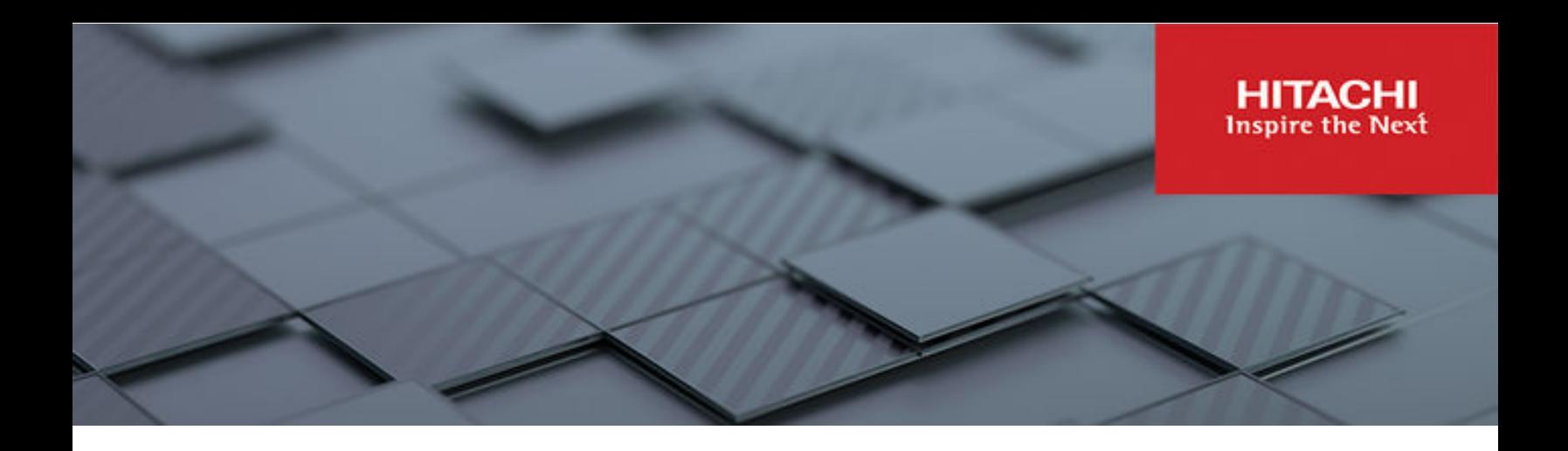

# **Hitachi Virtual Storage Software**

**1.12**

# Block System Administrator Guide

This guide describes and provides instructions for performing system administration tasks for Hitachi Virtual Storage Software block (VSS block), including managing users and event logs and using SNMP and CHAP authentication.

© 2022, 2023 Hitachi, Ltd. All rights reserved.

No part of this publication may be reproduced or transmitted in any form or by any means, electronic or mechanical, including copying and recording, or stored in a database or retrieval system for commercial purposes without the express written permission of Hitachi, Ltd., or Hitachi Vantara LLC (collectively "Hitachi"). Licensee may make copies of the Materials provided that any such copy is: (i) created as an essential step in utilization of the Software as licensed and is used in no other manner; or (ii) used for archival purposes. Licensee may not make any other copies of the Materials. "Materials" mean text, data, photographs, graphics, audio, video and documents.

Hitachi reserves the right to make changes to this Material at any time without notice and assumes no responsibility for its use. The Materials contain the most current information available at the time of publication.

Some of the features described in the Materials might not be currently available. Refer to the most recent product announcement for information about feature and product availability, or contact Hitachi Vantara LLC at [https://support.hitachivantara.com/en\\_us/contact-us.html](https://support.hitachivantara.com/en_us/contact-us.html).

**Notice:** Hitachi products and services can be ordered only under the terms and conditions of the applicable Hitachi agreements. The use of Hitachi products is governed by the terms of your agreements with Hitachi Vantara LLC.

By using this software, you agree that you are responsible for:

- **1.** Acquiring the relevant consents as may be required under local privacy laws or otherwise from authorized employees and other individuals; and
- **2.** Verifying that your data continues to be held, retrieved, deleted, or otherwise processed in accordance with relevant laws.

**Notice on Export Controls.** The technical data and technology inherent in this Document may be subject to U.S. export control laws, including the U.S. Export Administration Act and its associated regulations, and may be subject to export or import regulations in other countries. Reader agrees to comply strictly with all such regulations and acknowledges that Reader has the responsibility to obtain licenses to export, re-export, or import the Document and any Compliant Products.

Hitachi and Lumada are trademarks or registered trademarks of Hitachi, Ltd., in the United States and other countries.

AIX, AS/400e, DB2, Domino, DS6000, DS8000, Enterprise Storage Server, eServer, FICON, FlashCopy, GDPS, HyperSwap, IBM, Lotus, MVS, OS/ 390, PowerHA, PowerPC, RS/6000, S/390, System z9, System z10, Tivoli, z/OS, z9, z10, z13, z14, z/VM, and z/VSE are registered trademarks or trademarks of International Business Machines Corporation.

Active Directory, ActiveX, Bing, Excel, Hyper-V, Internet Explorer, the Internet Explorer logo, Microsoft, Microsoft Edge, the Microsoft corporate logo, the Microsoft Edge logo, MS-DOS, Outlook, PowerPoint, SharePoint, Silverlight, SmartScreen, SQL Server, Visual Basic, Visual C++, Visual Studio, Windows, the Windows logo, Windows Azure, Windows PowerShell, Windows Server, the Windows start button, and Windows Vista are registered trademarks or trademarks of Microsoft Corporation. Microsoft product screen shots are reprinted with permission from Microsoft Corporation.

All other trademarks, service marks, and company names in this document or website are properties of their respective owners.

Copyright and license information for third-party and open source software used in Hitachi Vantara products can be found in the product documentation, at <https://www.hitachivantara.com/en-us/company/legal.html>or [https://knowledge.hitachivantara.com/Documents/](https://knowledge.hitachivantara.com/Documents/Open_Source_Software) [Open\\_Source\\_Software.](https://knowledge.hitachivantara.com/Documents/Open_Source_Software)

# **Contents**

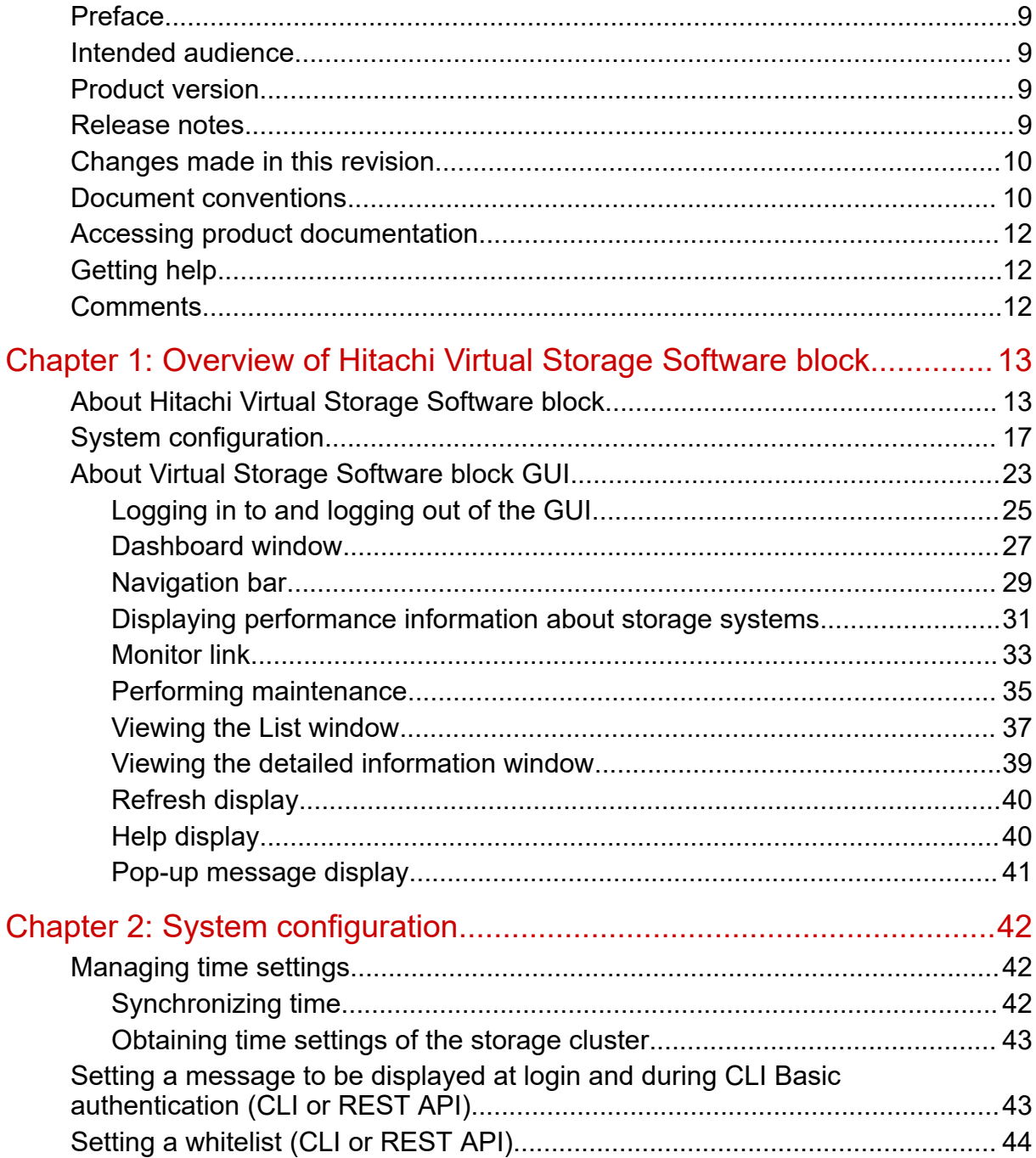

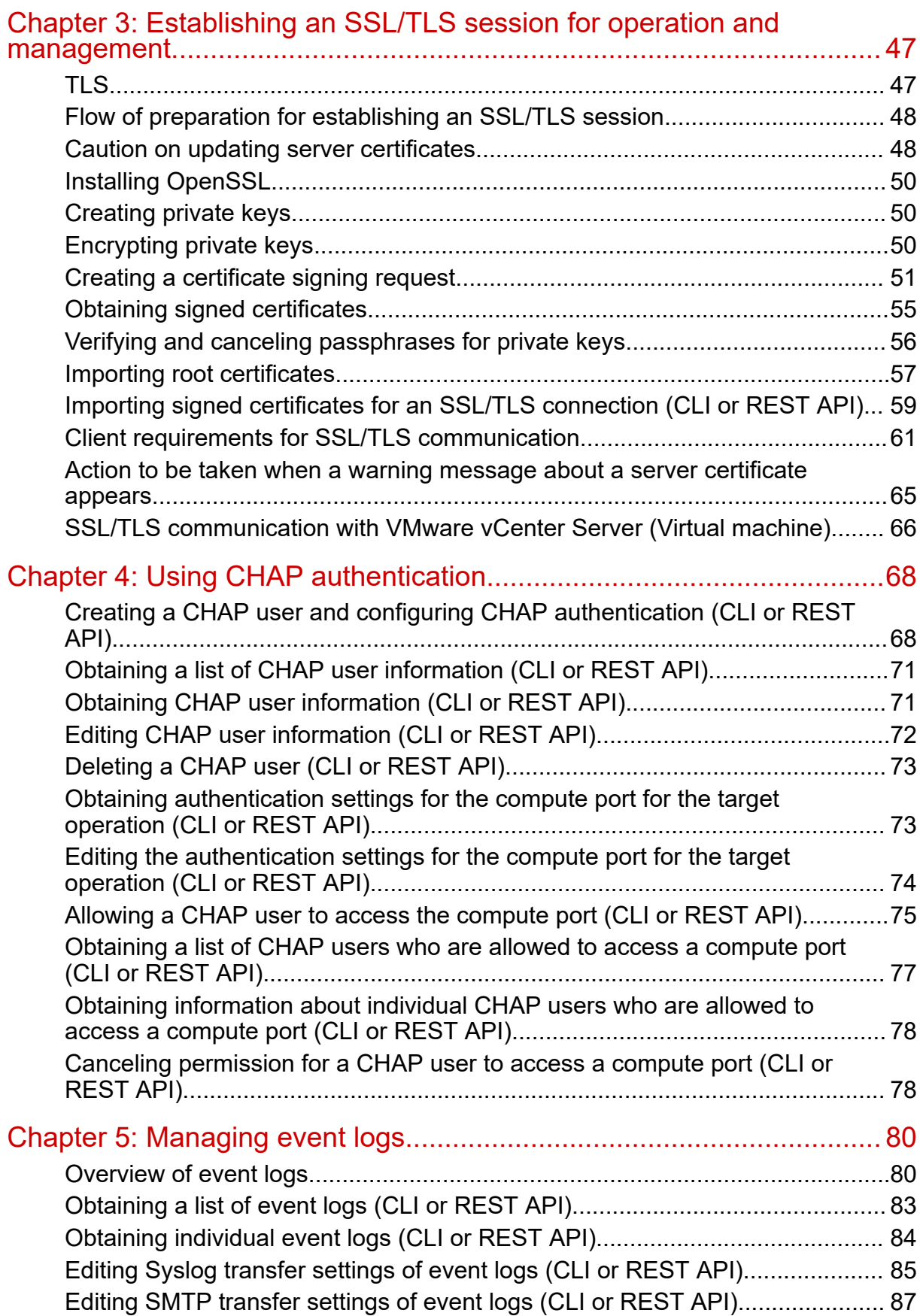

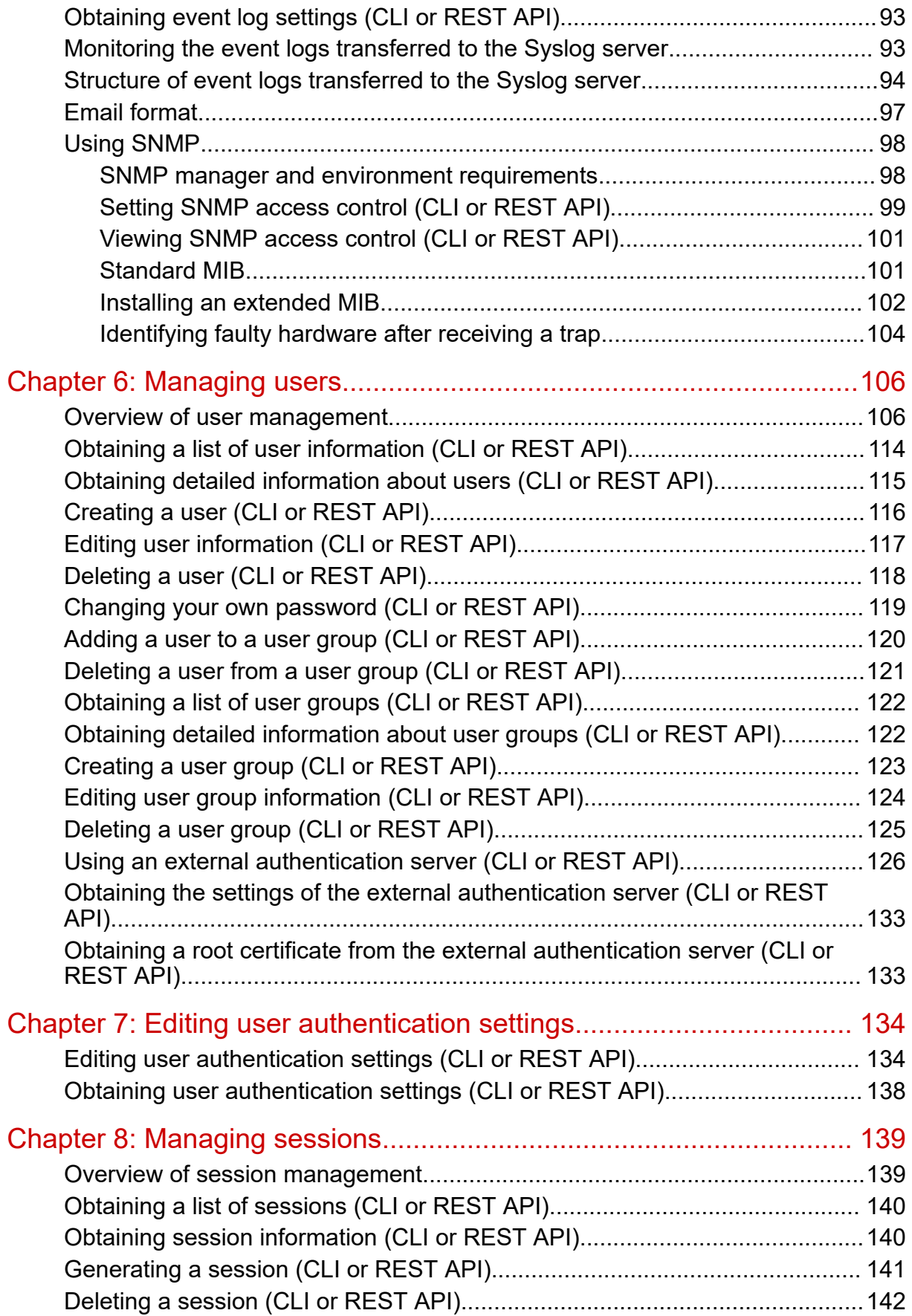

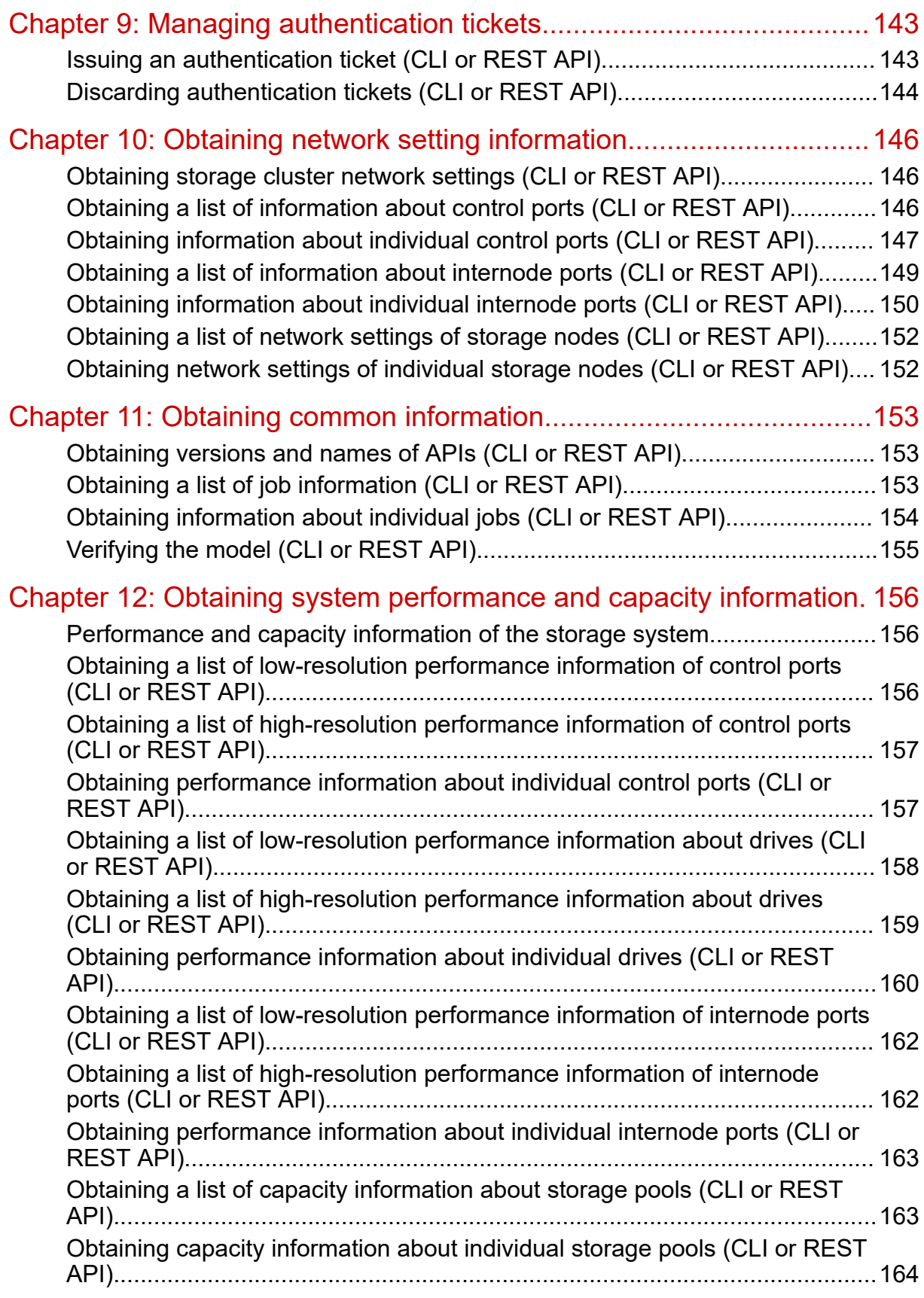

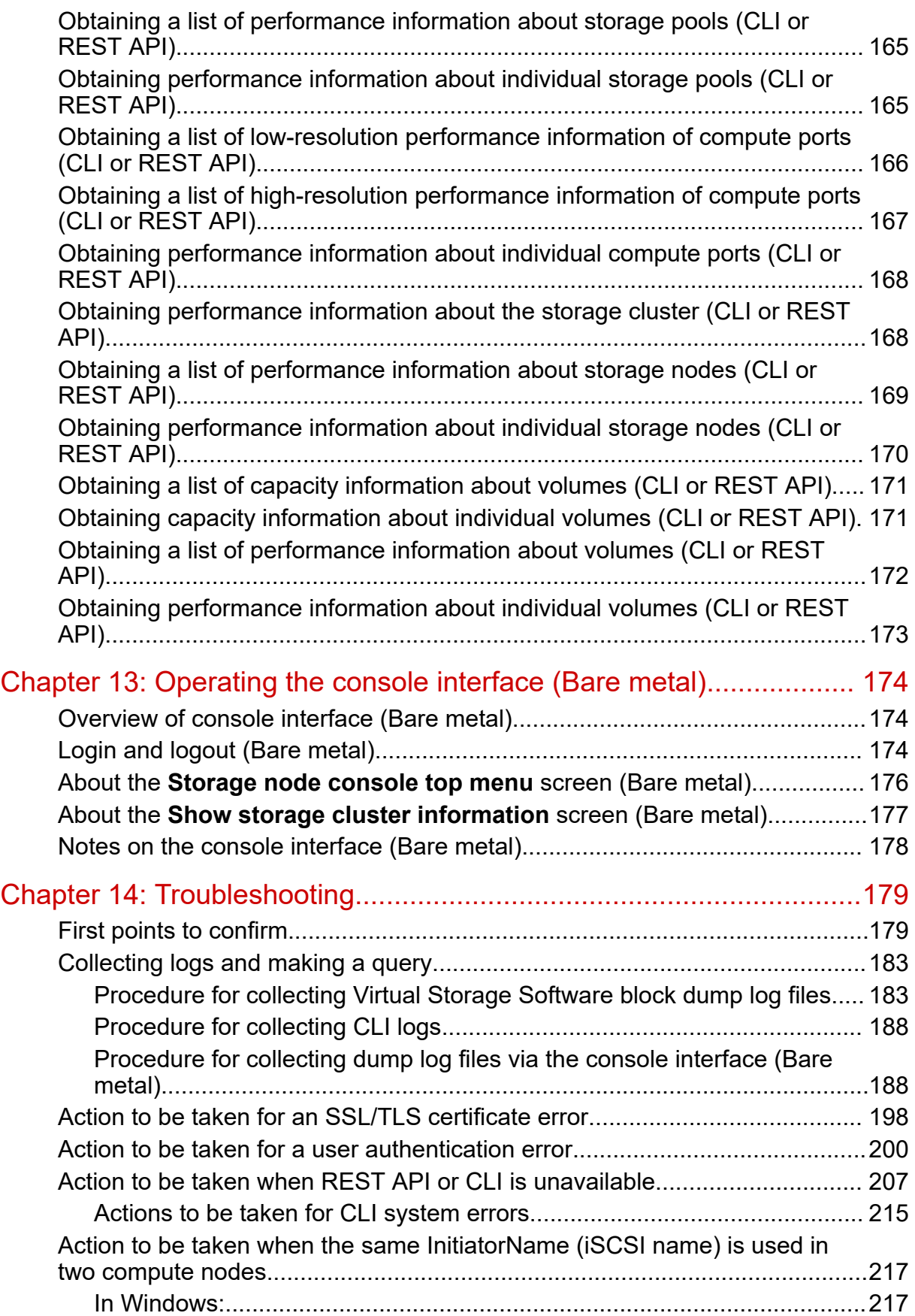

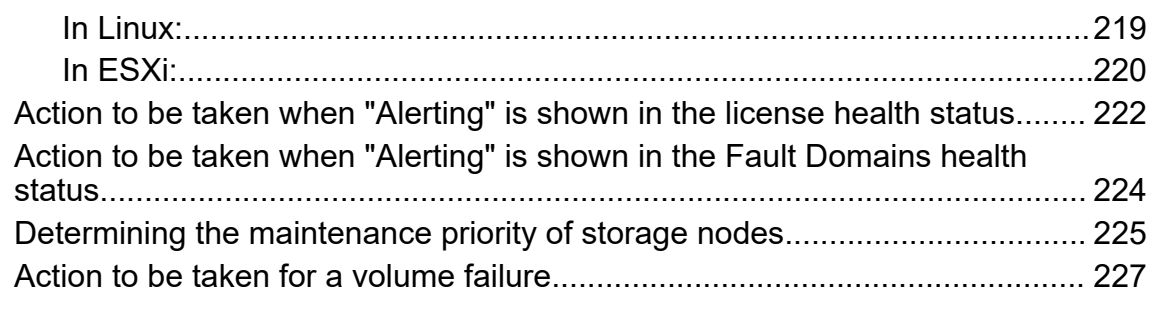

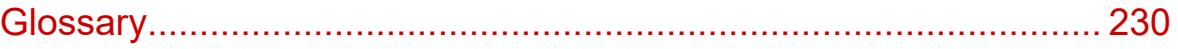

# <span id="page-8-0"></span>**Preface**

This guide describes and provides instructions for performing system administration tasks for Hitachi Virtual Storage Software block (VSS block), including managing users and event logs and using SNMP and CHAP authentication.

This manual applies to both the virtual machine and bare metal models of VSS block.

- Sections in this manual marked with (Virtual machine) apply to the virtual machine model.
- Sections in this manual marked with (Bare metal) apply to the bare metal model.

Please read this document carefully to understand how to use these products and maintain a copy for reference purposes.

# **Intended audience**

This document is intended for system administrators, Hitachi Vantara representatives, and authorized service providers who are involved in installing, configuring, and operating Virtual Storage Software block.

Readers of this document should have at least the following knowledge and experience:

Skills using CLI and REST API

- Knowledge of hypervisor type virtualization environment
- Skills using CLI and REST API

# **Product version**

This document revision applies to Virtual Storage Software block version 1.12 (01.12.*xx*.*xx*).

The version in this document is described only by [aa.bb], and [aa.bb.cc.dd] is used only when required.

### **Release notes**

Read the release notes before installing and using this product. They may contain requirements or restrictions that are not fully described in this document or updates or corrections to this document. Release notes are available on the Hitachi Vantara Support Website:<https://knowledge.hitachivantara.com/Documents>.

# <span id="page-9-0"></span>**Changes made in this revision**

- Added information about how much time it takes for password changes to be reflected in the console interface.
- Revised the description of teaming information for management ports and interstorage node ports.
- Added descriptions about email notification target and notification time.
- Revised the default values fror some user authentication settings.
- Added information about multi-tenancy.
- Corrected the description about the whitelist setting when using the VMware vCenter Server Plugin.
- Added an explanation of session management.
- Added a description of collecting VMware ESXi logs.
- Revised the description of SSL communication.

# **Document conventions**

This document uses the following typographic conventions:

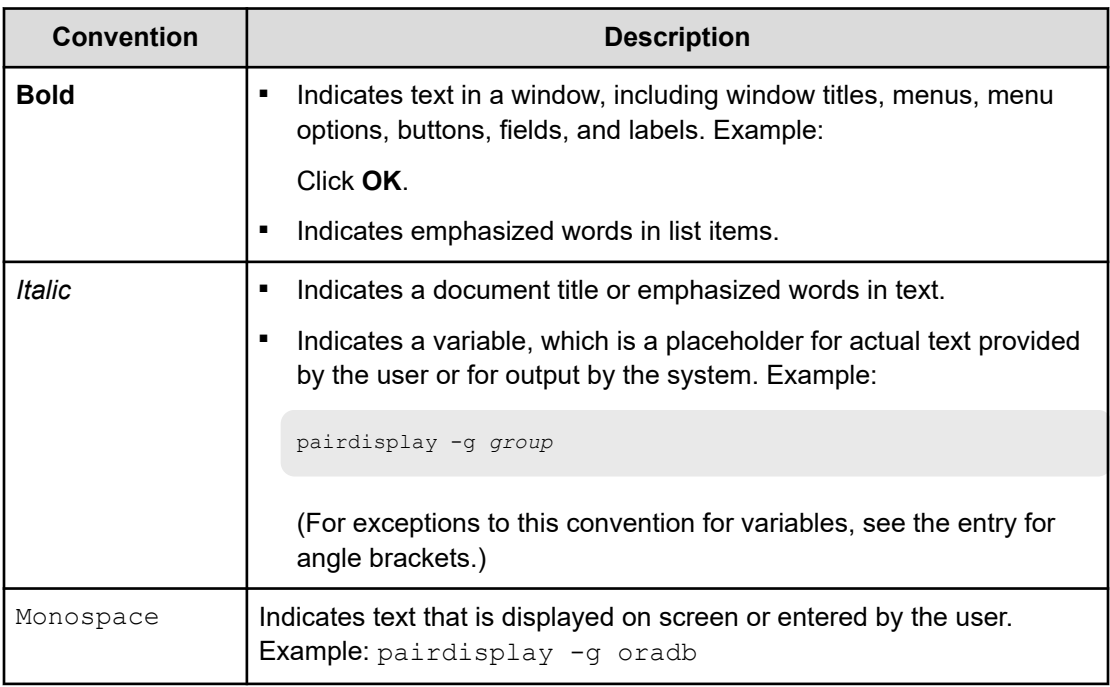

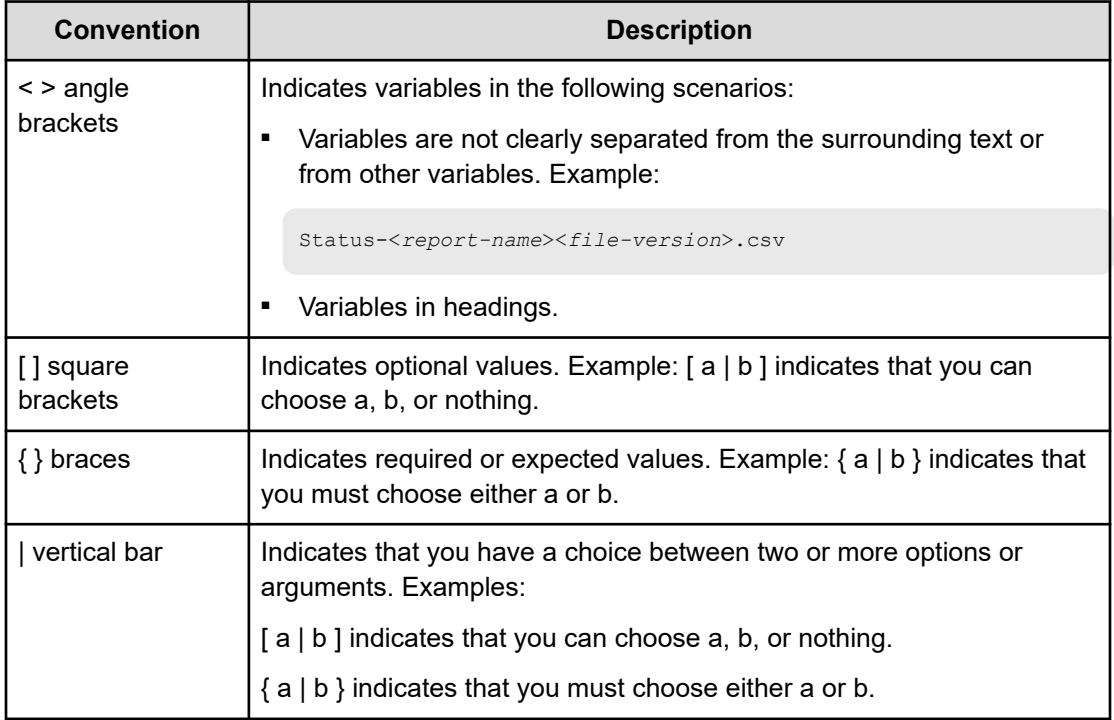

This document uses the following icons to draw attention to information:

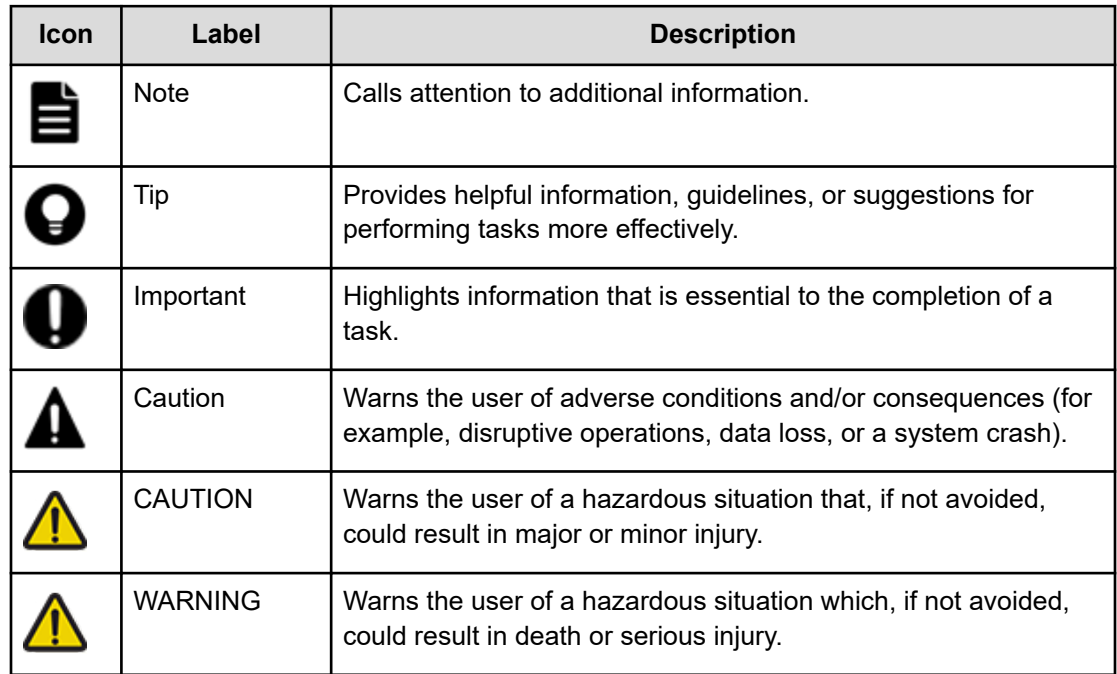

# <span id="page-11-0"></span>**Accessing product documentation**

Product user documentation is available on the Hitachi Vantara Support Website: [https://](https://knowledge.hitachivantara.com/Documents) [knowledge.hitachivantara.com/Documents.](https://knowledge.hitachivantara.com/Documents) Check this site for the most current documentation, including important updates that may have been made after the release of the product.

# **Getting help**

The Hitachi Vantara [Support Website](https://support.hitachivantara.com) is the destination for technical support of products and solutions sold by Hitachi Vantara. To contact technical support, log on to the Hitachi Vantara Support Website for contact information: [https://support.hitachivantara.com/en\\_us/contact](https://support.hitachivantara.com/en_us/contact-us.html)[us.html](https://support.hitachivantara.com/en_us/contact-us.html).

[Hitachi Vantara](https://community.hitachivantara.com/s/) Community is a global online community for Hitachi Vantara customers, partners, independent software vendors, employees, and prospects. It is the destination to get answers, discover insights, and make connections. **Join the conversation today!** Go to [community.hitachivantara.com](https://community.hitachivantara.com/s/), register, and complete your profile.

# **Comments**

Please send comments to [doc.comments@hitachivantara.com.](mailto:doc.comments@hitachivantara.com) Include the document title and number, including the revision level (for example, -07), and refer to specific sections and paragraphs whenever possible. All comments become the property of Hitachi Vantara LLC.

**Thank you!**

# <span id="page-12-0"></span>**Chapter 1: Overview of Hitachi Virtual Storage Software block**

# **About Hitachi Virtual Storage Software block**

Virtual Storage Software block is a storage software product that builds and sets up a virtual storage system from multiple general-purpose servers.

The operation and management features of the Virtual Storage Software block system are as follows. The system offers a high-performance, high-capacity block storage service with high reliability.

- The initial cost is low because general-purpose servers (x86 servers) are used.
- You can quickly introduce the system, add storage, or reduce storage.
- You can centrally manage multiple storage nodes as a single storage system.
- You can easily determine the operation status of resources, the maximum volume capacity that can be created, and I/O performance at the time of checking.
- The REST APIs for Virtual Storage Software block are compatible with the REST APIs for Hitachi Storage Advisor Embedded. Administrators with experience in managing Hitachi storage products can manage storage using Virtual Storage Software block without extra time on learning Virtual Storage Software block.

#### **User data protection methods**

Virtual Storage Software block supports Hitachi Polyphase Erasure Coding (HPEC) and Mirroring as user data protection functions. HPEC is a proprietary data protection method developed by Hitachi for SDS systems and uses narrow internode network bandwidth for outstanding capacity efficiency. If HPEC is used, the user data is stored on a local drive. Mirroring is a data protection method that stores a copy of user data on another storage node.

For HPEC, the 4D+1P or 4D+2P method can be selected. For Mirroring, only Duplication can be selected. The method to be used is specified during setup.

#### **HPEC 4D+1P (4 data areas + 1 parity area)**

This method is suitable when capacity efficiency and performance are important.

- User data and its parities are stored on five or more different storage nodes for redundancy.
- At least five storage nodes are required.
- The maximum capacity available to users is 60 to 75% of the physical capacity.

However, if the rebuild capacity policy (rebuildCapacityPolicy) is set to "Fixed" (default), users can use a maximum of 60 to 75% of the physical capacity excluding the rebuild capacity on each storage node. For details about the rebuild capacity, see *Rebuild capacity of a storage pool*.

■ The read performance is the same as HPEC 4D+2P, but the write performance is better than HPEC 4D+2P.

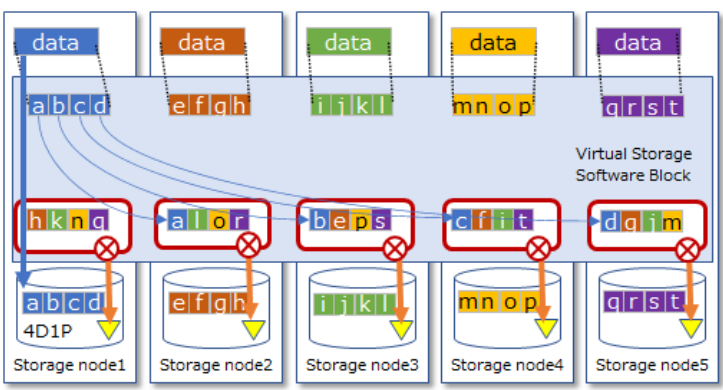

The number of storage node or drive failures allowed is one.

 $\boxed{\phantom{1}}$  Data  $\phantom{1}\nabla$  Parity  $\phantom{1}\nabla$  Erasure Coding Set

#### **HPEC 4D+2P (4 data areas + 2 parity area)**

This method is suitable when the number of failures that can be tolerated is important.

- User data and its parities are stored on six or more different storage nodes for redundancy.
- At least six storage nodes are required.
- The maximum capacity available to users is 50 to 65% of the physical capacity.

However, if the rebuild capacity policy (rebuildCapacityPolicy) is set to "Fixed" (default), users can use a maximum of 50 to 65% of the physical capacity excluding the rebuild capacity on each storage node. For details about the rebuild capacity, see *Rebuild capacity of a storage pool*.

- The read performance is the same as HPEC 4D+1P, but the write performance is about 60% of HPEC 4D+1P.
- The number of storage node or drive failures allowed is two.

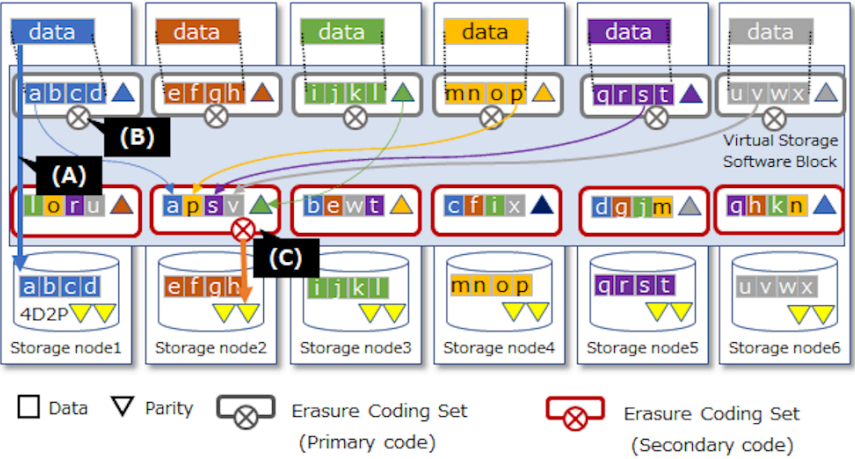

(A) Store data locally and reduce network communication during read

(B) Primary coding: Coding reduces data volume for two redundancies

(C) Secondary coding: Data storage capacity is reduced to achieve capacity efficiency that is equivalent to EC (Erasure Coding).

#### **Mirroring Duplication (1 data area + 1 data copy)**

This method is suitable if performance is priority.

- User data and its copies are stored redundantly on two different storage nodes.
- At least three storage nodes are required.
- The maximum capacity available to users is 40 to 48% of the physical capacity.

However, if the rebuild capacity policy (rebuildCapacityPolicy) is set to "Fixed" (default), users can use a maximum of 40 to 48% of the physical capacity excluding the rebuild capacity on each storage node. For details about the rebuild capacity, see *Rebuild capacity of a storage pool*.

- The read performance of this method is equivalent to the HPEC 4D+1P and HPEC 4D+2P methods but the write performance is superior to the HPEC 4D+1P method. The fault tolerance against storage node or drive failures is also superior to the HPEC methods.
- The allowable number of defective storage nodes or drives is 1. However, two or more defective storage nodes or drives are tolerated except in the following cases:
	- Condition 1: Case where storage node or drive failures occur on both storage nodes that belong to redundant storage controllers

For details about storage controllers, see *Capacity management of storage nodes by the storage controllers* in this manual.

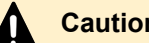

**Caution:**

Failures might not be tolerated during the following periods, regardless of Condition 1:

- After storage node addition until completion of drive data relocation
- When a storage node is being removed
- Condition 2: Case where failures occur on two or more cluster master nodes.

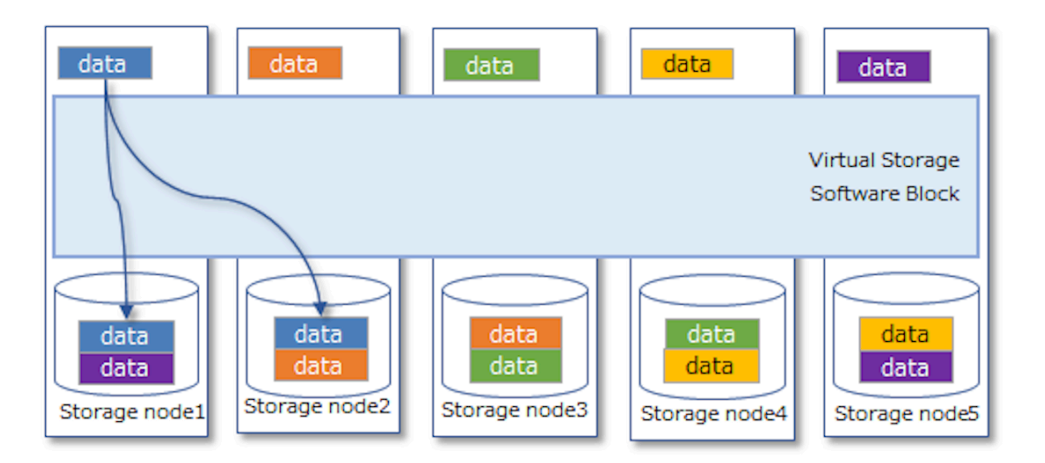

#### **Note:**

For how to design the capacity for the HPEC 4D+1P, HPEC 4D+2P, or Mirroring Duplication method, see *Capacity design (for HPEC 4D+1P), Capacity design (for HPEC 4D+2P),* or *Capacity design (for Mirroring)* in this manual.

### **Caution:**

If the number of failures exceeds the allowable limit, you need to re-install Virtual Storage Software block or restore the configuration from the configuration backup file. In case more failures occur than are allowed, back up user data to other media and obtain the configuration backup file of Virtual Storage Software block. User data cannot be restored by re-installing Virtual Storage Software block or restoring the configuration from the configuration backup file.

# <span id="page-16-0"></span>**System configuration**

The system built by Virtual Storage Software block is a separate Software Defined Storage (SDS) that separates the storage node from the compute node.

Virtual Storage Software block's storage system consists of multiple storage nodes. A storage node consists of multiple drives.

Operations require the registration of compute nodes running by applications accessing the storage system and the installation of the controller node for management operations on the storage system.

#### Virtual machine

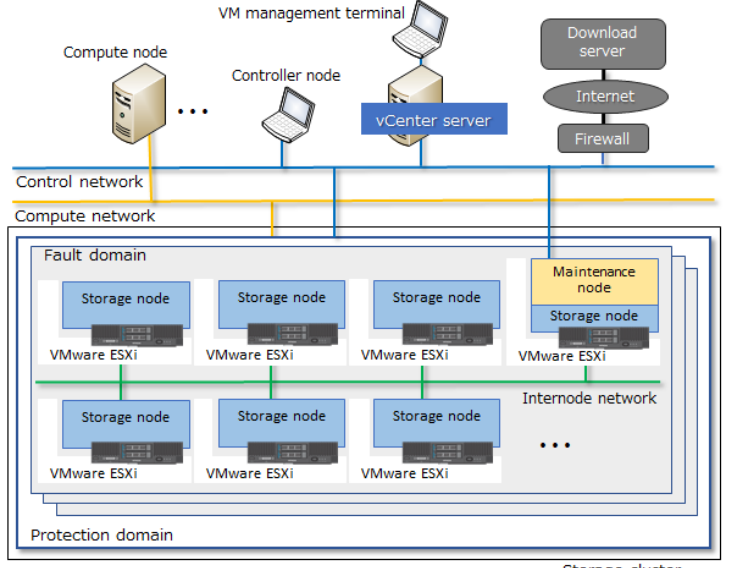

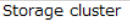

#### Bare metal

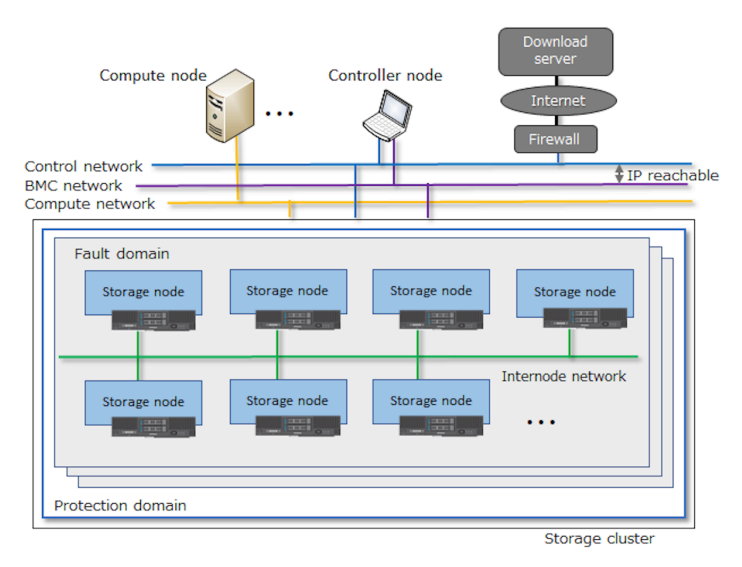

The Virtual Storage Software block storage system uses the following networks.

#### **Control network**

(Virtual machine) Network that connects the controller nodes to storage nodes and maintenance nodes. Use this network to send management commands to Virtual Storage Software block running on storage nodes and communicate with external services (such as SNMP managers, and NTP servers). The storage nodes are connected to this network through their control ports. This network is also used for communication with VMware vCenter Server. In the virtual machine model, you can configure a redundant configuration with multiple ports by using NIC teaming on VMware ESXi hosts on storage nodes.

(Bare metal) Network that connects the controller nodes to storage nodes. Use this network to send management commands to Virtual Storage Software block running on storage nodes and communicate with external services (such as SNMP managers and NTP servers). The storage nodes are connected to this network through their control ports. In the bare metal model, configure a redundant configuration with multiple ports by using teaming on storage nodes.

#### **Compute network**

Network that connects compute nodes to storage nodes. Use this network to send user data. The storage nodes are connected to this network through their compute ports.

(Virtual machine) This network uses the iSCSI or FC protocol.

(Bare metal) This network uses the iSCSI protocol.

#### **Internode network**

Network of storage nodes. Use this network to protect data by storing the same data in multiple storage nodes, exchange user data when capacity is balanced between storage nodes, and transmit management information between storage nodes. The storage nodes are connected to this network through their internode ports.

(Virtual machine) You can configure a redundant configuration with multiple ports by using NIC teaming on VMware ESXi hosts on storage nodes.

(Bare metal) Configure a redundant configuration with multiple ports by using teaming on storage nodes.

#### **BMC network (Bare metal)**

Network that connects the storage node BMC and the controller node. Use this network to operate the BMC from the controller node. The storage nodes are connected to this network through their BMC ports.

The BMC network must be able to communicate with the control network.

The storage nodes in the storage cluster are named depending on their assigned roles.

#### **Cluster master node (primary)**

This storage node supervises the entire storage cluster. The representative IP address of the storage cluster is assigned.

- The node has an interface for communicating with users and the management application.
- The node centrally controls all the storage nodes in the storage cluster. Users and the management application can control each storage node by simply issuing commands to the cluster master node (primary).

#### **Cluster master node (secondary)**

This storage node takes over the cluster master node (primary) if the primary node fails.

#### **Cluster worker node**

Any storage node that is controlled by the cluster master node (primary).

#### **Protection domain and fault domain**

#### **Protection domain**

A protection domain is a unit that configures the data assurance format and internal processing I/O resource utilization. There is one storage pool in the protection domain, and one or more fault domains in the protection domain.

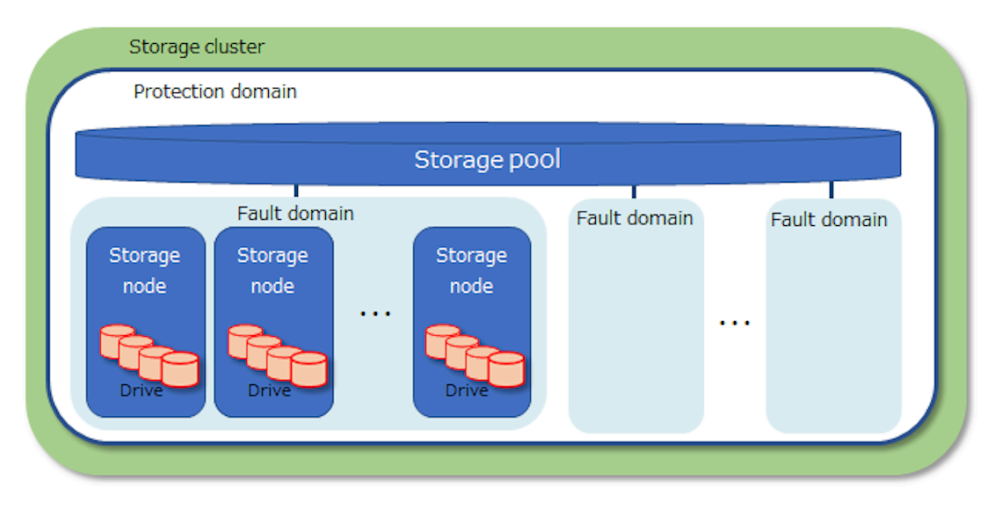

#### **Fault domain**

A fault domain is a group of storage nodes that share hardware, such as the same power supply system or network switches.

By setting up multiple fault domains and isolating hardware such as power supply system and network switches for each fault domain, the storage system can continue to operate if another fault domain is successful, even if there is a hardware failure within one fault domain.

Virtual Storage Software block automatically locates user data and storage controllers so that they are redundantly located across fault domains. However, cluster master nodes must be located manually at the time of mounting so that they are distributed evenly among fault domains.

However, even in a multiple fault domain configuration, if there is at least piece of hardware, such as a power supply system or network switch, that shares with other fault domains, the hardware failure can cause multiple fault domains to fail at the same time and cause operations to stop.

If hardware such as power supplies and network switches cannot be isolated for each fault domain, redundant configurations should be in place in case the non-isolated hardware fails.

The fault domain is set during The Virtual Storage Software block setup.

(Bare metal) For the bare metal model, isolate hardware for each fault domain in the BMC network in addition to other networks shown in the following figure.

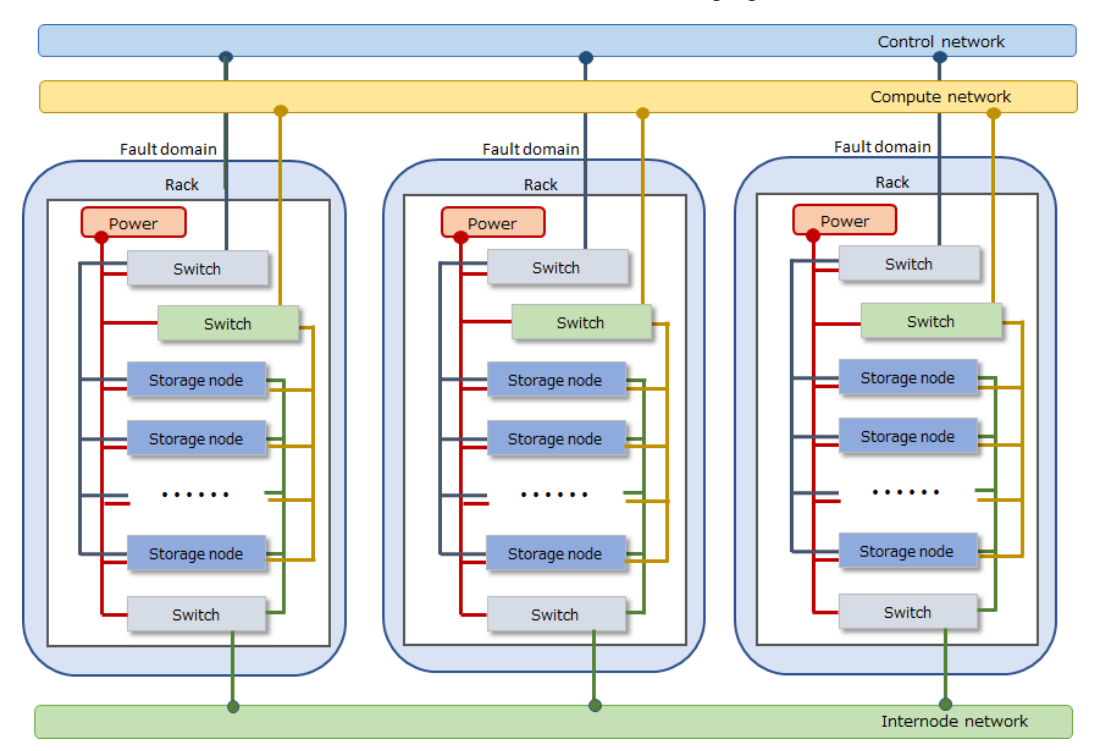

#### **Maintenance node (Virtual machine)**

A maintenance node is used to install and maintain Virtual Storage Software block (for example, when adding or replacing storage nodes, changing and setting the configuration file). Also, to manage a maintenance node itself (for example, when managing users or updating the maintenance node), you can use the commands and utilities provided for maintenance nodes.

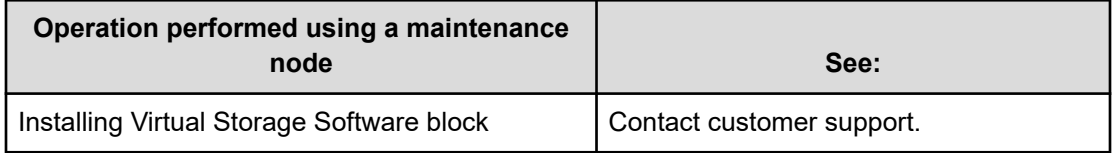

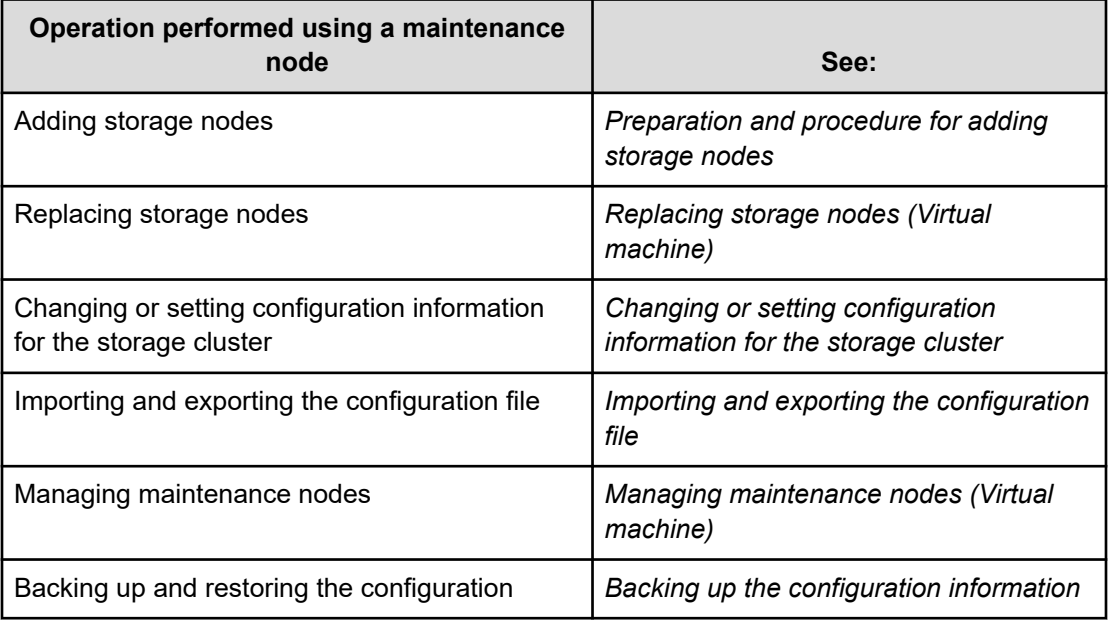

#### **Configuration file**

Virtual Storage Software block has the following configuration file:

■ VSSB configuration file (SystemConfigurationFile.csv)

This file defines the Virtual Storage Software block configuration itself.

■ (Virtual machine) VM configuration file (vagrant\_setup.yml)

This file defines the configuration of the virtual machine built in the storage node of the Virtual Storage Software block.

These files define the configuration of the Virtual Storage Software block. These files are used when building storage clusters, adding storage nodes, replacing storage nodes, and changing and setting configuration information.

(Virtual machine) Also, when you change the configuration of your VMware environment, use the Import Configuration File feature to update the information in the Virtual Storage Software block. For more information, see *Importing and exporting the configuration file*.

#### **Storage pools and volumes**

A storage pool is a logical area for storing user data. Each pool is composed of multiple drives. You only need to manage the storage capacity of storage pools. You do not need to manage each drive or verify the physical boundaries of drives.

You can expand a storage pool by adding drives to an existing storage node or adding a storage node.

Storage cluster (= Protection domain)

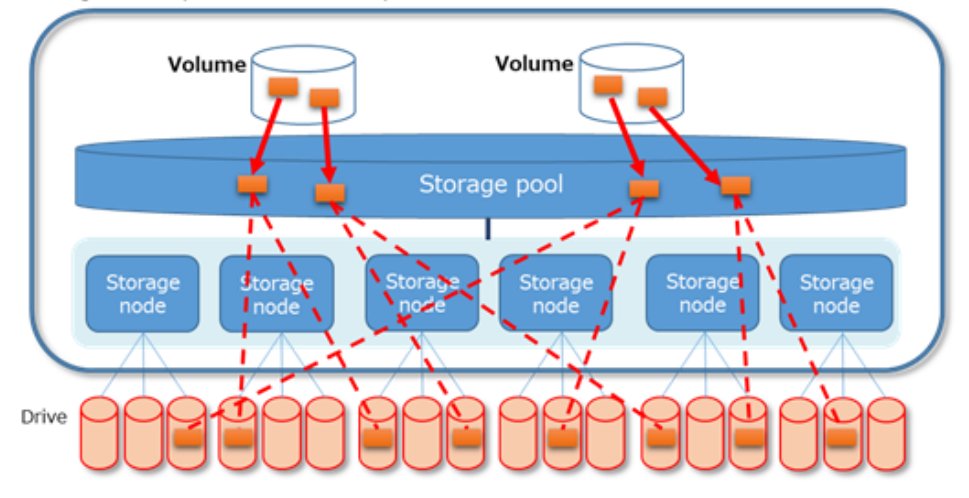

Volumes are logical devices to which user data is written or from which user data is read. Volumes are managed by the storage controller. When you write user data to a volume, it is written to the corresponding storage pool.

#### **Capacity management of storage nodes by the storage controllers**

Storage controllers are part of Virtual Storage Software block processes that manage storage node capacities and volumes.

The capacity of each storage node is managed by the storage controllers. The storage controllers also monitor the system configuration and usage.

The total storage pool capacity is the sum of the individual capacities managed by the storage controllers.

As many storage controllers as storage nodes are provided. A storage controller is deployed across multiple storage nodes and is redundant to tolerate storage node failures (the figure shows an example of redundancy degree 3).

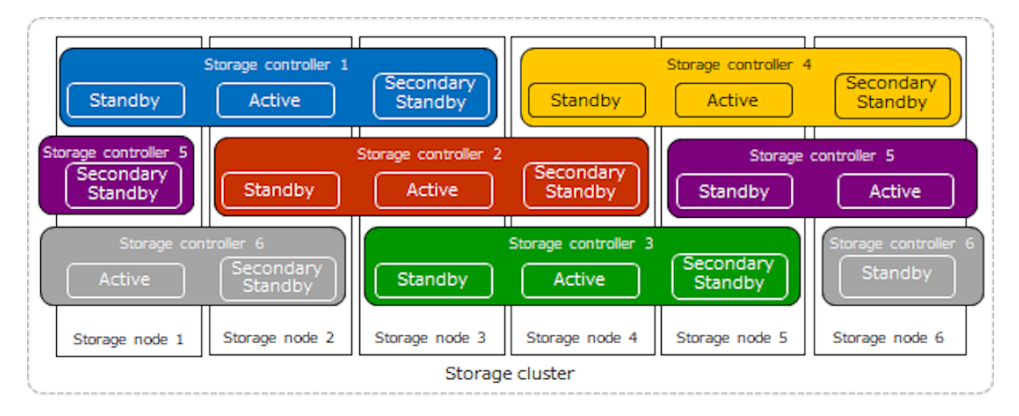

There are two redundancy degree settings for the storage controller: OneRedundantStorageNode (degree = 2) and TwoRedundantStorageNodes (degree = 3). One of these settings is automatically selected according to the setting of the user data protection method.

For details about management of storage controllers, see *Managing storage controllers* in the *Hitachi Virtual Storage Software Block Storage Administrator Guide*.

# <span id="page-22-0"></span>**About Virtual Storage Software block GUI**

Virtual Storage Software block GUI is a software product that allows for easy verification of the status and total configuration of a storage system and information about individual resources managed by Virtual Storage Software block with easy navigation and fast response. You can also perform various operations related to volumes, drives, storage nodes, and compute nodes, and operations for dump log files.

For user permissions, see the required role in *Before you begin* for each operation.

#### **Requirements for web browsers to use the GUI**

The following table lists the requirements for web browsers for using the GUI.

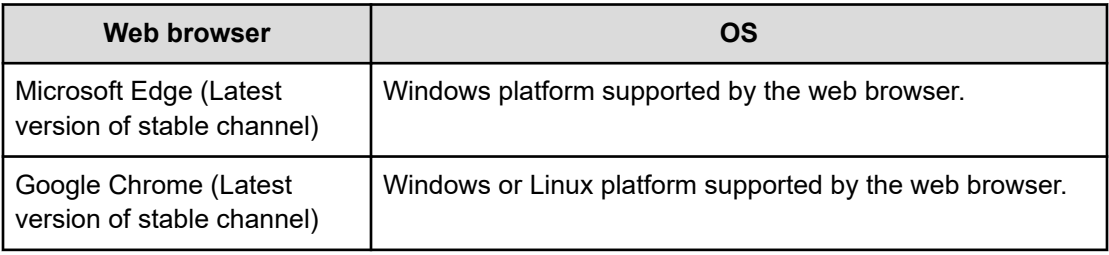

#### **Note:**

- Do not use "Refresh" of the web browser. Using it might cause an unexpected window to be displayed. If an unexpected window is displayed, close the web browser, and then retry login.
- After you have updated the storage software, re-open the GUI
- Some screen magnification settings might cause screen display abnormality. For example, buttons might become unclickable. In such a case, use the zoom function of the web browser to adjust the magnification.
- If GUI screens are displayed in multiple windows or if tabs that contain GUI screens are inactive, the refresh interval for charts and other screens pertaining to performance information might become longer. You might be able to mitigate the issue by performing the following operations:
	- Reduce the number of tabs and windows as much as possible.
	- Make sure that charts and other screens pertaining to performance information are displayed in the active tab of each window as much as possible.
- If "Waiting for available socket..." is displayed in the web browser, and the operation slows down, you may be able to resolve the issue by restarting the web browser.
- If "Loading…" is displayed and stays in the top left of the window, the network might not be operating normally. Verify whether the network is operating normally, close the tab once, and then open the tab again to use the GUI.
- If an icon is not displayed or displayed abnormally (for example, when  $\Box$  is displayed instead of the icon), the network might not be operating normally. Verify whether the network is operating normally, close the tab once, and then open the tab again to use the GUI.
- If the operation icon button is not displayed, verify that the user is assigned appropriate permissions. When the user has appropriate permissions, the network might not be operating normally. Verify whether the network is operating normally, close the tab once, and then open the tab again to use the GUI.
- When the number of resources to be displayed in the volumes window or other windows becomes large, it might take longer for the windows to be displayed.

#### **How to set the browser to use the GUI**

To use the GUI, set the browser as follows.

<span id="page-24-0"></span>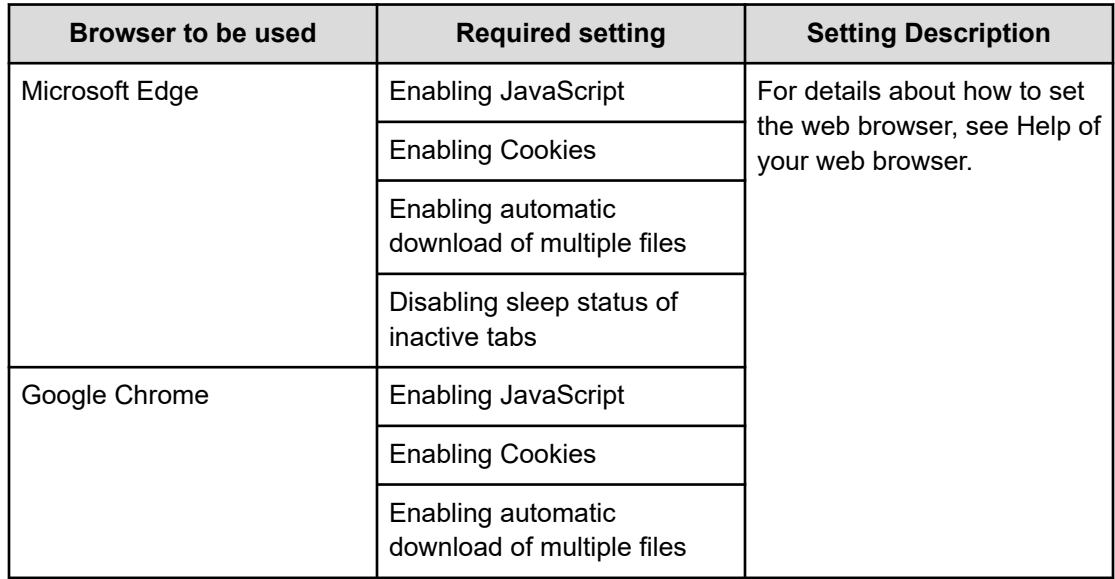

# **Logging in to and logging out of the GUI**

This section describes how to log in to and log out from the GUI.

When you log in to the GUI, a new session is generated. When you log out of the GUI, the session ends.

#### **Before you begin**

■ Required role: Security, Storage, Monitor, or Service

#### **Procedure**

**1.** In the web browser, enter the following URL:

https://<*<IP-address-or-corresponding-FQDN>*>[:443]/hsds/

- <*<IP-address-or-corresponding-FQDN>*>: Specify one of the following IP addresses set in the VSSB configuration file (SystemConfigurationFile.csv) or the corresponding FQDN :
	- Representative IP address (ClusterIpv4Address) of the storage cluster or the corresponding FQDN if representative IP address (ClusterIpv4Address) of the storage cluster is set
	- Any IP address (ControlNWIPv4) for the storage node control network or the corresponding FQDN if no representative IP address (ClusterIpv4Address) of the storage cluster is set

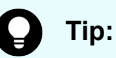

For details about server certificate verification, see *Client requirements for SSL/TLS communication*. When you specify the FQDN, the DNS that enables the IP address for the control network to be resolved by forward lookup from the FQDN of the storage node must be registered in the system from which the web browser is started.

- "443" is a port number. ":443" can be omitted.
- **2.** When the Login window opens, enter your user ID and password to log in.

Logging in shows the dashboard window. The dashboard window displays total information about the Virtual Storage Software block storage system.

■ Your account will be locked if your login is unsuccessful multiple consecutive times. Wait until your account is unlocked, and then retry the login.

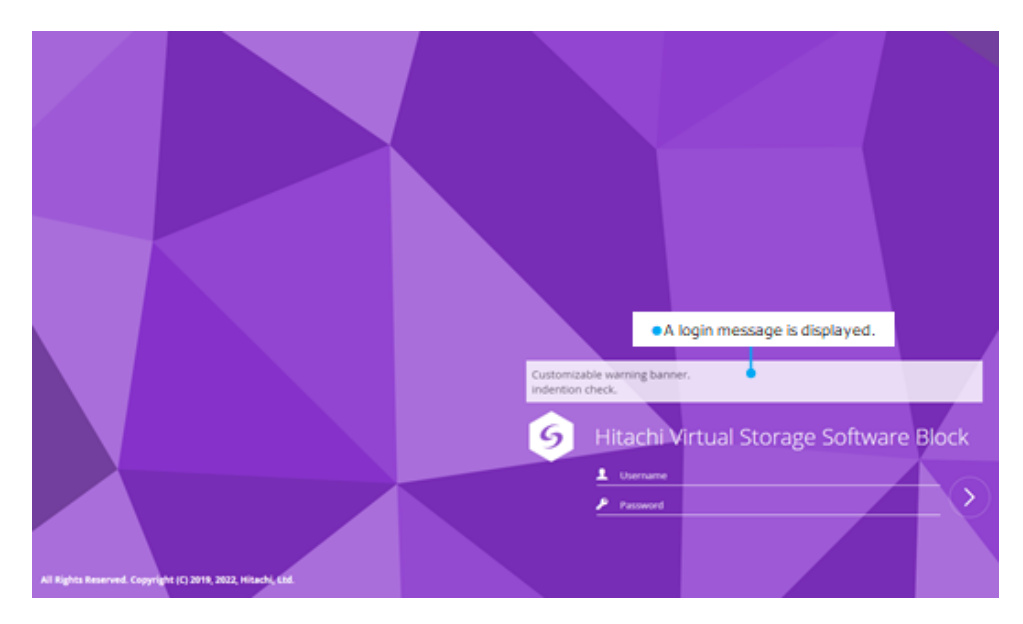

**3.** To log out, click the user icon in the navigation bar and then select **Logout**.

<span id="page-26-0"></span>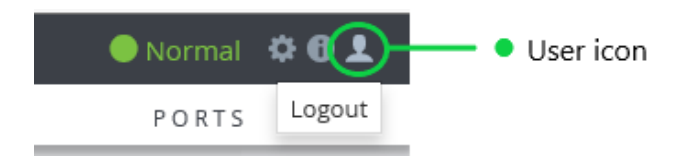

# **Dashboard window**

The dashboard window displays the following information about the Virtual Storage Software block storage system.

- Health status for each resource type
- Logical capacity and used capacity of the storage pool
- Used capacity reduction effect
- Data reduction effect
- System performance information
- Number of resources

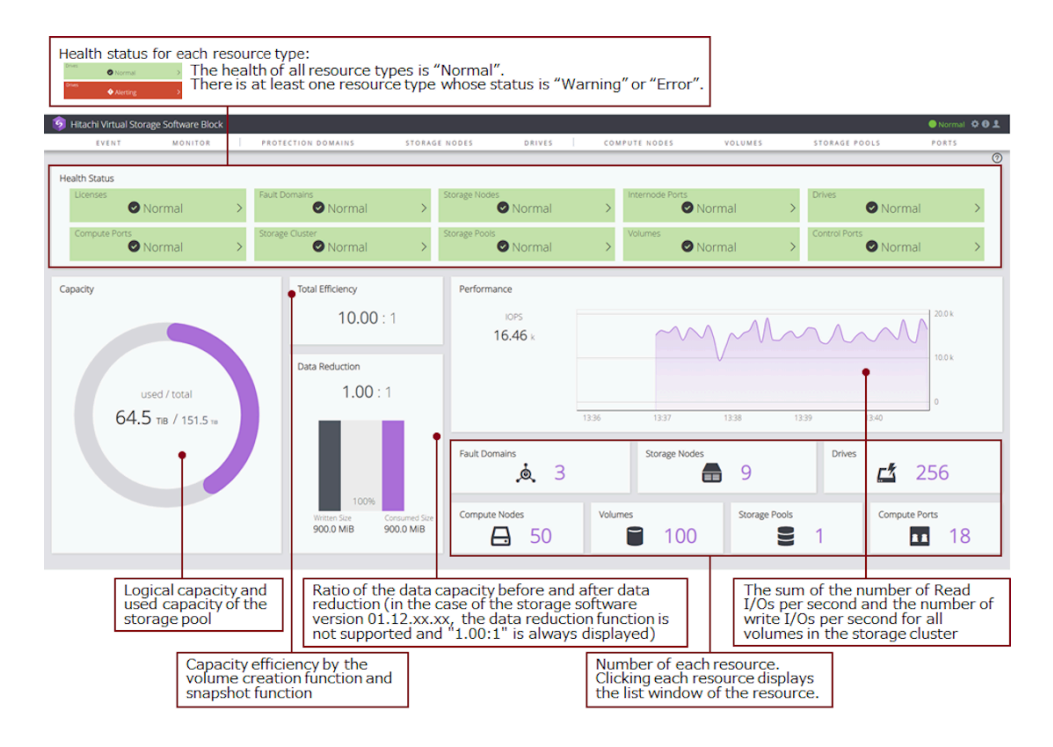

#### **Note:**

- Performance information is displayed only for users who have the Storage, Monitor, or Resource role.
- If volume migration is running, a value including the number of I/Os issued by the volume migration is displayed in the performance information.
- When a storage node has a high load, the chart of performance information might not be fully displayed, but it will be fully displayed after a while.
- Total Efficiency indicates the used capacity reduction effect achieved by the volume creation function and snapshot function.

This is an average ratio, where the ratio of usedCapacity (used capacity of the storage pool) to totalVolumeCapacity (total capacity of created volumes)\* is calculated for each storage controller, and then weighted according to the total capacity of the created volumes for each storage controller. The larger the total capacity of created volumes of a storage controller is, the more the capacity reduction effect of that storage controller are reflected to the Total Efficiency value.

\* You can get the value of used capacity of the storage pool (usedCapacity) and the value of total capacity of created volumes (totalVolumeCapacity) by obtaining information about the storage pool. You can verify the used capacity of the storage pool (usedCapacity) in USED of USED/TOTAL in Summary on the Storage Pool window, and the total capacity of created volumes (totalVolumeCapacity) in TOTAL CAPACITY of VOLUME CAPACITY INFORMATION on the Storage Pool window.

When the ratio is larger than 99999.99:1, it is displayed as ">99999.99:1".

- When snapshot volumes are used, the used storage pool capacity can be reduced by storing only the differential data between P-VOL and S-VOL. Therefore, the value of totalEfficiency is larger than that when snapshot volumes are not included, even if the total capacity of created volumes is the same.
- When storage pool expansion processing is being performed and KARS16017-I, KARS16020-I, KARS16022-I, or KARS16081-I is output, the value of totalEfficiency might become larger even when snapshot operations are not being performed. Note that snapshot operations refer to preparation (for obtaining snapshots) and obtaining, deleting, and restoring snapshots.
- Volumes whose type is "ExternalMigrationOrigin" are not included in the number of volumes.

#### <span id="page-28-0"></span>**Health status**

The health status indicates the status ("Normal" or "Alerting") of each resource. For example, "Normal" displayed for resource type "Storage Nodes" in the health status display area indicates that the STATUS SUMMARY of all storage nodes is "Normal". If "Alerting" is displayed for resource type "Nodes", there is at least one storage node whose STATUS SUMMARY is "Warning" or "Error".

If the health status could not be obtained, the following is displayed in the health status display area.

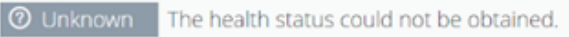

Also, a health status summary is displayed in the navigation bar. Each status description is as follows:

- "Normal": The health status of all resource types is "Normal".
- "Alerting": There is at least one resource type whose status is "Alerting".
- "Unknown": The health status could not be obtained.

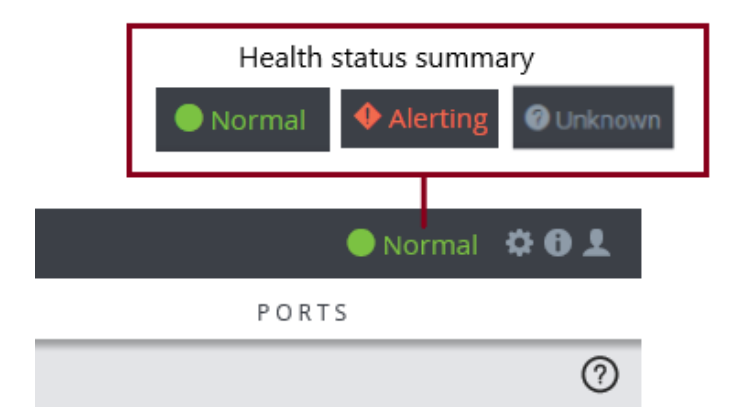

Clicking the health status summary opens the dashboard window.

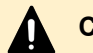

#### **Caution:**

The health status of the storage cluster and the health status summary displayed in the navigation bar do not indicate the boot status of the storage cluster.

For details about how to start a storage cluster, contact customer support

#### **Navigation bar**

You can perform the following operations from the navigation bar at the top of the GUI window.

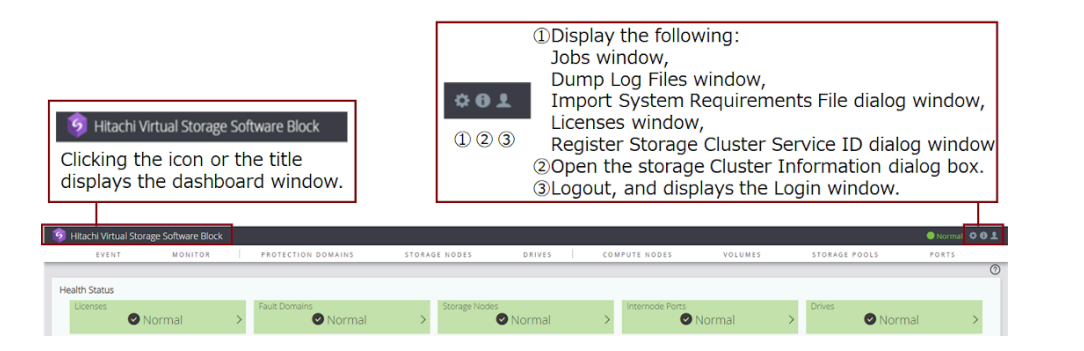

### **Caution:**

The ID displayed when clicking "Register Storage Cluster Service ID" from the gear icon is the one set by service personnel or maintenance personnel. This function is unavailable for users.

#### **Note:**

- Clicking the gear icon displays the following menu items:
	- Jobs: Displayed only to users with the Storage, Service, or Security role.
	- Dump Log Files: Displayed only to users with the Service role.
	- Import System Requirements File: Displayed only to users with the Service role.
	- Licenses: Displayed only to users with the Storage, Monitor, or Resource role.
	- Register Storage Cluster Service ID: Displayed only to users with the Storage or Service role.
- You can verify the model name of Virtual Storage Software block by clicking the Storage Cluster Information icon.
	- MODEL NAME = "VSSB": Virtual machine model
	- MODEL NAME = "VSSBB1": Bare metal model

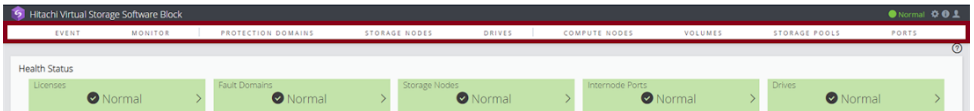

Clicking each item displays the following information.

- EVENT: Displays the event logs.
- MONITOR: Displays performance information in a chart. "MONITOR" is displayed only for users who have the Storage, Monitor, or Resource role.

- <span id="page-30-0"></span>■ PROTECTION DOMAIN: Displays information about the protection domain and fault domain.
- STORAGE NODES: Displays information about the storage nodes.
- DRIVES: Displays information about the drives.
- COMPUTE NODES: Displays information about the compute nodes.
- VOLUMES: Displays information about the volumes.
- STORAGE POOLS: Displays information about the pools.
- PORTS: Displays information about the compute ports, internode ports, and control ports.

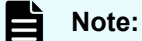

Do not use "Back", "Forward", or "Refresh" of the web browser. Using any of these functions might cause an unexpected window to be displayed. If an unexpected window is displayed, close the web browser, and then retry login.

# **Displaying performance information about storage systems**

The performance information for each resource collected by Virtual Storage Software block can be displayed on the System Monitor window. Performance information can be displayed by specifying a range for the last 2 hours.

#### **Before you begin**

■ Required role: Storage, Monitor, or Resource role

#### **Procedure**

**1.** Click **MONITOR** on the navigation bar.

The System Monitor window opens.

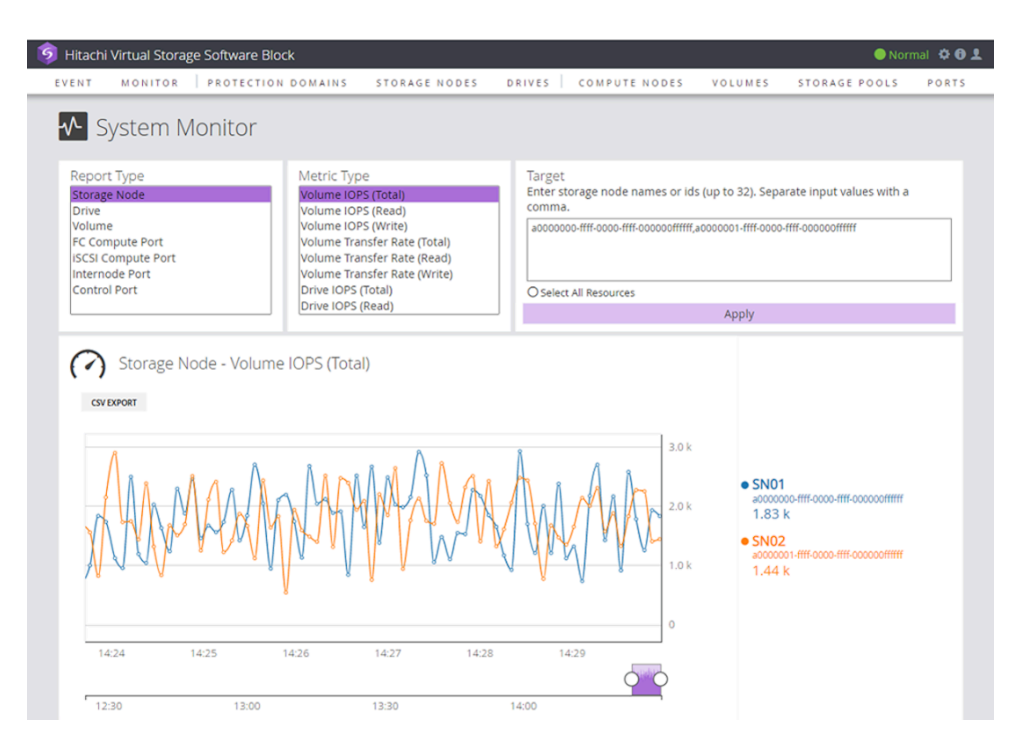

- **2.** Select Report Type.
- **3.** Select Metric Type.
- **4.** In Target, specify resource IDs or names (up to 32, delimited by commas). You can specify a combination of IDs and names.

If you selected Storage Node for Report Type, clicking the check box to the left of [Select All resources] selects all the resources.

**5.** Click **Apply**.

The performance information is displayed.

If multiple resource IDs are specified in step 4, a chart for the specified multiple resources will be displayed with a legend.

#### <span id="page-32-0"></span>**Note:**

- If a processing that involves I/O operations, such as volume migration and drive data relocation, is running, values including performance information for the I/Os are displayed in the performance information.
- Click CSV EXPORT to save the displayed performance information as a CSV file.

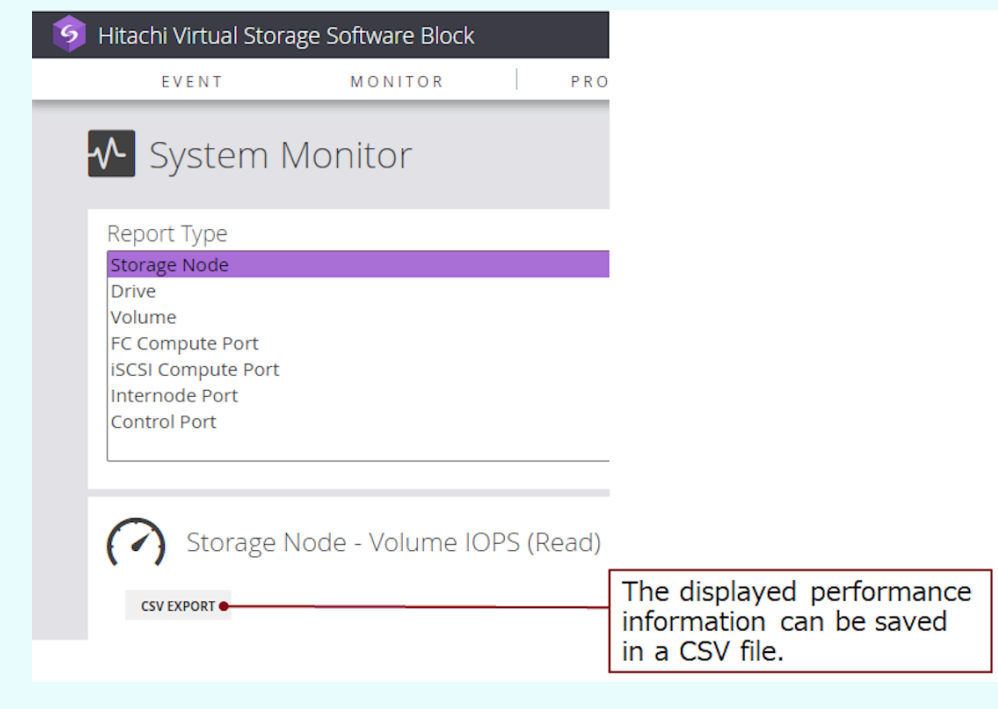

■ When a storage node has a high load, the chart of performance information might not be fully displayed, but it will be fully displayed after a while.

### **Monitor link**

The monitor link icon is displayed in the list window or the detailed information window of nodes, drives, volumes, or ports. It is also displayed in the list of compute ports, internode ports, or control ports, which is related information about the node detailed information window.

However, the Monitor link icon is displayed only for users who have the Storage, Monitor, or Resource role.

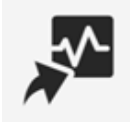

Clicking the activated monitor link icon selects the resource ID having this icon and displays the System Monitor window with the report type and resource ID set.

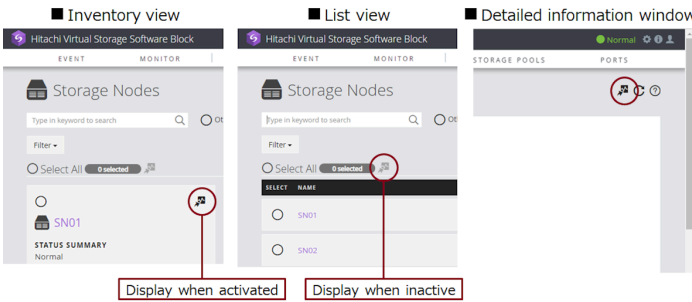

You can select a maximum of 32 resources. To select multiple resources, click the checkbox in each resource. The Monitor link icon to the right of the [Select All] will be activated.

Clicking on the Monitor link icon opens the System Monitor window with a chart of the specified multiple resources displayed with a legend.

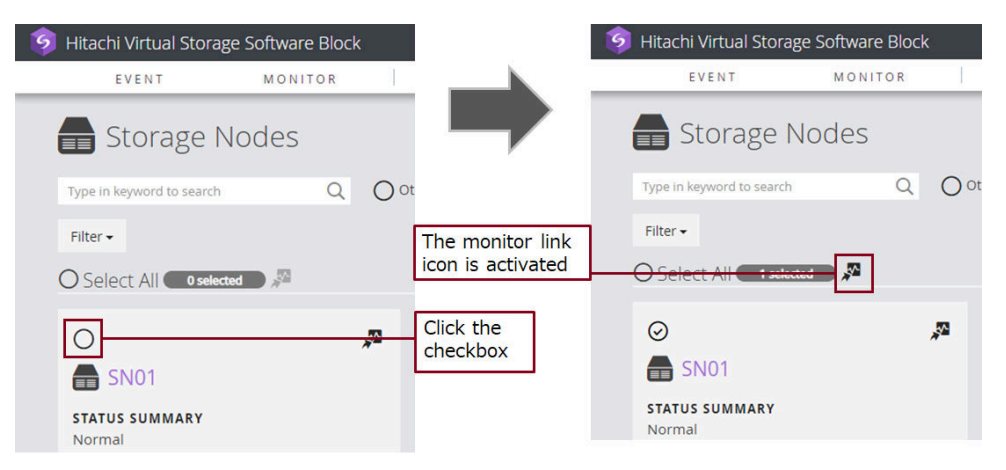

To select all resources, click the checkbox to the left of [Select All]. If 33 or more resources are selected, the Monitor link to the right of [Select All] is not activated because up to 32 resources can be selected. Clear the selection by clicking the checkbox in each resource and set the number of selections to 32 or less.

<span id="page-34-0"></span>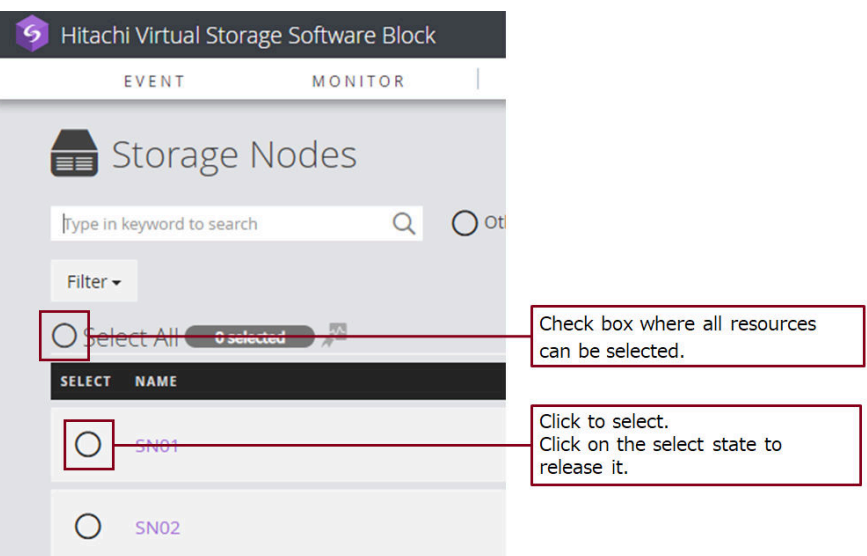

■ Be careful when clicking the checkbox to the left of [Select All]. Resources will be selected over multiple pages.

### **Performing maintenance**

The Storage Node list window, Storage Node detailed information window, Drive list window, and Drive detailed information window have a Maintenance link icon.

The Maintenance link icon is displayed only to users that can perform maintenance. For details about user's privilege, see "Required role" as a prerequisite for each procedure.

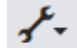

The following table shows the menus that are displayed when you click an active Maintenance icon and their respective transition-destination windows (displayed when you click a menu).

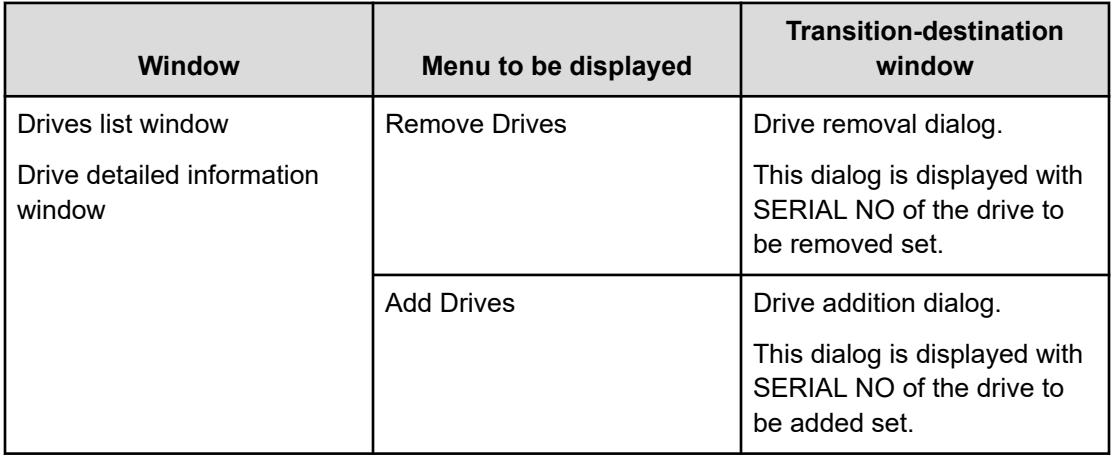

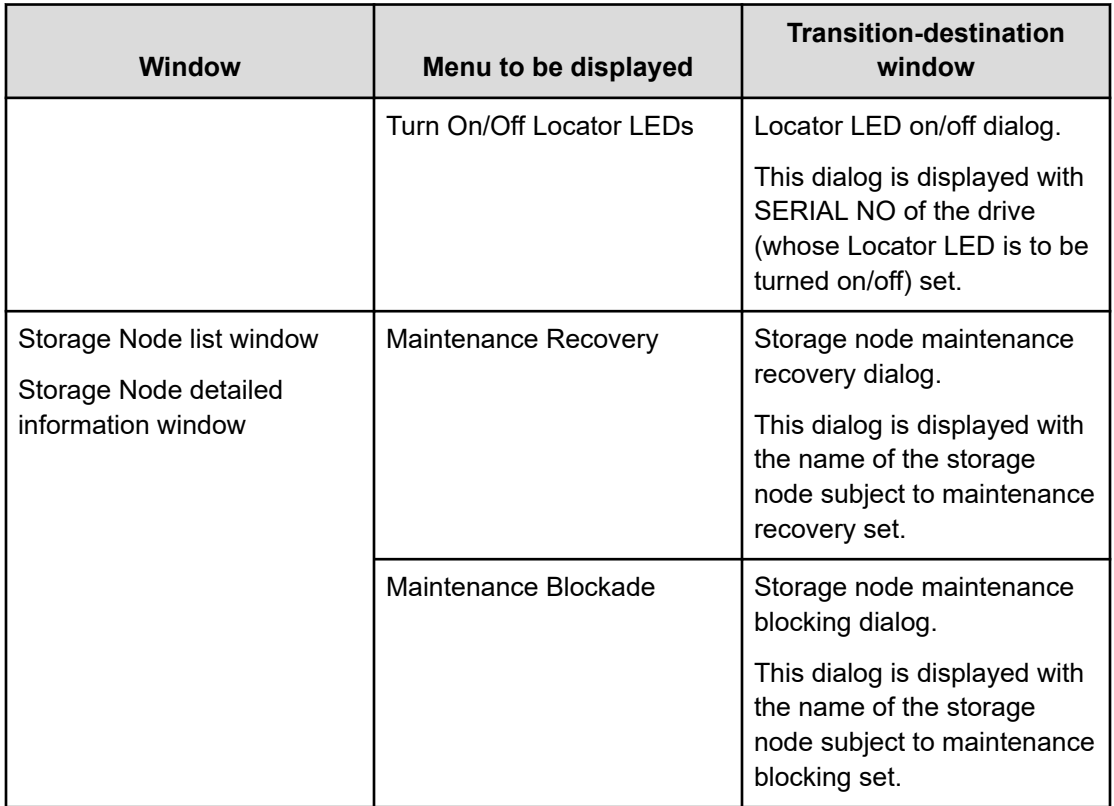

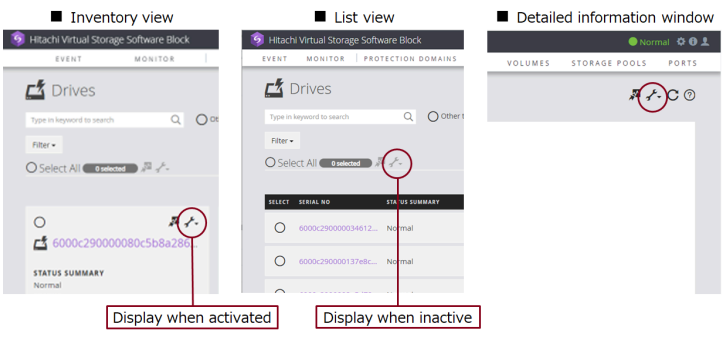

How many resources can be selected varies depending on the displayed menu. To select multiple resources, click the check box in each resource. Doing this activates the Maintenance icon to the right of the Monitor link icon.

Clicking an activated Maintenance icon shows menus from which you can open transitiondestination windows that display the specified number of resources.

Check the maximum number of selectable items for each menu to be displayed by operating each menu.
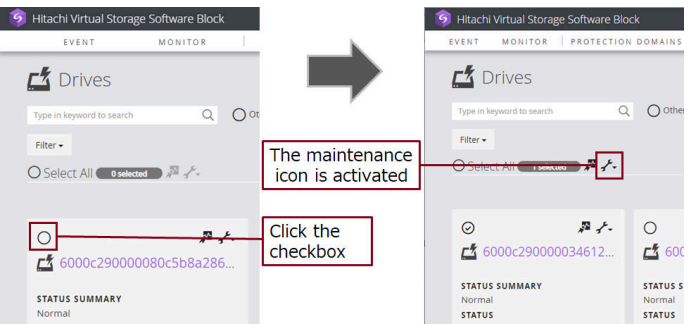

To select all resources, click the check box to the left of [Select All]. If you select more resources than are allowed, the Maintenance icon to the right of the Monitor link icon is deactivated. Clear the selection by clicking the check box in each resource, and then set the number of resource selections to the maximum or less.

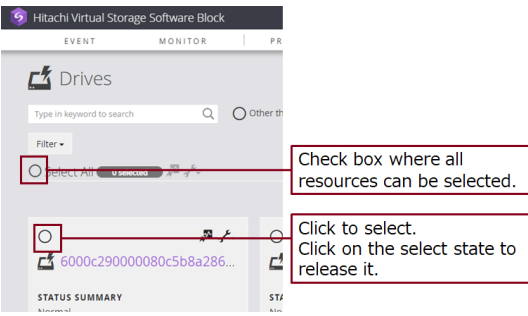

### **Viewing the List window**

Selecting an item in the list view opens a window showing detailed information.

You can perform keyword search, filtering, and sort in the list window.

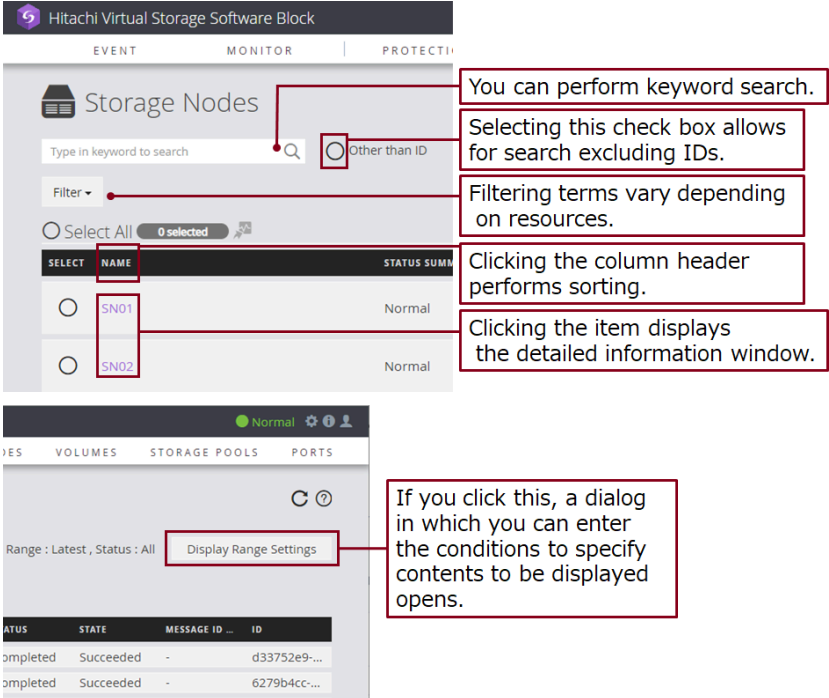

Depending on the resource, the following icons are shown so that you can perform editing and other operations.

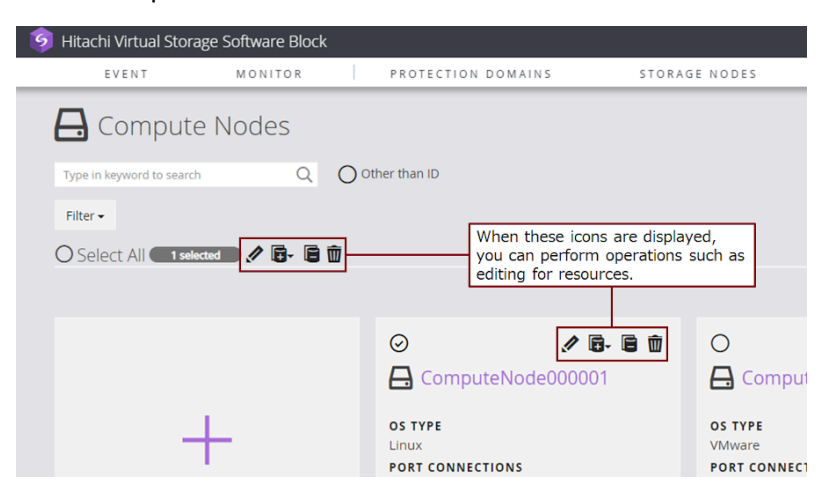

A set of icons shown to the right of [Select All] are used for operations on the selected resources. A set of icons shown for each resource are for operations on that resource.

● Normal 章 + PORTS  $\mathbf C$ Clicking the left icon displays the inventory view.  $\mathbf{H} \equiv$ Clicking the right icon displays the list view.

Clicking the switching icon toggles between Inventory view and List view.

#### ■List view

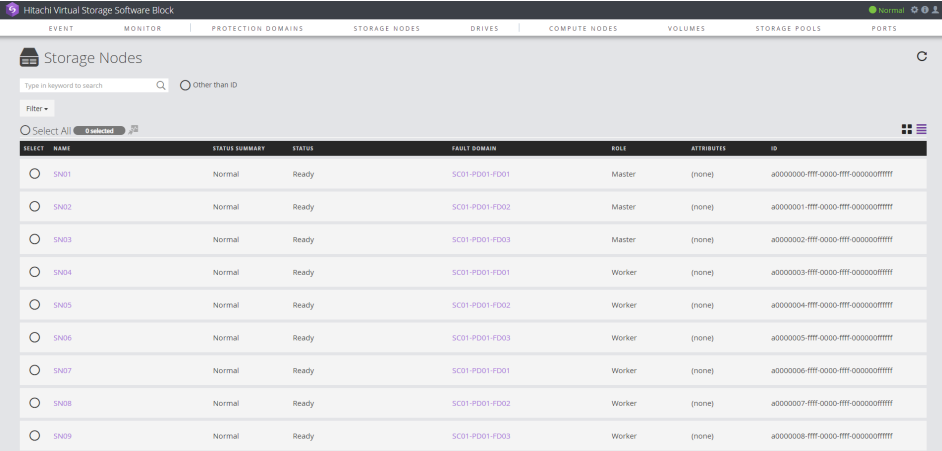

■Inventory view

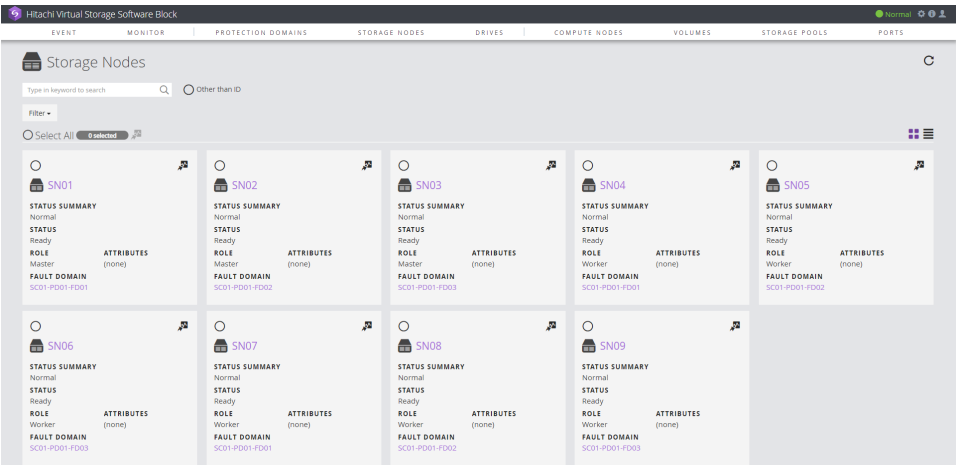

### **Viewing the detailed information window**

Clicking an item in the list window opens the detailed information window related to that item. (An overview is displayed at the top, and related information is displayed at the bottom.)

The related information area allows you to perform keyword search and filtering. Selecting an item in the displayed list opens its corresponding detailed information window. In some windows, clicking the tab toggles between the lists of related information.

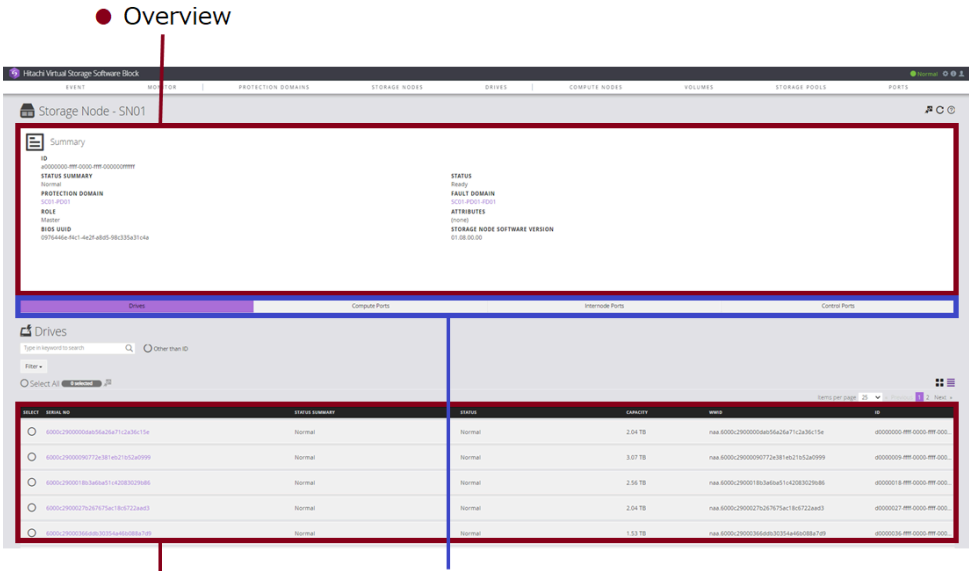

• Related information • Clicking the tab displays another list.

Depending on the resource, the following icons are shown so that you can perform editing and other operations.

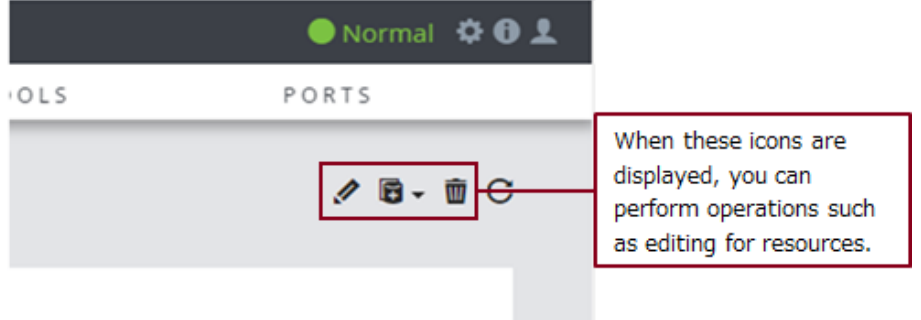

### **Refresh display**

In the window with the refresh icon, clicking the refresh icon refreshes the displayed information.

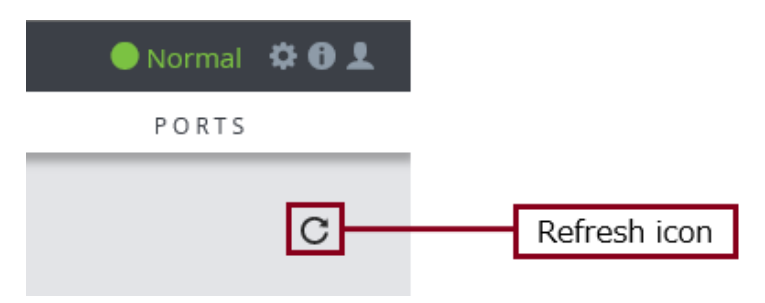

### **Help display**

In the window with the help icon, clicking the help icon shows the help information.

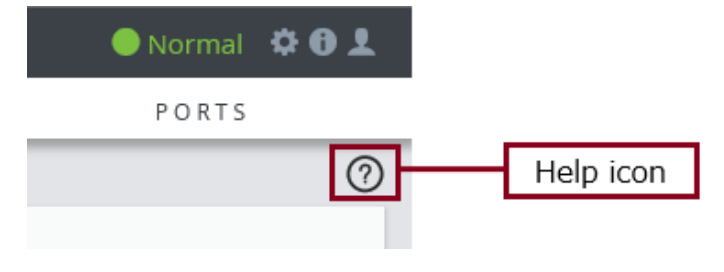

■Help display example

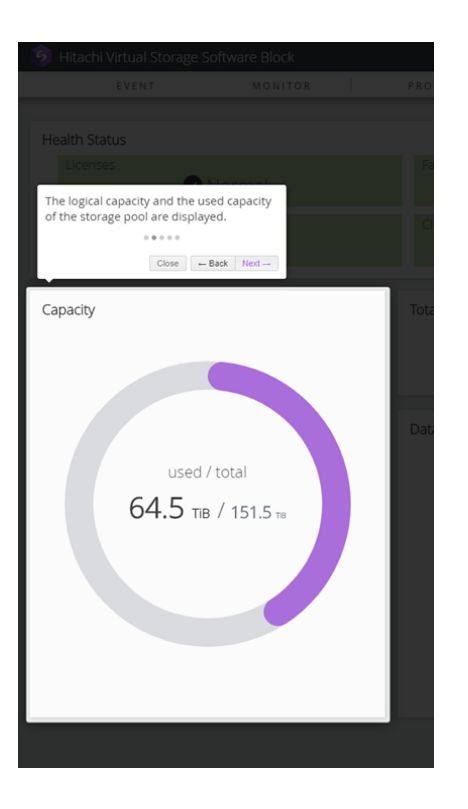

### **Pop-up message display**

You can check the operation result on the pop-up message displayed at the right bottom of the window.

Clicking the **x** icon closes the pop-up message.

If the operation fails, you can check the details by clicking **Details** on the pop-up message.

■Example display of pop-up messages when operations succeed

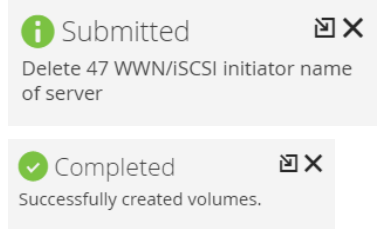

■Example display of a pop-up message when an operation fails

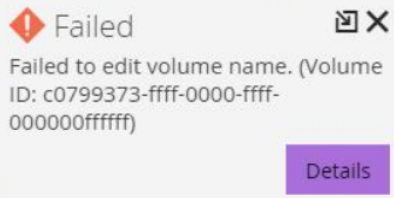

# **Chapter 2: System configuration**

### **Managing time settings**

### **Synchronizing time**

Configure NTP servers and the time zone for the storage cluster at setup or as described in *Changing or setting configuration information for the storage cluster*. The NTP servers synchronize the time within the storage cluster based on these settings.

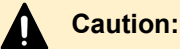

# Synchronize the time on any storage cluster components\* by using NTP or other

time-synchronization methods. When you use multiple NTP servers, also synchronize the time on NTP servers. By synchronizing the time, you can avoid the risk of problems due to the time gap, and identifying the cause of a problem (such as a failure) becomes easier.

\* The system components include VMware vCenter Server, VMware ESXi hosts, BMCs (storage nodes, (Bare metal) spare nodes), storage nodes, compute nodes, controller nodes, maintenance node, and network devices.

### **Changing the time of NTP servers**

If you want to change the time of NTP servers, follow the procedure and make sure that you perform stopping the storage cluster beforehand.

- 1. Perform stopping the storage cluster.
- 2. Change the time of the NTP servers.

3. Configure the settings so that the time on other storage cluster components\* is synchronized with the new set time.

4. Start the storage cluster.

\* The system components include VMware vCenter Server, VMware ESXi hosts, BMCs, storage nodes, compute nodes, controller nodes, maintenance node, and network devices.

### **Using Windows Time Service as an NTP server**

To use Windows Time Service on Windows Server as an NTP server for a storage system, you must specify the settings so that time can be synchronized with other NTP servers in the network.

### **Obtaining time settings of the storage cluster**

The following information can be obtained.

Role-based execution is not subject to restriction for obtaining the time settings of the storage cluster.

- systemTime: UTC time of the storage cluster
- ntpServerNames: List of NTP servers (in order of precedence)
- timezone: Time zone of the storage cluster

### **Procedure**

**1.** Obtain time settings.

REST API: GET /v1/objects/storage-time-setting

CLI: storage\_time\_setting\_show

### **Setting a message to be displayed at login and during CLI Basic authentication (CLI or REST API)**

(Virtual machine) You can set a message to be displayed on the GUI login window and in the warning banner during CLI basic authentication.

(Bare metal) You can set a message to be displayed in the GUI login window, at the console interface login, and in the warning banner during CLI Basic authentication.

To set such a message, you have to have the Security role. Role-based execution is not subject to restriction for obtaining the set message.

### **Before you begin**

Required role: Security

#### **Procedure**

**1.** Set a message.

Run either of the following commands with the message body specified. If you want to delete the existing message, specify an empty string.

The maximum number of characters that can be specified is 6144. Specify a message in ASCII printable characters.

REST API: PATCH /configuration/login-message

CLI: login\_message\_set

Verify the job ID which is displayed after the command is run.

### **Note:**

Bare metal:

- **The screen size of the console interface is 80 x 24 character units. Set** the message considering the screen size. If there are too many characters or line breaks, the message might be cut off.
- The specified message is applied to the console interface by the internal processing that runs in one-minute cycle, and event log KARS20069-I is output. Therefore, it takes a certain amount of time until the message is applied.
- No event log is output when you perform the following operation:
	- You set a message to be displayed in the login window or in the warning banner during CLI basic authentication. However, there is no change in the content of the message.
- **2.** Verify the state of the job by specifying the job ID.

REST API: GET /v1/objects/jobs/<*jobID*>

CLI: job\_show

If the job state is "Succeeded", the job is completed.

**3.** Verify that the specified message was set correctly.

REST API: GET /configuration/login-message

CLI: login\_message\_show

The set message will be displayed. If nothing is displayed, no message is set.

**4.** Back up the configuration information.

Perform this step by referring to *Backing up the configuration information*.

If you continue operations with other procedures, you must back up the configuration information after you have completed all operations.

### **Note:**

If the CLI execution does not require authentication or it performs session authentication, nothing is displayed even if a message is set.

### **Setting a whitelist (CLI or REST API)**

(Virtual machine) To prevent unauthorized management operations, you can set the IP address of a controller node or maintenance node in a whitelist. The maximum number of IP addresses that can be set is 10.

(Bare metal) To prevent unauthorized management operations, you can set the IP address of a controller node in a whitelist. The maximum number of IP addresses that can be set is 10.

### **Caution:**

- Immediately after you set or change a whitelist, a REST API, CLI, or GUI operation cannot be performed temporarily. Wait for approximately 30 seconds before you perform an operation.
- To use a VMware vCenter plugin, set the IP address of VMware vCenter in the whitelist. If you have not set VMware vCenter in the whitelist, information cannot be referenced from VMware vCenter.
- (Bare metal) Operations on the console interface cannot be restricted by whitelist settings. If you want to restrict console interface operations, use the security settings provided by iLO for each storage node. For details, refer to the iLO User Guide provided by the vendor of the physical server to be used as the storage node.

### **Before you begin**

Required role: Security

#### **Procedure**

**1.** Edit the whitelist setting.

(Virtual machine) Run either of the following commands by enabling or disabling the whitelist and specifying the IP address (IPv4) of a controller node or maintenance node to be set in the whitelist. The set content is overwritten.

(Bare metal) Run the command with the following specified: whether the whitelist is enabled and the IP address (IPv4) of the controller node to be set in the whitelist. The set content is overwritten.

REST API: PATCH /v1/objects/web-server-access-setting

CLI: web server access setting set

Verify the job ID which is displayed after the command is run.

**2.** Verify the state of the job by specifying the job ID.

REST API: GET /v1/objects/jobs/<*jobID*>

CLI: job\_show

If the job state is "Succeeded", the job is completed.

**3.** Verify that the whitelist is set correctly.

REST API: GET /v1/objects/web-server-access-setting

CLI: web\_server\_access\_setting\_show

After running the command, you receive a response indicating the set content.

**4.** Back up the configuration information.

Perform this step by referring to *Backing up the configuration information*.

If you continue operations with other procedures, you must back up the configuration information after you have completed all operations.

# **Chapter 3: Establishing an SSL/TLS session for operation and management**

### **TLS**

TLS (Transport Layer Security) is a protocol for safely transferring data over the Internet. Two peers (devices) with TLS enabled can establish a safe session using a private key and a public key. Both peers (devices) use a randomly created symmetric key to encrypt the data to be transferred.

The following terms are used in the explanation of TLS in this section.

#### **Key pair**

A combination of a private key and a public key. These two cryptographic keys are determined mathematically.

#### **Server certificate**

Also called digital certificate. A server certificate binds a server ( Virtual Storage Software block storage system) to a key pair. With a server certificate, Virtual Storage Software block proves it is a server to a client. This way, Virtual Storage Software block and the client can communicate with each other using TLS. Two types of server certificates are available.

Reliable certificate signed by a trusted Certificate Authority

You can create a certificate issue request, send it to a trusted Certificate Authority, and receive a signed certificate. Notable Certificate Authorities include VeriSign, Symantec, and the Certificate Authority in your company. When you use a certificate signed by a Certificate Authority, reliability of the certificate improves despite the cost and the criteria you need to meet. The websites of Certificate Authorities explain the procedures for issuing certificates. The procedure for obtaining a certificate signed by a Certificate Authority described in this manual is just an example. For details, see the website of the Certificate Authority you want to apply for or contact the department in charge of the Certificate Authority in your company.

Self-signed certificate

You can create a certificate for yourself. In this case, the certified party is the same as the issuer of the certificate. This type of certificate might offer enough security if the controller node and the Virtual Storage Software block storage system communicate on an internal LAN protected by a firewall. However, best practice is to use this certificate only for testing encrypted connections.

#### **Note:**

The REST API or GUI becomes SSL/TLS communication by communicating over https.

### **Flow of preparation for establishing an SSL/TLS session**

The preparation for establishing an SSL/TLS session is as follows.

Operations on the settings required for SSL/TLS communication should be performed on the controller node.

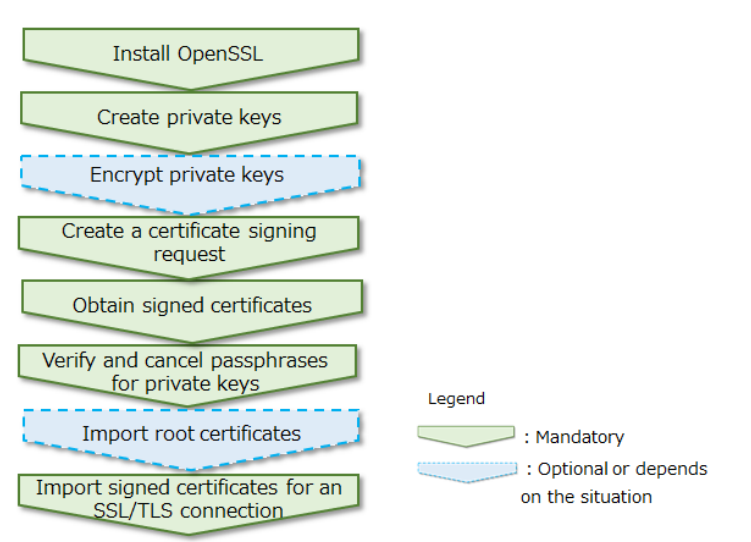

### **Caution:**

To enable an SSL/TLS session, make sure that your server certificate has not expired. If your server certificate has expired, a warning message appears when you try to make an SSL/TLS connection. Moreover, security of the communication is not guaranteed. If your server certificate has expired, repeat the steps in the above flowchart from "Create private keys" to "Import signed certificates for an SSL/TLS connection".

### **Caution on updating server certificates**

Note the following points when you update your server certificate.

In this section, "Subject Alternative Name" is abbreviated to "SAN".

■ Immediately after Virtual Storage Software block is installed, a self-signed certificate is imported. When you update your server certificate for the first time, secure connection is not guaranteed.

Also note that if you use a self-signed certificate, a warning appears when you try to establish an SSL/TLS session. Take action according to *Action to be taken when a warning message about a server certificate appears*.

- While a server certificate is being updated, the configuration of the storage system cannot be changed using the REST APIs or CLI. (Configuration change refers to management jobs including creation, update, and deletion. For example, creation of a volume is a configuration change.)
- While storage system configuration is being changed, the server certificate cannot be updated. Before you update the server certificate, make sure that management jobs are not being performed.
- Server certificates are updated asynchronously.
- Update of a server certificate has considerable impact on the system and should be approached with caution. Update might cause a failure in the Virtual Storage Software block storage system. To avoid any problem, thoroughly verify the content of server certificates and private keys.
- Be careful when you change the control network by changing or specifying the configuration settings if an IP address is set for the SAN in a server certificate. In this case, server certificate management becomes complex because you need to update the server certificate several times.

When you create a server certificate, we recommend that you specify a FQDN for the SAN as shown below. For details, see *Creating a certificate signing request*.

■ Recommendation 1<sup>-</sup>

Use a wildcard (\*) to specify the subdomain for the FQDN that corresponds to the representative IP address of the cluster and the FQDN that corresponds to the IP address of each storage node control port.

(Example: \*.example.com)

- Recommendation 2:
	- Specify the FQDN that corresponds to the representative IP address of the cluster.

(Example: storage.example.com)

■ Specify the FQDN that corresponds to the IP address of each storage node control port.

(Example: storage-node1.example.com, storage-node2.example.com, ...)

### **Installing OpenSSL**

Use OpenSSL to create private keys and public keys that are necessary for establishing an SSL/TLS session.

In Linux, you do not need to install OpenSSL because it is pre-installed by default. When you enter "openssl version" from a terminal, if version information appears, OpenSSL is already installed.

In Windows, obtain the OpenSSL source code from the OpenSSL official website (http:// www.openssl.org/) and compile the source code. Alternatively, use binary code provided by a third party.

### **Creating private keys**

Use an OpenSSL command to create private keys.

You can use the same OpenSSL command for both Windows and Linux. Use a console where you can run commands. In Windows, open a command prompt and run the command. In Linux, open a terminal and run the command.

### **Procedure**

**1.** Run the following command.

openssl genrsa -out server.key 2048

As a private key, the server.key file is created in the folder where you run the command.

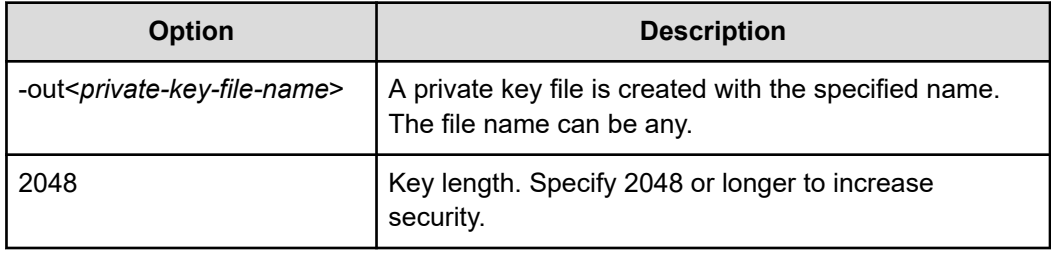

### **Encrypting private keys**

If your private key is exposed to third parties, security of servers might be compromised. To prevent such a problem, you can encrypt private keys to protect them from third parties. Use an OpenSSL command to encrypt private keys.

You can use the same OpenSSL command for both Windows and Linux. Use a console where you can run commands. In Windows, open a command prompt and run the command. In Linux, open a terminal and run the command.

#### **Procedure**

**1.** Run the following command.

```
openssl genrsa -aes256 -out server.key 2048
```
When you run the command, you are prompted to enter a passphrase. Passphrases are passwords for encrypting keys. Do not forget your passphrase. In addition, do not let others know your passphrase.

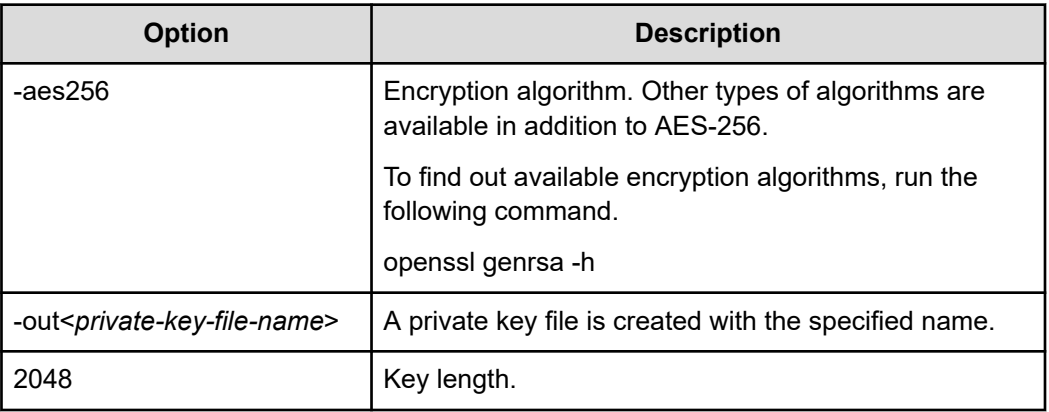

### **Creating a certificate signing request**

Use an OpenSSL command to create a certificate signing request.

You can use the same OpenSSL command for both Windows and Linux. Use a console where you can run commands. In Windows, open a command prompt and run the command. In Linux, open a terminal and run the command.

In this section, "Subject Alternative Name" is abbreviated to "SAN".

### **Procedure**

**1.** Copy the OpenSSL settings file to the working folder.

#### E **Note:**

The location of the settings file differs depending on the environment.

Linux: In many cases, the file is stored in /etc/pki/tls/openssl.cnf.

Windows: The location of the file differs depending on the settings specified when OpenSSL is installed.

**2.** Open the file created in step 1 and add or modify the information according to the following.

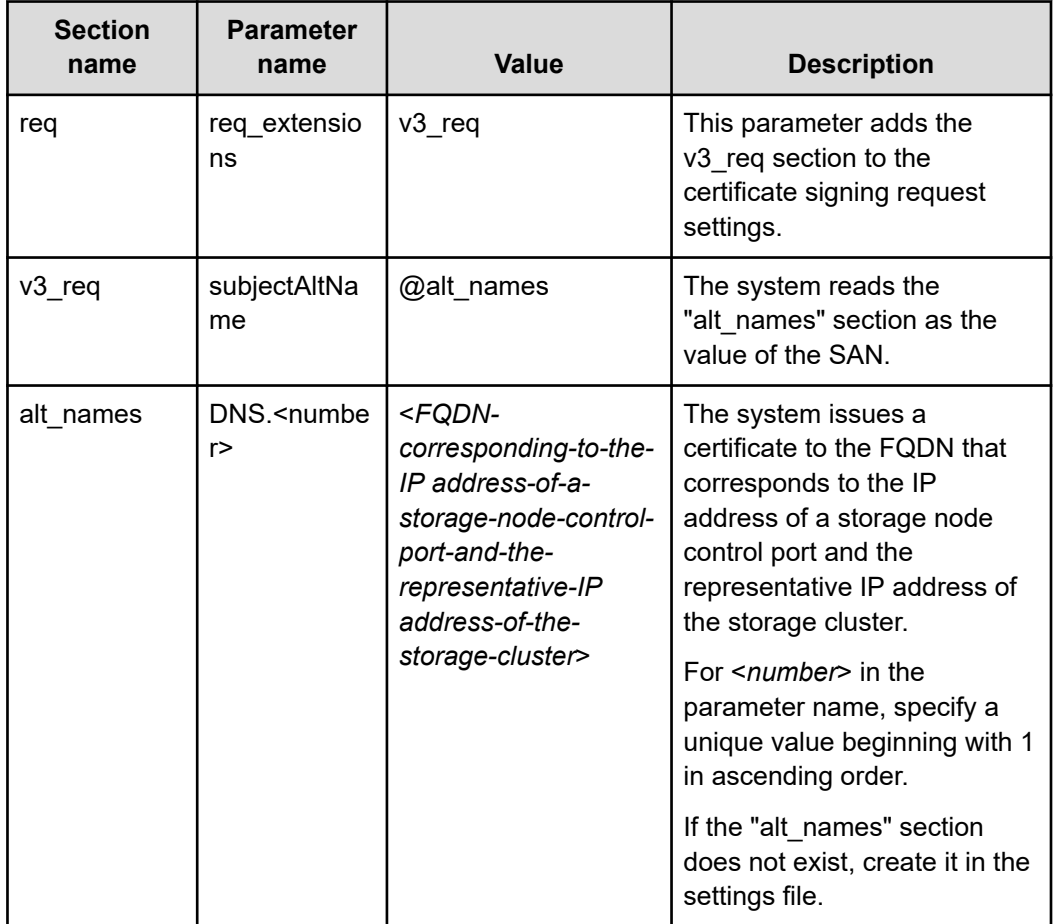

(Example of setting): Items other than the above are omitted.

```
[ req ]
req_extensions = v3_req
[ v3_req ]
subjectAltName = @alt_names
[ alt names ]
DNS.1 = storage.example.com
DNS.2 = storage-node2.example.com
DNS.3 = storage-node2.example.com
```
To ensure safe SSL/TLS communications with all storage nodes, we recommend that you use a certificate in which both of the following two items are specified for the SAN, or the subdomain of the following two FQDNs is specified by using a wildcard (\*) for the SAN rather than the common name (CN). (Example: \*.example.com)

- FQDN corresponding to the representative IP address (when using the representative IP address)
- FQDN corresponding to the IP address of a storage node control port

From version 58 onward, Google Chrome does not support the CN. Therefore, we recommend that you specify the FQDN for the SAN if you use the GUI.

For the SAN, we recommend that you register an FQDN because, when you change the IP address of a control port, you only have to change the relevant record in the DNS. If you use the FQDN, you also need to set up a DNS server.

If you use a wildcard character for the subdomain in each FQDN specified in a server certificate, you do not need to re-create the server certificate when adding or removing storage nodes.

**3.** Run the following command.

openssl req -sha256 -new -key server.key -out server.csr -config<*file-created-instep-2*>

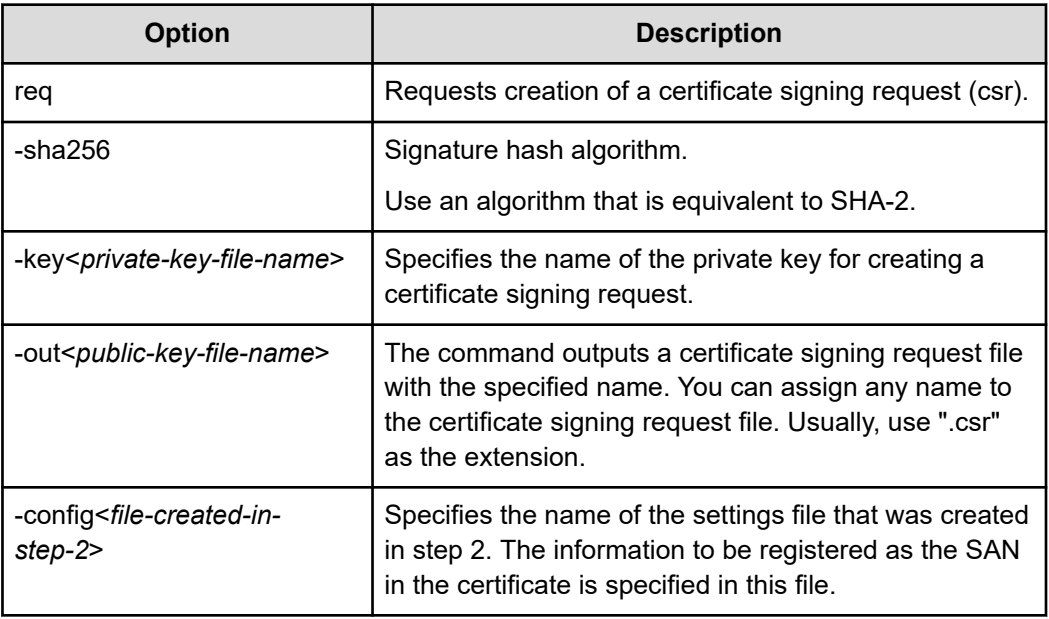

### **Caution:**

Use SHA-256 as the hash algorithm. Do not use MD5 or SHA-1 because they might create security problems.

- **4.** Enter the information, which will be written on the server certificate.
	- Country Name (2 letter code) [AU]: Use two characters to enter the country name (example: JP).
	- State or Province Name (full name) [Some-State]: Specify the name of your prefecture (example: Kanagawa).
	- Locality Name (eg, city) []: Specify the name of your city, ward, town, village, or region (example: Odawara).

- Organization Name (eg, company) [Internet Widgits Pty Ltd]: Specify the name of your organization (example: Hitachi).
- Organization Unit Name (eg, section) []: Specify the name of your department in the organization (example: ITPD).
- Common Name (eg, YOUR name) []: Enter any value (not entered in the example).
- Email Address []: Enter your email address (not entered in the example).
- A challenge password []: Entry is not necessary.
- An optional company name []: Entry is not necessary.

#### **Example**

#### **Input example**

```
$ openssl req -sha256 -new -key server.key -out server.csr
Enter pass phrase for server.key:
You are about to be asked to enter information that will be incorporated
into your certificate request.
What you are about to enter is what is called a Distinguished Name or a DN.
There are quite a few fields but you can leave some blank
For some fields there will be a default value,
If you enter '.', the field will be left blank.
-----
Country Name (2 letter code) [AU]:JP
State or Province Name (full name) [Some-State]:Kanagawa
Locality Name (eg, city) []:Odawara
Organization Name (eg, company) [Internet Widgits Pty Ltd]:Hitachi
Organizational Unit Name (eg, section) []:ITPD
Common Name (eg, server FQDN or YOUR name) []:
Email Address []:
Please enter the following 'extra' attributes
to be sent with your certificate request
A challenge password []:
An optional company name []:
```
### **Obtaining signed certificates**

After you create a private key and a public key, obtain a signed certificate file for the public key. Three methods are available to obtain signed certificate files.

- Obtain certificates from the Certificate Authority in your company. (Recommended)
- Obtain official certificates from a public Certificate Authority such as VeriSign. (Recommended)
- Create self-signed certificates.

#### **Obtaining certificates from the Certificate Authority in your company**

Contact the relevant department in your company for how to obtain server certificates. For the server certificates signed by the Certificate Authority in your company (in-house server certificates), root certificates exist to prove the validity of the server certificates. To enable a secure connection with the Virtual Storage Software block storage system, a root certificate must be imported to the client machine that communicates with Virtual Storage Software block. Obtain an in-house server certificate and a root certificate. For details about how to import root certificates, see *Importing root certificates*.

#### **Obtaining official certificates from a public Certificate Authority**

To obtain a signed, reliable certificate, send a certificate issue request file (csr file) to a public Certificate Authority such as VeriSign and obtain a signed certificate for a public key (crt file). For details about the procedure for requesting a certificate from a public Certificate Authority, go to the website of the Certificate Authority you want to apply for.

Obtaining this more reliable certificate requires additional cost and more criteria to be met.

When you request a public Certificate Authority to issue a certificate, specify the host name of Virtual Storage Software block in the Common Name field.

#### **Obtaining self-signed certificates**

You can create a signed certificate for a public key by signing the certificate yourself without asking any Certificate Authority to sign it for you. Use of self-signed certificates is preferable only for testing encrypted connections.

To create a self-signed certificate, run the following command.

Example:

```
openssl x509 -req -sha256 -days 10000 -in server.csr -signkey server.key -out 
server.crt
```
In this example, the valid period is set to 10,000 days. In addition, when you run the command, the SHA-256 hash algorithm is used.

A server.crt file is created in the folder where you run the command. This server.crt file is the self-signed certificate for the public key.

### **Caution:**

Make sure that you use SHA-256 for the hash algorithm. Do not use MD5 or SHA-1 to avoid security problems.

If you use a self-signed certificate, a warning message appears when you try to make an SSL/TLS connection. To make SSL/TLS connections using this certificate, add the option for ignoring warnings.

#### B **Note:**

(Virtual machine) When importing a self-signed certificate with X.509 v3 extended attributes added as a trusted root certificate to a browser, CLI, or maintenance node, you need to set the following attribute values to make the certificate valid for an authority.

(Bare metal) When importing a self-signed certificate with X.509 v3 extended attributes added as a trusted root certificate to a browser or CLI, you need to set the following attribute values to make the certificate valid for an authority.

- X509v3 Basic Constraints must be CA:TRUE.
- The following values must be set (when setting X509v3 Key Usage).
	- **Digital Signature**
	- Certificate Sign

### **Verifying and canceling passphrases for private keys**

If a passphrase is set for a private key, the private key cannot be used for the Virtual Storage Software block storage system. If a passphrase is set, cancel it.

You can use the same OpenSSL command for both Windows and Linux. Use a console where you can run commands. In Windows, open a command prompt and run the command. In Linux, open a terminal and run the command.

#### **Before you begin**

■ The intended private key must be created beforehand.

#### **Procedure**

- **1.** Move to the folder containing the private key file.
- **2.** Run the following command.

If a passphrase is set, you are prompted to enter the passphrase when you run the command. In that case, go to step 3. If no character string is displayed, no passphrase is set. You do not need to perform step 3. The private key can be used for Virtual Storage Software block.

openssl rsa -in <*name-of-private-key-file-for-input*> -out<*name-of-private-keyfile-for-output*>

#### B **Note:**

If you use the same private key file name for input and output, the private key file is overwritten. If you do not want the file to be overwritten, specify different file names for input and output or make a backup file, and then run the command.

**3.** If you are prompted to enter a passphrase, enter it.

When you enter the correct passphrase, it is canceled. You can now use the private key for Virtual Storage Software block.

Example:

openssl rsa -in server.key -out server.key Enter pass phrase for server.key:

### **Importing root certificates**

(Virtual machine) In the browser, CLI, and maintenance node, root certificates that prove the validity of the certificates issued by the default trusted certification authority have been imported. In contrast, if a root certificate is issued by the Certificate Authority in your organization, you need to import the root certificate manually. The handling of the root certificates is different among the REST API, CLI, GUI (browser) and maintenance node.

(Bare metal) In the browser, and CLI, root certificates that prove the validity of the certificates issued by the default trusted certification authority have been imported. In contrast, if a root certificate is issued by the Certificate Authority in your organization, you need to import the root certificate manually. The handling of the root certificates is different among the REST API, CLI, and GUI (browser).

The following procedure describes the procedure for importing root certificates into the controller node.

#### **Importing root certificates for REST APIs**

When you use REST APIs as the management interface, how root certificates are used differs depending on the program that issues REST API requests. Import root certificates to satisfy the requirements of the program you are using.

#### **Importing root certificates for CLI**

CLI uses a Python library named certifi to manage root certificates. certifi has a list of root certificates. You can add new root certificate information to the list. Perform the following procedure.

#### **Procedure**

**1.** Start the Python 3 interpreter.

\$ python3

#### 旨 **Note:**

Depending on how Python 3 is installed, you need to type only "python" or type the detailed version of Python (python3.4).

**2.** Enter as follows to show the path for the certificate list file (cacert.pem) in certifi.

```
>>>import certifi
>>>certifi.where()
```
Example: When running the command on Linux

```
$ python3
>>>import certifi
>>>certifi.where()
/usr/lib/python3.4/site-package/certifi/cacert.pem
```
**3.** Use a text editor to open the intended root certificate and copy the content.

Copy the information in the following range.

```
-----BEGIN CERTIFICATE----- //From here
              : 
: 100 minutes
              : 
-----END CERTIFICATE----- //Until here
```
**4.** Add the copied information to the certificate list file (cacert.pem) in certifi.

Use a text editor to open the file at the location indicated in step 2. Add the information copied in step 3 at the end of the file.

#### **Example**

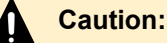

- If you update the certifi library, you need to recopy the root certificate.
- To remove the installed root certificate, delete the contents added to the certificate list file (cacert.pem) in certifi in step 4.

#### **Importing root certificates to a web browser**

The import method differs depending on the web browser. Go to the official website of your web browser, confirm the import method, and import root certificates.

### **Caution:**

If you import a root certificate that is not issued by a trusted Certificate Authority to a web browser, a serious security problem might occur. Carefully read the guidelines of your organization and use caution when you import such root certificates.

### **Importing signed certificates for an SSL/TLS connection (CLI or REST API)**

To enable an SSL/TLS connection to Virtual Storage Software block using a certificate, import the applicable private key and a signed certificate for the applicable public key to Virtual Storage Software block and update the certificate.

### **Before you begin**

- Required role: Security
- The applicable private key must be created beforehand.
- A signed certificate for the applicable public key must be obtained beforehand.
- The private key format must be PEM or DER.
- The format of the signed certificate for the public key must be X509.
- The passphrase for the private key must be canceled.
- Server certificates that can be imported are paired with private keys.
- If you import a server certificate in RSA format, a key length in the range from 1024 to 8192 bits is supported. The recommended key length is 2048 bits or longer. If you import a server certificate in ECC format, you can use one of the following Elliptic Curves: prime256v1, secp384r1, and secp521r1.

### **Procedure**

**1.** Import the server certificate.

You can perform this for the cluster master node (primary) only.

Run either of the following commands with the server certificate file (public key) and the server certificate file (private key) to be transferred to the storage cluster specified.

REST API: POST /v1/objects/server-certificate/actions/import/invoke

CLI: server\_certificate\_import

Verify the job ID which is displayed after the command is run.

**2.** Verify the state of the job.

Run either of the following commands with the job ID specified.

REST API: GET /v1/objects/jobs/<*jobId*>

CLI: job\_show

If the job state is "Succeeded", the job is completed.

**3.** Verify the server certificate.

Confirm the requirements in *Client requirements for SSL communication*. Then, run a REST API or CLI or display a GUI by using a browser, and then confirm that a security warning\* does not appear. If a security warning appears, contact customer support.

\* A security warning is an error message that contains any of the following text.

"SSL", "TLS", "security certificate", "not protected", "not safe", "server certificate"

If you are using a GUI, verify the message (including detailed error information), in the error window of the browser.

**4.** Back up the configuration information.

Perform this step by referring to *Backing up the configuration information*.

If you continue operations with other procedures, you must back up the configuration information after you have completed all operations.

## **Caution:**

If you want to perform the import again due to an operation error such as importing the wrong server certificate, allow at least 60 seconds between imports to prevent operation conflicts.

## **Client requirements for SSL/TLS communication**

#### **Requirements for connection with server certificate validation enabled**

(Virtual machine) To establish a connection with server certificate verification enabled, the Subject Alternative Name(SAN) or CN information in the server certificate must include the connection destinations to be specified when operations (for example, adding/replacing storage nodes, changing/setting configuration information, and importing/exporting configuration files) is performed from the REST API, CLI, GUI (browser), or maintenance node.

(Bare metal) To establish a connection with server certificate verification enabled, the Subject Alternative Name(SAN) or CN information in the server certificate must include the connection destinations to be specified when operation is performed from the REST API, CLI, or GUI (browser).

In this section, "Subject Alternative Name" is abbreviated to "SAN".

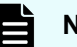

### **Note:**

In server certificate verification of SSL/TLS communication, the connection source verifies whether the IP address or FQDN specified by the connection source as the connection destination is included in the SAN or CN information in the server certificate for the connection destination.

The following table shows examples of the connection destinations to be specified in SAN or CN in the server certificate when server certificate verification is performed.

If you create a server certificate as described in *Creating a certificate signing request*, the created server certificate content corresponds to item 1 or 2 of the following table.

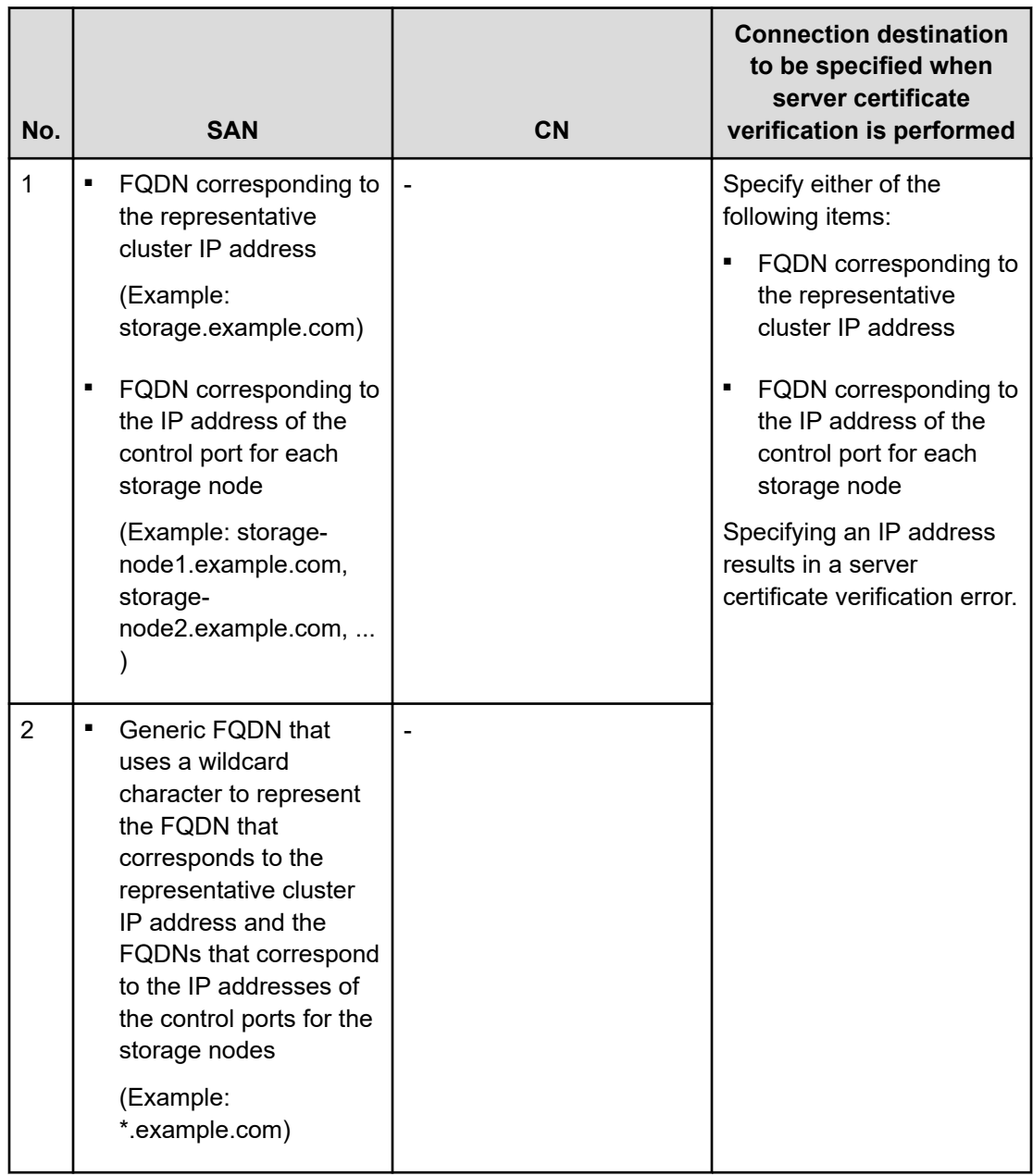

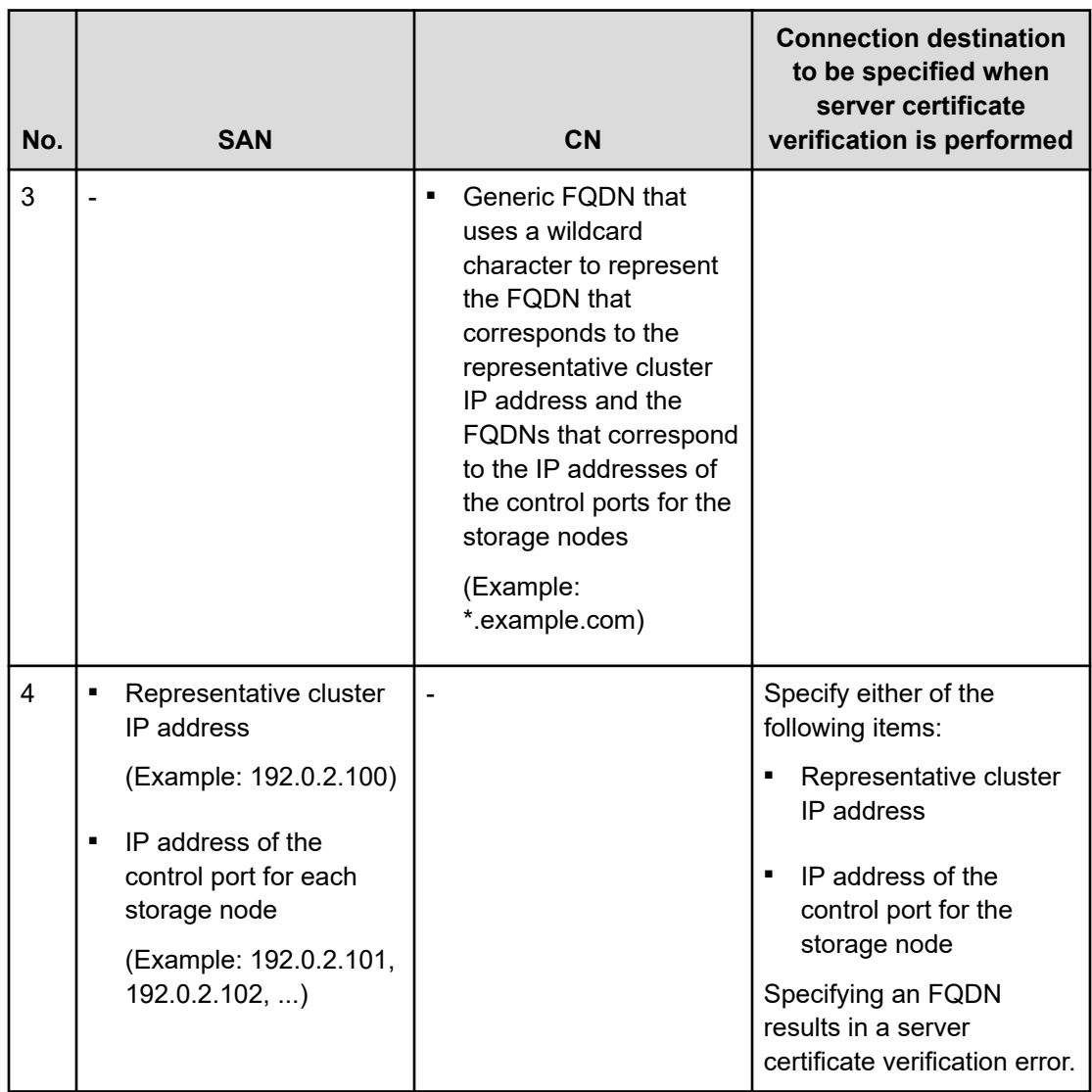

### **Cipher suite requirements**

The client software from which REST APIs are used and the browser from which the GUI is used must meet the following requirements for SSL/TLS cipher suites.

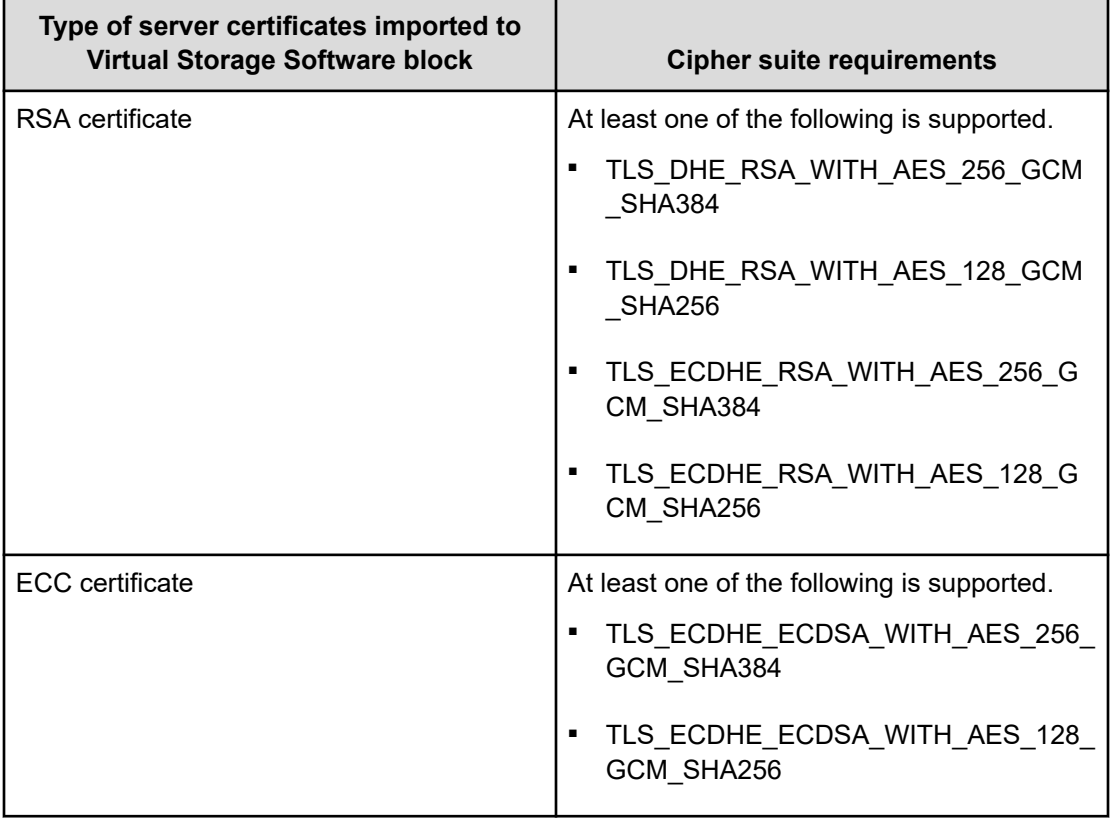

### **Note:**

- Cipher suite requirements differ depending on whether an RSA server certificate or ECC server certificate is imported to Virtual Storage Software block. By default, an RSA server certificate is imported. If you have created and imported a server certificate according to this manual, an RSA certificate is imported.
- If the cipher suite requirements are not met, SSL/TLS communication cannot be established.
- CLIs running on the Linux<sup>\*</sup> controller nodes support the preceding cipher suites.
- CLIs running on the Windows<sup>\*</sup> controller nodes support the preceding cipher suites only when cipher suites are enabled. Cipher suites are enabled by default on the OS. For details, see the Microsoft documentation.
- For whether other than CLIs on the controller nodes support the preceding cipher suites, see the documentation of the client software from which you use REST APIs or the browser from which you use the GUI.
- (Virtual machine)

The preceding cipher suites are supported for operations on the maintenance node (adding and replacing nodes, changing and setting configuration information, importing and exporting configuration files, CLIs, and curl).

\* For OSs supported on the controller nodes, contact customer support.

### **Action to be taken when a warning message about a server certificate appears**

(Virtual machine) When you connect to Virtual Storage Software block via SSL/TLS communication to perform operations (such as adding/replacing devices, changing/setting configuration information, and importing/exporting configuration files) from the REST API, CLI, or GUI (browser) or maintenance node, if the server certificate is not one issued by a trusted certification authority, a warning message about the server certificate appears. To resolve this issue, import a server certificate issued by a trusted Certificate Authority to Virtual Storage Software block.

(Bare metal) When you connect to Virtual Storage Software block via SSL/TLS communication to perform operation from the REST API, CLI, or GUI (browser), if the server certificate is not one issued by a trusted certification authority, a warning message about the server certificate appears. To resolve this issue, import a server certificate issued by a trusted Certificate Authority to Virtual Storage Software block.

Also, confirm whether the requirements shown in *Client requirements for SSL/TLS communication* are met.

You can still make an SSL/TLS connection in this case. However, it will not be secure. (The connection is encrypted but the destination is not authenticated.)

- If you see a warning in the REST API, add or optionally ignore certificate warnings according to the program or command that issues the REST API.
- (Virtual machine) If a warning message appears when you perform an operation (such as adding/replacing devices, changing/setting configuration information, or importing/ exporting configuration files) from the CLI or maintenance node, add the - ignore certificate errors option to ignore the warning message.
- (Bare metal) If a warning message appears when you perform an operation from the CLI, add the --ignore certificate errors option to ignore the warning message.
- If this warning appears while you are using a web browser, click "Continue to this website".

The operation differs slightly depending on the web browser you use.

### **SSL/TLS communication with VMware vCenter Server (Virtual machine)**

The SSL/TLS communications with VMware vCenter Server are established to perform a storage node installation, addition, and replacement, the configuration information change and setting, the configuration file import and export, and the configuration backup and restore on the maintenance node. Server certificate verification that is performed in those operations differs from server certificate verification described earlier in the following points.

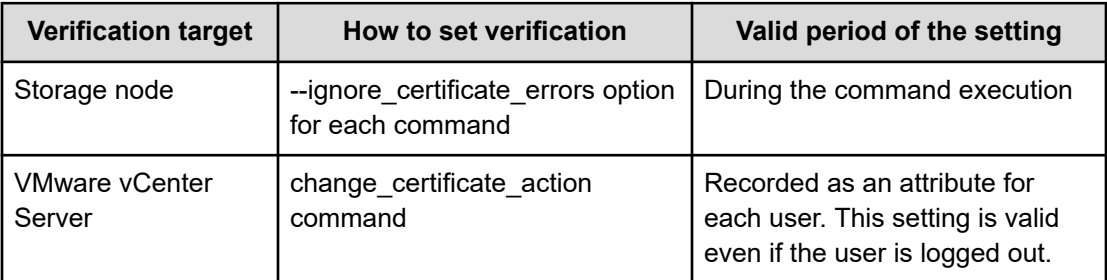

When server certificate verification for VMware vCenter Server is unsuccessful, an error message that contains "SSL connection", "TLS connection", or "certificate" is output.

- For how to change the server certificate for VMware vCenter Server, see the VMware documentation.
- If you have changed the server certificate, see *Add your own root CA certificate to the maintenance node (Virtual machine)* in this manual to perform necessary operation.

- For details about the change\_certificate\_action command, see *Managing maintenance nodes (Virtual machine)* in this manual.
- For how to specify the server certificate verification setting, contact customer support.

# **Chapter 4: Using CHAP authentication**

### **Creating a CHAP user and configuring CHAP authentication (CLI or REST API)**

Challenge-Handshake Authentication Protocol (CHAP) authentication can be used to verify if a connection request to the storage system comes from a valid compute node.

You can use CHAP authentication only if the compute node uses iSCSI connection.

For each compute port, you can set whether CHAP authentication is used.

The procedure for creating a CHAP user and set CHAP authentication is as follows.

The following table lists the system requirements for CHAP authentication.

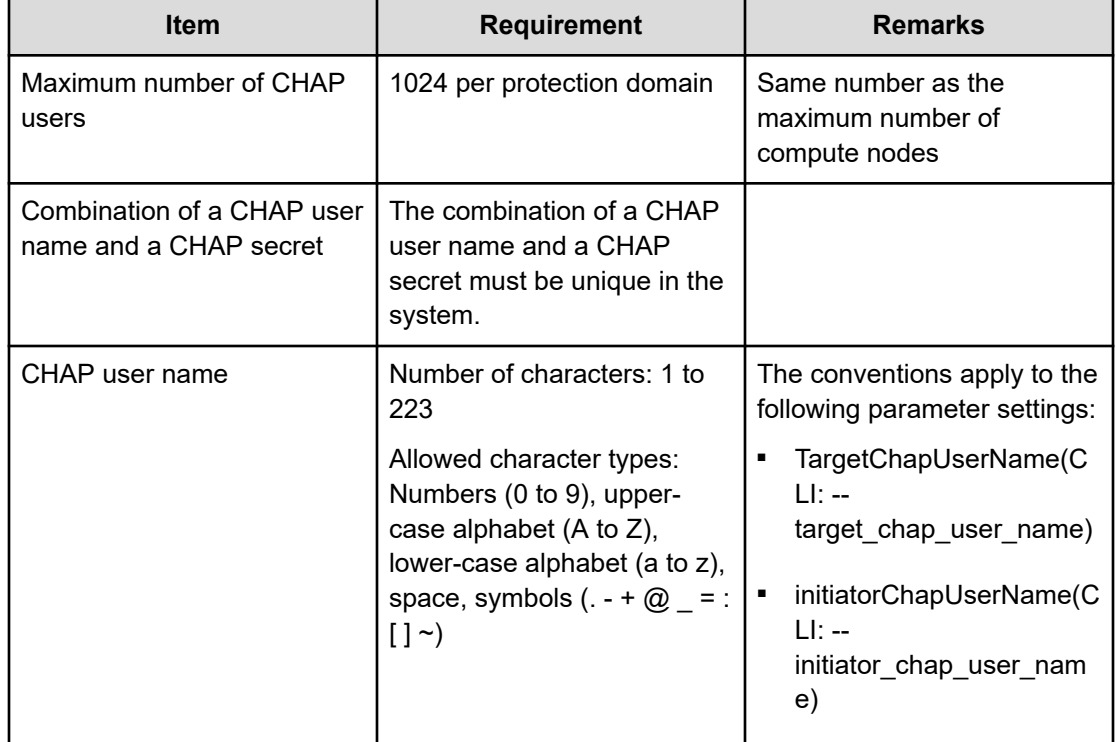

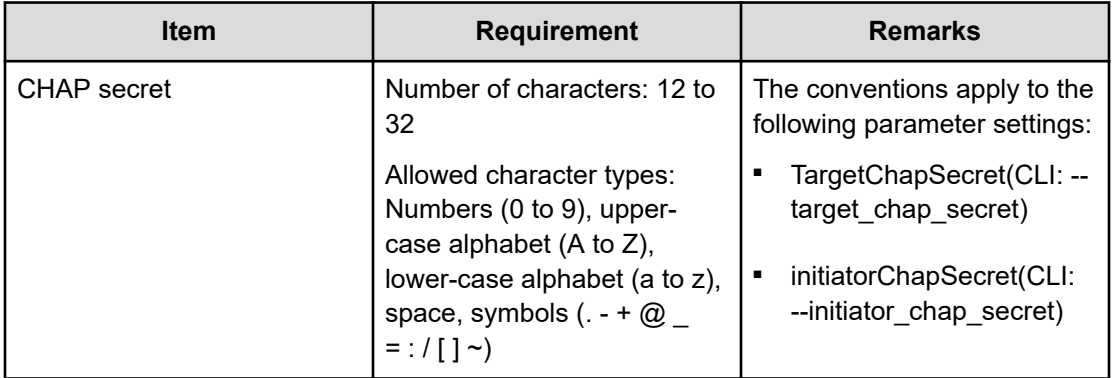

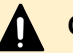

### **Caution:**

- When changing the CHAP authentication setting, Virtual Storage Software block forcibly disconnects iSCSI connection between the compute node and the compute port to discard the connection before the setting change for safety. It is recommended to disconnect the iSCSI connection between the compute node and the compute port according to the disconnection procedure of each OS in advance. After changing the CHAP authentication setting, establish the iSCSI connection according to the changed setting.
- When a VPS is created, if you configure CHAP authentication, CHAP authentication must be performed for all connection requests to storage systems, including the connection requests from the compute node in the VPS to storage systems. For this reason, if you configure CHAP authentication, make sure that you notify the VPS administrator.

### **Before you begin**

Required role: Security

### **Procedure**

**1.** Create a CHAP user.

Run either of the following commands with a CHAP user name and a CHAP secret specified.

As required, specify a CHAP user name and a CHAP secret for mutual CHAP authentication.

REST API: POST /v1/objects/chap-users

CLI: chap\_user\_create

Verify the job ID which is displayed after the command is run.

**2.** Verify the state of the job by specifying the job ID.

REST API: GET /v1/objects/jobs/<*jobId*>

CLI: job\_show

If the job state is "Succeeded", the job is completed.

**3.** Obtain a list of compute ports to verify the ID of the compute port to be specified.

If you use the CLI to specify a compute port by WWN or iSCSI name, check the WWN or iSCSI name of the compute port.

REST API: GET /v1/objects/ports

CLI: port\_list

**4.** Edit the authentication settings of the intended compute port.

Run the command with the following specified: ID of the compute port, authentication scheme of the compute port, whether CHAP authentication is enabled at the time of discovery in iSCSI connection, and whether mutual CHAP authentication is enabled.

If you use the CLI, you can specify the WWN or iSCSI name instead of the compute port ID.

The same CHAP user name cannot be created twice on the same compute port.

REST API: PATCH /v1/objects/port-auth-settings/<*id*>

CLI: port\_auth\_setting\_set

Verify the job ID which is displayed after the command is run.

**5.** Verify the state of the job by specifying the job ID.

REST API: GET /v1/objects/jobs/<*jobId*>

CLI: job\_show

If the job state is "Succeeded", the job is completed.

**6.** Allow the CHAP user to access the compute port.

Run either of the following commands with the ID of the compute port and the IDs of the CHAP users who are allowed to access the compute port with CHAP authentication specified.

If you use the CLI, you can specify the CHAP user name instead of the CHAP user's ID.

REST API: POST /v1/objects/port-auth-settings/<*id*>/chap-users

CLI: port auth\_setting\_chap\_user\_create

Verify the job ID which is displayed after the command is run.

**7.** Verify the state of the job by specifying the job ID.

REST API: GET /v1/objects/jobs/<*jobId*>

CLI: job\_show

If the job state is "Succeeded", the job is completed.

**8.** Back up the configuration information.

Perform this step by referring to *Backing up the configuration information*.

If you continue operations with other procedures, you must back up the configuration information after you have completed all operations.

### **Obtaining a list of CHAP user information (CLI or REST API)**

Obtain a list of CHAP user information as follows. The following information can be obtained.

- id: CHAP user ID (uuid)
- targetChapUserName: CHAP user name used for CHAP authentication on the compute port (i.e., target side)
- initiatorChapUserName: CHAP user name used for CHAP authentication on the initiator side of the compute node

### **Before you begin**

Required role: Security

### **Procedure**

**1.** Run either of the following commands to obtain a list of CHAP user information.

REST API: GET /v1/objects/chap-users

CLI: chap\_user\_list

### **Obtaining CHAP user information (CLI or REST API)**

The following information can be obtained.

- portIds: List of compute port IDs (uuid) which the CHAP user is allowed to access with CHAP authentication
- id: CHAP user ID (uuid)
- targetChapUserName: CHAP user name used for CHAP authentication on the compute port (i.e., target side)
- initiatorChapUserName: CHAP user name used for CHAP authentication on the initiator side of the compute node

### **Before you begin**

Required role: Security

### **Procedure**

**1.** Verify the ID of the CHAP user.

If you use the CLI to specify a CHAP user with a CHAP user name, check the CHAP user name.

REST API: GET /v1/objects/chap-users

CLI: chap\_user\_list

**2.** Obtain CHAP user information with the ID of the CHAP user specified. If you use the CLI, you can specify the CHAP user name instead of the CHAP user's ID. REST API: GET /v1/objects/chap-users/<*chapUserId*> CLI: chap\_user\_show

### **Editing CHAP user information (CLI or REST API)**

Edit CHAP user information as follows.

### **Before you begin**

Required role: Security

#### **Procedure**

**1.** Verify the ID of the CHAP user.

If you use the CLI to specify a CHAP user with a CHAP user name, check the CHAP user name.

REST API: GET /v1/objects/chap-users

CLI: chap\_user\_list

**2.** Edit CHAP user information.

Run either of the following commands with the ID of the CHAP user, CHAP user name, and a CHAP secret specified. As required, specify a CHAP user name and a CHAP secret for mutual CHAP authentication.

If you use the CLI, you can specify the CHAP user name instead of the CHAP user's ID.

REST API: PATCH /v1/objects/chap-users/<*chapUserId*>

CLI: chap\_user\_set

Verify the job ID which is displayed after the command is run.

**3.** Verify the state of the job by specifying the job ID.

REST API: GET /v1/objects/jobs/<*jobId*>

CLI: job\_show

If the job state is "Succeeded", the job is completed.

**4.** Back up the configuration information.

Perform this step by referring to *Backing up the configuration information*.

If you continue operations with other procedures, you must back up the configuration information after you have completed all operations.
# **Deleting a CHAP user (CLI or REST API)**

Delete a CHAP user as follows.

### **Before you begin**

Required role: Security

### **Procedure**

**1.** Verify the ID of the CHAP user to be deleted.

If you use the CLI to specify a CHAP user with a CHAP user name, check the CHAP user name.

REST API: GET /v1/objects/chap-users

CLI: chap\_user\_list

**2.** Delete a CHAP user.

Run either of the following commands with the ID of the CHAP user specified.

If you use the CLI, you can specify the CHAP user name instead of the CHAP user's ID.

REST API: DELETE /v1/objects/chap-users/<*chapUserId*>

CLI: chap\_user\_delete

Verify the job ID which is displayed after the command is run.

**3.** Verify the state of the job by specifying the job ID.

REST API: GET /v1/objects/jobs/<*jobId*>

CLI: job\_show

If the job state is "Succeeded", the job is completed.

**4.** Back up the configuration information.

Perform this step by referring to *Backing up the configuration information*.

If you continue operations with other procedures, you must back up the configuration information after you have completed all operations.

# **Obtaining authentication settings for the compute port for the target operation (CLI or REST API)**

The following information can be obtained.

- id: Compute port ID (uuid)
- authMode: Authentication scheme of the compute port

- isDiscoveryChapAuth: Whether CHAP authentication is enabled at the time of discovery in iSCSI connection
- isMutualChapAuth: Whether mutual CHAP authentication is enabled

### **Before you begin**

Required role: Security

### **Procedure**

**1.** Verify the ID of the intended compute port.

If you use the CLI to specify a compute port by WWN or iSCSI name, check the WWN or iSCSI name of the compute port.

REST API: GET /v1/objects/ports

CLI: port\_list

**2.** Obtain the authentication settings of the compute port.

Run either of the following commands with the compute port ID specified.

If you use the CLI, you can specify the WWN or iSCSI name instead of the compute port ID.

REST API: GET /v1/objects/port-auth-settings/<*id*>

CLI: port\_auth\_setting\_show

# **Editing the authentication settings for the compute port for the target operation (CLI or REST API)**

Edit the authentication settings for the compute port for the target operation as follows.

# **Caution:**

- When changing the CHAP authentication setting, Virtual Storage Software block forcibly disconnects iSCSI connection between the compute node and the compute port to discard the connection before the setting change for safety. It is recommended to disconnect the iSCSI connection between the compute node and the compute port according to the disconnection procedure of each OS in advance. After changing the CHAP authentication setting, establish the iSCSI connection according to the changed setting.
- When a VPS is created, editing the authentication settings affects the status of connection from the compute node in the VPS to a storage system. For this reason, after you edit the authentication settings, make sure that you notify the VPS administrator.

### **Before you begin**

Required role: Security

### **Procedure**

**1.** Verify the ID of the compute port.

If you use the CLI to specify a compute port by WWN or iSCSI name, check the WWN or iSCSI name of the compute port.

REST API: GET /v1/objects/ports

CLI: port\_list

**2.** Edit the authentication settings of the intended compute port.

Run either of the following commands with the compute port ID and parameters for setting compute port authentication specified.

If you use the CLI, you can specify the WWN or iSCSI name instead of the compute port ID.

REST API: PATCH /v1/objects/port-auth-settings/<*id*>

CLI: port\_auth\_setting\_set

Verify the job ID which is displayed after the command is run.

**3.** Verify the state of the job by specifying the job ID.

REST API: GET /v1/objects/jobs/<*jobId*>

CLI: job\_show

If the job state is "Succeeded", the job is completed.

**4.** Back up the configuration information.

Perform this step by referring to *Backing up the configuration information*.

If you continue operations with other procedures, you must back up the configuration information after you have completed all operations.

# **Allowing a CHAP user to access the compute port (CLI or REST API)**

Allow the CHAP user to access the compute port through CHAP authentication as follows.

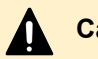

### **Caution:**

If you add a storage node after you grant access to the compute port of an existing storage node based on CHAP authentication, also grant CHAP users access to the compute port of the added storage node.

### **Before you begin**

Required role: Security

### **Procedure**

**1.** Verify the ID of the applicable compute port.

If you use the CLI to specify a compute port by WWN or iSCSI name, check the WWN or iSCSI name of the compute port.

REST API: GET /v1/objects/ports

CLI: port\_list

**2.** Verify the ID of the CHAP user.

If you use the CLI to specify a CHAP user with a CHAP user name, check the CHAP user name.

REST API: GET /v1/objects/chap-users

CLI: chap\_user\_list

**3.** Allow the CHAP user to access the compute port.

Run either of the following commands with the ID of the compute port and the ID of the CHAP user specified.

If you use the CLI, you can specify the WWN or iSCSI name instead of the compute port ID, or the CHAP user name instead of the CHAP user's ID.

REST API: POST /v1/objects/port-auth-settings/<*id*>/chap-users

CLI: port auth\_setting\_chap\_user\_create

Verify the job ID which is displayed after the command is run.

**4.** Verify the state of the job.

Run either of the following commands with the job ID specified.

REST API: GET /v1/objects/jobs/<*jobId*>

CLI: job\_show

If the job state is "Succeeded", the job is completed.

**5.** Back up the configuration information.

Perform this step by referring to *Backing up the configuration information*.

If you continue operations with other procedures, you must back up the configuration information after you have completed all operations.

# **Obtaining a list of CHAP users who are allowed to access a compute port (CLI or REST API)**

Obtain a list of information about CHAP users who are allowed to access a compute port as follows. The following information can be obtained.

- id: ID (uuid) of each CHAP user who is allowed to access the compute port
- targetChapUserName: CHAP user name used for CHAP authentication on the compute port (i.e., target side)
- initiatorChapUserName: CHAP user name used for CHAP authentication on the initiator side of the compute node

### **Before you begin**

Required role: Security

### **Procedure**

**1.** Verify the ID of the intended compute port.

If you use the CLI to specify a compute port by WWN or iSCSI name, check the WWN or iSCSI name of the compute port.

REST API: GET /v1/objects/ports

CLI: port\_list

**2.** Obtain a list of information about CHAP users who are allowed to access the compute port.

Run either of the following commands with the compute port ID specified.

If you use the CLI, you can specify the WWN or iSCSI name instead of the compute port ID.

REST API: GET /v1/objects/port-auth-settings/<*id*>/chap-users

CLI: port\_auth\_setting\_chap\_user\_list

# **Obtaining information about individual CHAP users who are allowed to access a compute port (CLI or REST API)**

Obtain information about a CHAP user who is allowed to access a compute port as follows. The following information can be obtained.

- id: ID (uuid) of a CHAP user who is allowed to access the compute port
- targetChapUserName: CHAP user name used for CHAP authentication on the compute port (i.e., target side)
- initiatorChapUserName: CHAP user name used for CHAP authentication on the initiator side of the compute node

### **Before you begin**

Required role: Security

### **Procedure**

**1.** Verify the ID of the intended compute port.

If you use the CLI to specify a compute port by WWN or iSCSI name, check the WWN or iSCSI name of the compute port.

REST API: GET /v1/objects/ports

CLI: port\_list

**2.** Verify the ID of the CHAP user.

If you use the CLI to specify a CHAP user with a CHAP user name, check the CHAP user name.

REST API: GET /v1/objects/chap-users

CLI: chap\_user\_list

**3.** Obtain information about the CHAP user who is allowed to access the compute port.

Run either of the following commands with the ID of the compute port and the ID of the CHAP user specified.

If you use the CLI, you can specify the WWN or iSCSI name instead of the compute port ID, or the CHAP user name instead of the CHAP user's ID.

REST API: GET /v1/objects/port-auth-settings/<*id*>/chap-users/<*chapUserId*>

CLI: port\_auth\_setting\_chap\_user\_show

# **Canceling permission for a CHAP user to access a compute port (CLI or REST API)**

Cancel permission for a CHAP user to access a compute port for target operation in CHAP authentication as follows.

### **Caution:**

■ When a VPS is created, editing the authentication settings affects the status of connection from the compute node in the VPS to a storage system. For this reason, after you edit the authentication settings, make sure that you notify the VPS administrator.

### **Before you begin**

Required role: Security

### **Procedure**

**1.** Verify the ID of the applicable compute port.

If you use the CLI to specify a compute port by WWN or iSCSI name, check the WWN or iSCSI name of the compute port.

REST API: GET /v1/objects/ports

CLI: port\_list

**2.** Verify the ID of the CHAP user whose access permission is to be canceled.

If you use the CLI to specify a CHAP user with a CHAP user name, check the CHAP user name.

REST API: GET /v1/objects/chap-users

CLI: chap\_user\_list

**3.** Cancel permission for a CHAP user to access a compute port as follows.

Run either of the following commands with the ID of the compute port and the ID of the CHAP user specified.

If you use the CLI, you can specify the WWN or iSCSI name instead of the compute port ID, or the CHAP user name instead of the CHAP user's ID.

REST API: DELETE /v1/objects/port-auth-settings/<*id*>/chap-users/<*chapUserId*>

CLI: port\_auth\_setting\_chap\_user\_delete

Verify the job ID which is displayed after the command is run.

**4.** Verify the state of the job by specifying the job ID.

REST API: GET /v1/objects/jobs/<*jobId*>

CLI: job\_show

If the job state is "Succeeded", the job is completed.

**5.** Back up the configuration information.

Perform this step by referring to *Backing up the configuration information*.

If you continue operations with other procedures, you must back up the configuration information after you have completed all operations.

# **Chapter 5: Managing event logs**

### **Overview of event logs**

Each time an event that needs to be reported to the user occurs while the storage cluster is operating, Virtual Storage Software block collects such an event and generates an event log. You can verify event logs to know what happened in the storage cluster.

An event log can contain up to 864,000 events. If this maximum limit is exceeded, the log is overwritten in first-in-first-out basis.

In addition, you can set the transfer destination of event logs to the Syslog server or SMTP server. Note that, transfer to the Syslog server and SMTP server requires you to run different respective commands. Event logs that are transferred to the SMTP server are sent as emails.

Event logs that are created after event log transfer setting are transferred to the Syslog server or SMTP server. Event logs created before event log transfer setting are not transferred.

Event logs transferred to the SMTP server are those whose severity is "Critical", "Error", or "Warning". The time from when an applicable event log is generated until an email is sent is approximately 1 minute and 20 seconds.

### **Note:**

When the storage cluster is restarted or a storage node is recovered from maintenance, event logs that were issued before a failure might be reissued.

An event log is issued when the storage cluster is performing some processing. However, if a failure occurs during the processing, the processing is passed to a normal storage node and is retried. As a result, the same event log might be issued.

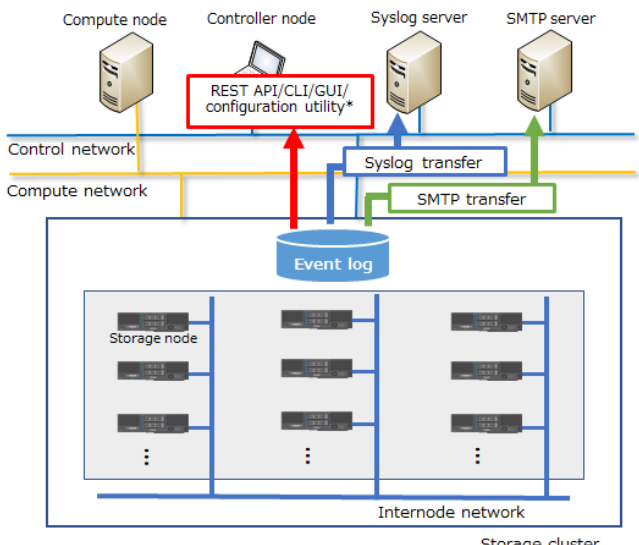

\* For the Virtual machine model only

Storage cluster

#### **Requirements for the Syslog server and SMTP server**

- Syslog server: Rsyslog 8 is supported.
- SMTP server: The requirements for the SMTP server are as follows:
	- STARTTLS is supported.
	- SMTP authentication is supported.
	- At least one of CRAM-MD5, PLAIN, or LOGIN is supported as the SMTP authentication method.
	- TLS 1.2 is supported.

The SMTP client that is used by the storage system for connection with the SMTP server uses only TLS1.2. However, you should disable vulnerable protocol versions (SSL2.0, SSL3.0, TLS1.0, and TLS1.1) in the SMTP server settings.

- At least one of the following is supported as a TLS cipher suite.
	- (1) TLS\_DHE\_RSA\_WITH\_AES\_256\_GCM\_SHA384
	- (2) TLS\_DHE\_RSA\_WITH\_AES\_128\_GCM\_SHA256
	- (3) TLS\_ECDHE\_RSA\_WITH\_AES\_256\_GCM\_SHA384
	- (4) TLS\_ECDHE\_RSA\_WITH\_AES\_128\_GCM\_SHA256
	- (5) TLS\_ECDHE\_ECDSA\_WITH\_AES\_256\_GCM\_SHA384
	- (6) TLS\_ECDHE\_ECDSA\_WITH\_AES\_128\_GCM\_SHA256

- If the cipher suite requirements are not met, TLS connection to the SMTP server cannot be established.

- For whether the SMTP server supports any of the preceding cipher suites, see the documentation for the SMTP server to be used.

- You might need to specify the settings for key exchange (DHE or ECDHE) on the SMTP server according to the key exchange method (DHE or ECDHE) of the cipher suite to be used. For details about the settings to be specified, see the documentation for the SMTP server to be used.

- The cipher suites that can be used differ depending on whether the server certificate set on the SMTP server is an RSA or ECC certificate. For an RSA certificate, the first to fourth cipher suites in the above can be used. For an ECC certificate, the fifth and sixth cipher suites in the above can be used. For details about how to set a server certificate on the SMTP server, see the documentation for the SMTP server to be used.

- The SMTP client that is used by the storage system for connection with the SMTP server uses only the preceding cipher suites. However, you should disable the other vulnerable cipher suites on the SMTP server settings. Vulnerable cipher suites refer to the cipher suites shown in *Appendix A. TLS 1.2 Cipher Suite Black List* of RFC 7540.

- If multiple server certificates are to be set on the SMTP server, they must be issued so that their authenticity can be proved by only one root certificate imported into the storage system.
- SMTP client provided by Virtual Storage Software block allows insecure renegotiation for backward compatibility.

For TLS connection with SMTP server, it is recommended to use an SMTP server that complies with RFC5746.

### **Obtaining a list of event logs (CLI or REST API)**

The following information can be obtained.

- id: IDs (uuid) of events
- time: Time and dates when events are detected
- timeInMicroseconds: Time (in microseconds) elapsed from January 1, 1970, 00:00:00:00 until when the event was detected
- category: Categories of events (such as drive, storage pool)
- eventName: Unique names of events
- messageId: Message ID
- severity: Severity levels of events
- message: Descriptions of events
- solution: Recommended countermeasures for events
- nodeLocation: Information about the storage nodes where events occurred
- eventType: Event type. This item is reserved for future use. "Informational" is always output.
- severityLevel: Degree of urgency of the event. This item is reserved for future use. "1" is always output.

### **Before you begin**

Required role: Security, Storage, Monitor, Service, or Resource

#### **Procedure**

**1.** Obtain a list of event logs. REST API: GET /v1/objects/event-logs CLI: event\_log\_list

### **Note:**

Although the maximum number of event logs that can be retained is 864,000, the maximum number of event logs that you can obtain at one time by running a command is 1,000. If you run the command without the parameter for specifying the range (startTime or endTime), the latest 1,000 logs are obtained. To obtain the older event logs, run the command with startTime or endTime specified. For details, see the *Hitachi Virtual Storage Software Block REST API Reference* or the *Hitachi Virtual Storage Software Block CLI Reference*.

# **Obtaining individual event logs (CLI or REST API)**

The following information can be obtained for the event logs of the specified ID.

- id: ID (uuid) of the target event
- time: Time and date when the target event is detected
- timeInMicroseconds: Time (in microseconds) elapsed from January 1, 1970, 00:00:00:00 until when the event was detected
- category: Category of the event (such as drive, storage pool)
- eventName: Unique name of the event
- messageId: Message ID
- severity: Severity level of the event
- message: Description of the event
- solution: Recommended countermeasures for the event
- nodeLocation: Information about the storage node where the event occurred
- eventType: Event type. This item is reserved for future use. "Informational" is always output.
- severityLevel: Degree of urgency of the event. This item is reserved for future use. "1" is always output.

### **Before you begin**

Required role: Security, Storage, Monitor, Service, or Resource

### **Procedure**

**1.** Verify the ID of the target event.

REST API: GET /v1/objects/event-logs

CLI: event\_log\_list

**2.** Obtain the target event log.

Run either of the following commands with the event ID specified.

REST API: GET /v1/objects/event-logs/<*id*>

CLI: event\_log\_show

# **Editing Syslog transfer settings of event logs (CLI or REST API)**

Edit Syslog transfer of event logs as follows. You can set a maximum of two Syslog servers. For the structure of event logs transferred to the Syslog server, see *Structure of event logs transferred to the Syslog server*.

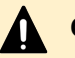

### **Caution:**

When using a DNS server, a storage node caches DNS inquiry results for the time (DNS TTL) set in the DNS server. For this reason, if the content registered in the DNS server (correspondence between the host name and IP address) is changed, the storage node might access an old address during DNS TTL. Therefore, if you have changed the content registered in the DNS server (correspondence between the host name and IP address), wait until the time specified for DNS TTL has passed, and then set Syslog transfer.

**Note:**

When syslog transfer of event logs is set, Virtual Storage Software block periodically sends ICMP echo requests to the set Syslog server to establish network paths.

### **Before you begin**

Required role: Security

### **Procedure**

**1.** Set Syslog transfer of event logs as follows.

Run either of the following commands with the parameters for setting event log Syslog transfer specified.

REST API: PATCH /v1/objects/event-log-setting

CLI: event\_log\_setting\_set

Verify the job ID which is displayed after the command is run.

**2.** Verify the state of the job by specifying the job ID.

REST API: GET /v1/objects/jobs/<*jobID*>

CLI: job\_show

If the job state is "Succeeded", the job is completed.

**3.** Back up the configuration information.

Perform this step by referring to *Backing up the configuration information*.

If you continue operations with other procedures, you must back up the configuration information after you have completed all operations.

**4.** On the Syslog server, set whether event logs can be received from Virtual Storage Software block.

See the manual of the Syslog server in use, and make the following settings as required.

- IP address of Syslog transmission source: In Syslog transfer, the source IP address of the IP packets sent from Virtual Storage Software block is as follows.
	- If the representative IP address of the storage cluster is not specified:

Control network IP address of the cluster master node (primary)

If the representative IP address of the storage cluster is specified:

Representative IP address of the storage cluster or control network IP address of the cluster master node (primary)

The cluster master node (primary) might be switched to a different storage node (due to a storage node failure, for example). Therefore, we recommend that you configure the Syslog server so that it can receive Syslog messages from the representative IP address of the storage cluster and the control network IP addresses of all the storage nodes.

- Port number of Syslog transmission source: Port number set in step 1
- Communications protocol: Communications protocol set in step 1
- **5.** Verify that event logs are correctly transferred to the Syslog server as follows.

Make the Syslog transfer setting of event logs again by using the same input values as step 1.

If the Syslog transfer setting in Virtual Storage Software block and the reception setting in the Syslog server are made properly, the following event log is transferred to the Syslog server, indicating that the job for setting event log Syslog transfer has been started. If the log is not transferred, review the setting and the network.

- Event log name: Start of job
- Event description: The job has started. JobId=[jobId],Operation=event\_log\_setting\_set

# **Editing SMTP transfer settings of event logs (CLI or REST API)**

Virtual Storage Software block acts as an SMTP client and transfers an e-mail containing event log information to the outgoing SMTP server. A user is responsible for preparing an SMTP server and POP/IMAP server required for mail services. The following figure shows an example configuration required for mail services. Depending on operations, the configuration might include additional components, such as an SMTP server for relaying e-mails.

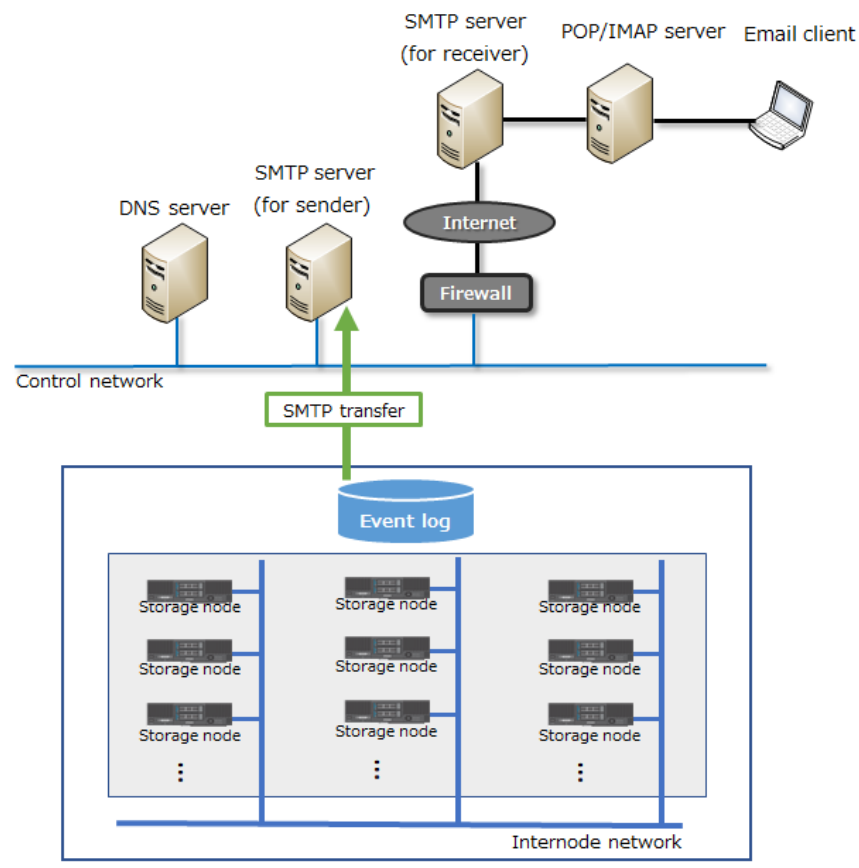

Storage cluster (SMTP client)

To use SMTP transfer, edit SMTP transfer settings of event logs as follows. Import a root certificate that proves the authenticity of the server certificates set on the outgoing SMTP server to the storage cluster. This enables TLS communication with the outgoing SMTP server. PEM- and DER-format certificate files are supported.

For the format of emails sent via the outgoing SMTP server, see *Email format*.

Event logs transferred to the SMTP server are those whose severity is "Critical", "Error", or "Warning". The time from when an applicable event log is generated until an email is sent is approximately 1 minute and 20 seconds.

### **Note:**

In SMTP transfer, the source IP address of the IP packets sent from Virtual Storage Software block is as follows.

■ If the representative IP address of the storage cluster is not set:

Control network IP address of the cluster master node (primary)

■ If the representative IP address of the storage cluster is set:

Representative IP address of the storage cluster or control network IP address of the cluster master node (primary)

The cluster master node (primary) might be switched to a different storage node (due to a storage node failure, for example). Therefore, we recommend that you configure the SMTP server so that it can receive emails sent from the representative IP address of the storage cluster and the control network IP addresses of all the storage nodes.

### **Before you begin**

Required role: Security

### **Procedure**

**1.** Import a root certificate that proves the authenticity of the server certificates set on the outgoing SMTP server to the storage cluster.

You can perform this for the cluster master node (primary) only.

Run either of the following commands with the certificate file and the outgoing SMTP server ID specified.

REST API: POST /v1/objects/smtp-server-root-certificates/<*targetServer*>/actions/ import/invoke

CLI: smtp\_server\_root\_certificate\_import

Verify the job ID which is displayed after the command is run.

**2.** Verify the state of the job by specifying the job ID.

REST API: GET /v1/objects/jobs/<*jobId*>

CLI: job\_show

If the job state is "Succeeded", the job is completed.

If TLS communication with the outgoing SMTP server is enabled, the root certificate is applied immediately.

**3.** Set SMTP transfer of event logs.

Run either of the following commands with the parameters for setting email notification for the event log transfer destination specified.

REST API: PATCH /v1/objects/event-log-setting

CLI: event\_log\_setting\_set

Verify the job ID which is displayed after the command is run.

### **Caution:**

When using a DNS server, a storage node caches DNS inquiry results for the time (DNS TTL) set in the DNS server. For this reason, if the content registered in the DNS server (correspondence between the host name and IP address) is changed, the storage node might access an old address during DNS TTL. Therefore, if you have changed the content registered in the DNS server (correspondence between the host name and IP address), wait until the time specified for DNS TTL has passed, and then set SMTP transfer.

**4.** Verify the state of the job by specifying the job ID.

REST API: GET /v1/objects/jobs/<*jobId*>

CLI: job\_show

If the job state is "Succeeded", the job is completed.

**5.** Verify that SMTP transfer of event logs is set correctly.

If the SMTP transfer setting and the setting on the outgoing SMTP server side are made properly, an event log is notified via an email (Subject = VSSB-Report KARS10603-I), indicating that the job for setting event log SMTP transfer has been started. Although the email is sent immediately, it might be delayed depending on the network condition. If the email client could not receive the email, go to the next step.

**6.** Obtain a list of event logs.

REST API: GET /v1/objects/event-logs

CLI: event\_log\_list

**7.** If one of the following event logs is output, take the specified action.

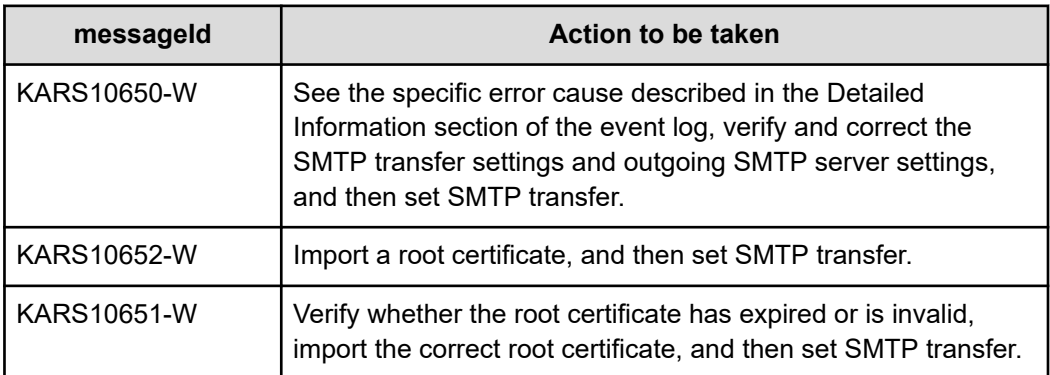

If none of the above event logs exists, Virtual Storage Software block has successfully transferred the e-mail to the outgoing SMTP server. This implies that Virtual Storage Software block as an SMTP client cannot detect the e-mail for the following reasons:

- In the outgoing SMTP server settings specified in the SMTP transfer settings, there is a problem in the settings for relaying the email to another SMTP server.
- In the outgoing SMTP server settings specified in the SMTP transfer settings, there is a problem in the settings for transferring the email to the POP/IMAP server.
- Setting for POP/IMAP server, SMTP server for relay, email client (or another component) is incorrect.
- A network problem exists between components.

The following table lists the major actions performed by Virtual Storage Software block as an SMTP client and event logs notified when an error occurs. In step 7, if there is no event log that indicates SMTP transfer error, the following operations were successfully performed. If the email client cannot receive the email, refer to this table for identifying the cause.

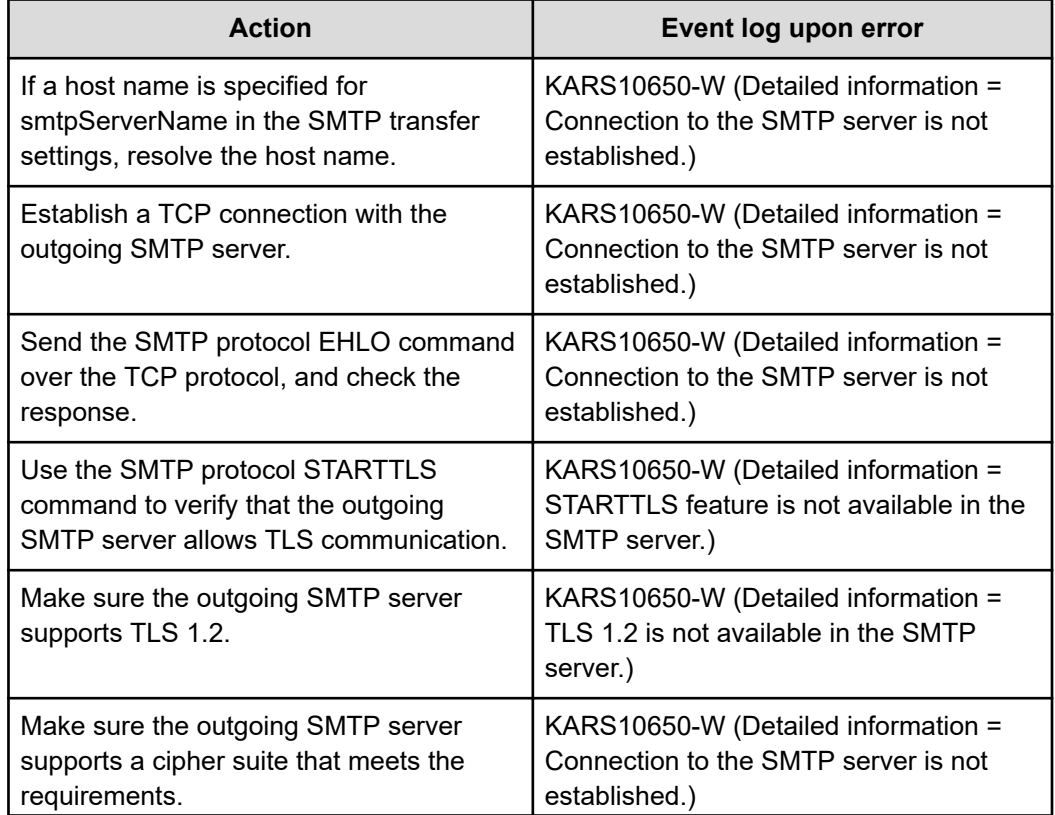

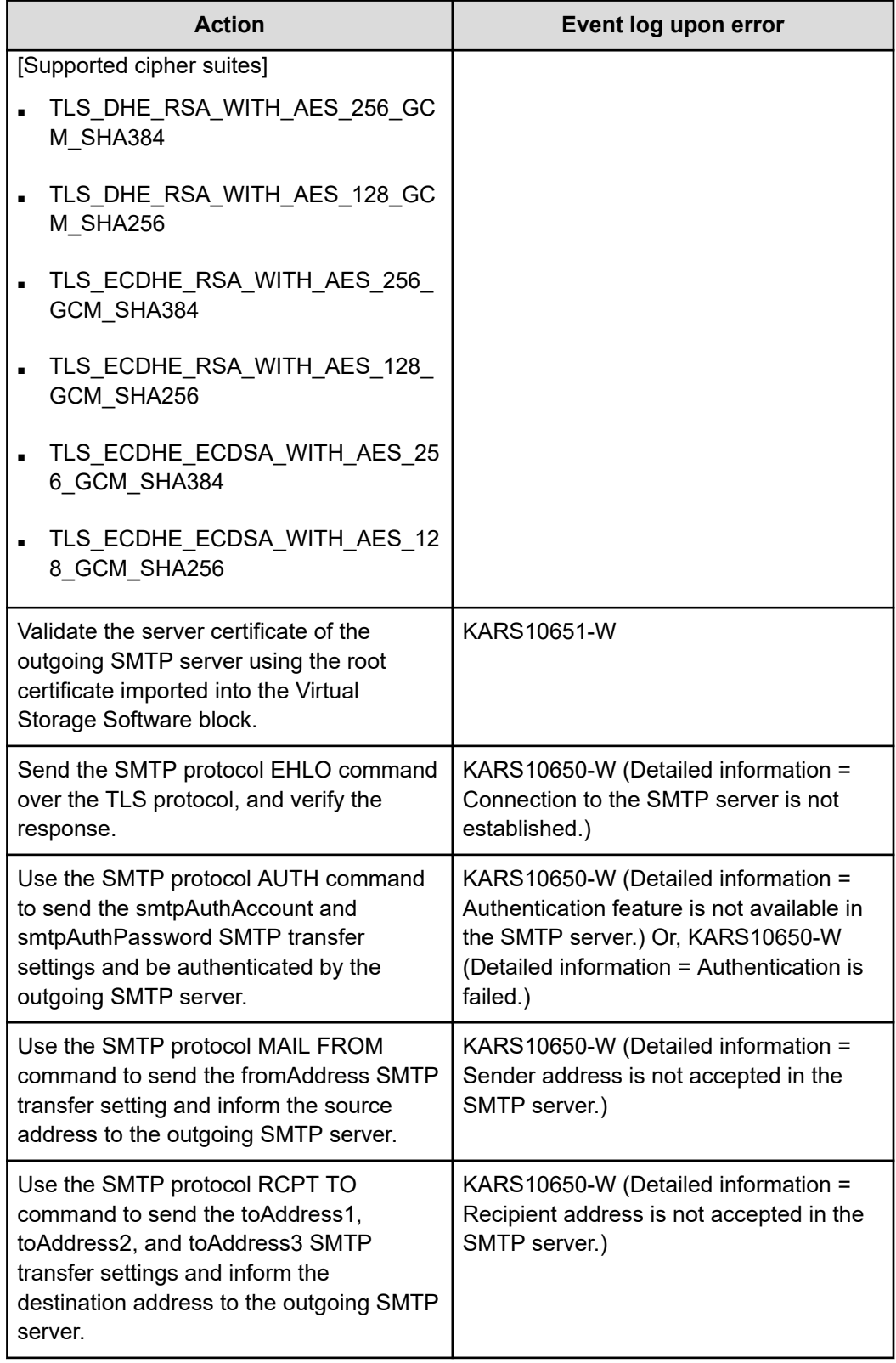

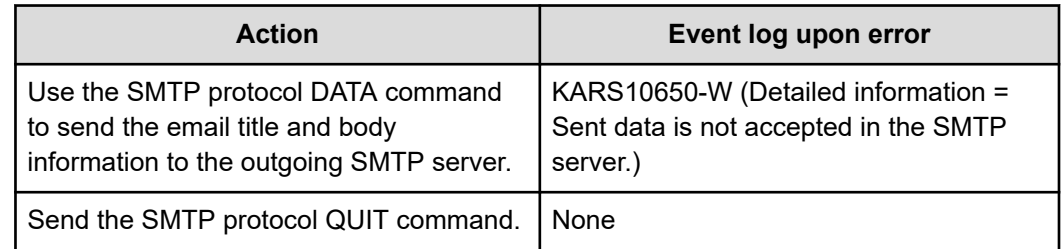

**8.** Back up the configuration information.

Perform this step by referring to *Backing up the configuration information*.

If you continue operations with other procedures, you must back up the configuration information after you have completed all operations.

# **Caution:**

After notifying an event log indicating an error (KARS10650-W, KARS10651- W, or KARS10652-W), the Virtual Storage Software block SMTP transfer function suppresses further notification of an event log with the same messageId until the problem is resolved. To enable notification of an event log with the same messageId again to identify the cause when the email client cannot receive the email, perform the following procedure.

**a.** In the event log SMTP transfer settings, set isEnabled to False. For any required parameters other than isEnabled, set a specifiable value.

REST API: PATCH /v1/objects/event-log-setting

CLI: event\_log\_setting\_set

**b.** Verify the state of the job by specifying the job ID.

REST API: GET /v1/objects/jobs/<*jobId*>

CLI: job\_show

If you receive a response indicating "Succeeded" as the state, information configured in the SMTP transfer settings has been changed or set. Wait for approximately 20 seconds until Virtual Storage Software block operates as an SMTP client (according to the configuration information), and then set SMTP transfer of event logs by repeating the procedure from step 3.

### **Note:**

- When the cluster master node (primary) is blocked, an email that was already sent might be sent again, depending on the timing.
- If the same address is set for destination email addresses 1 to 3, the same email might be sent more than once, depending on the SMTP server setting.
- You can obtain a root certificate that proves the authenticity of the server certificates set on the outgoing SMTP server by running either of the following commands.

You can perform this for the cluster master node (primary) only.

Run the command with the ID of the outgoing SMTP server specified.

A root certificate is obtained as a DER file.

REST API: GET /v1/objects/smtp-server-root-certificates/<*targetServer*>/ download

CLI: smtp\_server\_root\_certificate\_download

### **Obtaining event log settings (CLI or REST API)**

Obtain the settings for transferring event log data to syslog and the settings for reporting event log data by email. The following information can be obtained.

- syslogForwardingSetting: Settings for transferring event log data to syslog
- emailReportSetting: Settings for reporting event log data by email

#### **Before you begin**

Required role: Security

#### **Procedure**

**1.** Obtain the event log settings by running either of the following commands:

REST API: GET /v1/objects/event-log-setting

CLI: event\_log\_setting\_show

### **Monitoring the event logs transferred to the Syslog server**

Sometimes, event logs are not transferred to the Syslog server due to network failures. In such a case, verify the event log in Virtual Storage Software block.

### **Procedure**

**1.** Verify the *message serial numbers* of the event logs received by the Syslog server.

*Message serial numbers* are serial numbers allocated to events. By verifying *message serial numbers*, you can make sure that all event logs are transferred. If some message serial numbers are missing, some event logs were not transferred to the Syslog server due to network failure or other causes. In such a case, verify the event log by the following procedure.

**2.** Obtain a list of event logs (see *Obtaining a list of event logs*). Verify the event logs whose message serial numbers are missing in the Syslog server.

### **Structure of event logs transferred to the Syslog server**

Each piece of event log information transferred to the Syslog server is structured as follows. No line feed code is inserted.

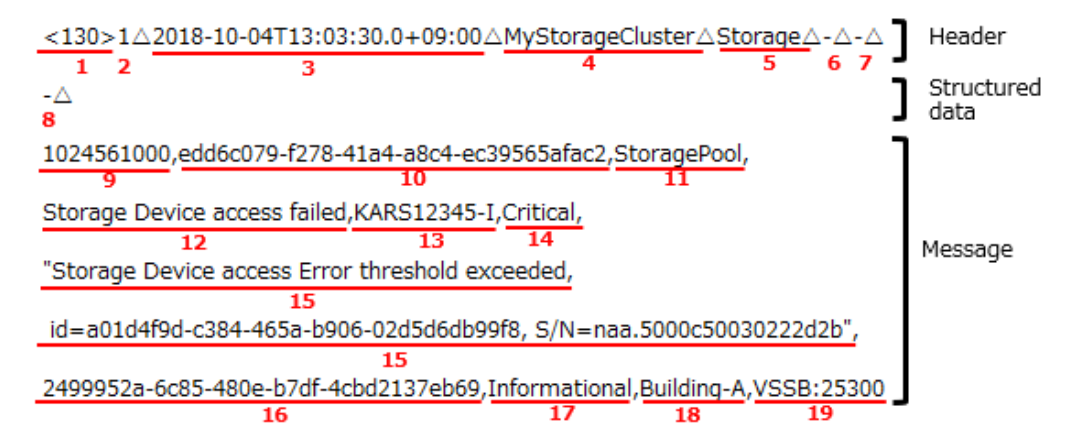

#### **Header part**

The following is an example of the header part. Each triangle  $(\triangle)$  in the example indicates a space. Each number in the example corresponds to the equivalent in the following table.

```
<130>1△2018-10-04T13:03:30.0+09:00△MyStorageCluster△Storage△-△-△
                                       4
                                                     5 6 7
1\quad 2з
```
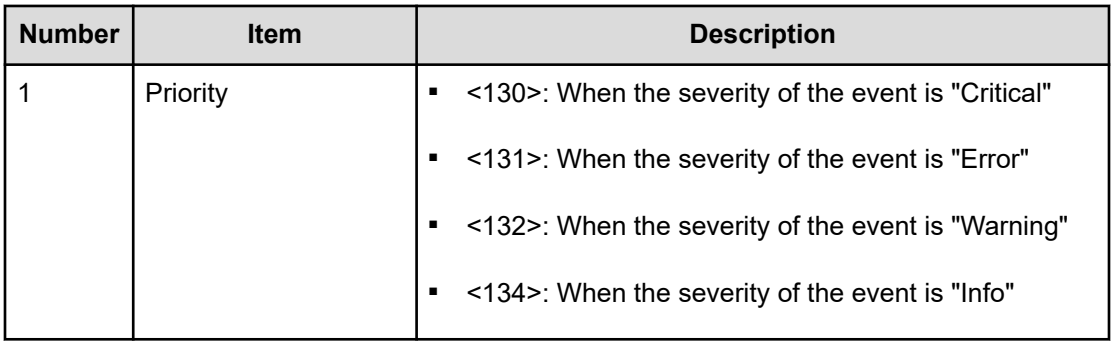

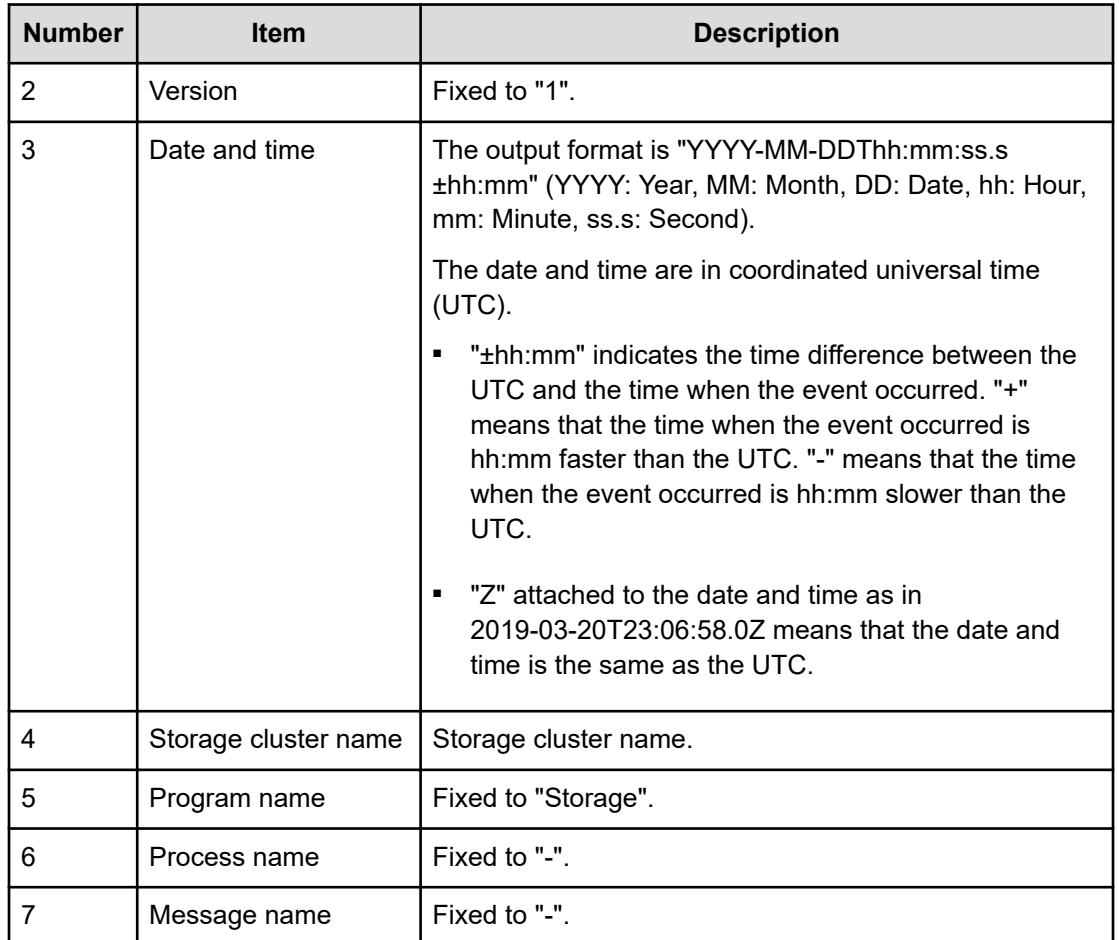

### **Structured data part**

The following is an example of the structured data part. Each triangle  $(\triangle)$  in the example indicates a space. Each number in the example corresponds to the equivalent in the following table.

 $\mathbf{\hat{s}}^{\triangle}$ 

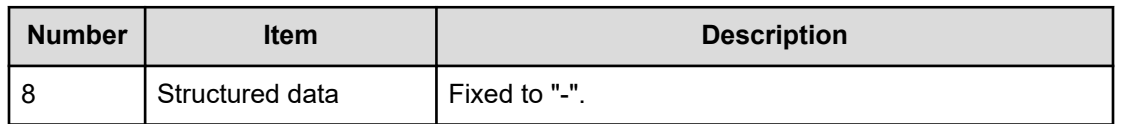

### **Message part**

The following is an example of the message part. Each triangle  $(\triangle)$  in the example indicates a space. Each number in the example corresponds to the equivalent in the following table.

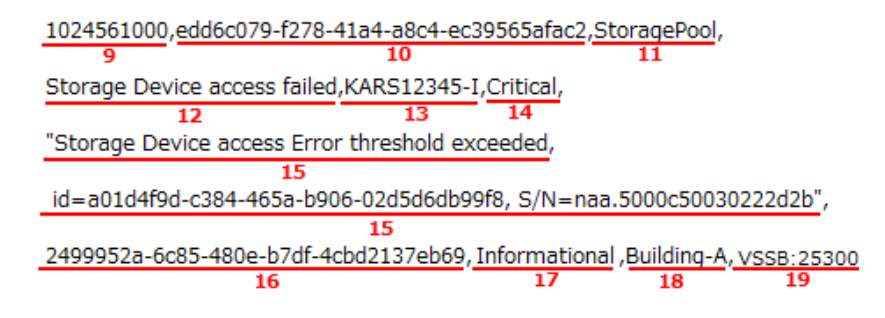

### **Note:**

"%xEF.BB.BF" is added as the byte order mark (BOM) to the beginning of the message part.

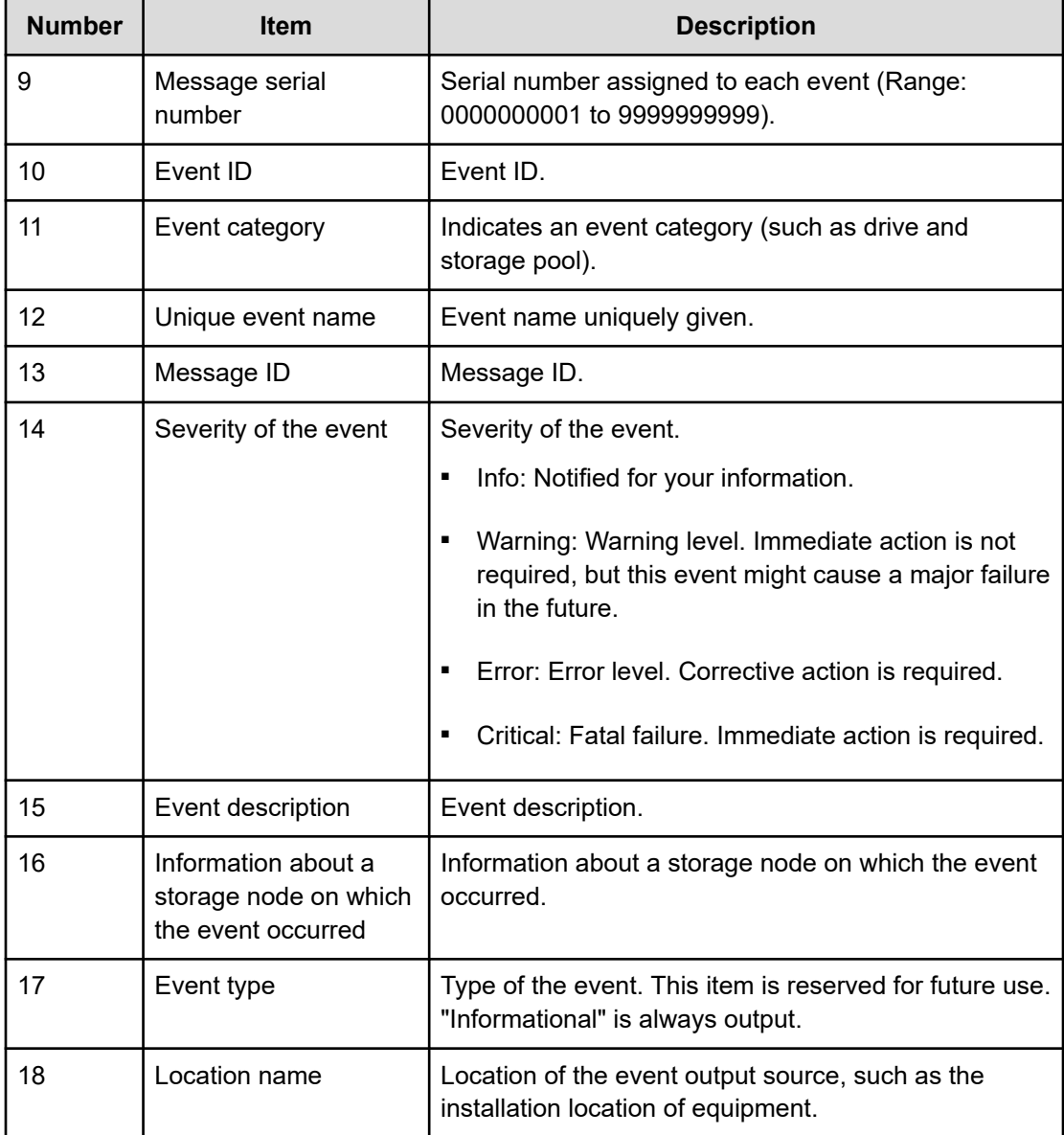

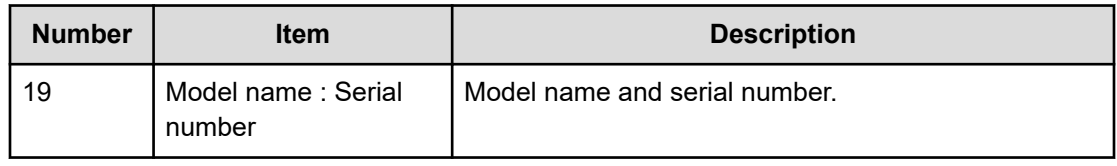

# **Email format**

The format of emails sent via the SMTP server is as follows.

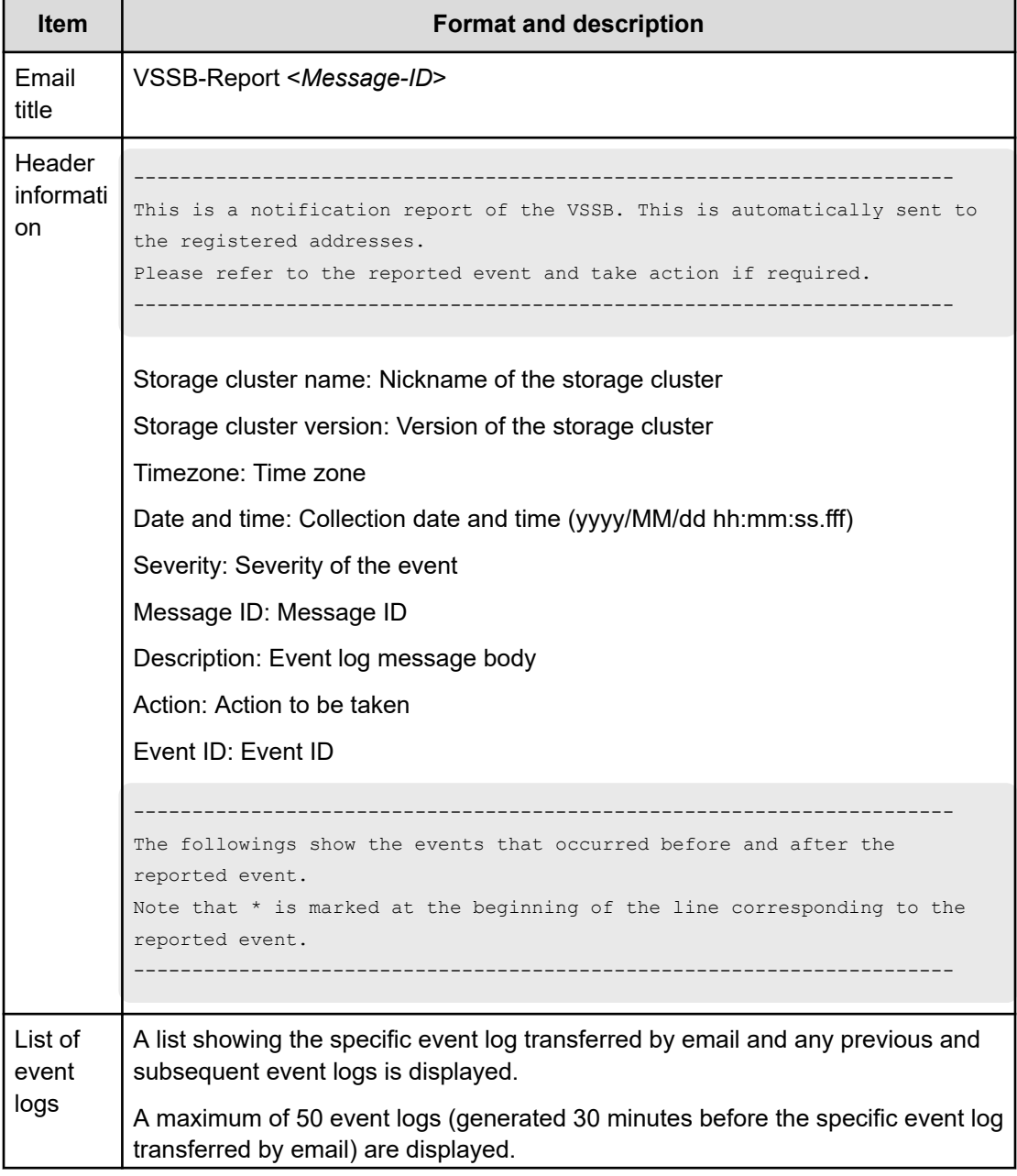

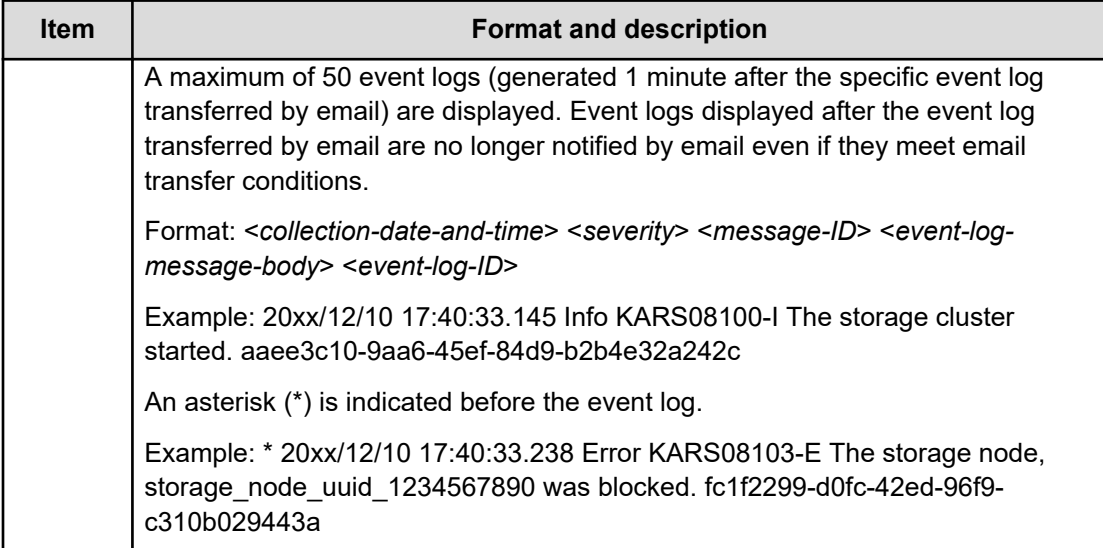

### **Using SNMP**

Virtual Storage Software block has an SNMP agent function that issues failure information (pertaining to the Virtual Storage Software block storage cluster) as event logs (using the SNMP protocol) to an SNMP manager connected to a control network prepared by the user.

Also, you can verify the system configuration and operating state by using the SNMP protocol.

Virtual Storage Software block, which has detected failure information regarding the devices to be managed, sends a message called a trap to the SNMP manager without being requested by the SNMP manager.

To use SNMP, set items such as SNMP enable or disable, SNMP trap issuance destination, SNMP-based request permission, and system group information according to *Setting SNMP access control*.

For the SNMP protocol, a standard structure is defined for management information and database, which is called "Management Information Base (MIB)". Information about the hardware that has a failure is defined by MIB. In addition to a standard MIB, an extended MIB is provided.

The failure information issued to the SNMP manager includes information from event logs whose severity is "Critical", "Error", or "Warning".

Failure information issued to the SNMP manager is based on the event logs created after setting SNMP. Event logs created before setting SNMP are not applicable.

### **SNMP manager and environment requirements**

To use each SNMP function, the following requirements for SNMP manager and environment must be prepared by the user:

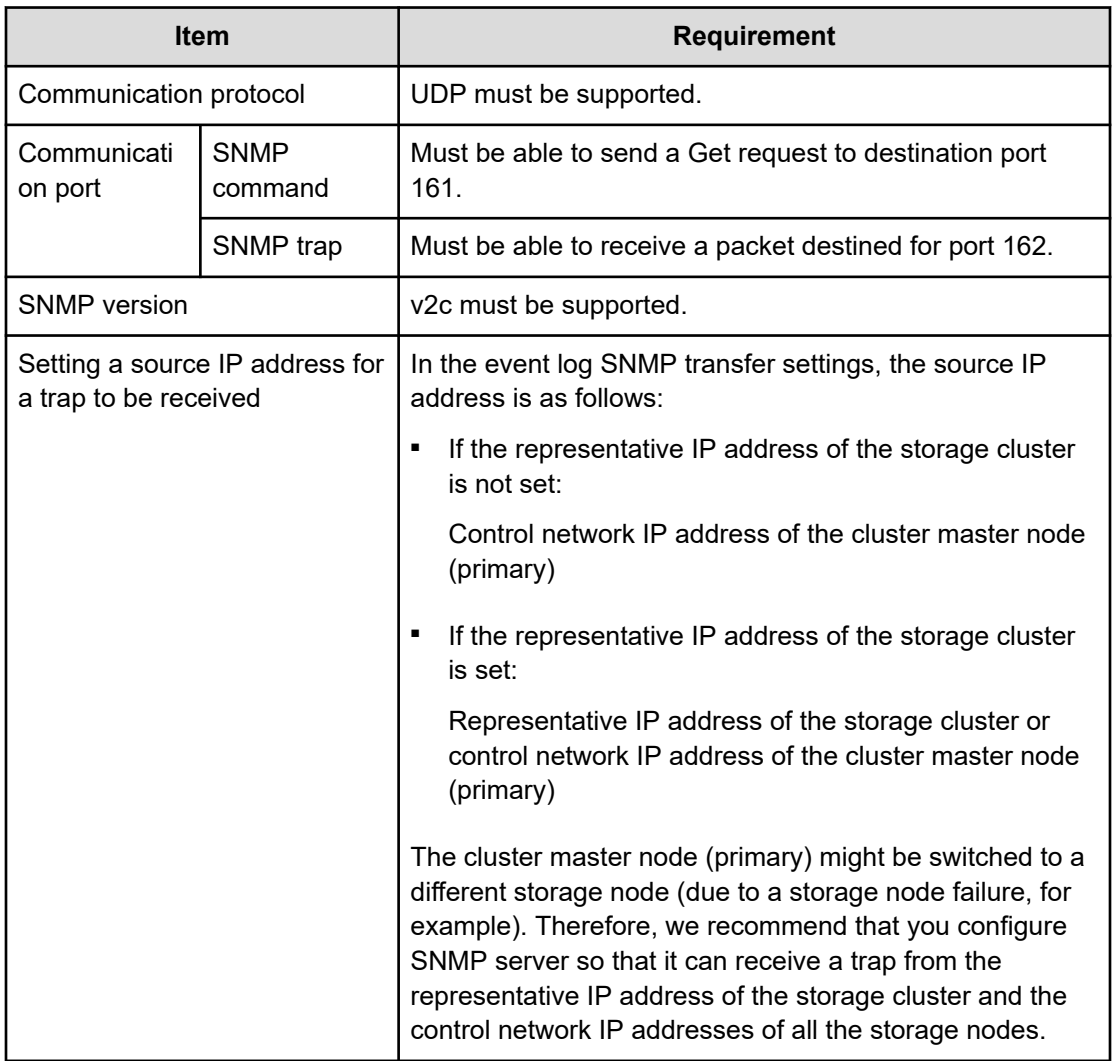

### **Setting SNMP access control (CLI or REST API)**

Set SNMP access control as follows.

When you specify the community, storageSystemName (CLI: storage\_system\_name), contact, or location parameters for editing SNMP settings, observe the following:

- Number of characters: Maximum of 180
- Characters that can be used: Numbers (0 to 9), uppercase alphabet (A to Z), lowercase alphabet (a to z), symbols  $(!\# $ '( ) + - @ ' { } \rangle$

Alternatively, spaces can also be used except for the starting and ending positions, where spaces are not allowed.

# **Caution:**

When using a DNS server, a storage node caches DNS inquiry results for the time (DNS TTL) set in the DNS server. For this reason, if the content registered in the DNS server (correspondence between the host name and IP address) is changed, the storage node might access an old address during DNS TTL. Therefore, if you have changed the content registered in the DNS server (correspondence between the host name and IP address), wait until the time specified for DNS TTL has passed, and then edit SNMP settings.

### **Before you begin**

Required role: Security

### **Procedure**

**1.** Set SNMP access control.

Run either of the following commands with the parameters for editing SNMP settings specified.

REST API: PATCH /v1/objects/snmp-setting

CLI: snmp\_setting\_set

Verify the job ID which is displayed after the command is run.

**2.** Verify the state of the job.

Run either of the following commands with the job ID specified.

REST API: GET /v1/objects/jobs/<*jobId*>

CLI: job\_show

If the job state is "Succeeded", the job is completed.

**3.** Back up the configuration information.

Perform this step by referring to *Backing up the configuration information*.

If you continue operations with other procedures, you must back up the configuration information after you have completed all operations.

- **4.** If the settings in step 1 are correct and a trap transmission destination was specified, a trap for verifying the settings is issued. If the following event log has not been transferred, verify the settings and the network again.
	- messageId: KARS10607-I
	- SNMP setting complete. JobId=[JobId]

### **Viewing SNMP access control (CLI or REST API)**

Obtain SNMP access control as follows. You can obtain the following information.

- isSNMPAgentEnabled: Whether SNMP is enabled or disabled
- snmpVersion: SNMP version
- sendingTrapSetting: SNMP trap transmission destination setting
- requestAuthenticationSetting: Whether to permit SNMP-based requests
- systemGroupInformation: System group information

### **Before you begin**

Required role: Security

### **Procedure**

**1.** Obtain SNMP access control. REST API: GET /v1/objects/snmp-setting CLI: snmp\_setting\_show

### **Standard MIB**

The structure of the standard MIB in Virtual Storage Software block is as follows. The standard MIB supports only the System group.

For the extended MIB in Virtual Storage Software block, see *Installing an extended MIB*.

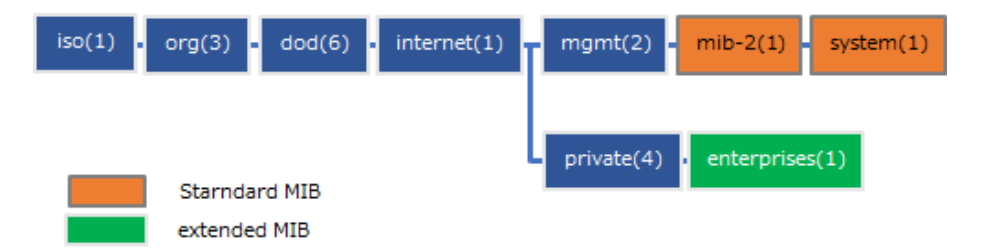

The following table shows the structure and contents of the System group.

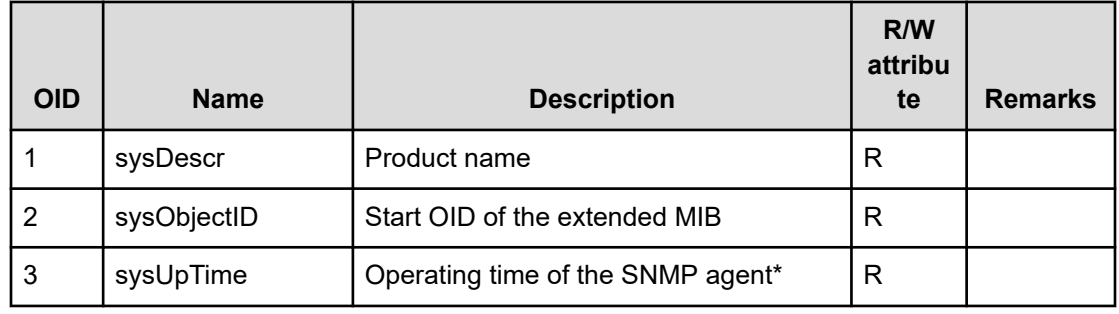

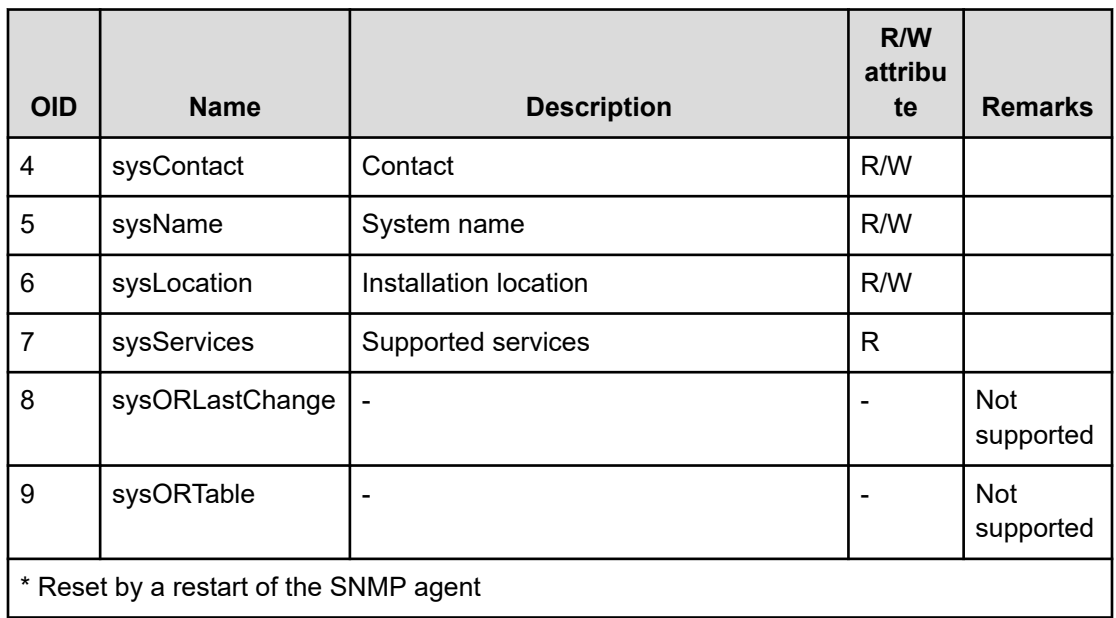

### **Installing an extended MIB**

To reference the data received by an SNMP command (Get, etc.) or a trap, an extended MIB file of Virtual Storage Software block must be included in the SNMP manager.

The name of the extended MIB file is as follows:

■ File name: sdsExMib -<*version*>-<*number*>.mib

You can obtain the extended MIB file in the product media.

If you updated the storage software, obtain the file for which the <*version*> part of the name is the same as the version of the updated storage software from customer center.

The structure of the extended MIB of Virtual Storage Software block is as follows:

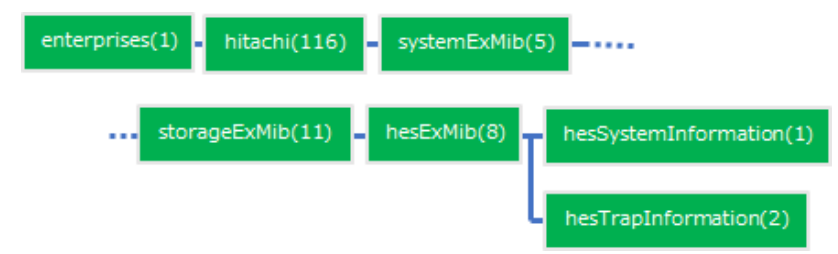

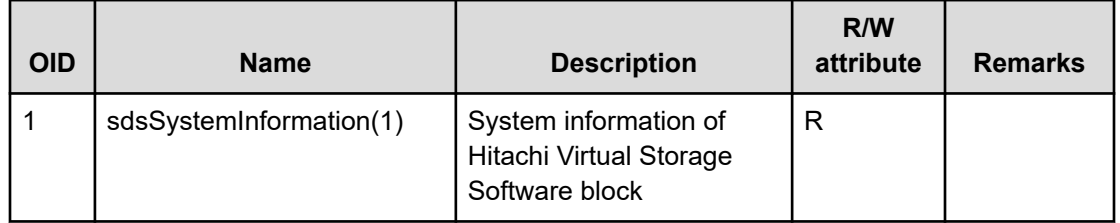

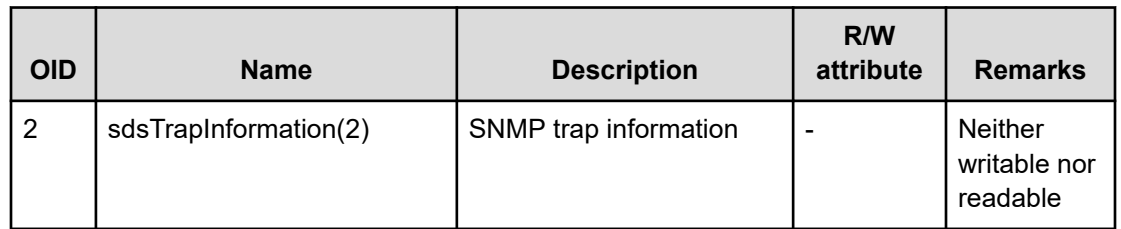

### **sdsSystemInformation**

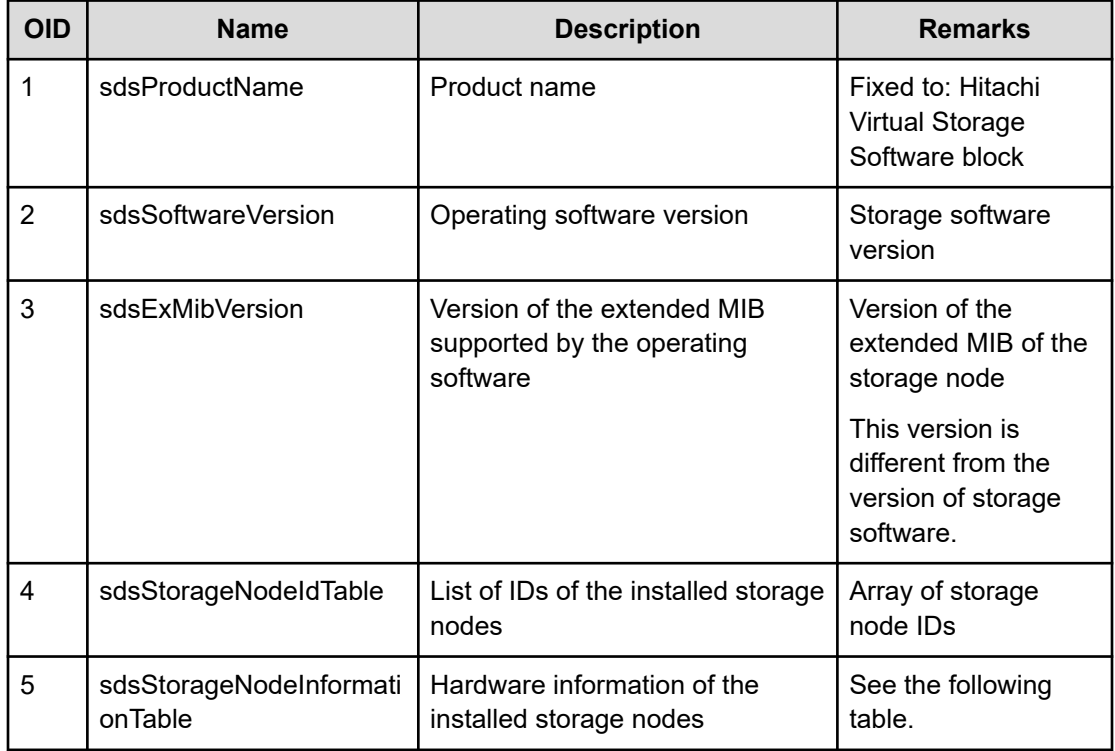

### **sdsStorageNodeInformationTable**

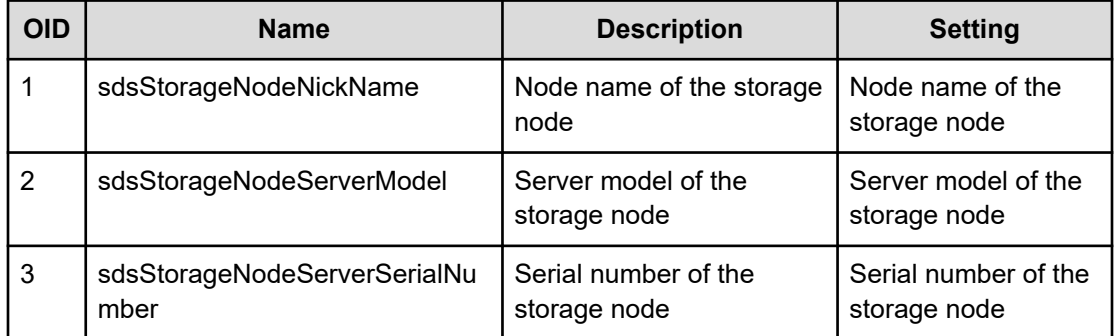

### **sdsTrapInformation**

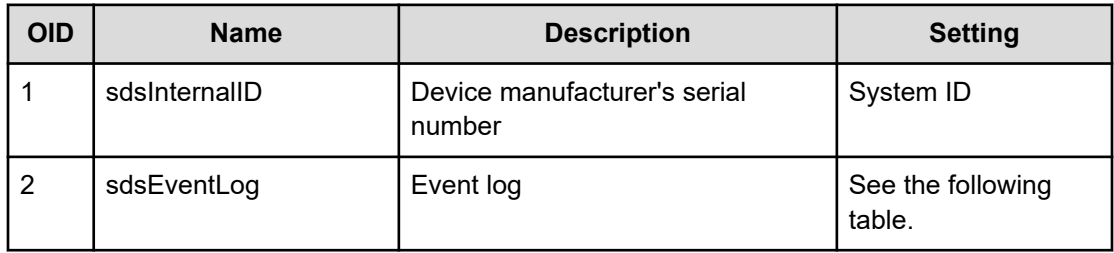

#### **sdsEventLog**

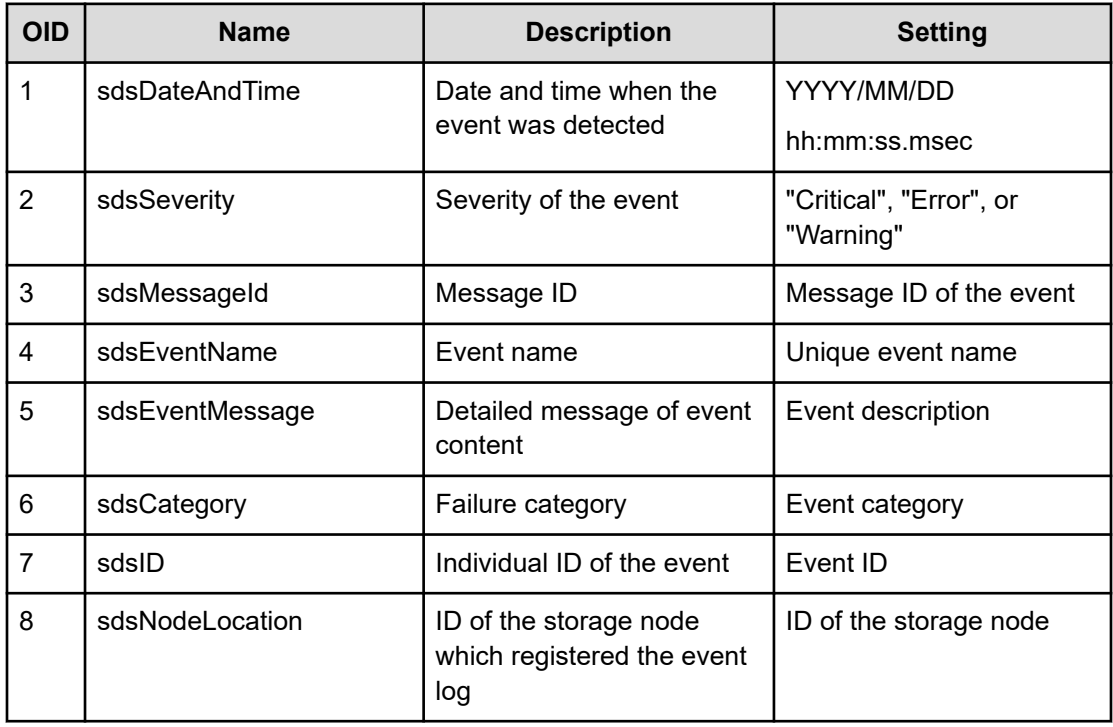

### **Identifying faulty hardware after receiving a trap**

The procedure for identifying the hardware in which a failure occurred after receiving a trap is as follows.

### **Procedure**

- **1.** From the information received via a trap, verify the ID of the storage node which registered the event log.
- **2.** Obtain a list of storage node IDs by running an SNMP command.
- **3.** In the list of storage node IDs, find a storage node ID that matches the ID verified in step 1.

**4.** Obtain information about the storage node by using the entry number (X) of the matched storage node.

Example:

OID of the node name of the storage node: 1.3.6.1.4.1.116.3.11.8.1.5.X.1 OID of the server model of the storage node: 1.3.6.1.4.1.116.3.11.8.1.5.X.2 OID of the server serial number of the storage node: 1.3.6.1.4.1.116.3.11.8.1.5.X.3

**5.** From the results in step 4, you can identify the server in which a failure occurred.

# **Chapter 6: Managing users**

### **Overview of user management**

To operate and set up the Virtual Storage Software block storage cluster, you must register with Virtual Storage Software block as a user.

For example, in REST APIs, you must specify your user ID and password ("<*user-ID*>:<*password*>") in the Authorization header for the request header encoded in Base64.

In the case of CLI, specify the user Id in the --user option and enter your password interactively.

(Bare metal) In the console interface, enter your user ID and password interactively.

#### **Built-in user groups and built-in user**

Six user groups (built-in user groups), such as SecurityAdministrators and ServiceAdministrators, are pre-registered in Virtual Storage Software block. admin is registered as the built-in user.

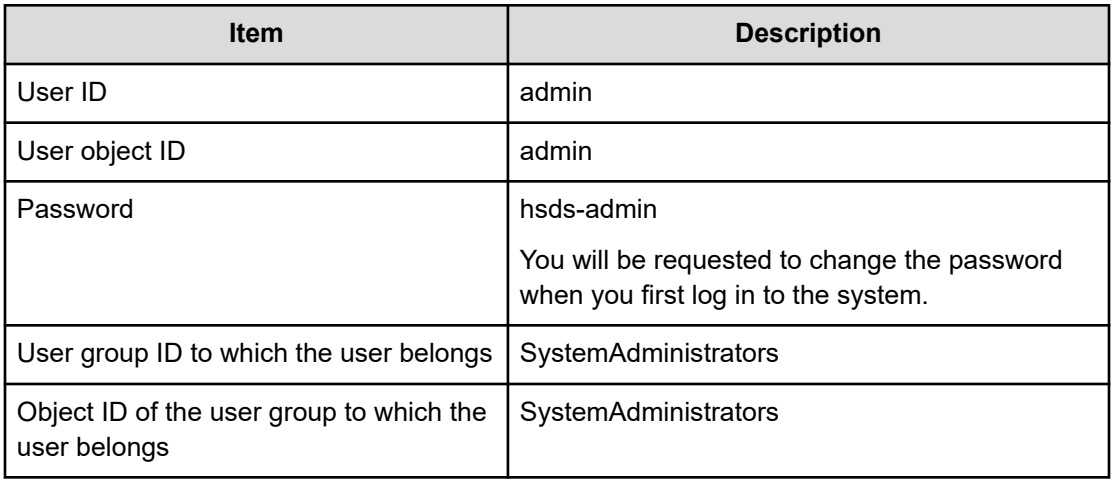

The following figure illustrates the initial states of users and user groups. More than one role defining an operation privilege (Storage, Service, Security, etc.) is set for each user group.

A built-in user group cannot be deleted. No set roles can be changed. Also, a built-in user cannot be deleted.

Chapter 6: Managing users

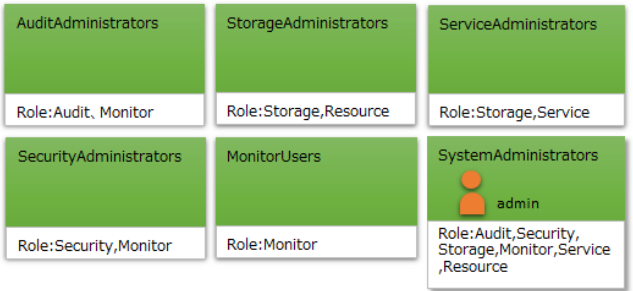

(Bare metal) Built-in users can use the console interface.

#### **States after setup is completed**

After setup is completed, a user required for system operation is created each for SecurityAdministrators and ServiceAdministrators groups. For the user ID, user object ID, and password of each created user, ask the administrator who created these users. Then, change the password as required.

Also, the admin user is disabled after setup is completed. You can enable it if required.

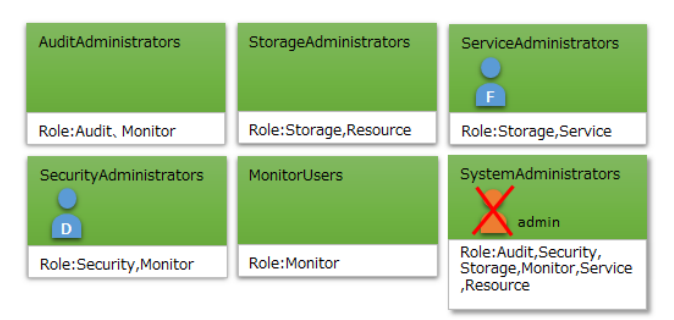

#### **Creating users and user groups**

A user's operation privilege is determined by the roles set for the user group to which the user belongs. For example, only a user who belongs to a user group having the Security role can create users.

Also, when the multi-tenancy function is used, it is possible to limit the targets that a user can operate by a scope that is set to the user group to which the user belongs. For details about a scope, see *Configuring multi-tenancy* in this manual.

The only operation a user who is created can perform initially is to change the password. After changing the password, the user can perform any operations allowed for the given role. Note that the password of a user who is created during setup has been changed.

A user can be registered for more than one user group.

You can create new user groups.

#### **Roles and available operations**

The following table lists the roles and available operations. Create users according to the system operation guidelines.

Chapter 6: Managing users

When multi-tenancy configuration is used, roles for VPS administrators (VpsSecurity, VpsStorage, or VpsMonitor) are provided in addition to the roles shown in the table further on in this section. Users that have only those roles cannot log in to the GUI. For details about multi-tenancy configuration, see *Configuring multi-tenancy* in this manual.

### **Caution:**

Be careful not to lose the password of the valid user having the Security role. If the passwords of all valid users having the Security role are lost, account management and other operations required for system operation cannot be performed.

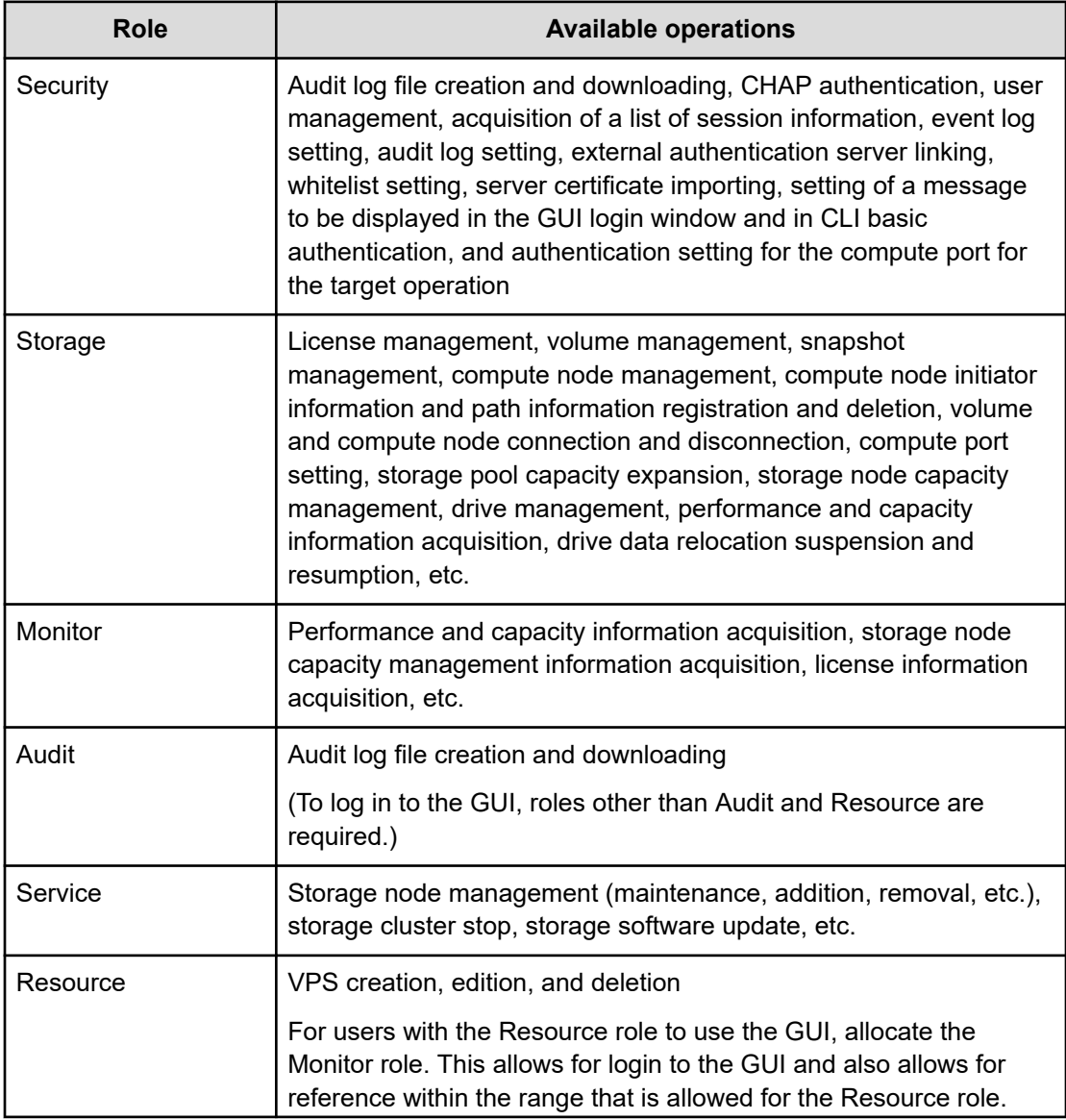
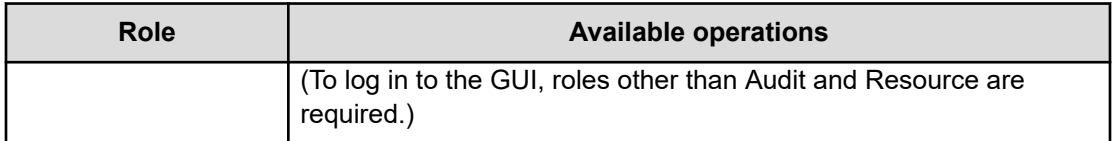

- No role-based execution restriction is applied to the following operations:
	- Verifying, creating, and deleting your own session
	- Obtaining a message to be displayed in the GUI login window and in the warning banner during CLI basic authentication
	- Obtaining versions of APIs
	- Obtaining information about individual jobs
	- Obtaining information about storage cluster master (primary)
	- Obtaining information about control ports and internode ports
	- Network settings for the storage cluster
	- Storage cluster time settings
	- Obtaining your own user information
	- Changing your own password
- A user who has the Security, Storage, Monitor, Service, or Resource role can perform the following operations:
	- Obtaining storage pool information
	- Obtaining information about drives
	- Obtaining license information

- A user who has the Security, Storage, Monitor, Audit, Service, or Resource role can perform the following operations:
	- Obtaining the health status
	- Obtaining information about protection domains
	- Obtaining information about storage clusters
	- Obtaining information about storage nodes
	- Obtaining information about fault domains
- A user who has the Security, Storage, Monitor, Service, Resource, VpsSecurity, VpsStorage, or VpsMonitor role can perform the following operations:
	- Obtaining volume information
	- Obtaining S-VOL and P-VOL information
	- Obtaining compute node information
	- Obtaining compute node initiator information
	- Obtaining compute node path information
	- Obtaining volumes and compute node connection information
	- Obtaining compute port information
	- Obtaining storage node network settings

#### **Basic authentication, session authentication, and ticket authentication**

To perform a storage cluster operation through a REST API, for example, send an authentication request to Virtual Storage Software block with credentials specified in the Authorization header for the request header.

Virtual Storage Software block supports three authentication methods: basic authentication, session authentication, and ticket authentication.

In basic authentication, a user ID and a password are used as credentials. In basic authentication, authentication is performed for each request.

In session authentication, a token is used as credentials, and authentication can be omitted for a period of time. Therefore, session authentication is useful in application-based automatic operations. A token is obtained by running a REST API or CLI for generating a session. For how to generate a token, see *Generating a session*.

Ticket authentication is an alternative method used when basic authentication and session authentication cannot be performed due to storage node stoppage or a failure.

When performing ticket authentication, specify the user name and password when issuing the ticket at the same time. See *Security* of *Hitachi Virtual Storage Software Block REST API Reference* and *Master command options* of *Hitachi Virtual Storage Software Block CLI Reference* for how to specify the ticket, user name and password.

See *Managing authentication tickets* for the method of issuing and destroying discarding authentication tickets.

#### **Note:**

In case authentication is not possible with an authentication ticket, verify the following:

- Whether the user name and password is the same as the one used when the authentication ticket is issued.
- Whether the authentication ticket has expired.
- Whether the user who issued the authentication ticket had a role required for each operation to be performed by using the authentication ticket.
- Whether the authentication ticket is not the one issued by another storage cluster.
- Whether the authentication ticket is not discarded after being issued.

If the authentication ticket has been discarded, issue an authentication ticket again. If an authentication ticket cannot be re-issued (due to storage cluster stoppage or other reason), contact customer support.

#### **Upper limit of generated sessions and deleting them**

The number of sessions that can be generated is limited. If this limit is exceeded, commands become unavailable. When the multi-tenancy function is not used, the upper limit of the number of sessions that can be generated is 64. When the multi-tenancy function is used, the upper limit of the number of sessions that can be generated is 64 for users that do not belong to a VPS, and 436 for users that belong to a VPS.

If this upper limit is already reached when requesting authentication, 503 Service Unavailable is returned.

A session is deleted by the user (manually), or when the token expires or the session has timed out (automatically). Also, the session of a user is deleted when the user is edited or deleted, the password is changed, the user is deleted from the user group, or the group to which the user belongs is edited.

When a session is deleted, the user must create a session.

#### **User authentication settings and system requirements**

The settings which are applied to user authentication are called user authentication settings. User authentication settings include password complexity, password expiration time, lockout, and session parameters. The setting values can be changed. See *Editing user authentication settings*.

The following table lists the system requirements.

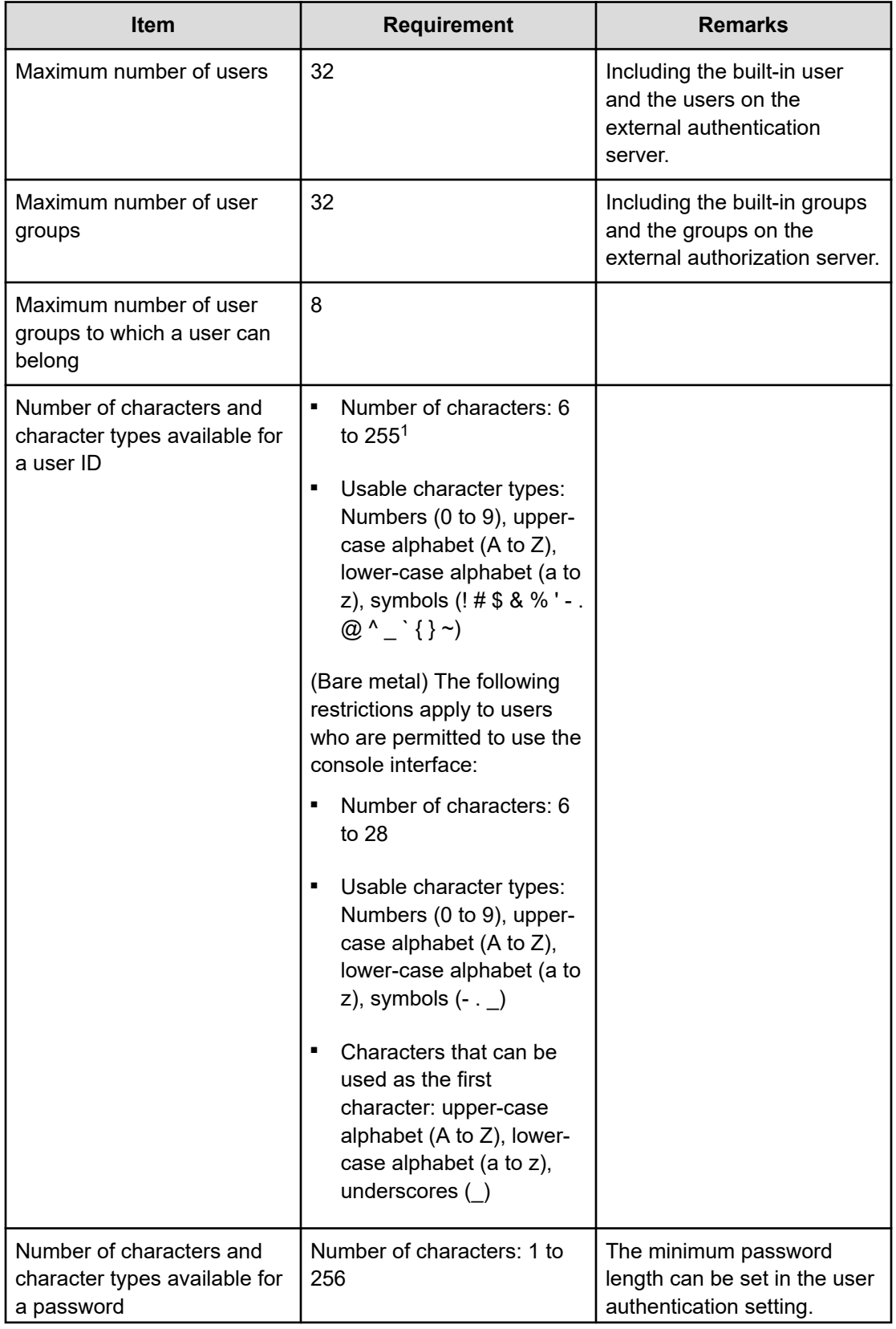

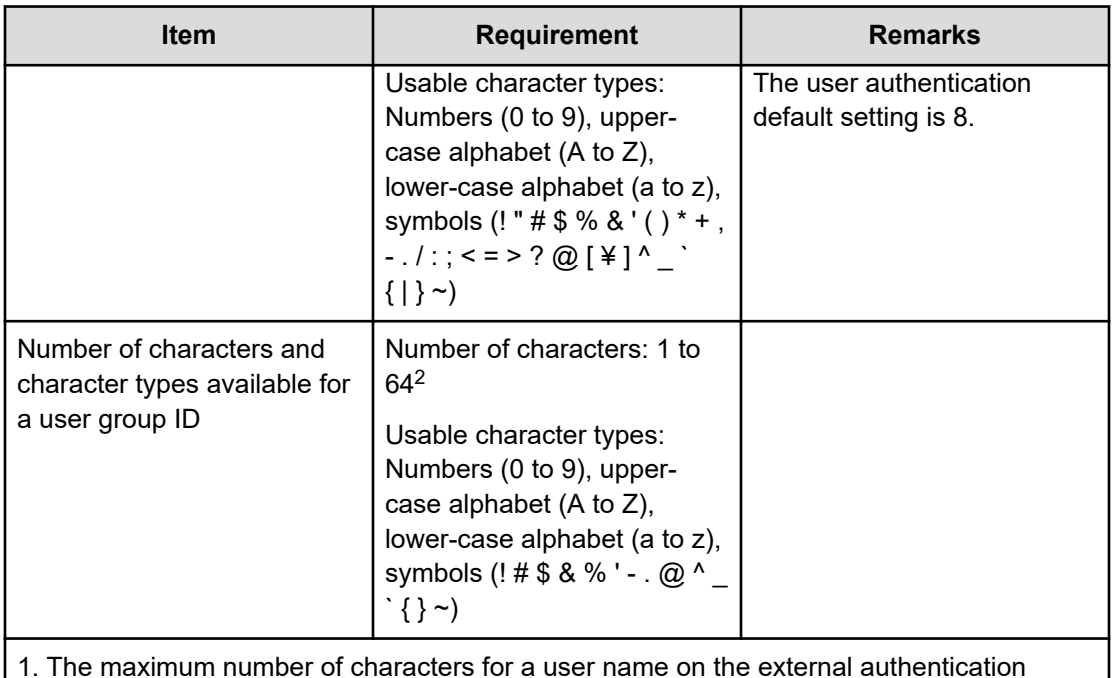

server that can be linked with Virtual Storage Software block is 64.

2. The maximum number of characters for a user group name on the external authentication server that can be linked with Virtual Storage Software block is 64.

### **About console interface users (Bare metal)**

If you use a REST API or CLI to perform the following operations regarding the users who are allowed to use the console interface, the information is applied by the internal processing that runs in one-minute cycle, and event log KARS20067-I is output. Therefore, it takes a certain amount of time until the entire information is applied.

- Creating a user
- Editing the user information
- Deleting a user
- Changing your own password
- Adding a user to a user group
- Removing a user from a user group
- Editing the user group information

### **Note:**

No event log will be output when you perform the following operations on users who are authorized to use the console interface:

- You edited information of a user, but the user is still disabled (isEnabled is "false").
- You edited information of a user and enabled the user, but requiresInitialPasswordReset in the user authentication settings is true.
- You added or removed a user to or from a user group, but the users role is not changed.
- You edited information of a user group, but the roles of the users belonging to the user group are not changed.

#### **Using an external authentication server**

When an external authentication server is linked, authentication can be performed by using the user information registered in the external authentication server. Only an OpenLDAP or Active Directory (AD) external authentication server can be linked.

## **Obtaining a list of user information (CLI or REST API)**

A list of the following information about the registered users can be obtained.

- userId: User ID
- userObjectId: User object ID
- passwordExpirationTime: Expiration time of the password
- isEnabled: Whether the user is valid
- userGroups: List of user group IDs (user group ID and object ID of each user group)
- isBuiltIn: Whether the user is a built-in user
- authentication: Authentication type
- roleNames: Role of the user group
- isEnabledConsoleLogin:

(Virtual machine) null

(Bare metal) Whether the console interface can be used

- vpsId: ID of the VPS to which users belong
- privileges: List of the VPS information that users can access

### **Note:**

If external authentication is enabled and "mappingMode" is set to "Group", information about the users on the external authentication server is not obtained and only information about the users whose authentication is "local" is obtained.

#### **Before you begin**

Required role: Security

#### **Procedure**

**1.** Run either of the following commands to obtain a list of user information:

REST API: GET /v1/objects/users

CLI: user\_list

## **Obtaining detailed information about users (CLI or REST API)**

The following information about the registered users can be obtained.

If external authentication is enabled and "mappingMode" is set to "Group", information about the user IDs on the external authentication server is not obtained.

- userId: User ID
- userObjectId: User object ID
- passwordExpirationTime: Expiration time of the password
- isEnabled: Whether the user is valid
- userGroups: List of IDs of user groups that the user belongs to (user group IDs and the object ID of each user group)
- isBuiltIn: Whether the user is a built-in user
- authentication: Authentication type
- roleNames: Role of the user group
- isEnabledConsoleLogin:

(Virtual machine) null

(Bare metal) Whether the console interface can be used

- vpsId: ID of the VPS to which the user belongs
- privileges: List of the VPS information that the user can access

#### **Before you begin**

■ Role required to obtain detailed information about a user: Security

Role-based execution is not subject to restriction for obtaining the user information about yourself.

#### **Procedure**

**1.** Verify the user ID.

REST API: GET /v1/objects/users

CLI: user\_list

**2.** Obtain detailed information about users.

Run either of the following commands with the user ID specified.

REST API: GET /v1/objects/users/<*userId*>

CLI: user\_show

## **Creating a user (CLI or REST API)**

Create a user as follows. When the multi-tenancy function is not used, you can register up to 32 users including built-in users. When the multi-tenancy function is used, the maximum number of users (including built-in users) that do not belong to the VPS is 32, and the maximum number of users that belong to the VPS is 256.

For a user who is authenticated externally, create the user with the same user name as the one on the external authentication server.

The only operation a user who is created can perform initially is to change the password. After changing the password, the user can run any commands allowed for the given role.

#### **Before you begin**

- Required role: Security
- When creating users in a VPS: Scope of the VPS

#### **Procedure**

**1.** Verify the user group ID to which the user is to belong.

REST API: GET /v1/objects/user-groups

CLI: user\_group\_list

**2.** Create a user.

Run either of the following commands with the user ID, password, and user group ID (more than one ID (up to 8) can be specified), and authentication type specified.

(Bare metal) To permit a user to use the console interface, specify true for isEnabledConsoleLogin.

### **Note:**

- (Bare metal) If requiresInitialPasswordReset is set to "true" in the user authentication settings, the console interface is not available to the users created by this function even by granting them permission to use the console interface. Performing the procedure described in *Changing your own password* allows these users to use the console interface.
- (Bare metal) To permit a user to use the console interface, the following settings are required:
	- The user must belong to a user group to which the Security or Service role is assigned.
	- The authentication type (authentication) must be set to "local".

To authenticate the user with the external authentication server, specify "external" as the authentication type. (You do not have to specify a password.)

REST API: POST /v1/objects/users

CLI: user\_create

After running the command, you receive a response indicating user information.

**3.** Back up the configuration information.

Perform this step by referring to *Backing up the configuration information*.

If you continue operations with other procedures, you must back up the configuration information after you have completed all operations.

## **Editing user information (CLI or REST API)**

Edit the following registered information about a user as follows. You can also edit the user information of the built-in user. However, editing user information or disabling a user in such a way that results in there being no user in a user group to which the Security or Service role is assigned cannot be performed.

- (Bare metal) Any operation that will cause the number of users that are permitted to be used in the console interface to become 0 is not allowed.
- (Bare metal) If requiresInitialPasswordReset is set to "true" in the user authentication settings, the console interface is not available even by using this function to change the password. These users become able to use the console interface by performing the procedure described in *Changing your own password*.

If you edit user information, the session of the user is deleted.

- Password
- Enabling or disabling a user

### **Note:**

When the password is changed for the function, if requiresInitialPasswordReset of the user authentication settings is true, the password of the user expires. The expired password can be recovered by using the password changing API of the local user.

#### **Before you begin**

- Required role: Security
- When creating users in a VPS: Scope of the VPS

#### **Procedure**

**1.** Verify the user ID.

REST API: GET /v1/objects/users

CLI: user\_list

**2.** Edit information about the user.

Run either of the following commands with the user ID, new password, and whether the user is enabled specified.

REST API: PATCH /v1/objects/users/<*userId*>

CLI: user\_set

After running the command, you receive a response indicating user information.

**3.** Back up the configuration information.

Perform this step by referring to *Backing up the configuration information*.

If you continue operations with other procedures, you must back up the configuration information after you have completed all operations.

## **Deleting a user (CLI or REST API)**

A user cannot be deleted if no other user remains in the user group to which the Security or Service role is assigned. Also, a built-in user cannot be deleted.

(Bare metal) You cannot delete a user if all remaining users become unable to use the console interface as a result of deletion.

If you delete a user, the session of the user is deleted.

#### **Before you begin**

- Required role: Security
- When deleting users in a VPS: Scope of the VPS

#### **Procedure**

- **1.** Verify the user ID. REST API: GET /v1/objects/users CLI: user\_list
- **2.** Delete a user.

Run either of the following commands with the user ID specified.

REST API: DELETE /v1/objects/users/<*userId*>

CLI: user\_delete

**3.** Obtain a list of user information and verify that the intended user is deleted.

REST API: GET /v1/objects/users

CLI: user\_list

**4.** Back up the configuration information.

Perform this step by referring to *Backing up the configuration information*.

If you continue operations with other procedures, you must back up the configuration information after you have completed all operations.

## **Changing your own password (CLI or REST API)**

Note that only a user for which authentication is set to local can change their password.

If you change your password, your session is deleted.

Role-based execution is not subject to restriction.

#### **Procedure**

**1.** Change your own password.

Run either of the following commands with the user ID, current password, and new password specified.

REST API: PATCH /v1/objects/users/<*userId*>/password

CLI: user\_password\_set

After running the command, you receive a response indicating user information.

**2.** Back up the configuration information.

Perform this step by referring to *Backing up the configuration information*.

If you continue operations with other procedures, you must back up the configuration information after you have completed all operations.

### **Caution:**

When changing the password of the user issuing the authentication ticket, issue an authentication ticket again after the change.

### **Note:**

- (Bare metal) If requiresInitialPasswordReset is set to "true" in the user authentication settings, the console interface is not available to any users for which passwords were set by using the procedures described in *Creating a user* and *Editing user information*. The console interface becomes available by using this function.
- (Bare metal) Password changes are applied to the console interface by internal processing that is performed at 1-minute intervals and message KARS20067-I is output. Therefore, it takes some time for this operation to complete.

### **Adding a user to a user group (CLI or REST API)**

Add a user to another user group as follows.

If you add a user to a user group, the session of the user is deleted.

#### **Before you begin**

- Required role: Security
- When adding users in a VPS to user groups: Scope of the VPS

#### **Procedure**

**1.** Verify the user group ID to which the user is added.

REST API: GET /v1/objects/user-groups

CLI: user\_group\_list

**2.** Run either of the following commands with the user ID and user group ID specified.

You can specify more than one user group ID.

REST API: POST /v1/objects/users/<*userId*>/actions/add-user-group/invoke

CLI: user\_add\_user\_group

After running the command, you receive a response indicating user information.

**3.** Back up the configuration information.

Perform this step by referring to *Backing up the configuration information*.

If you continue operations with other procedures, you must back up the configuration information after you have completed all operations.

#### **Example**

User registration example

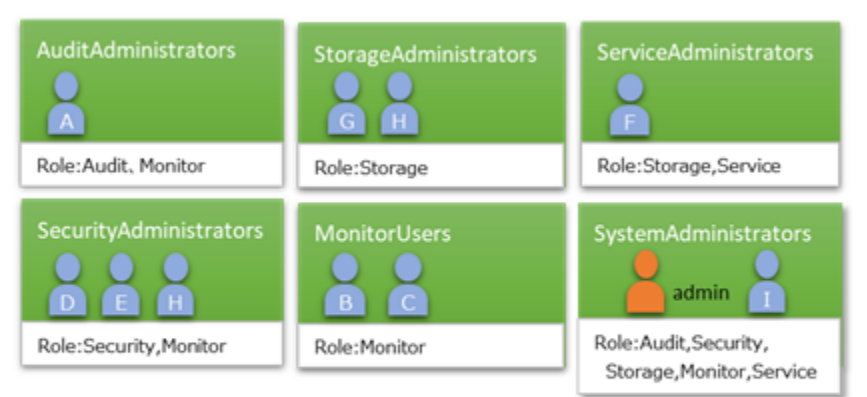

AuditAdministrators, StorageAdministrators, etc. are user group names. The operation privileges of users (A to I) are regulated by the role of the user group to which they belong.

### **Deleting a user from a user group (CLI or REST API)**

If you delete a user from a user group, the session of the user is deleted.

(Bare metal) You cannot delete a user if all users remaining in the user group after the deletion have neither the Security role nor the Service role.

#### **Before you begin**

- Required role: Security
- When deleting users in a VPS from user groups: Scope of the VPS

#### **Procedure**

**1.** Verify the user group ID from which the user is to be deleted.

REST API: GET /v1/objects/user-groups

CLI: user\_group\_list

**2.** Run either of the following commands with the user ID and user group ID specified. You can specify more than one user group ID. REST API: POST /v1/objects/users/<*userId*>/actions/delete-user-group/invoke CLI: user\_delete\_user\_group

After running the command, you receive a response indicating user information.

**3.** Back up the configuration information.

Perform this step by referring to *Backing up the configuration information*.

If you continue operations with other procedures, you must back up the configuration information after you have completed all operations.

## **Obtaining a list of user groups (CLI or REST API)**

Obtain a list of registered user groups as follows. The following information can be obtained.

- userGroupId: User group ID
- userGroupObjectId: User group object ID
- roleNames: Roles of user groups
- isBuiltIn: Whether the user is a built-in user
- externalGroupName: Name of the group registered with an external authorization server when the external authorization server is linked
- vpsId: ID of the VPS to which user groups belong
- scope: ID of the VPS that user groups can access

#### **Before you begin**

Required role: Security

#### **Procedure**

**1.** Obtain a list of user groups. REST API: GET /v1/objects/user-groups CLI: user\_group\_list

## **Obtaining detailed information about user groups (CLI or REST API)**

The following information about a registered user group can be obtained.

- memberUsers: List of member users (user IDs and user object IDs)
- userGroupId: User group ID
- userGroupObjectId: User group object ID
- roleNames: Roles of user groups

- isBuiltIn: Whether the group is a built-in user group
- externalGroupName: Name of the group registered with an external authorization server when the external authorization server is linked
- vpsId: ID of the VPS to which the user group belongs
- scope: ID of the VPS that the user group can access

#### **Before you begin**

Required role: Security

#### **Procedure**

**1.** Verify the user group ID.

REST API: GET /v1/objects/user-groups CLI: user\_group\_list

**2.** Obtain detailed information about the user group. Run either of the following commands with the user group ID specified. REST API: GET /v1/objects/user-groups/<*userGroupId*> CLI: user\_group\_show

### **Creating a user group (CLI or REST API)**

When the multi-tenancy configuration is not used, the maximum number of user groups that can be registered is 32 including built-in user groups. When the multi-tenancy configuration is used, the maximum number of user groups that do not belong to a VPS is 32 including builtin users and the maximum number of user groups that belong to a VPS is 256.

When an external authorization server is linked, register the name of the group registered with the external authentication server. The type and number of characters used for a group name registered with the external authentication server shall follow the specifications for the external authentication server.

#### **Before you begin**

- Required role: Security
- When creating user groups in a VPS: Scope of the VPS

#### **Procedure**

**1.** Create a user group.

Run either of the following commands with the user group ID, role (more than one role can be specified), and the name of the group registered with the external authentication server (when linked) specified.

When you use the multi-tenancy function, also specify the VPS to which the user group belongs (for a system administrator, "system") and the scope.

REST API: POST /v1/objects/user-groups

CLI: user\_group\_create

After running the command, you receive a response indicating user group information.

**2.** Back up the configuration information.

Perform this step by referring to *Backing up the configuration information*.

If you continue operations with other procedures, you must back up the configuration information after you have completed all operations.

## **Editing user group information (CLI or REST API)**

Edit the information (role) about a user group as follows. However, the role of the built-in user group cannot be changed.

Editing user group information is not possible if doing so would result in there being no user to which the Security Role or Service role is assigned.

(Bare metal) You cannot edit the information about a user group to which a user who can use the console interface belongs if the user has neither the Security role nor the Service role after editing the information.

If you edit user group information, the sessions of the users belonging to the user group are deleted. Also, if external authentication is enabled and users are managed on each group basis on the external authentication server, editing a local user group corresponding to the external group deletes all sessions.

#### **Before you begin**

- Required role: Security
- When editing information about user groups in a VPS: Scope of the VPS

#### **Procedure**

**1.** Verify the user group ID.

REST API: GET /v1/objects/user-groups

CLI: user\_group\_list

**2.** Edit information about the user group.

Run either of the following commands with ID and role(s) of the user group specified.

When the multi-tenancy function is used, also specify the scope. When you specify the scope, include "system" as well.

REST API: PATCH /v1/objects/user-groups/<*userGroupId*>

CLI: user\_group\_set

After running the command, you receive a response indicating user group information.

**3.** Back up the configuration information.

Perform this step by referring to *Backing up the configuration information*.

If you continue operations with other procedures, you must back up the configuration information after you have completed all operations.

## **Deleting a user group (CLI or REST API)**

You can delete a user group which includes no user.

However, a built-in user group cannot be deleted.

If external authentication is enabled and users are managed on each group basis on the external authentication server, deleting a local user group corresponding to the external group deletes all sessions.

#### **Before you begin**

- Required role: Security
- When deleting user groups in a VPS: Scope of the VPS

#### **Procedure**

**1.** Verify the user group ID of the user group to be deleted.

REST API: GET /v1/objects/user-groups

CLI: user\_group\_list

**2.** Obtain detailed information about the user group. Run either of the following commands with the ID of the user group specified. REST API: GET /v1/objects/user-groups/<*userGroupId*> CLI: user\_group\_show

Execute the following steps after verifying that there is no user in the group.

**3.** Delete the user group.

Run either of the following commands with the ID of the user group specified. REST API: DELETE /v1/objects/user-groups/<*userGroupId*> CLI: user\_group\_delete

**4.** Obtain a list of user groups and verify that the intended user group is deleted.

REST API: GET /v1/objects/user-groups

CLI: user\_group\_list

**5.** Back up the configuration information.

Perform this step by referring to *Backing up the configuration information*.

If you continue operations with other procedures, you must back up the configuration information after you have completed all operations.

### **Using an external authentication server (CLI or REST API)**

When an external authentication server is linked, authentication can be performed by using the user information registered in the external authentication server. Only an OpenLDAP or Active Directory (AD) external authentication server can be linked.

#### **The following versions of external authentication servers are supported:**

- OpenIdap: 2.4
- Windows Server (Active Directory): 2012 R2, 2016, 2019

#### **TLS protocols available:**

- LDAPS
- StartTLS

To use a TLS protocol, you must set isStartTlsEnabled, primaryLdapServerUrl, and secondaryLdapServerUrl in the external authentication server settings according to the following table:

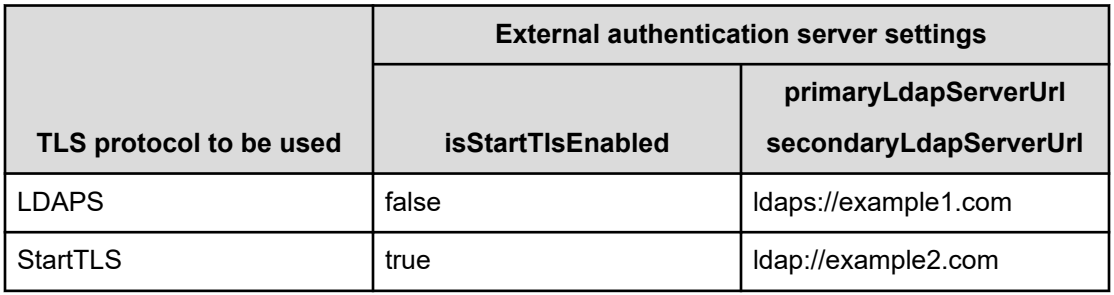

### **Tip:**

The following shows how you can specify the external authentication server settings in the cases of using the REST API and the CLI:

REST API: PATCH /v1/objects/external-auth-server-setting

CLI: external\_auth\_server\_setting\_set

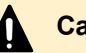

### **Caution:**

- To use a Windows Server machine as the external authentication server, enable the TLS protocol, and then import the root certificate of the external authentication server. In Windows Server, a setting requiring an LDAP server signature has been enabled by default since January 2020. Therefore, disabling the TLS protocol might result in unsuccessful connection.
- In an environment with multiple AD/LDAP servers specified, if the AD/LDAP server on the primary node goes down or becomes unreachable when STARTTLS is enabled, external authentication becomes unavailable. This is because STARTTLS does not support a redundant configuration of the AD/ LDAP server. Note that external authentication is also unavailable if an AD/ LDAP server is specified on only the secondary node.

In the case that the external AD/LDAP server goes down if STARTTLS is enabled, log in to the system as a local user and change the designation of the external AD/LDAP server by editing the external authentication server settings.

■ If an error occurs in a primary external authentication server in a redundant configuration with LDAPS, responses might be delayed up to about 10 minutes.

### **Caution:**

To ensure the security of the connection between the storage system and the external authentication server, configure the external authentication server as follows.

- LDAP clients that the storage system uses to connect to external authentication servers allow unsafe renegotiating for backward compatibility. When connecting TLS to an external authentication server, we recommend that you use an external authentication server that is compatible with RFC 5746.
- The external authentication server is TLS1.2 supported.

The LDAP client that is used by the storage system for connection with the external authentication server uses only TLS1.2. However, you should disable vulnerable protocol versions (SSL2.0, SSL3.0, TLS1.0, and TLS1.1) in the external authentication server settings.

- At least one of the following is supported by the external authentication server as a TLS cipher suite.
	- $*$  (1) TLS\_DHE\_RSA\_WITH\_AES\_256\_GCM\_SHA384
	- (2) TLS\_DHE\_RSA\_WITH\_AES\_128\_GCM\_SHA256
	- <sup>●</sup> (3) TLS\_ECDHE\_RSA\_WITH\_AES\_256\_GCM\_SHA384
	- (4) TLS\_ECDHE\_RSA\_WITH\_AES\_128\_GCM\_SHA256
	- (5) TLS\_ECDHE\_ECDSA\_WITH\_AES\_256\_GCM\_SHA384
	- $\bullet$  (6) TLS ECDHE\_ECDSA\_WITH\_AES\_128\_GCM\_SHA256

- If the cipher suite requirements are not met, TLS connection to the external authentication server cannot be established.

- For whether the external authentication server supports any of the preceding cipher suites, see the documentation for the external authentication server to be used.

- You might need to specify the settings for key exchange (DHE or ECDHE) on the external authentication server according to the key exchange method (DHE or ECDHE) of the cipher suite to be used. For details about the settings to be specified, see the documentation for the external authentication server to be used. Note that the OpenLDAP version that supports the ECDHE key exchange method is 2.4.48 or later.

- The cipher suites that can be used differ depending on whether the server certificate set on the external authentication server is an RSA or ECC certificate. For an RSA certificate, the first to fourth cipher suites in the above can be used. For an ECC certificate, the fifth and sixth cipher suites in the above can be used. For details about how to set a server certificate on the external authentication server, see the documentation for the external authentication server to be used.

- The LDAP client that is used by the storage system for connection with the external authentication server uses only the preceding cipher suites. Disable the other vulnerable cipher suites in the settings on the external authentication server. Vulnerable cipher suites refer to the cipher suites shown in Appendix A. TLS 1.2 Cipher Suite Black List of RFC7540.

■ If multiple server certificates are to be set on the external authentication server, they must be issued so that their authenticity can be proved by only one root certificate imported into the storage system.

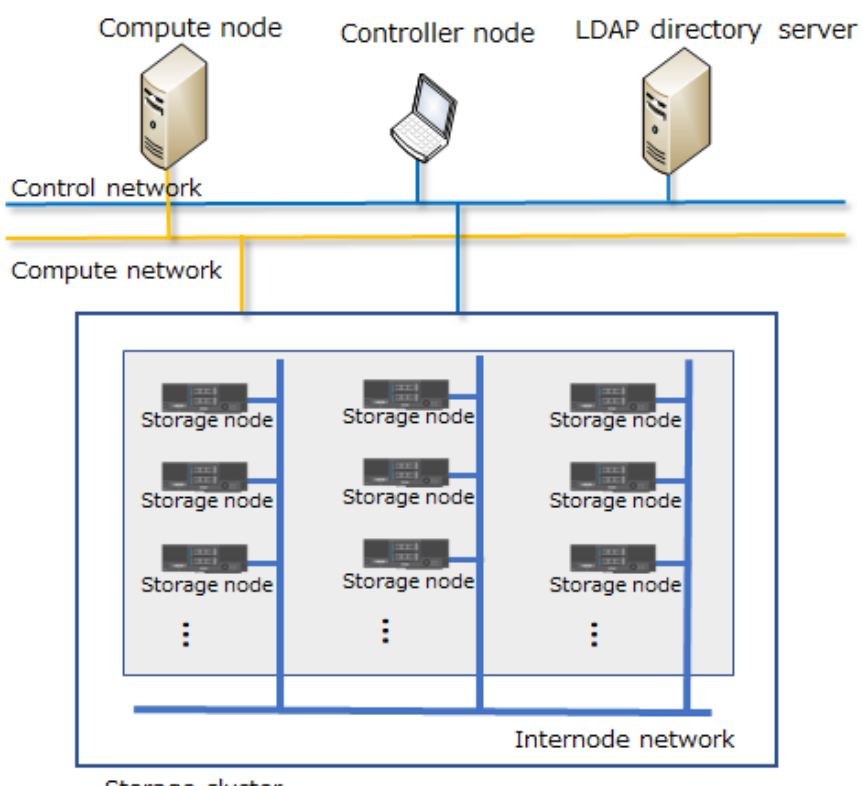

Storage cluster

Two use cases are possible:

#### **When users are not managed on a group basis on the external authentication server:**

A user is authenticated by using the user group information registered in Virtual Storage Software block. The external authentication server is used as follows in Virtual Storage Software block. After setting a link with the external authentication server, create a user locally in Virtual Storage Software block by using the same user name (user ID) registered in the external authentication server. Hereinafter, these users might be called external users.

#### **When users are managed on a group basis on the external authentication server:**

This use case is supported when the external authentication server is Active Directory. A user is authenticated by using the user group information registered in the external authentication server. It is assumed that the external user belongs to a group of external authentication servers. In Virtual Storage Software block, set the link with the external authentication server, create a user group locally in Virtual Storage Software block, and then set the name of the external group in a parameter. In this case, you do not have to create a user individually. Hereinafter, these user groups might be called external groups.

Each time an external authentication server is used, an inquiry is made to the external authentication server (in basic authentication) to verify the latest information. In session authentication, no inquiry is made to the external authentication server, but authentication is performed just by verifying if the token is valid.

### **Note:**

Precautions when using an external authentication server:

- The maximum number of characters that can be used for a user name and user group name on the external authentication server that can be linked with Virtual Storage Software block is 64.
- It might take approximately five minutes until a password change made on the external authentication server is reflected to Virtual Storage Software block. The time required to do this depends on the settings of the external authentication server.
- Regardless of the above use case or the setting value for mappingMode, when you specify settings on the external authentication server, you need the following six attributes of the target users:

userIdAttribute, userTreeDn, userObjectClass, externalGroupNameAttribute, userGroupTreeDn, userGroupObjectClass

For details about the setting values, see the *Hitachi Virtual Storage Software Block REST API Reference* or the *Hitachi Virtual Storage Software Block CLI Reference*.

#### **Before you begin**

■ Required external service (if the TLS protocol is used): DNS server

If the TLS protocol is used, the AD/LDAP server must be specified by using an FQDN. In Virtual Storage Software block, register a DNS server for which an AD/LDAP server is registered for the Address record.

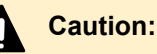

When using a DNS server, a storage node caches DNS inquiry results for the time (DNS TTL) set in the DNS server. For this reason, if the content registered in the DNS server (correspondence between the host name and IP address) is changed, the storage node might access an old address during DNS TTL. If you have changed the content registered in the DNS server (correspondence between the host name and IP address), wait until the time specified for DNS TTL has passed, and then specify the external authentication server settings.

■ Required role: Security

#### **Procedure**

**1.** Edit the settings of the external authentication server.

You can perform this for the cluster master node (primary) only.

For the communication parameters for connection to the external authentication server, timeoutSeconds (CLI: --timeout\_seconds), retryInternalMilliseconds (CLI: - retry interval milliseconds), and maxRetries (CLI: --max\_retries), it is recommended that you use the system defaults without changing them.

The system defaults are as follows: timeoutSeconds (CLI: --timeout seconds) is -1, retryIntervalMilliseconds (CLI: --retry\_interval\_milliseconds) is 100, and maxRetries (CLI: --max\_retries) is 3.

REST API: PATCH /v1/objects/external-auth-server-setting

CLI: external\_auth\_server\_setting\_set

After running the command, you receive a response indicating the setting information of the external authentication server.

**2.** Prepare a root certificate that proves the authenticity of the server certificates set on the external authentication server, and then import the root certificate into Virtual Storage Software block.

You can perform this for the cluster master node (primary) only.

Run either of the following commands with the external authentication server and the root certificate file specified.

REST API: POST /v1/objects/external-auth-server-root-certificates/<*targetServer*>/ actions/import/invoke

CLI: external\_auth\_server\_root\_certificate\_import

Verify the job ID which is displayed after the command is run.

**3.** Verify the state of the job by specifying the job ID.

REST API: GET /v1/objects/jobs/<*jobID*>

CLI: job\_show

If the job state is "Succeeded", the job is completed.

**4.** Verify the connection with the external authentication server.

You can perform this for the cluster master node (primary) only.

REST API: POST /v1/objects/external-auth-server-setting/actions/verify-connectivity/ invoke

CLI: external\_auth\_server\_setting\_verify\_connectivity

After running the command, you will receive a response indicating the number of externally authenticable users and the number of externally authenticable user groups that could be searched on the LDAP server.

If the connection with the external authentication server fails, the command response shows the message and error code for indicating the cause of the failure for each external authentication server set in step 1. Eliminate the cause of the failure based on the shown information and recheck the connection with the external authentication server.

**5.** Register an external user or an external group.

To register an external user, create a user.

REST API: POST /v1/objects/users

CLI: user\_create

In this case, specify parameters as follows:

- userId: User ID on the external authentication server
- userGroupIds: ID of one or more user groups to which the user is to belong
- authentication: "external"

To register an external group, create a user group. In this case, specify parameters as follows:

- userGroupId: ID of the user group
- roleNames: Role or roles assigned to the user group
- externalGroupName: Name of the group registered in the external authentication server
- **6.** Obtain a list of users or user groups to make sure that step 5 is carried out correctly.
- **7.** Back up the configuration information.

Perform this step by referring to *Backing up the configuration information*.

If you continue operations with other procedures, you must back up the configuration information after you have completed all operations.

## **Obtaining the settings of the external authentication server (CLI or REST API)**

Obtain the settings of the external authentication server as follows. The following information can be obtained.

- isEnabled: Whether external authentication is enabled
- authProtocol: Authentication protocol used for external authentication
- IdapSetting: Setting information about LDAP authentication

#### **Before you begin**

Required role: Security

#### **Procedure**

**1.** Obtain the settings of the external authentication server. You can perform this for the cluster master node (primary) only. REST API: GET /v1/objects/external-auth-server-setting CLI: external\_auth\_server\_setting\_show

## **Obtaining a root certificate from the external authentication server (CLI or REST API)**

The root certificate that was imported in *Using an external authentication server* is output as a file in DER format and is used by the storage system to verify the authenticity of the server certificates set on the external authentication server.

#### **Before you begin**

Required role: Security

#### **Procedure**

**1.** Obtain the root certificate that is used to verify the authenticity of the server certificates set on the external authentication server.

You can perform this for the cluster master node (primary) only.

Run either of the following commands with the external authentication server specified.

REST API: GET /v1/objects/external-auth-server-root-certificates/<*targetServer*>/ download

CLI: external\_auth\_server\_root\_certificate\_download

# **Chapter 7: Editing user authentication settings**

## **Editing user authentication settings (CLI or REST API)**

The following table lists the user authentication settings that you can perform.

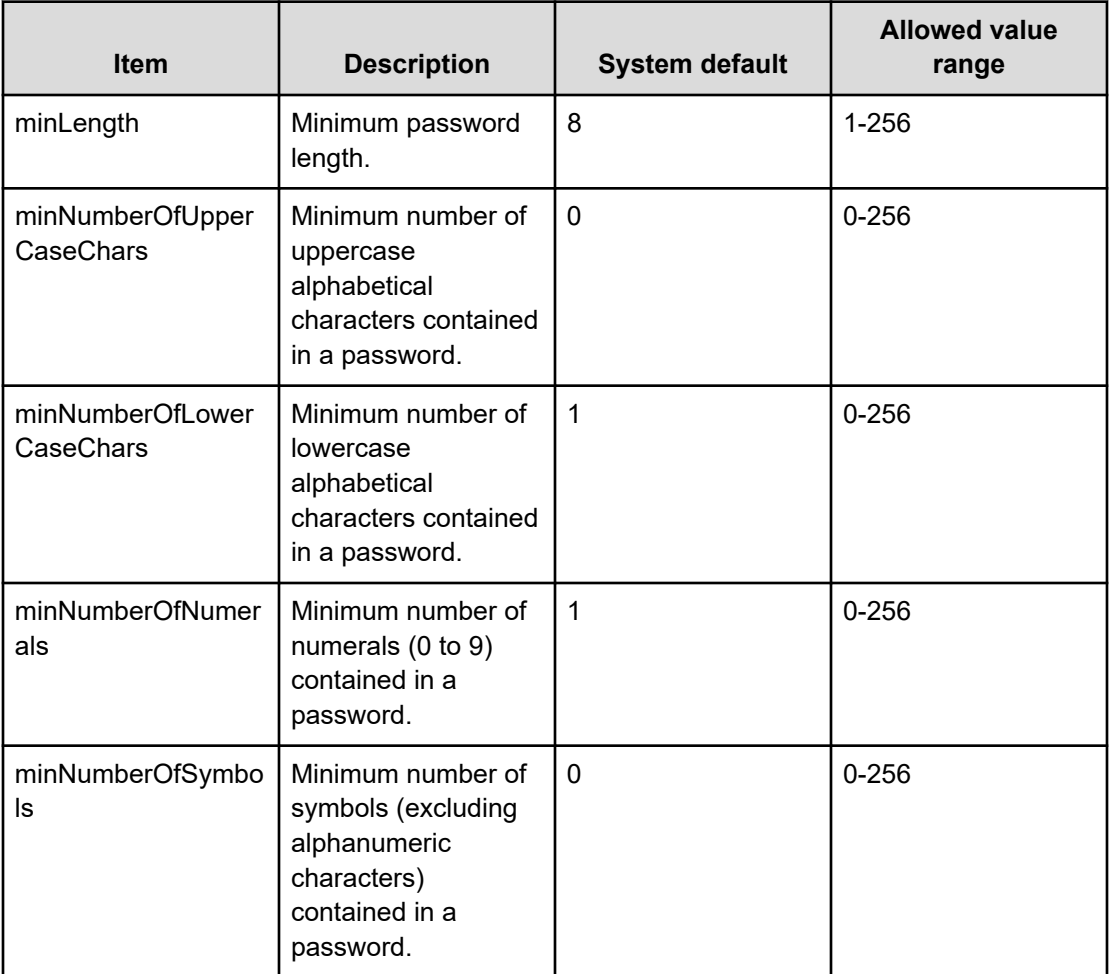

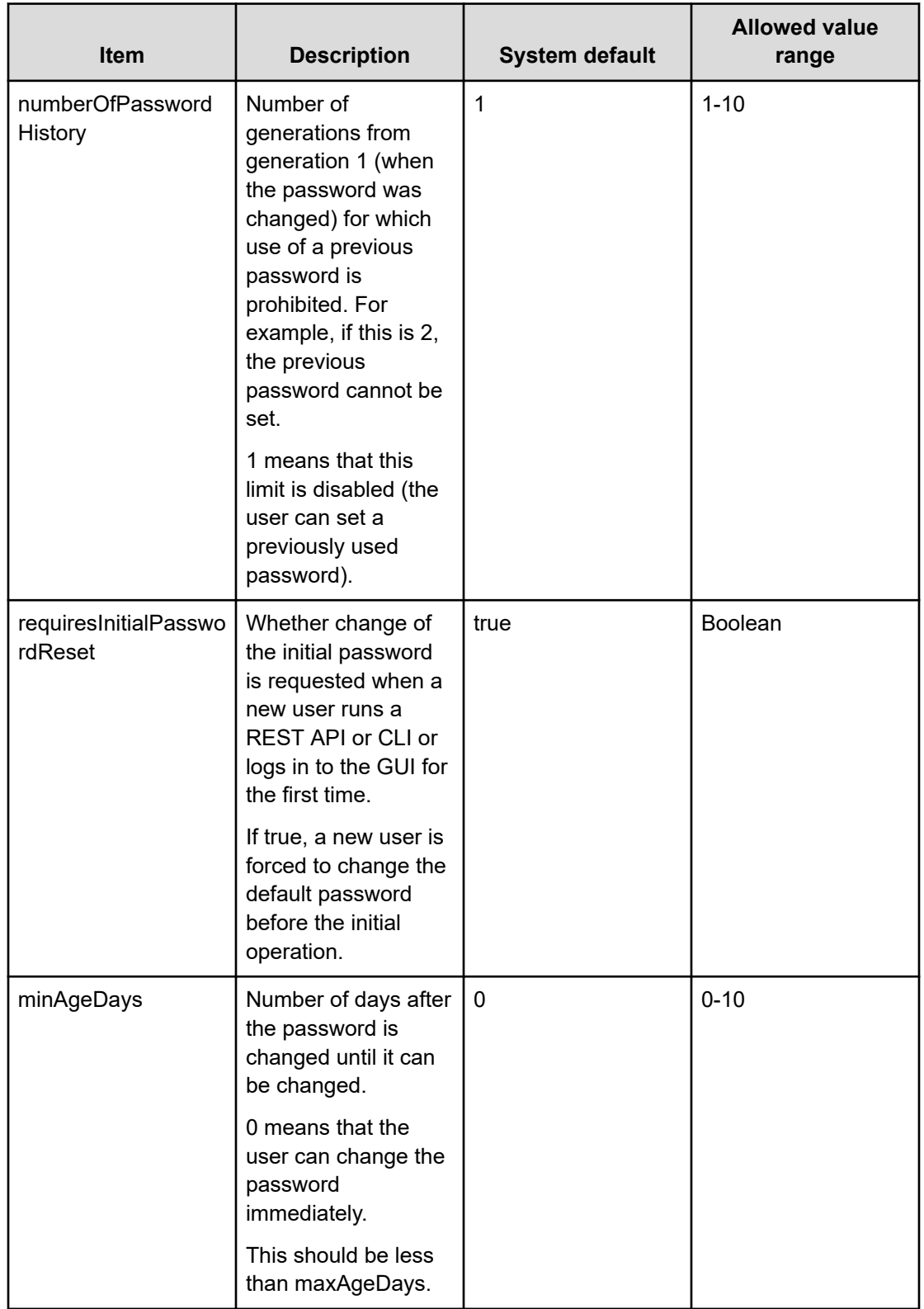

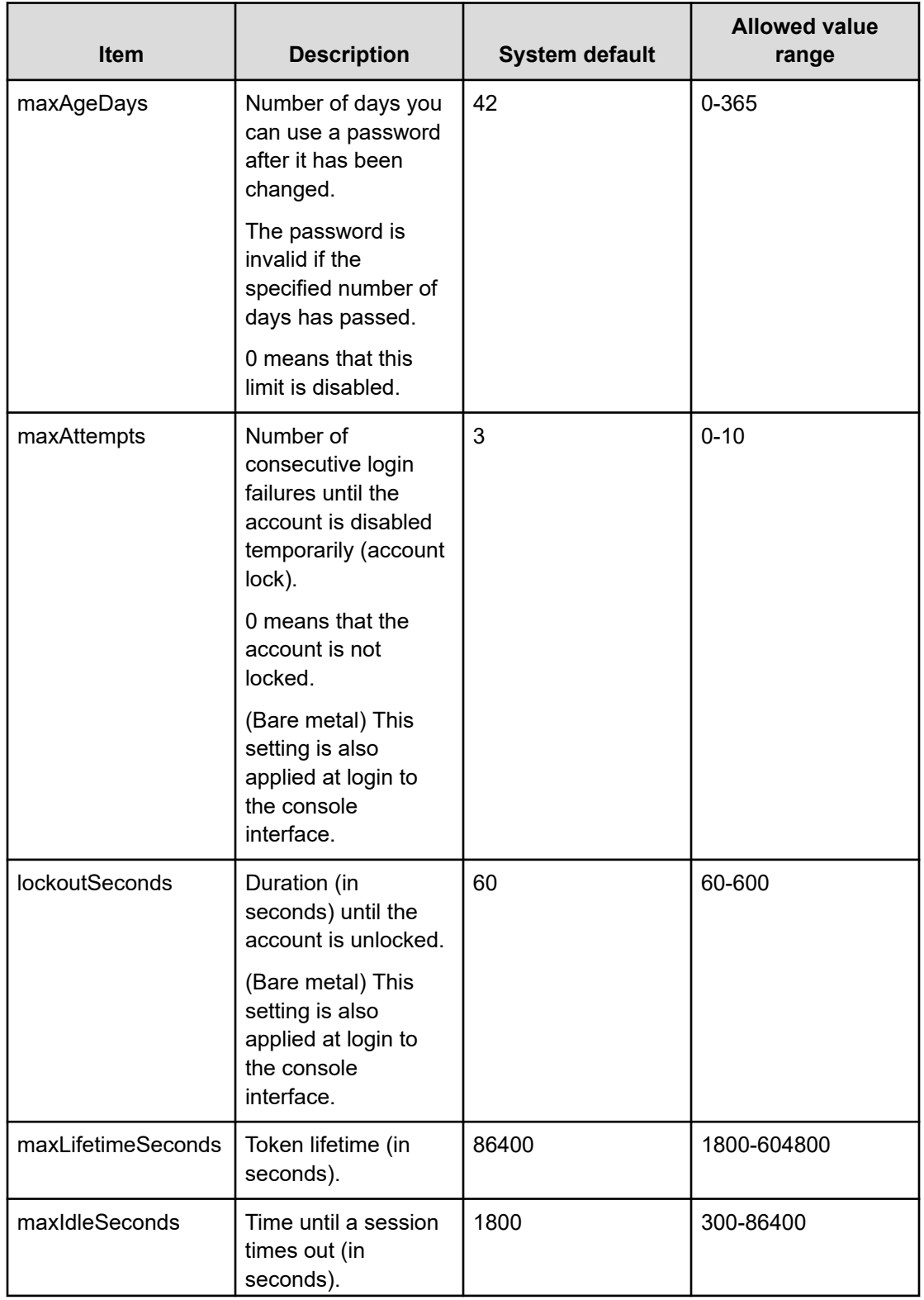

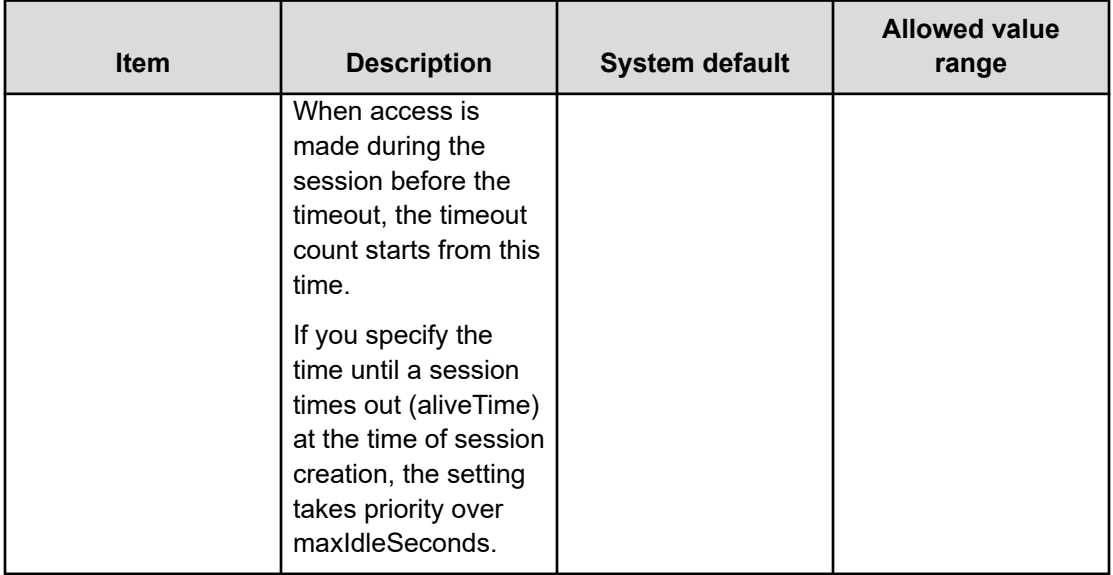

#### **Before you begin**

Required role: Security

### **Procedure**

**1.** Edit the user authentication settings.

You can perform this for the cluster master node (primary) only.

REST API: PATCH /v1/objects/user-auth-setting

CLI: user\_auth\_setting\_set

After running the command, you receive a response indicating user authentication setting information.

### **Note:**

(Bare metal)

- The user authentication settings you edited are applied to the console interface by the internal processing that runs in one-minute cycle, and event log KARS20068-I is output. Therefore, it takes a certain amount of time until the entire setting is applied.
- No event log is output when you perform the following operations:
	- You edited the user authentication settings. However, there is no change in lockoutSetting.
	- When requiresInitialPasswordReset is true in the user authentication settings, you disable a user who was enabled and for which the password has not yet been changed.
	- When requiresInitialPasswordReset is true in the user authentication settings, you change the password of a user for which the password has not yet been changed.
- **2.** Back up the configuration information.

Perform this step by referring to *Backing up the configuration information*.

If you continue operations with other procedures, you must back up the configuration information after you have completed all operations.

## **Obtaining user authentication settings (CLI or REST API)**

Role-based execution is not subject to restriction.

- passwordComplexitySetting: Specifies password complexity.
- passwordAgeSetting: Specifies the password expiration time.
- lockoutSetting: Specifies the lockout setting.
- sessionSetting: Specifies the session.

#### **Procedure**

**1.** Obtain the user authentication settings as follows. You can perform this for the cluster master node (primary) only. REST API: GET /v1/objects/user-auth-setting CLI: user\_auth\_setting\_show

# **Chapter 8: Managing sessions**

### **Overview of session management**

A session is connection information between a user and a storage system.

A session can be generated by executing a REST API or CLI for generating a session. You can obtain a token by generating a session.

The number of sessions that can be generated in the entire storage system is limited. If this limit is exceeded, new sessions can no longer be generated.

When the multi-tenancy function is not used, the upper limit of the number of sessions that can be generated is 64. When the multi-tenancy function is used, the upper limit for the number of sessions that do not belong to a VPS is 64, and the number of sessions that belong to a VPS is 436.

After the upper limit of the number of sessions that can be generated is reached, you can use Basic authentication and ticket authentication. When the upper limit is reached, delete unnecessary sessions or consider using Basic authentication or ticket authentication.

A generated session is deleted when:

- The session (token) expired.
- The session has timed out without being used.
- The cluster master node (primary) has failed over.
- The session is deleted, the user is edited or deleted, the password is changed, the user is deleted from a user group, or the user group to which the user belongs is edited.

Token expiration time (default: 24 hours) applies to the entire storage system. For details about how to change the token expiration time, see *Editing user authentication settings*.

You can specify the session timeout time (default: 30 minutes) not only for each session but for the entire storage system. To specify the session timeout time for each session, specify the time when sessions are created. If you omit this specification, the session timeout time will be applied to the entire storage system. For details about how to change the session timeout time of the entire storage system, see *Editing user authentication settings*.

### **Caution:**

If the token obtained by generating a session has leaked out, the Virtual Storage Software block storage system might be operated by an unintended third party. Properly manage the obtained token so that it won't be leaked out.

## **Obtaining a list of sessions (CLI or REST API)**

Obtain a list of sessions that the user generated as follows. The following information can be obtained.

- sessionId: Session ID (uuid)
- userId: User ID
- userObjectId: User object ID
- expirationTime: Session expiration time
- createdTime: Date and time when the session is generated
- lastAccessTime: Date and time when the session was used last
- roleNames: List of roles assigned to the user who retains this session
- vpsId: ID of the VPS to which the user who generated sessions belongs
- privileges: List of the VPS information that the user who generated sessions can access

#### **Before you begin**

Required role: Security

#### **Procedure**

**1.** Obtain a list of sessions that the user generated. REST API: GET /v1/objects/sessions

CLI: session\_list

## **Obtaining session information (CLI or REST API)**

The following information can be obtained for the session with the session ID specified.

- sessionId: Session ID (uuid)
- userId: User ID
- userObjectId: User object ID
- expirationTime: Session expiration time
- createdTime: Date and time when the session is generated
- lastAccessTime: Date and time when the session was used last

- roleNames: List of roles assigned to the user who retains this session
- vpsId: ID of the VPS to which the user who generated the session belongs
- privileges: List of the VPS information that the user who generated the session can access

#### **Before you begin**

Required role: Security

#### **Procedure**

**1.** Verify the ID of the session.

REST API: GET /v1/objects/sessions

CLI: session\_list

**2.** Obtain information about the session with the session ID specified.

REST API: GET /v1/objects/sessions/<*sessionId*>

CLI: session\_show

### **Generating a session (CLI or REST API)**

A token for session authentication is generated and the following information about the session is displayed. Session authentication is possible with the generated token.

Role-based execution is not subject to restriction.

- token: Token
- sessionId: Session ID
- userId: User ID
- userObjectId: User object ID
- expirationTime: Session expiration time
- createdTime: Date and time when the session is generated
- lastAccessTime: Date and time when the session was used last
- roleNames: List of roles assigned to the user who retains this session
- vpsId: ID of the VPS to which the user who generated the session belongs
- privileges: List of the VPS information that the user who generated the session can access

#### **Before you begin**

■ When adding sessions in a VPS: Scope of the VPS

#### **Procedure**

**1.** Generate a session.

You can specify the time until a session times out.

REST API: POST /v1/objects/sessions

CLI: session\_create

After running the command, you receive a response indicating session information.

## **Deleting a session (CLI or REST API)**

Delete a generated session as follows.

#### **Before you begin**

■ Role required to specify all session IDs: Security

A user who does not have the Security role can specify only the session IDs of the user.

■ When deleting sessions in a VPS: Scope of the VPS

#### **Procedure**

- **1.** Verify the ID of the session. REST API: GET /v1/objects/sessions CLI: session\_list
- **2.** Delete sessions with the session IDs specified. REST API: DELETE /v1/objects/sessions/<*sessionId*> CLI: session\_delete
- **3.** Obtain a list of sessions and verify that the session is deleted. REST API: GET /v1/objects/sessions

CLI: session\_list

# **Chapter 9: Managing authentication tickets**

### **Issuing an authentication ticket (CLI or REST API)**

Issue an authentication ticket. Authentication tickets are required to change and set configuration information and create dump files.

#### **Before you begin**

- Role required to issue the authentication ticket for changing and setting configuration information: Security
- Role required to issue the authentication ticket for generating a dump log file: Service

#### **Procedure**

**1.** Issue an authentication ticket.

Run either of the following commands with expiration time of the ticket specified.

REST API: POST /v1/objects/tickets

CLI: ticket\_create

After running the command, you will receive a response indicating the authentication ticket and expiration time.

**2.** Create an authentication ticket file from the issued authentication ticket.

In the response after executing the command in step 1, the validity period and authentication ticket are displayed as follows: <authentication ticket> the string of the part of the file to a file.

Example of output in the REST API:

```
{
     "ticket":"<authentication-ticket>"
     "expirationTime": "<expiration-time>",
}
```
Example of output in the CLI when the format option is not specified:

```
Ticket: <authentication-ticket>
ExpirationTime: <expiration-time>
```
Chapter 9: Managing authentication tickets

## **Note:** Note that the *<authentication ticket* adoes not include line breaks. (Virtual machine) Use the nano editor to create an authentication ticket file on the maintenance node. \$ nano

**3.** (Virtual machine) The authentication ticket file that you created should be stored outside the maintenance node for the home directory and backup of the logged-in user of the maintenance node. Be careful not to leak the authentication ticket file to the outside. If you want to upload an authentication ticket created outside the maintenance node to the maintenance node, use SFTP to transfer it to the home directory of the logged-in user of the maintenance node.

```
$ sftp -P 10022 <user-name-of-the-mnservice-role>@<IP-address-of-the-maintenance-
node>
sftp> cd <user-name-of-the-mnservice-role>
sftp> put <authentication-ticket-file-name>
```
Make sure that authentication ticket files are not used for unauthorized purposes.

### **Discarding authentication tickets (CLI or REST API)**

Discard all the authentication tickets that were previously issued.

Perform discarding of authentication tickets in the following cases:

- An authentication ticket is lost.
- A security incident such as theft has occurred.
- Customer support issued an authentication ticket.
- The configuration information was restored.

If discarding of the authentication tickets cannot be reflected on some of the storage nodes (due to a failure or other reason), an event log indicating such storage nodes is notified.

#### **Before you begin**

Required role: Security

Chapter 9: Managing authentication tickets
**1.** Discard the authentication tickets.

REST API: POST /v1/objects/tickets/actions/revoke-all/invoke

CLI: ticket\_revoke\_all

Verify the job ID which is displayed after the command is run.

**2.** Verify the state of the job by specifying the job ID.

REST API: GET /v1/objects/jobs/<*jobId*>

CLI: job\_show

After running the command, if you receive a response indicating "Succeeded" as the state, the job is completed. Go to step 5.

If the job is unsuccessful, go to steps 3 and 4.

- **3.** If discarding of the authentication ticket cannot be successfully performed on some of the storage nodes, it is notified in an event log. Verify the event log and identify the unsuccessful storage node.
- **4.** Verify the status of the identified storage node. If it is blocked, perform maintenance recovery or maintenance replacement. If the storage node is not blocked, perform maintenance blocking, and then perform maintenance recovery or maintenance replacement.
- **5.** After the authentication tickets are successfully discarded, notify all the users having the Service role and Security role of discarding of the authentication tickets and request them to re-create an authentication ticket.

# **Chapter 10: Obtaining network setting information**

## **Obtaining storage cluster network settings (CLI or REST API)**

Obtain the following storage cluster network settings as follows. If a failure occurs in the storage node assigned with the representative IP address of the storage cluster, the IP address is passed to a different normal storage node.

Role-based execution is not subject to restriction.

- primaryDnsServerIpAddress: IP address of the DNS server for the first name resolution request destination
- secondaryDnsServerIpAddress: IP address of the DNS server for the second name resolution request destination
- virtualIpv4Address: Representative IP address of the storage cluster (IPv4)

#### **Procedure**

**1.** Obtain the storage cluster network settings.

REST API: GET /v1/objects/storage-network-setting

CLI: storage\_network\_setting\_show

### **Obtaining a list of information about control ports (CLI or REST API)**

The following information can be obtained.

Role-based execution is not subject to restriction.

- id: Control port IDs (uuid)
- storageNodeId: IDs (uuid) of the storage nodes with control ports
- macAddress: MAC addresses
- mtuSize: MTU size
- interfaceName: Interface names

- deviceName: Device name of the NIC
- configuredPortSpeed: Link speed setting of the physical port used for communication
- portSpeedDuplex:
	- (Virtual machine) Always "DependsOnHypervisor"
	- (Bare metal) Actual link speed and duplex settings of the physical port used for communication
- isTeamingEnabled:
	- (Virtual machine) Always "DependsOnHypervisor"
	- (Bare metal) Whether teaming is enabled/disabled
- ipv4Information: IPv4 settings of the control port
- teaming:
	- (Virtual machine) Always null
	- (Bare metal) Teaming information of the control port
- redundancy: Redundancy of the physical port
- status: Status of the control port
	- (Virtual machine) Always "Normal"
	- (Bare metal) "Normal", "Warning", or "Error"
- statusSummary: Status summary of the control port
	- (Virtual machine) Always "Normal"
	- (Bare metal) "Normal", "Warning", or "Error"

**1.** Obtain a list of information about control ports. REST API: GET /v1/objects/control-ports CLI: control\_port\_list

## **Obtaining information about individual control ports (CLI or REST API)**

The following information can be obtained.

Role-based execution is not subject to restriction.

- id: ID (uuid) of the intended control port
- storageNodeId: ID (uuid) of the storage node with the intended control port
- macAddress: MAC address
- mtuSize: MTU size
- interfaceName: Interface name
- deviceName: Device name of the NIC
- configuredPortSpeed: Link speed setting of the physical port used for communication
- portSpeedDuplex:
	- (Virtual machine) Always "DependsOnHypervisor"
	- (Bare metal) Actual link speed and duplex settings of the physical port used for communication
- isTeamingEnabled:
	- (Virtual machine) Always "DependsOnHypervisor"
	- (Bare metal) Whether teaming is enabled/disabled
- ipv4Information: IPv4 settings of the control port
- teaming:
	- (Virtual machine) Always null
	- (Bare metal) Whether teaming is enabled/disabled
- redundancy: Redundancy of the control port
- status: Status of the control port
	- (Virtual machine) Always "Normal"
	- (Bare metal) "Normal", "Warning", or "Error"
- statusSummary: Status summary of the control port
	- (Virtual machine) Always "Normal"
	- (Bare metal) "Normal", "Warning", or "Error"

- **1.** Verify the ID of the intended control port. REST API: GET /v1/objects/control-ports CLI: control\_port\_list
- **2.** Obtain information about the intended control port. Run either of the following commands with the control port ID specified. REST API: GET /v1/objects/control-ports/<*id*> CLI: control\_port\_show

### **Obtaining a list of information about internode ports (CLI or REST API)**

The following information can be obtained.

Role-based execution is not subject to restriction.

- id: Internode port IDs (uuid)
- storageNodeId: IDs (uuid) of the storage nodes with internode ports
- macAddress: MAC addresses
- mtuSize: MTU size
- interfaceName: Interface names
- deviceName: Device name of the NIC
- configuredPortSpeed: Link speed setting of the physical port used for communication
- portSpeedDuplex:
	- (Virtual machine) Always "DependsOnHypervisor"
	- (Bare metal) Actual link speed and duplex settings of the physical port used for communication
- isTeamingEnabled:
	- (Virtual machine) Always "DependsOnHypervisor"
	- (Bare metal) Whether teaming is enabled/disabled
- ipv4Information: IPv4 settings of the internode port

- teaming:
	- (Virtual machine) Always null
	- (Bare metal) Teaming information of the internode port
- redundancy: Redundancy of the physical port
- status: Status of the internode port
	- (Virtual machine) Always "Normal"
	- (Bare metal) "Normal", "Warning", or "Error"
- statusSummary: Status summary of the internode port
	- (Virtual machine) Always "Normal"
	- (Bare metal) "Normal", "Warning", or "Error"

**1.** Obtain a list of information about internode ports. REST API: GET /v1/objects/internode-ports CLI: internode\_port\_list

### **Obtaining information about individual internode ports (CLI or REST API)**

The following information can be obtained.

Role-based execution is not subject to restriction.

- id: ID (uuid) of the intended internode port
- storageNodeId: ID (uuid) of the storage node with the intended internode port
- macAddress: MAC address
- mtuSize: MTU size
- interfaceName: Interface name
- deviceName: Device name of the NIC
- configuredPortSpeed: Link speed setting of the physical port used for communication

- portSpeedDuplex:
	- (Virtual machine) Always "DependsOnHypervisor"
	- (Bare metal) Actual link speed and duplex settings of the physical port used for communication
- isTeamingEnabled:
	- (Virtual machine) Always "DependsOnHypervisor"
	- (Bare metal) Whether teaming is enabled/disabled
- ipv4Information: IPv4 settings of the internode port
- teaming:
	- (Virtual machine) Always null
	- (Bare metal) Teaming information for the internode port
- redundancy: Redundancy of the physical port
- status: Status of the internode port
	- (Virtual machine) Always "Normal"
	- (Bare metal) "Normal", "Warning", or "Error"
- statusSummary: Status summary of the internode port
	- (Virtual machine) Always "Normal"
	- (Bare metal) "Normal", "Warning", or "Error"

- **1.** Verify the ID of the intended internode port. REST API: GET /v1/objects/internode-ports CLI: internode\_port\_list
- **2.** Obtain information about the intended internode port. Run either of the following commands with the internode port ID specified. REST API: GET /v1/objects/internode-ports/<*id*> CLI: internode\_port\_show

# **Obtaining a list of network settings of storage nodes (CLI or REST API)**

The following information can be obtained.

- id: Storage node IDs (uuid)
- ipv4Route: Routing table (IPv4)

### **Before you begin**

Required role: Security, Storage, Monitor, Service, or Resource

### **Procedure**

**1.** Obtain a list of network settings of storage nodes. REST API: GET /v1/objects/storage-node-network-settings CLI: storage\_node\_network\_setting\_list

## **Obtaining network settings of individual storage nodes (CLI or REST API)**

The following information can be obtained.

- id: ID (uuid) of the intended storage node
- ipv4Route: Routing table (IPv4)

### **Before you begin**

Required role: Security, Storage, Monitor, Service, or Resource

### **Procedure**

- **1.** Verify the ID of the intended storage node. REST API: GET /v1/objects/storage-nodes CLI: storage\_node\_list
- **2.** Obtain network settings.

Run either of the following commands with the storage node ID specified. REST API: GET /v1/objects/storage-node-network-settings/<*id*>

CLI: storage\_node\_network\_setting\_show

# **Chapter 11: Obtaining common information**

### **Obtaining versions and names of APIs (CLI or REST API)**

The following information can be obtained.

Role-based execution is not subject to restriction.

- apiVersion: Versions of APIs
- productName: Names of APIs

#### **Procedure**

**1.** Obtain information about APIs such as version information. REST API: GET /configuration/version CLI: version\_show

## **Obtaining a list of job information (CLI or REST API)**

The following information can be obtained.

Role-based execution is not subject to restriction.

- jobId: IDs (uuid) of jobs
- self: URLs for accessing job information
- userId: IDs of the users who issued APIs that triggered creation of jobs
- status: Progress of jobs
- state: Status of jobs
- createdTime: Time when jobs were created
- updatedTime: Time when job status was updated
- completedTime: Time when jobs were completed
- request: Request information

Chapter 11: Obtaining common information

- affectedResources: URLs for accessing the resources which are the operation targets of jobs
- error: Job error information

**1.** Obtain a list of jobs.

REST API: GET /v1/objects/jobs

CLI: job\_list

#### È **Note:**

- If you can't find job information, filter by the query parameter when you obtain a list of job information, or specify the job ID to get job information individually. For information about the query parameter, see *Hitachi Virtual Storage Software Block REST API Reference*.
- Up to 100,000 jobs can be retained in a storage system. Job information that exceeds the maximum number of retentions is deleted in the oldest order. However, because it also includes jobs that run automatically inside the storage system, the total number of job information that can be obtained is less than this number.

# **Obtaining information about individual jobs (CLI or REST API)**

The following information can be obtained.

Role-based execution is not subject to restriction.

- jobId: ID (uuid) of the intended job
- self: URL for accessing the information about the intended job
- userId: ID of the user who issued an API that triggered creation of the intended job
- status: Progress of the intended job
- state: Status of the intended job
- createdTime: Time when the intended job was created
- updatedTime: Time when the job status was updated
- completedTime: Time when the job was completed
- request: Request information

Chapter 11: Obtaining common information

- affectedResources: URL for accessing the resource which is the operation target of the intended job
- error: Job error information

**1.** Obtain the ID of the intended job.

REST API: GET /v1/objects/jobs

CLI: job\_list

**2.** Obtain information about the intended job.

Run either of the following commands with the job ID specified.

REST API: GET /v1/objects/jobs/<*jobId*>

CLI: job\_show

#### **Note:**

Up to 100,000 jobs can be retained in a storage system. Job information that exceeds the maximum number of retentions is deleted in the oldest order. However, because it also includes jobs that run automatically inside the storage system, the total number of job information that can be obtained is less than this number.

### **Verifying the model (CLI or REST API)**

The model of the storage software that is used can be verified from the storage cluster information.

Role-based execution is not subject to restriction.

#### **Procedure**

**1.** Obtain information about the storage cluster.

REST API: GET /v1/objects/storage

CLI: storage\_show

**2.** Verify the model from the value of "modelName".

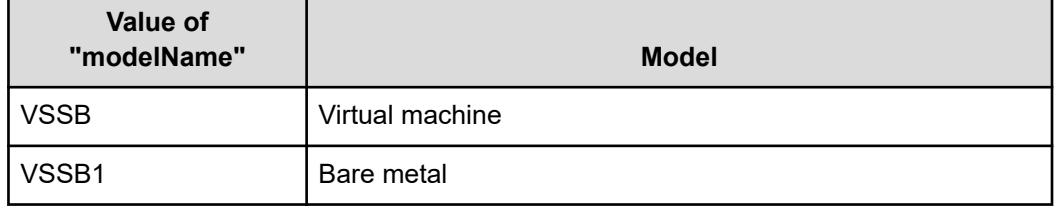

Chapter 11: Obtaining common information

# **Chapter 12: Obtaining system performance and capacity information**

### **Performance and capacity information of the storage system**

You can obtain performance and capacity information about each resource that Virtual Storage Software block is collecting.

The performance information the user can obtain is divided into two types: low-temporalresolution (hereinafter, low-resolution) information that is collected at 1-minute intervals and high-temporal-resolution (hereinafter, high-resolution) information that is collected at 5 second intervals. Low-resolution information refers to the information obtained from archival records. High-resolution information refers to the latest information. (Some information is only available as low-resolution information.)

Low-resolution information is retained for up to two days. Low-resolution information that exceeds the maximum retention days is deleted in the oldest order.

When a problem occurs in the storage system, obtain and utilize high-resolution information about the specific faulty resource for troubleshooting.

Regularly obtain and utilize low-resolution information to verify whether the system is running normally and any abnormality has occurred.

## **Obtaining a list of low-resolution performance information of control ports (CLI or REST API)**

The following information can be obtained.

- id: Control port IDs (uuid)
- receiveTransferRate: Amount of data received per second
- sendTransferRate: Amount of data sent per second

### **Before you begin**

Required role: Storage, Monitor, or Resource

**1.** Obtain a list of performance information about control ports. REST API: GET /v1/objects/performances/control-ports CLI: control\_port\_performance\_list

## **Obtaining a list of high-resolution performance information of control ports (CLI or REST API)**

The following information can be obtained.

- id: Control port IDs (uuid)
- receiveTransferRate: Amount of data received per second
- sendTransferRate: Amount of data sent per second

#### **Before you begin**

Required role: Storage, Monitor, or Resource

#### **Procedure**

**1.** Verify the ID of the control port for which you want to obtain performance information.

REST API: GET /v1/objects/control-ports

CLI: control\_port\_list

**2.** Obtain a list of performance information about control ports.

Use the query parameter to specify the control port IDs and run one of the following commands. You can specify a maximum of 32 control port IDs.

REST API: GET /v1/objects/detail-performances/control-ports

CLI: control\_port\_detail\_performance\_list

## **Obtaining performance information about individual control ports (CLI or REST API)**

The following information can be obtained.

- id: Control port IDs (uuid)
- receiveTransferRate: Amount of data received per second
- sendTransferRate: Amount of data sent per second

### **Before you begin**

Required role: Storage, Monitor, or Resource

### **Procedure**

- **1.** Verify the ID of the control port for which you want to obtain performance information. REST API: GET /v1/objects/control-ports CLI: control\_port\_list
- **2.** Obtain performance information. Run either of the following commands with the control port ID specified. REST API (low-resolution): GET /v1/objects/performances/control-ports/<*id*> REST API (high-resolution): GET /v1/objects/detail-performances/control-ports/<*id*> CLI (low-resolution): control\_port\_performance\_show CLI (high-resolution): control\_port\_detail\_performance\_show

## **Obtaining a list of low-resolution performance information about drives (CLI or REST API)**

The following information can be obtained.

- id: Drive IDs (uuid)
- readIOPS: Number of read operations per second
- writeIOPS: Number of write operations per second
- readTransferRate: Read transfer amount per second
- writeTransferRate: Write transfer amount per second
- responseTime: Average response time
- usage: Ratio of I/O operating time of the drive against elapsed time

#### **Before you begin**

Required role: Storage, Monitor, or Resource

#### **Procedure**

**1.** Obtain a list of performance information.

REST API: GET /v1/objects/performances/drives

CLI: drive\_performance\_list

#### **Next steps**

### **Note:**

When the following operations or failures occur, drive access may occur asynchronously with I/O from the compute node. If the system load is high, the performance may be temporarily affected.

- Expanding storage pool
- Volume operations
- Storage node maintenance
- Adding and removing storage nodes
- Adding and removing drives
- Storage node failure
- Drive failure

### **Obtaining a list of high-resolution performance information about drives (CLI or REST API)**

The following information can be obtained.

- id: Drive IDs (uuid)
- readIOPS: Number of read operations per second
- writeIOPS: Number of write operations per second
- readTransferRate: Read transfer amount per second
- writeTransferRate: Write transfer amount per second
- responseTime: Average response time
- usage: Ratio of I/O operating time of the drive against elapsed time

#### **Before you begin**

Required role: Storage, Monitor, or Resource

#### **Procedure**

**1.** Verify the IDs of the drives for which you want to obtain performance information. REST API: GET /v1/objects/drives CLI: drive\_list

**2.** Obtain a list of performance information.

Use the query parameter to specify the drive IDs and run either of the following commands. You can specify a maximum of 32 drive IDs.

REST API: GET /v1/objects/detail-performances/drives

CLI: drive\_detail\_performance\_list

### **Next steps**

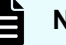

**Note:**

When the following operations or failures occur, drive access may occur asynchronously with I/O from the compute node. If the system load is high, the performance may be temporarily affected.

- Expanding storage pool
- Volume operations
- Storage node maintenance
- Adding and removing storage nodes
- Adding and removing drives
- Storage node failure
- Drive failure

## **Obtaining performance information about individual drives (CLI or REST API)**

The following information can be obtained.

- id: Drive ID (uuid)
- readIOPS: Number of read operations per second
- writeIOPS: Number of write operations per second
- readTransferRate: Read transfer amount per second
- writeTransferRate: Write transfer amount per second
- responseTime: Average response time
- usage: Ratio of I/O operating time of the drive against elapsed time

### **Before you begin**

Required role: Storage, Monitor, or Resource

#### **Procedure**

**1.** Verify the ID of the drive for which you want to obtain performance information.

REST API: GET /v1/objects/drives

CLI: drive\_list

**2.** Obtain performance information.

Run one of the following commands with the drive ID specified.

REST API (low-resolution): GET /v1/objects/performances/drives/<*id*>

REST API (high-resolution): GET /v1/objects/detail-performances/drives/<*id*>

CLI (low-resolution): drive\_performance\_show

CLI (high-resolution): drive\_detail\_performance\_show

#### **Next steps**

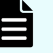

#### **Note:**

When the following operations or failures occur, drive access may occur asynchronously with I/O from the compute node. If the system load is high, the performance may be temporarily affected.

- Expanding storage pool
- Volume operations
- Storage node maintenance
- Adding and removing storage nodes
- Adding and removing drives
- Storage node failure
- Drive failure

# **Obtaining a list of low-resolution performance information of internode ports (CLI or REST API)**

The following information can be obtained.

- id: Internode port IDs (uuid)
- receiveTransferRate: Amount of data received per second
- sendTransferRate: Amount of data sent per second

### **Before you begin**

Required role: Storage, Monitor, or Resource

### **Procedure**

**1.** Obtain a list of performance information about internode ports. REST API: GET /v1/objects/performances/internode-ports CLI: internode\_port\_performance\_list

## **Obtaining a list of high-resolution performance information of internode ports (CLI or REST API)**

The following information can be obtained.

- id: Internode port IDs (uuid)
- receiveTransferRate: Amount of data received per second
- sendTransferRate: Amount of data sent per second

### **Before you begin**

Required role: Storage, Monitor, or Resource

### **Procedure**

**1.** Verify the IDs of the internode ports for which you want to obtain performance information.

REST API: GET /v1/objects/internode-ports

CLI: internode\_port\_list

**2.** Obtain a list of performance information about internode ports.

Use the query parameter to specify the IDs of the internode ports and run either of the following commands. You can specify a maximum of 32 internode port IDs.

REST API: GET /v1/objects/detail-performances/internode-ports

CLI: internode\_port\_detail\_performance\_list

# **Obtaining performance information about individual internode ports (CLI or REST API)**

The following information can be obtained.

- id: Internode port IDs (uuid)
- receiveTransferRate: Amount of data received per second
- sendTransferRate: Amount of data sent per second

### **Before you begin**

Required role: Storage, Monitor, or Resource

### **Procedure**

**1.** Verify the IDs of the internode ports for which you want to obtain performance information.

REST API: GET /v1/objects/internode-ports

CLI: internode\_port\_list

**2.** Obtain performance information.

Run either of the following commands with the internode port ID specified.

REST API (low-resolution): GET /v1/objects/performances/internode-ports/<*id*>

REST API (high-resolution): GET /v1/objects/detail-performances/internode-ports/<*id*>

CLI (low-resolution): internode\_port\_performance\_show

CLI (high-resolution): internode\_port\_detail\_performance\_show

## **Obtaining a list of capacity information about storage pools (CLI or REST API)**

The following information can be obtained.

- id: Storage pool IDs (uuid)
- usedCapacity: Total consumed amount

### **Before you begin**

Required role: Storage, Monitor, or Resource

### **Procedure**

**1.** Obtain a list of capacity information about storage pools. REST API: GET /v1/objects/performances/pool-capacities CLI: pool\_capacity\_performance\_list

# **Obtaining capacity information about individual storage pools (CLI or REST API)**

The following information can be obtained.

- id: Storage pool IDs (uuid)
- usedCapacity: Total consumed amount

### **Before you begin**

Required role: Storage, Monitor, or Resource

### **Procedure**

**1.** Verify the ID of the storage pool for which you want to obtain capacity information.

If you use the CLI to specify a storage pool by name, check the name of the storage pool.

REST API: GET /v1/objects/pools

CLI: pool\_list

**2.** Obtain capacity information.

Run either of the following commands with the storage pool ID specified.

If you use the CLI, you can specify a name instead of the ID of the storage pool.

REST API: GET /v1/objects/performances/pool-capacities/<*id*>

CLI: pool\_capacity\_performance\_show

## **Obtaining a list of performance information about storage pools (CLI or REST API)**

The following information can be obtained.

- id: Storage pool IDs (uuid)
- volumeReadIOPS: Number of read operations per second for all volumes in each storage pool
- volumeWriteIOPS: Number of write operations per second for all volumes in each storage pool
- volumeReadTransferRate: Read transfer amount per second for all volumes in each storage pool
- volumeWriteTransferRate: Write transfer amount per second for all volumes in each storage pool

### **Before you begin**

Required role: Storage, Monitor, or Resource

### **Procedure**

**1.** Obtain a list of performance information about storage pools. REST API: GET /v1/objects/performances/pools CLI: pool\_performance\_list

### **Obtaining performance information about individual storage pools (CLI or REST API)**

The following information can be obtained.

- id: Storage pool IDs (uuid)
- volumeReadIOPS: Number of read operations per second for all volumes in the specified storage pool
- volumeWriteIOPS: Number of write operations per second for all volumes in the specified storage pool
- volumeReadTransferRate: Read transfer amount per second for all volumes in the specified storage pool
- volumeWriteTransferRate: Write transfer amount per second for all volumes in the specified storage pool

*Obtaining a list of low-resolution performance information of compute ports (CLI or REST API)*

### **Before you begin**

Required role: Storage, Monitor, or Resource

### **Procedure**

**1.** Verify the ID of the storage pool for which you want to obtain performance information.

If you use the CLI to specify a storage pool by name, check the name of the storage pool.

REST API: GET /v1/objects/pools

CLI: pool\_list

**2.** Obtain performance information.

Run either of the following commands with the storage pool ID specified.

If you use the CLI, you can specify a name instead of the ID of the storage pool.

REST API: GET /v1/objects/performances/pools/<*id*>

CLI: pool\_performance\_show

### **Obtaining a list of low-resolution performance information of compute ports (CLI or REST API)**

The following information can be obtained.

- id: Compute port IDs (uuid)
- fc:

(Virtual machine) FC port performance information

(Bare metal) null

■ iscsi: iSCSI port performance information

### **Before you begin**

Required role: Storage, Monitor, or Resource

### **Procedure**

**1.** Obtain a list of performance information about compute ports. REST API: GET /v1/objects/performances/ports CLI: port\_performance\_list

# **Obtaining a list of high-resolution performance information of compute ports (CLI or REST API)**

The following information can be obtained.

- id: Compute port IDs (uuid)
- fc:

(Virtual machine) FC port performance information

(Bare metal) null

■ iscsi: iSCSI port performance information

### **Before you begin**

Required role: Storage, Monitor, or Resource

### **Procedure**

**1.** Verify the IDs of the compute ports for which you want to obtain performance information.

If you use the CLI to specify a compute port by WWN or iSCSI name, check the WWN or iSCSI name of the compute port.

REST API: GET /v1/objects/ports

CLI: port\_list

**2.** Obtain a list of performance information about compute ports.

Use the query parameter to specify the compute port IDs and run one of the following commands. You can specify a maximum of 32 compute port IDs.

If you use the CLI, you can specify the WWN or iSCSI name instead of the compute port ID.

REST API: GET /v1/objects/detail-performances/ports

CLI: port\_detail\_performance\_list

# **Obtaining performance information about individual compute ports (CLI or REST API)**

The following information can be obtained.

- id: Compute port ID (uuid)
- fc:

(Virtual machine) FC port performance information

(Bare metal) null

■ iscsi: iSCSI port performance information

### **Before you begin**

Required role: Storage, Monitor, or Resource

### **Procedure**

**1.** Verify the ID of the compute port for which you want to obtain performance information.

If you use the CLI to specify a compute port by WWN or iSCSI name, check the WWN or iSCSI name of the compute port.

REST API: GET /v1/objects/ports

CLI: port\_list

**2.** Obtain performance information.

Run either of the following commands with the compute port ID specified.

If you use the CLI, you can specify the WWN or iSCSI name instead of the compute port ID.

REST API (low-resolution): GET /v1/objects/performances/ports/<*id*>

REST API (high-resolution): GET /v1/objects/detail-performances/ports/<*id*>

CLI (low-resolution): port\_performance\_show

CLI (high-resolution): port\_detail\_performance\_show

## **Obtaining performance information about the storage cluster (CLI or REST API)**

The following information can be obtained.

- id: UUID of the storage cluster
- averageCpuUsage: Average CPU usage for all storage nodes
- averageMemoryUsage: Average memory usage for all storage nodes

### **Before you begin**

Required role: Storage, Monitor, or Resource

### **Procedure**

**1.** Obtain performance information about the storage cluster. REST API: GET /v1/objects/performances/storage CLI: storage\_performance\_show

## **Obtaining a list of performance information about storage nodes (CLI or REST API)**

The following information can be obtained.

- id: Storage node IDs (uuid)
- volumeReadIOPS: Number of read operations per second for volumes
- volumeWriteIOPS: Number of write operations per second for volumes
- volumeReadTransferRate: Read transfer amount per second for volumes
- volumeWriteTransferRate: Write transfer amount per second for volumes
- driveReadIOPS: Number of read operations per second for drives
- driveWriteIOPS: Number of write operations per second for drives
- driveReadTransferRate: Read transfer amount per second for drives
- driveWriteTransferRate: Write transfer amount per second for drives
- cpu: A list of CPU performance information of the storage node
- memory: Memory usage

### **Before you begin**

Required role: Storage, Monitor, or Resource

### **Procedure**

**1.** Obtain a list of performance information about storage nodes. REST API (low-resolution): GET /v1/objects/performances/storage-nodes REST API (high-resolution): GET /v1/objects/detail-performances/storage-nodes CLI (low-resolution): storage\_node\_performance\_list CLI (high-resolution): storage\_node\_detail\_performance\_list

Chapter 12: Obtaining system performance and capacity information

Hitachi Virtual Storage Software Block System Administrator Guide 169

## **Obtaining performance information about individual storage nodes (CLI or REST API)**

The following information can be obtained.

- id: Storage node IDs (uuid)
- volumeReadIOPS: Number of read operations per second for volumes
- volumeWriteIOPS: Number of write operations per second for volumes
- volumeReadTransferRate: Read transfer amount per second for volumes
- volumeWriteTransferRate: Write transfer amount per second for volumes
- driveReadIOPS: Number of read operations per second for drives
- driveWriteIOPS: Number of write operations per second for drives
- driveReadTransferRate: Read transfer amount per second for drives
- driveWriteTransferRate: Write transfer amount per second for drives
- cpu: A list of CPU performance information of the storage node
- memory: Memory usage

### **Before you begin**

Required role: Storage, Monitor, or Resource

### **Procedure**

- **1.** Verify the ID of the storage node for which you want to obtain performance information. REST API: GET /v1/objects/storage-nodes CLI: storage\_node\_list
- **2.** Obtain performance information.

Run either of the following commands with the storage node ID specified. REST API (low-resolution): GET /v1/objects/performances/storage-nodes/<*id*> REST API (high-resolution): GET /v1/objects/detail-performances/storage-nodes/<*id*> CLI (low-resolution): storage\_node\_performance\_show CLI (high-resolution): storage\_node\_detail\_performance\_show

# **Obtaining a list of capacity information about volumes (CLI or REST API)**

The following information can be obtained.

- id: Volume IDs (uuid)
- capacityUsage: Consumed amount

### **Before you begin**

Required role: Storage, Monitor, or Resource

### **Procedure**

**1.** Obtain a list of capacity information about volumes. REST API: GET /v1/objects/performances/volume-capacities CLI: volume\_capacity\_performance\_list

## **Obtaining capacity information about individual volumes (CLI or REST API)**

The following capacity information is obtained in low-resolution for the volume with the specified ID.

- id: Volume IDs (uuid)
- capacityUsage: Consumed amount

### **Before you begin**

Required role: Storage, Monitor, or Resource

### **Procedure**

- **1.** Verify the ID of the volume for which you want to obtain capacity information. If you use the CLI to specify a volume by name, check the name of the volume. REST API: GET /v1/objects/volumes CLI: volume\_list
- **2.** Obtain capacity information.

Run either of the following commands with the volume ID specified. If you use the CLI, you can specify a name instead of the ID of the volume. REST API: GET /v1/objects/performances/volume-capacities/<*id*> CLI: volume\_capacity\_performance\_show

## **Obtaining a list of performance information about volumes (CLI or REST API)**

The following information can be obtained.

- id: Volume IDs (uuid)
- readIOPS: Number of read operations per second
- writeIOPS: Number of write operations per second
- readTransferRate: Read transfer amount per second
- writeTransferRate: Write transfer amount per second
- readResponseTime: Average time required to respond to the read command of the volume
- writeResponseTime: Average time required to respond to the write command of the volume

#### **Before you begin**

Required role: Storage, Monitor, or Resource

#### **Procedure**

**1.** Verify the IDs of the volumes for which you want to obtain performance information.

If you use the CLI to specify a volume by name, check the name of the volume.

REST API: GET /v1/objects/volumes

CLI: volume\_list

**2.** Obtain a list of performance information.

To obtain high-resolution performance information, run the command with the volume IDs specified in the query parameter. You can specify a maximum of 32 volume IDs.

If you use the CLI, you can specify a name instead of the ID of the volume.

REST API (low-resolution): GET /v1/objects/performances/volumes

REST API (high-resolution): GET /v1/objects/detail-performances/volumes

CLI (low-resolution): volume\_performance\_list

CLI (high-resolution): volume\_detail\_performance\_list

## **Obtaining performance information about individual volumes (CLI or REST API)**

The following information can be obtained for the volume with the ID specified.

- id: Volume ID (uuid)
- readIOPS: Number of read operations per second
- writeIOPS: Number of write operations per second
- readTransferRate: Read transfer amount per second
- writeTransferRate: Write transfer amount per second
- readResponseTime: Average time required to respond to the read command of the volume
- writeResponseTime: Average time required to respond to the write command of the volume

### **Before you begin**

Required role: Storage, Monitor, or Resource

### **Procedure**

**1.** Verify the ID of the volume for which you want to obtain performance information. If you use the CLI to specify a volume by name, check the name of the volume. REST API: GET /v1/objects/volumes

CLI: volume\_list

**2.** Obtain performance information.

Run one of the following commands with the volume ID specified. If you use the CLI, you can specify a name instead of the ID of the volume. REST API (low-resolution): GET /v1/objects/performances/volumes/<*id*> REST API (high-resolution): GET /v1/objects/detail-performances/volumes/<*id*> CLI (low-resolution): volume\_performance\_show CLI (high-resolution): volume\_detail\_performance\_show

# **Chapter 13: Operating the console interface (Bare metal)**

## **Overview of console interface (Bare metal)**

Note that the console screen shown here appears after a storage cluster setup operation, storage node addition operation, or storage node replacement operation is completed on a storage node.

In the bare metal model of Virtual Storage Software block, the console interface provides the functionality necessary for troubleshooting Virtual Storage Software block in a situation in which the GUI or REST API is unavailable due to a storage node failure after setup or other reasons.

The console interface is operated using the iLO web interface and the iLO remote console. For details about how to connect to the iLO web interface and iLO remote console, see the iLO User Guide provided by the vendor of the physical server to be used as the storage node.

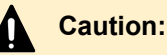

■ Only the remote console (HTML5 Console) provided by iLO is supported for operations with the console interface. Operations with a connection other than a remote console (HTML5 Console) might not work properly.

# **Login and logout (Bare metal)**

This section describes how to log in to and log out from the console interface.

### **Before you begin**

- Required role: Security or Service
- The user must be permitted to use the console interface (isEnabledConsoleLogin is enabled).

### **Procedure**

- **1.** Log in to the iLO web interface window on the storage node, and then connect to the iLO remote console (HTML5 Console).
- **2.** The **Keyboard layout configuration** screen, which indicates the current keyboard layout, appears.

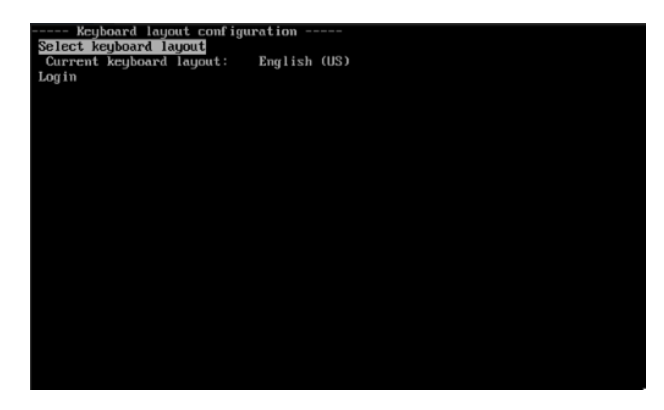

If you accept the current setting, you can skip this step. Go to the next step.

To change the setting, select **Select keyboard layout**, and then press the **Enter** key.

The **Select keyboard layout** screen, which lists the supported keyboard layouts, appears. If [...] is displayed on the last line of the displayed keyboard layout list, there are other list items on the next page. You can view them by selecting [...] and pressing the **Enter** key. If [...] is displayed on the first line of the displayed keyboard layout list, there are other list items on the previous page. You can view them by selecting [...] and pressing the **Enter** key. Select the keyboard layout that is appropriate for the keyboard you are using, and then press the **Enter** key.

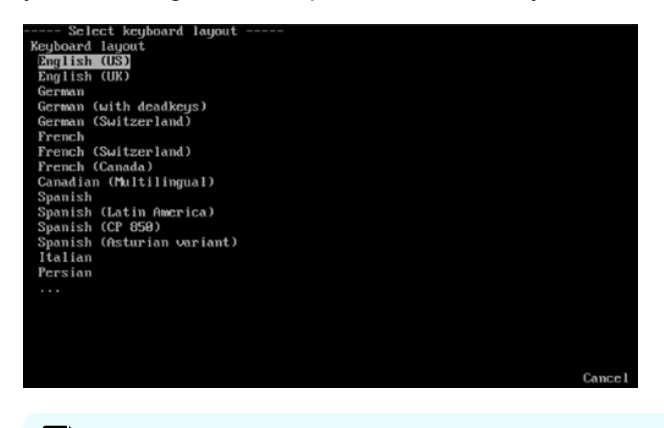

### **Note:**

- When you select a keyboard layout and press the **Enter** key, the screen color changes to blue for a moment. This phenomenon is not a problem.
- If you do not change the keyboard layout, you can go back to the **Keyboard layout configuration** screen by selecting **Cancel** and pressing the **Enter** key.

The **Select keyboard layout (Keyboard test)** screen appears. In the "Keyboard test" field, you can verify whether the selected keyboard layout works as expected. When verification is complete, select **OK** and press the **Enter** key.

When the **Keyboard layout configuration** screen appears, verify that the selected keyboard layout is indicated as the current keyboard layout.

**3.** In the **Keyboard layout configuration** screen, use the **↓** key to select **Login**, and then press the **Enter** key.

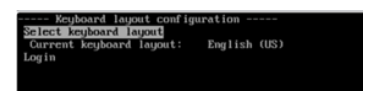

**4.** When the login prompt is displayed, enter the user ID and password to log in.

If login is successful, the **Storage node console top menu** screen is displayed.

 $Login:$ assword: \_

**5.** To log out, on the **Storage node console top menu** screen, use the down arrow (↓) key to select **Logout**, and then press the **Enter** key.

If logout is successful, the **Keyboard layout configuration** menu appears.

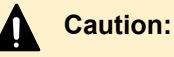

■ Do not forget to log out when you have completed your work in the console interface.

If you exit the iLO remote console (HTML5 Console) without logging out, you will remain logged in. If you access the iLO remote console (HTML5 Console) again in this state, the logged-in screen might be displayed.

■ If you leave the screen while operating the console interface, log out.

When multiple users make a connection to the iLO remote console (HTML5 Console), iLO displays a dialog notifying them of the simultaneous connections. You can use the dialog to deny connection from a subsequent user. However, if no action is taken, subsequent users will be allowed to connect, and the logged-in screen might become operable by them.

■ If no key operation is performed for 30 minutes, the user is automatically logged out.

### **About the Storage node console top menu screen (Bare metal)**

The **Storage node console top menu** screen displays the following information:

- Time of the storage node (local time display)
- Storage node Name: Name of the storage node
- IP address: IP address for the control network of the storage node

In the **Storage node console top menu** screen , you can select from the following menus. Use the up **↑** and down **↓** arrow keys and **Enter** key to select a menu.

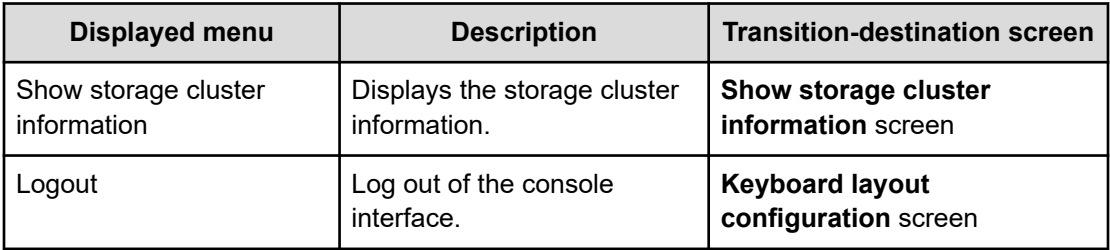

Log out when you have completed your work in the console interface.

### **About the Show storage cluster information screen (Bare metal)**

The **Show storage cluster information** screen displays the information that the user views on demand from customer support.

The **Show storage cluster information** screen displays the following information:

- Time of the storage node (local time display)
- Storage node Name: Name of the storage node
- Storage cluster Id: ID of the storage cluster
- System random Id: Device-specific random ID

On the **Show storage cluster information** screen, the following menu item is available: Use the up **↑** and down **↓** arrow keys and **Enter** key to select a menu.

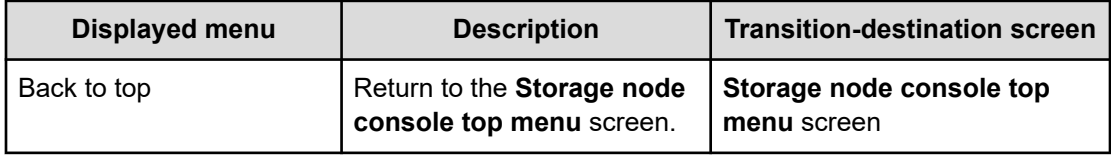

After you have confirmed the information displayed on this screen, select **Back to top** to return to the **Storage node console top menu** screen.

### **Notes on the console interface (Bare metal)**

This section describes how you can take action if you become unable to perform operations while using the console interface.

- Simultaneously pressing **Alt** and another key might cause the iLO remote console screen to black out, preventing you from performing operations. In such a case, press **Alt** + **F1** key.
- Pressing the **ScrollLock** key might lock the screen, preventing you from performing key entries. In such a case, press the **ScrollLock** key again to unlock the screen.
- The login prompt might not be displayed correctly. In such a case, press the **Enter** key to cause a login error temporarily, and then redisplay the login prompt.

Also, in input mode, do not enter any characters other than the following in the input field:

- Numbers (0-9)
- Uppercase letters (A-Z) and lowercase letters (a-z)
- Following symbols: ! " # \$ % & ' ( ) \* + , . / : ; < = > ? @ [ \ ] ^ \_ ` { | } ~

Entering other characters or keys might result in the screen not displaying properly. In this case, display another screen and then display the original screen again.

# **Chapter 14: Troubleshooting**

# **First points to confirm**

A failure that occur has many possible causes, including simple errors (such as wrong cable connections and operational mistakes) and factors outside the Virtual Storage Software block system. The following table shows basic points to confirm. Confirm these points beforehand.

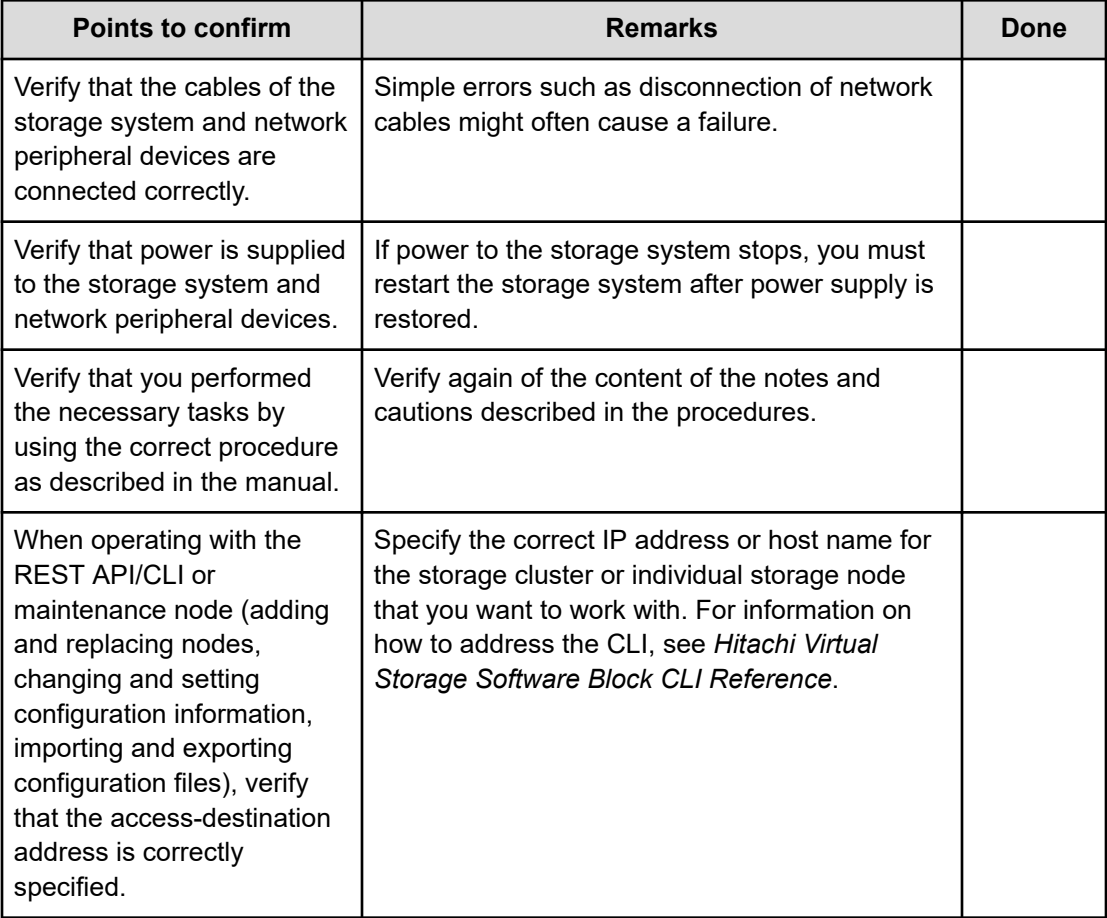

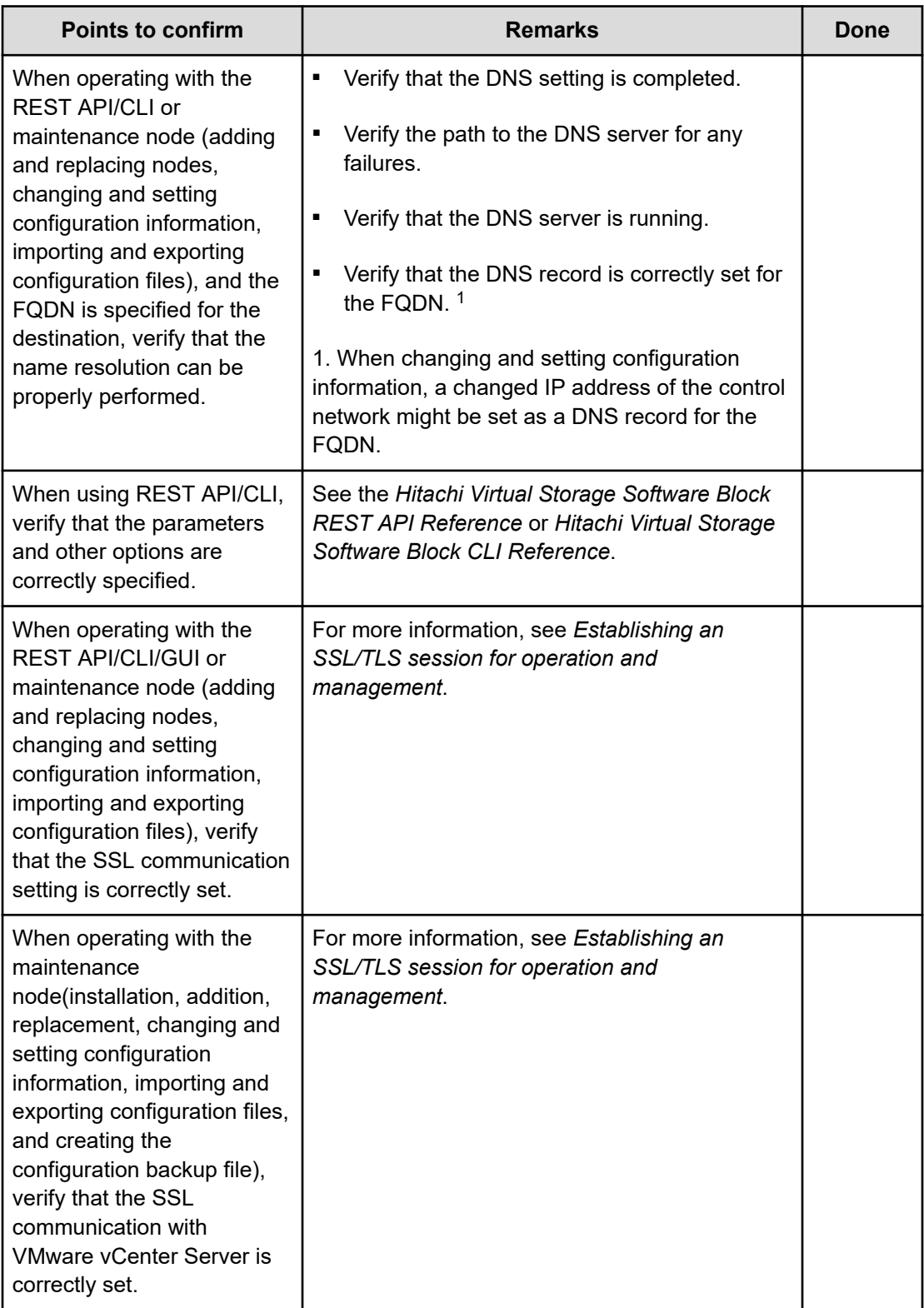
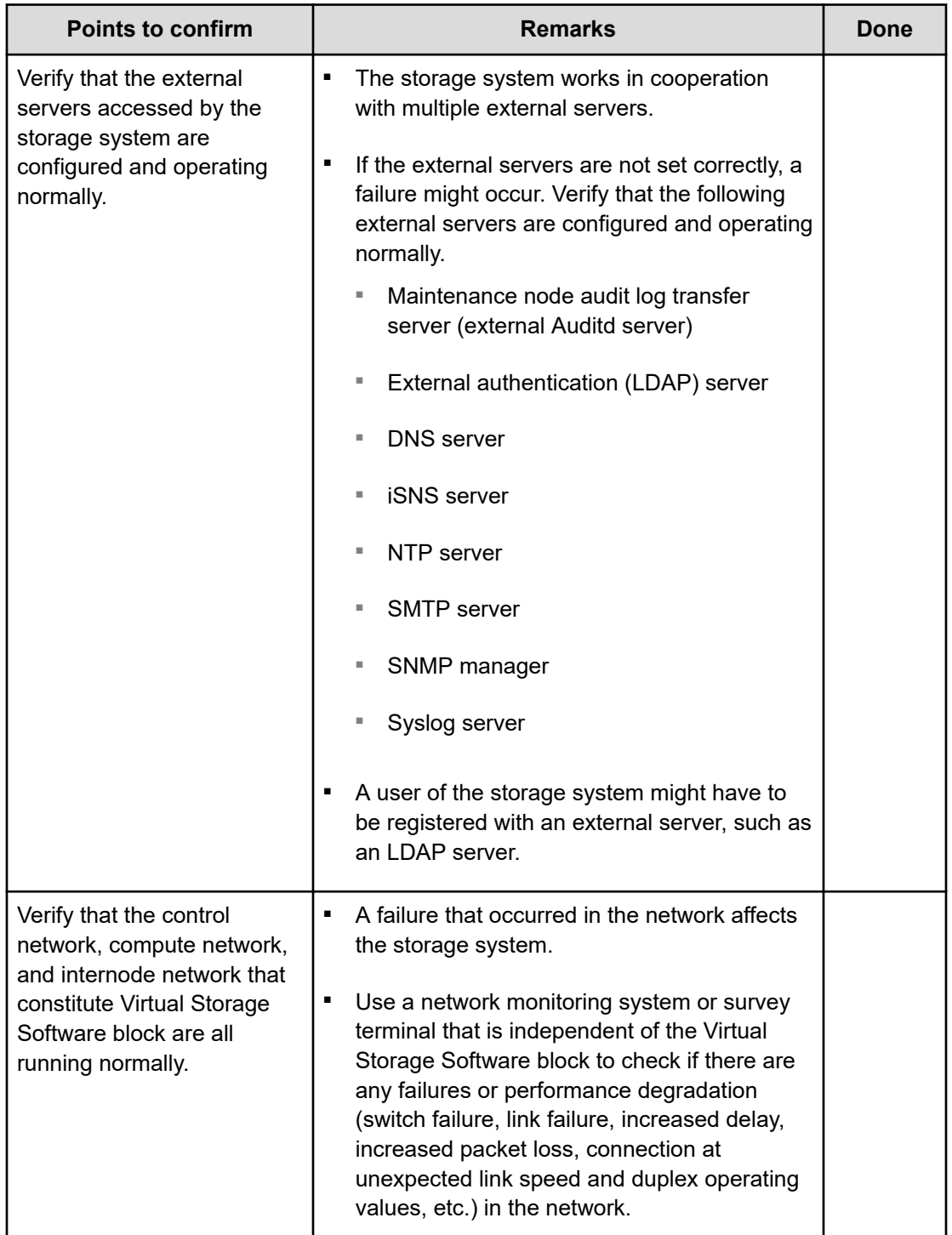

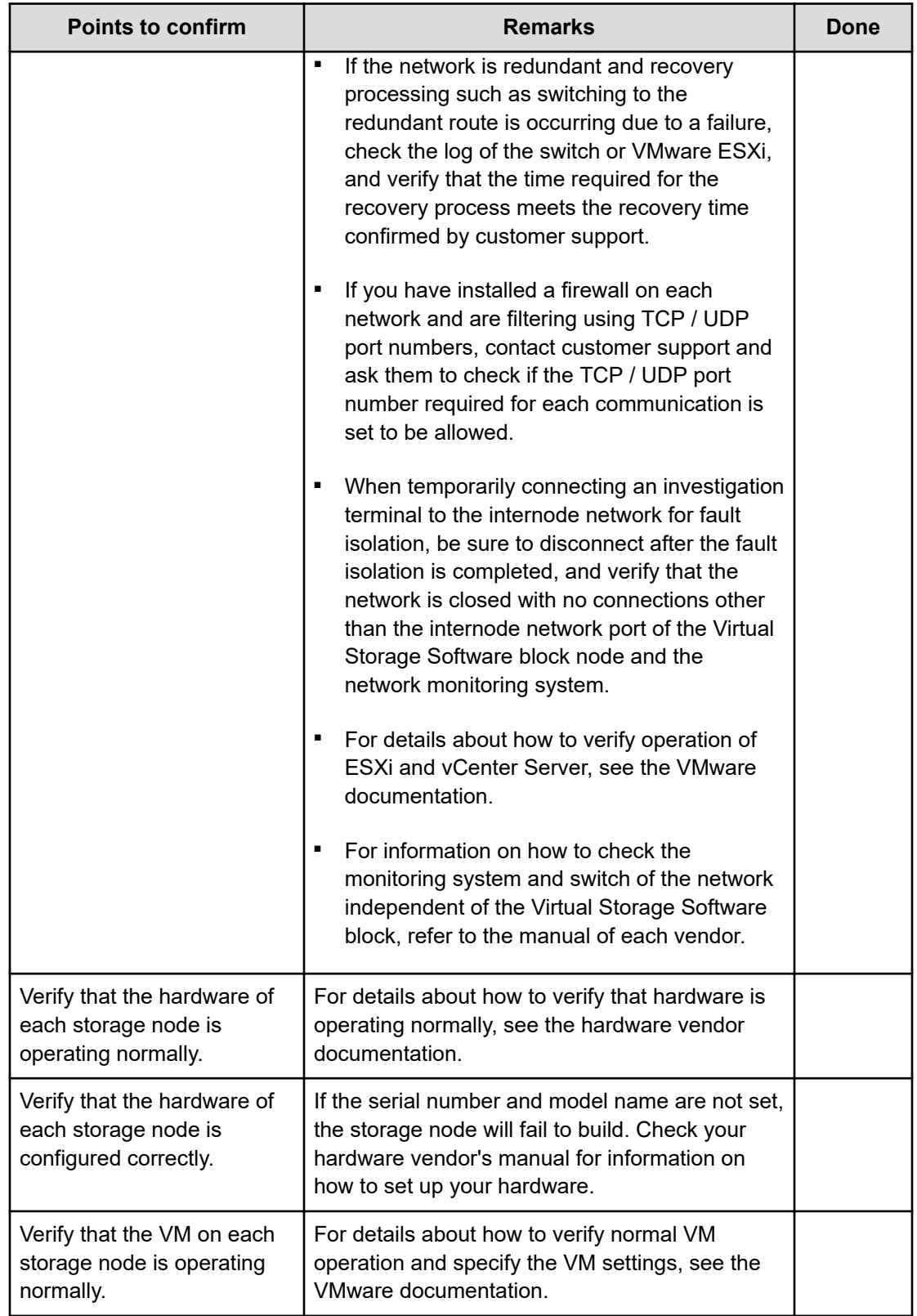

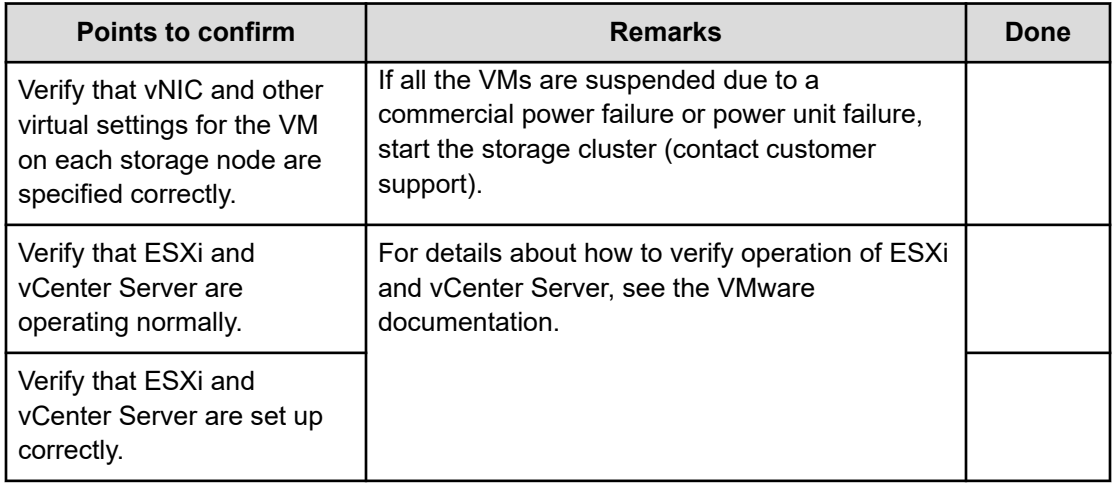

# **Collecting logs and making a query**

## **Procedure for collecting Virtual Storage Software block dump log files**

You can collect the dump log file of Virtual Storage Software block.

(Bare metal) If a failure occurs when you configure a storage cluster, add storage nodes, or replace storage nodes and you need to collect dump log files, you might need to collect them via the console interface rather than using the procedure described in this section. The following table shows cases requiring collection of dump log files by using the procedure described in this section, and cases requiring collection of dump log files by using the procedure described in *Procedure for collecting dump log files via the console interface (Bare metal)*.

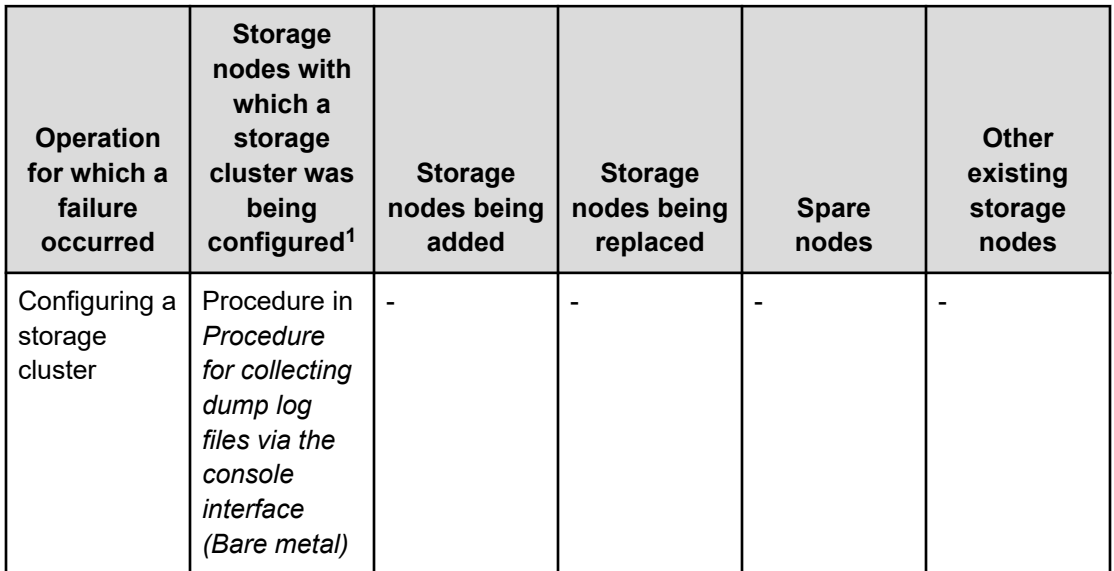

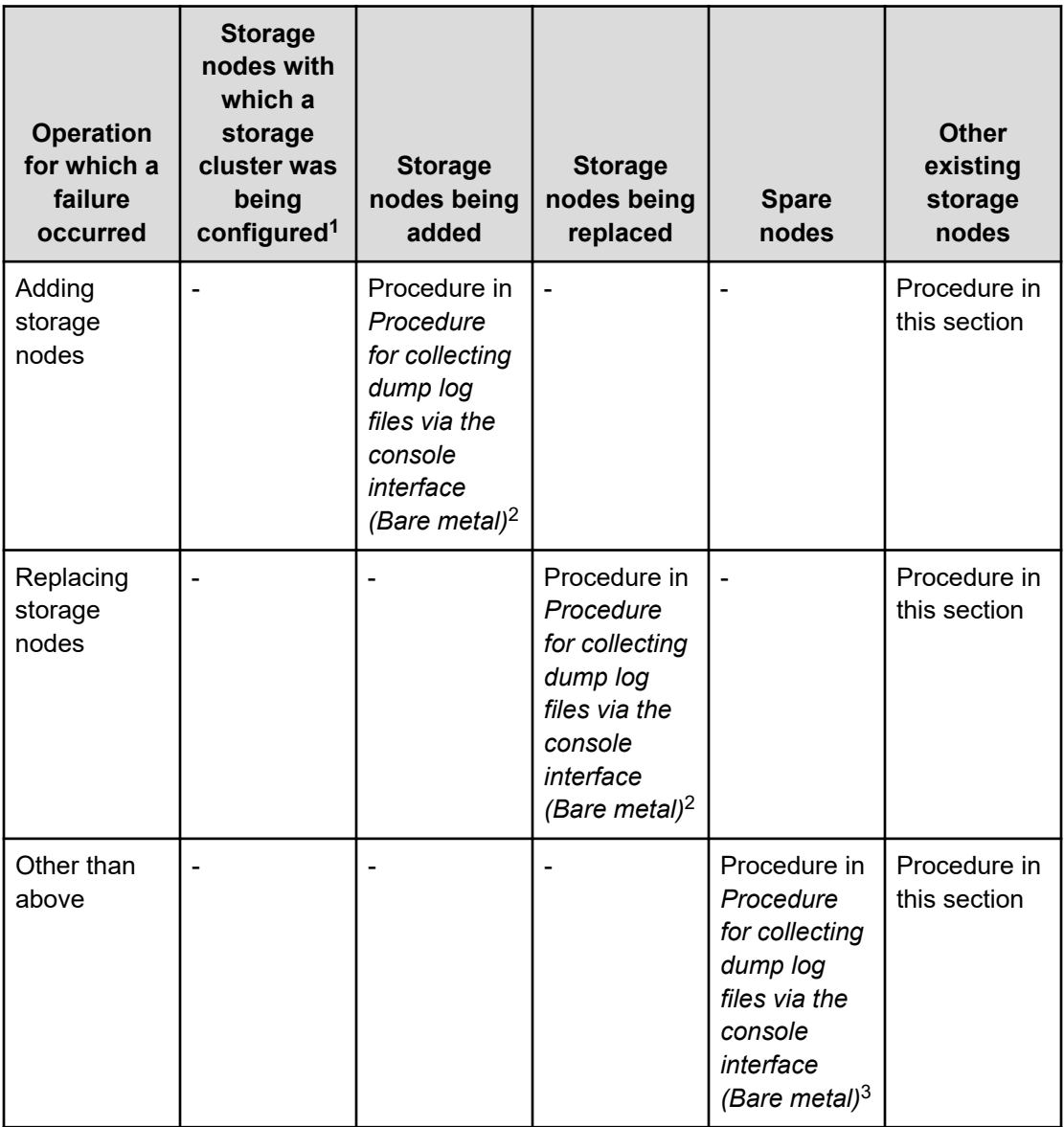

1. There might be a case where you only have to collect dump log files for only specific storage nodes.

When you collect dump log files as described in *Action to be taken for a failure that occurred during setup of each storage node (Bare metal)*, you only have to collect dump log files for the storage node on which the failure occurred.

2. The procedure in this section applies depending on the progress of the processing for the target storage node. The procedure to be used depends on whether [Login:setup] is displayed on the first line of the console interface login screen.

You can choose the appropriate procedure according to the *Procedure for collecting dump log files via the console interface (Bare metal)*.

3. Perform this procedure only when instructed to do so in the manual or by customer support.

This section describes how to collect dump log files by using the REST API/CLI. For details about how to collect dump log files by using the GUI, see *Operation with dump log files* in the *Hitachi Virtual Storage Software Block GUI Guide*.

Dump log files are created in the following file name:

■ When splitting of dump log files is not specified:

```
hsds_log_<YYYYMMDD>_<hhmmss>_<LABEL>_<HOSTNAME>_<MODE>.tar.gz
Example) hsds_log_20210120_204236_labelname1_storagenode1_Base.tar.gz
```
■ When splitting of dump log files is specified:

hsds\_log\_<*YYYYMMDD*>\_<*hhmmss*>\_<*LABEL*>\_<*HOSTNAME*>\_<*MODE*>.tar.gz.<*INDE X*>

Example) hsds log 20210120 204236 labelname1 storagenode1 Base.tar.gz.001

When executing each REST API/CLI in the procedure, authenticate with the issued authentication ticket and execute it. At the time of authentication, use the user name and password that were specified when the authentication ticket was issued. If you cannot issue an authentication ticket due to a failure of Virtual Storage Software block, contact customer support.

In Virtual Storage Software block, the system might automatically create dump log files in the event of a failure. Verify whether dump log files have been created according to the procedure below, and if they were created automatically, download the dump log files. Automatically-created dump log files include "AutoCollection" for <*MODE*>.

A dump log file created with the REST API/CLI includes a value set in the mode parameter for <*MODE*>. When the mode parameter was omitted, "Base" is set.

A maximum of one generation of automatically-created dump log files and a maximum of one generation of dump log files created with the REST API/CLI are stored in each storage node.

#### **Note:**

If you have not yet imported a server certificate into the Virtual Storage Software block, you may receive a warning message about the server certificate.

#### **Procedure**

**1.** Verify the dump log file creation status.

Perform this step for all storage nodes.

REST API: GET /v1/objects/dump-statuses

CLI: dump\_status\_list

If dump log files whose mode is "AutoCollection" exist in the storage nodes, verify the status of the dump log files.

When the status is "Creating", wait until the status becomes "Created" or "Failed". " It will take a maximum of 60 minutes until the status becomes "Created" or "Failed".

After the status of all the dump log files whose mode is "AutoCollection" becomes "Created" or "Failed", verify the size and fileName of only the dump log files whose status is "Created" and the number of files into which such dump log files can be split, and then proceed to step 2.

The size of the dump log files are displayed (unit: MiB) in "size".

If there is no storage node in which dump log files whose mode is "AutoCollection" exist, proceed to step 3.

**2.** Download the dump log files whose mode is "AutoCollection" and status is "Created" to the controller node.

Perform this step for all storage nodes in which dump log files whose mode is "AutoCollection" and status is "Created" exist.

Secure free space equal to or more than the size confirmed in step 1 before downloading.

REST API: GET /v1/objects/dump-files/<*fileName*>/download

CLI: dump\_file\_download

#### E **Note:**

- If you specified an index parameter, you can download split files whose file size is 400 Mib. When you want to download the dump log files separately, perform download for the number of files into which dump log files can be split.
- If a dump log file could not be downloaded using a GUI, collect it using a REST API or CLI.
- **3.** Request the creation of a dump log file from the controller node to the storage node to which the dump log file is created.

Perform this step for all storage nodes.

Specify "Base" for the mode parameter.

You can run the request for creating the dump log files in parallel.

REST API: POST /v1/objects/dump-file/actions/create-file/invoke

CLI: dump\_file\_create\_file

#### **Note:**

When you specify <LABEL> of the file name in the label parameter, observe the following.

Number of characters: Maximum of 64

Characters that can be used: Numbers (0 to 9), uppercase alphabet (A to Z), lowercase alphabet (a to z), symbols (! #  $\frac{6}{5}$  % & ' - . @ ^ \_ ` { } ~)

## **Caution:**

- When failure information is being generated in the storage node, an error message (KARS10665-E) is returned. When this message appears, wait for a while, and then retry executing the request for creating the dump log files. If the message is consecutively returned for 60 minutes or more, skip step 4 and subsequent steps for the storage node.
- If the information to be collected does not exist on a storage node, the KARS10666-E message is returned. If this message is returned, skip the operations in steps 4, 5, and 7 for the relevant storage node.
- **4.** Check the creation status of the dump log file.

Perform this step for all storage nodes.

It takes a maximum of 60 minutes to create the dump log file.

REST API: GET /v1/objects/dump-statuses

CLI: dump\_status\_list

When the status of the dump log files for which you requested creation changes to "Created", verify the size, fileName, and the number of files into which the dump log files can be split, and then proceed to the next step.

**5.** Download the dump log files to the controller node. Secure free space equal to or more than the size confirmed in step 4 before downloading.

Perform this step for all storage nodes.

REST API: GET /v1/objects/dump-files/<*fileName*>/download

CLI: dump\_file\_download

## **Note:**

- If you specified an index parameter, you can download split files whose file size is 400 Mib. When you want to download files separately, perform download for the number of files into which the dump log files can be split.
- If a dump log file could not be downloaded using a GUI, collect it using a REST API or CLI.
- **6.** Verify that all the dump log files you downloaded in step 5 were created with names conforming to the naming convention.

**7.** Delete the dump log files from all the storage nodes from which you downloaded them in step 5.

REST API: DELETE /v1/objects/dump-files/<*fileName*>

CLI: dump\_file\_delete

**8.** If the CLI was also being run, collect the CLI log in the controller node as described in *Procedure for collecting CLI logs*.

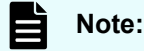

When sending dump log files to customer support, give priority to those files whose <MODE> in the file name is "AutoCollection".

## **Procedure for collecting CLI logs**

If a failure occurs while using the CLI, collect the CLI logs as follows, and then contact customer support.

#### **Note:**

(Virtual machine) If a failure occurs when using the CLI on the maintenance node, execute the *Procedure for collecting maintenance node logs (Virtual machine)* instead of this procedure. By collecting the log of the maintenance node, the log of CLI usage on the maintenance node is also collected.

#### **Procedure**

**1.** Verify the "hsds" folder in the user folder of the controller node in which the CLI was executed. The user folder differs depending on the settings.

The following are examples of the "hsds" folder for each OS. <*User*> indicates a user ID.

■ For Linux:

Normal user: /home/<*User*>/hsds/cli

Root user: /root/hsds/cli

■ For Windows:

C:\Users\<*User*>\hsds\cli

**2.** Zip the "cli" folder in the "hsds" folder.

Zip the file according to the environment of the user.

**3.** With the created zip file, contact customer support.

#### **Procedure for collecting dump log files via the console interface (Bare metal)**

This section describes the procedure for collecting dump log files via the console interface.

#### **Caution:**  $\mathbf{\Lambda}$

Dump log files generated via the console interface can no longer be downloaded after configuring a storage cluster, after adding or replacing storage nodes in the cluster, or after switching spare nodes. Make sure that you download any necessary log files before performing these operations.

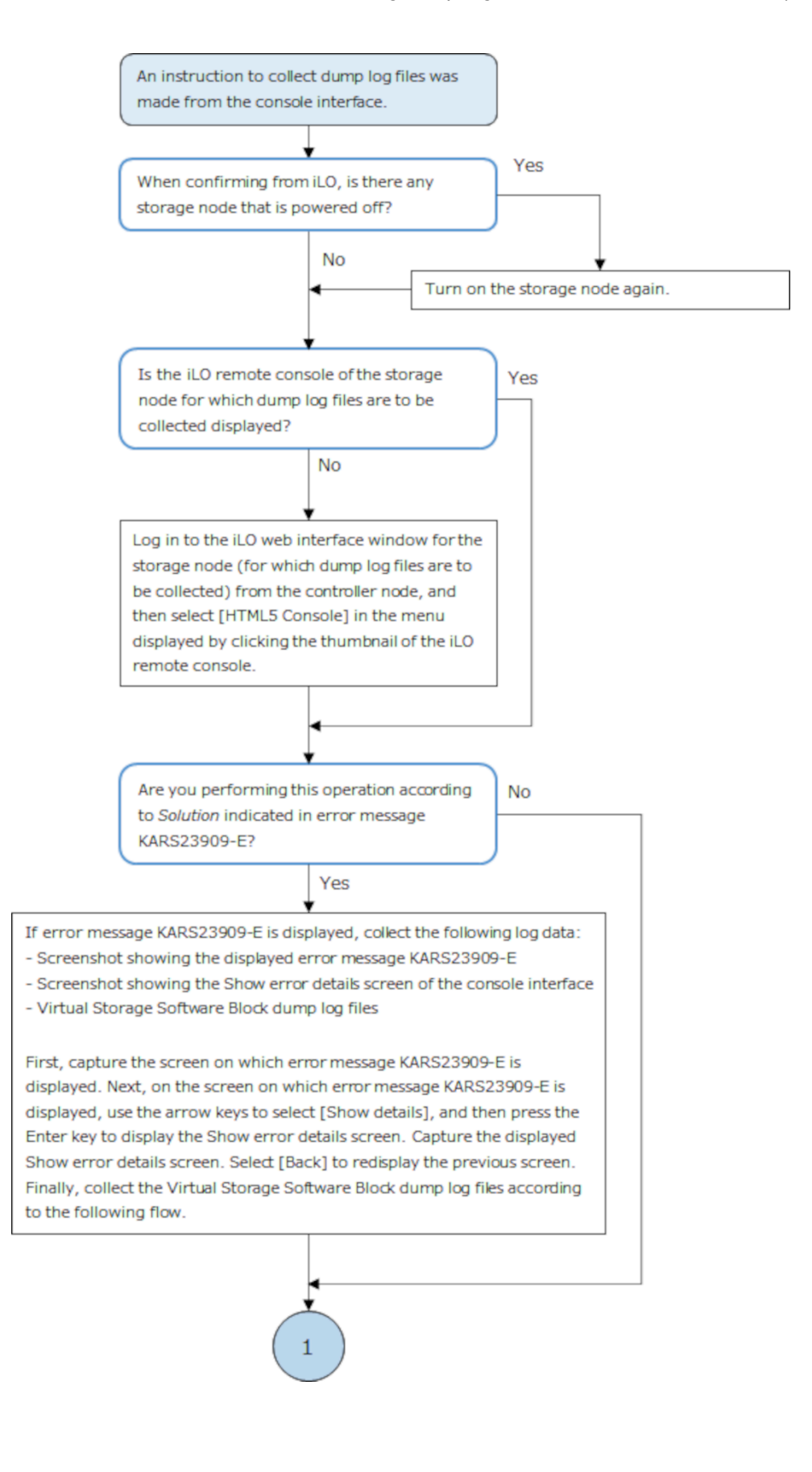

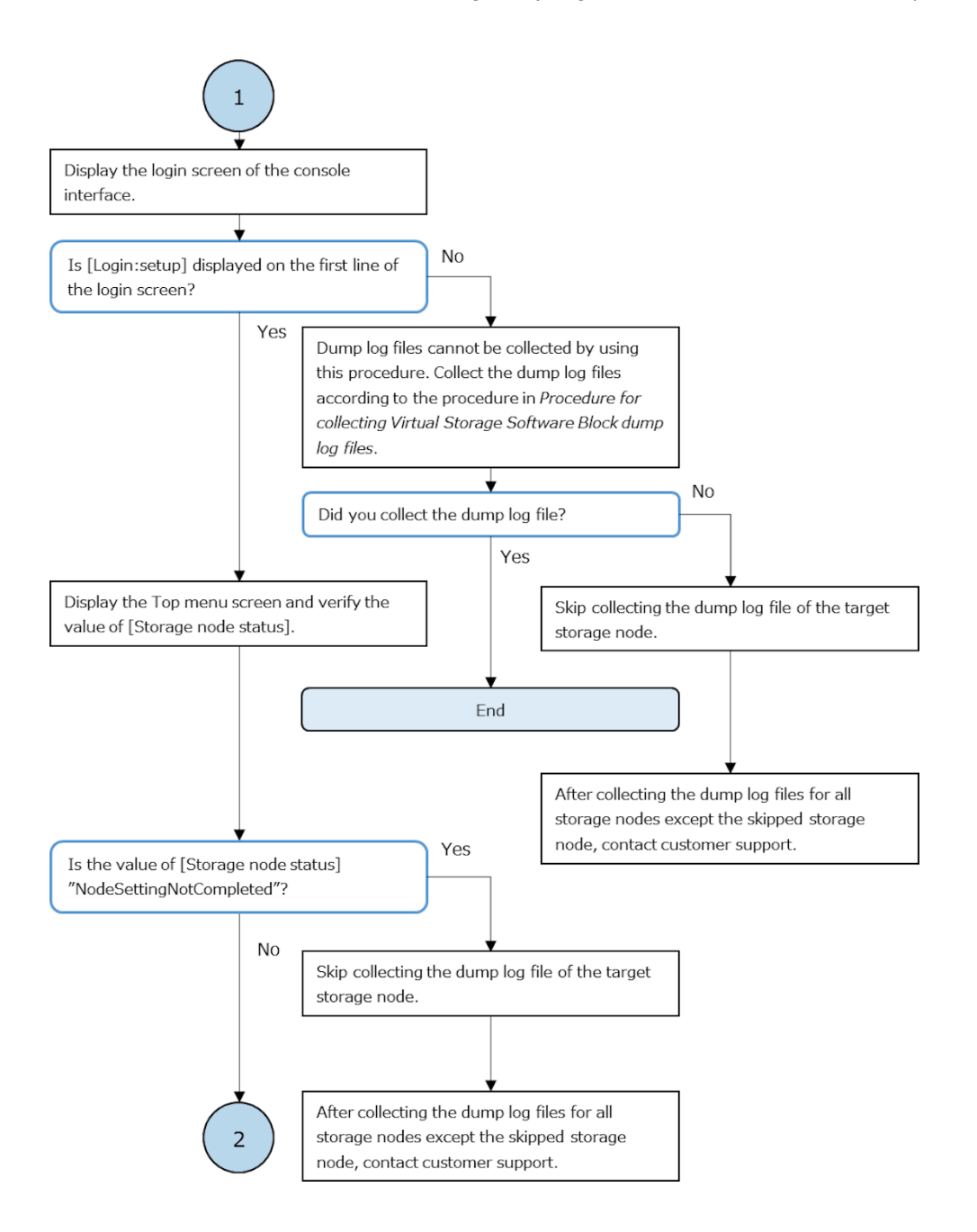

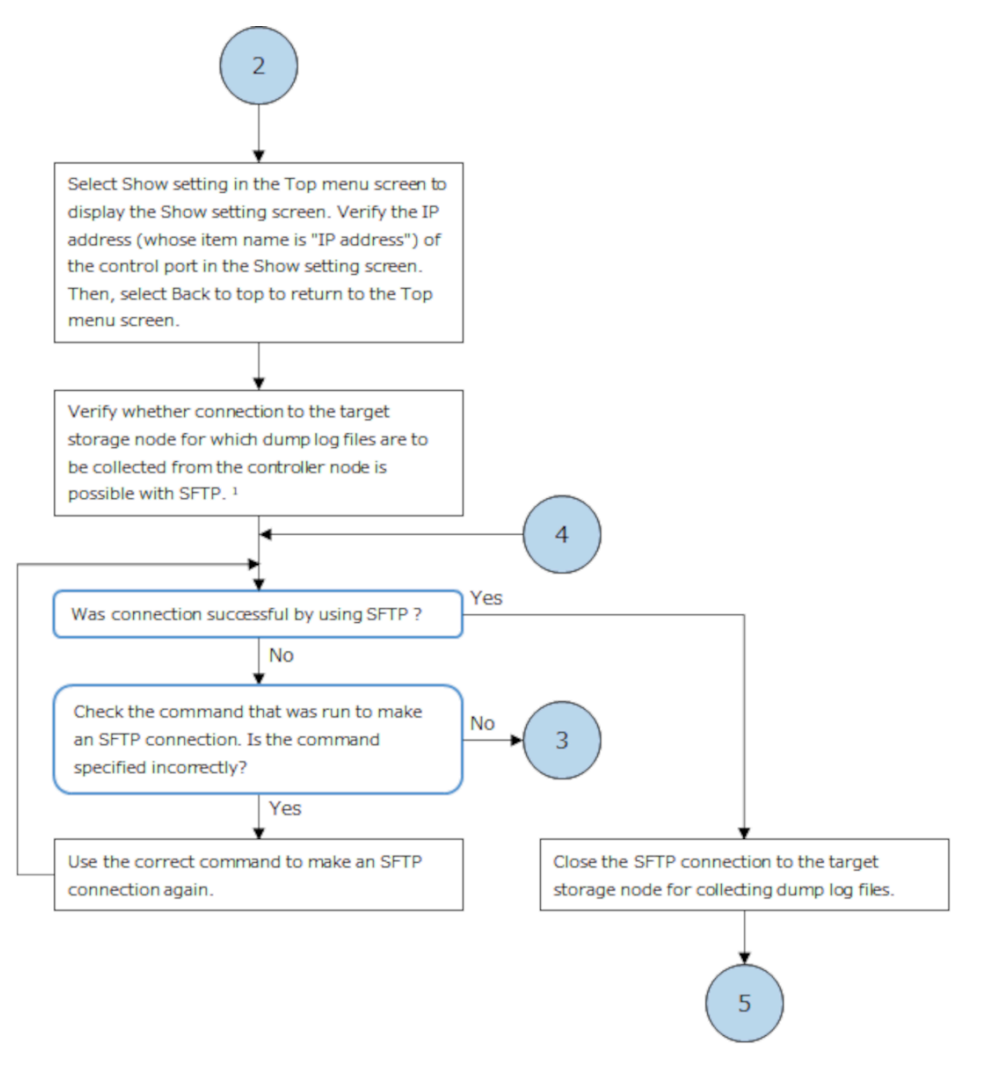

- 1. See below for the information required to check the SFTP connection to the target storage node for collecting dump log files and a command example for checking the connection:
	- User name: setup
	- Password: Password of the setup user
	- Port number: 10022
	- Connection destination IP address: Control port IP address of the target storage node for collecting dump log files Command example
	- \$ sftp -P 10022 setup@<control-port-IP-address-of-target-storage-node-for-collecting-dump-log-files> sftp>

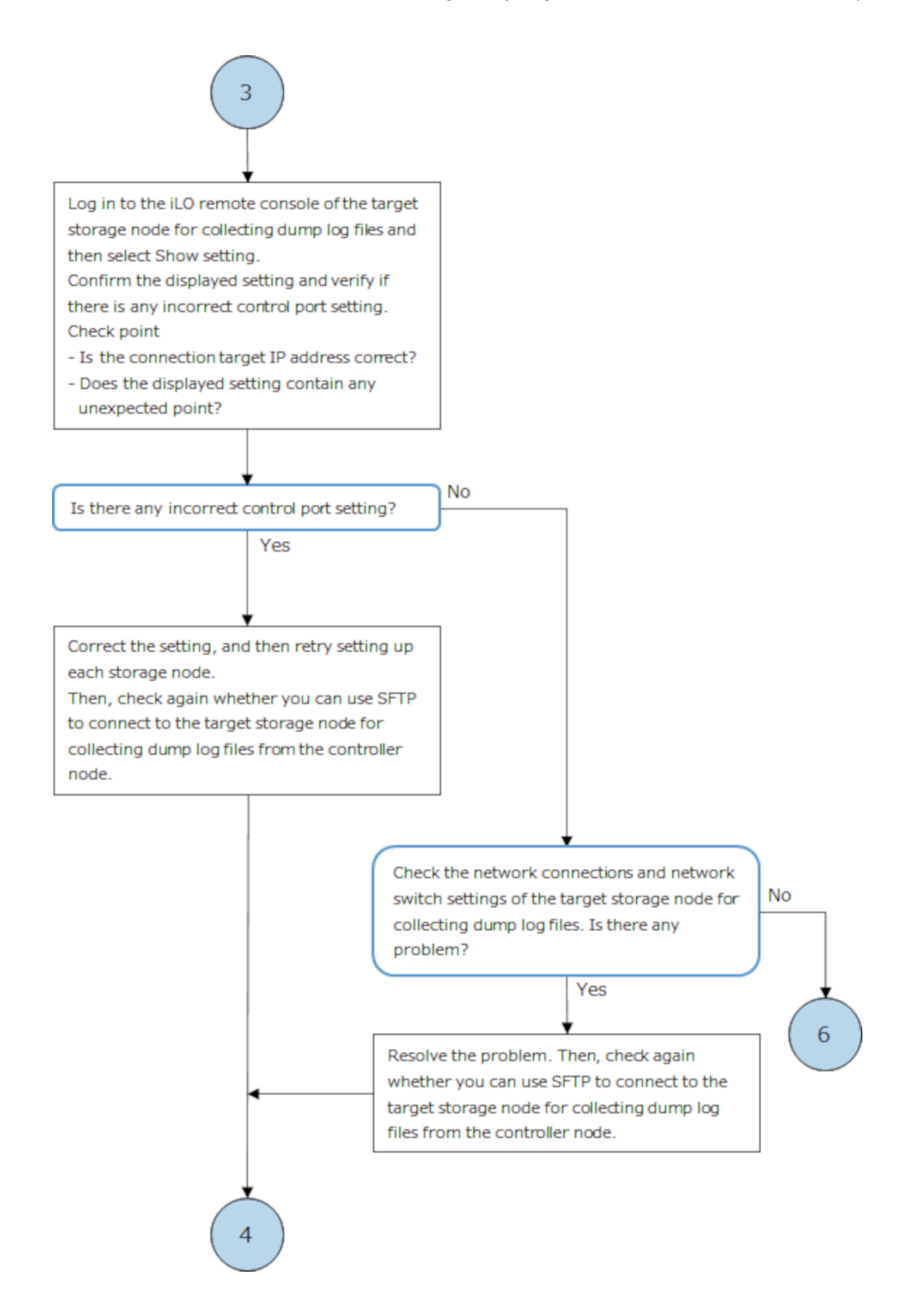

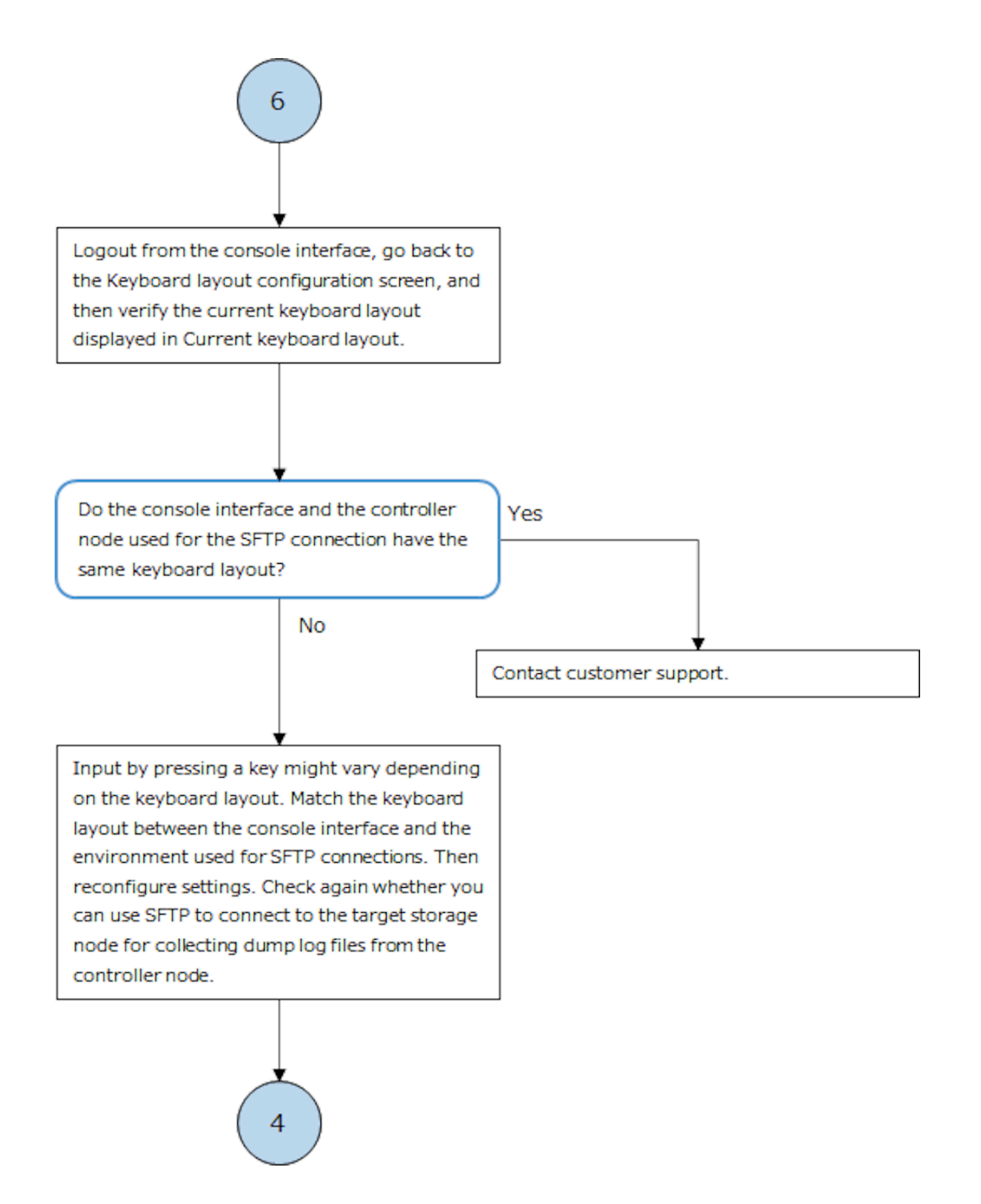

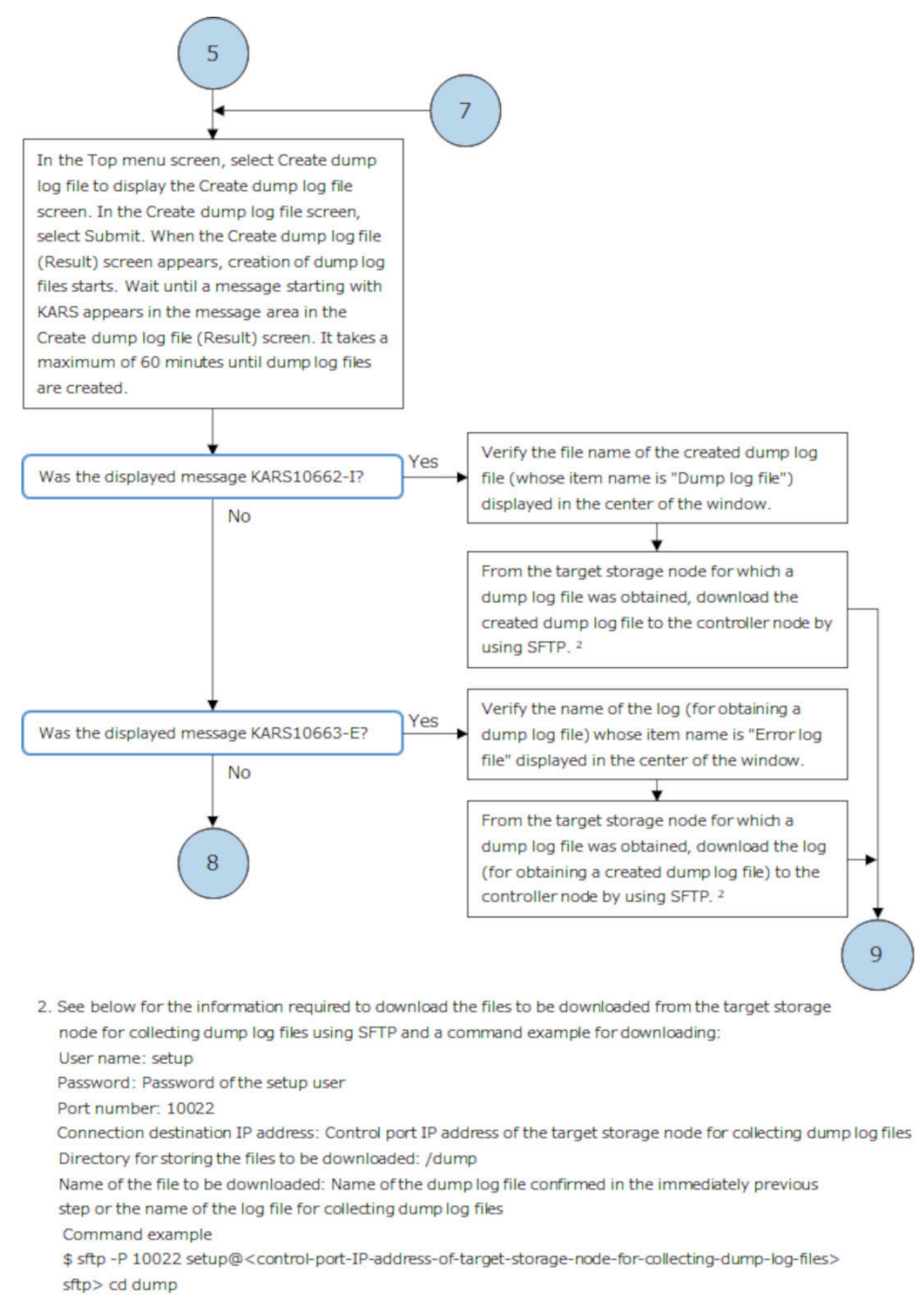

sftp> get <name-of-file-to-be-downloaded>

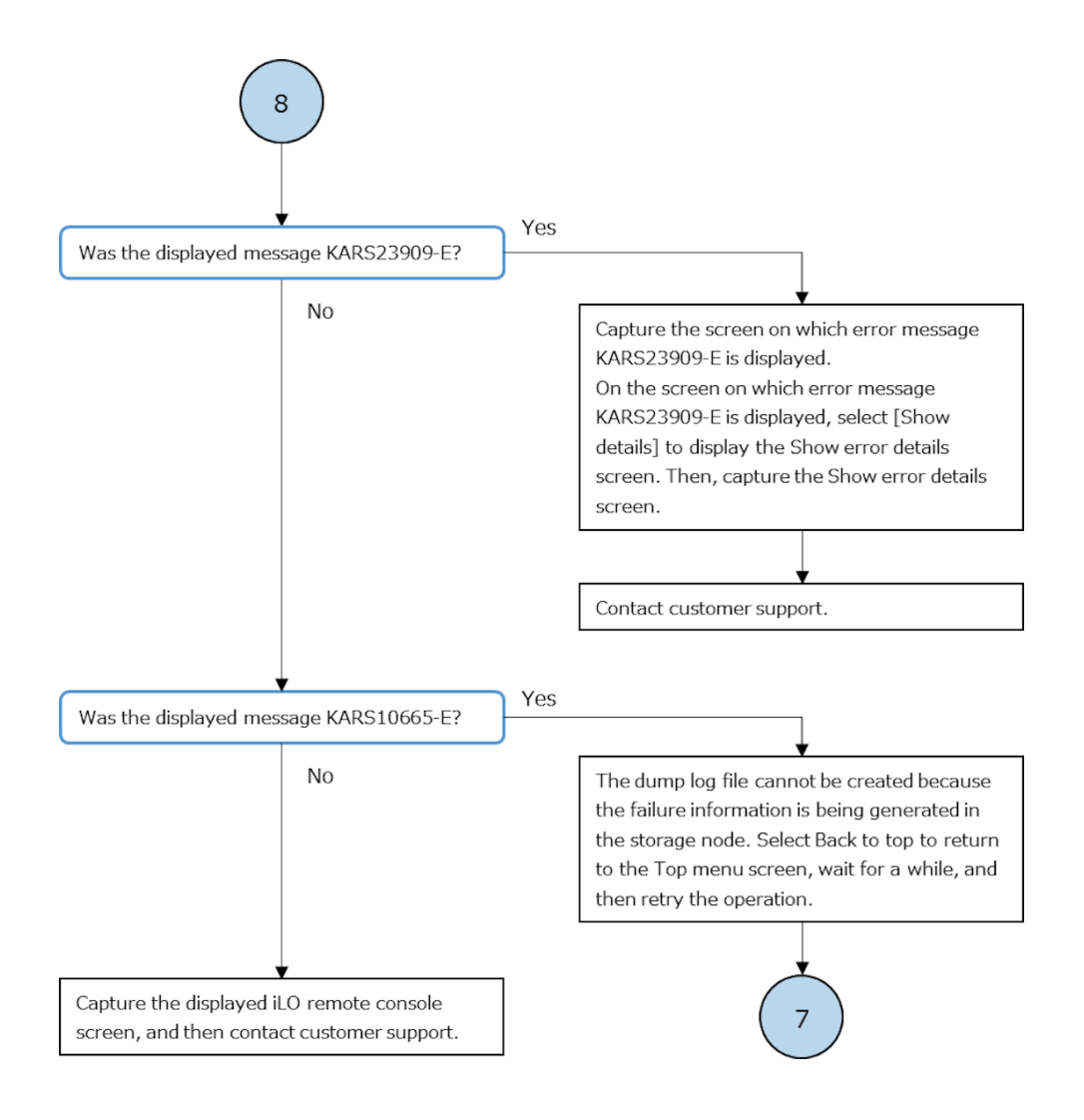

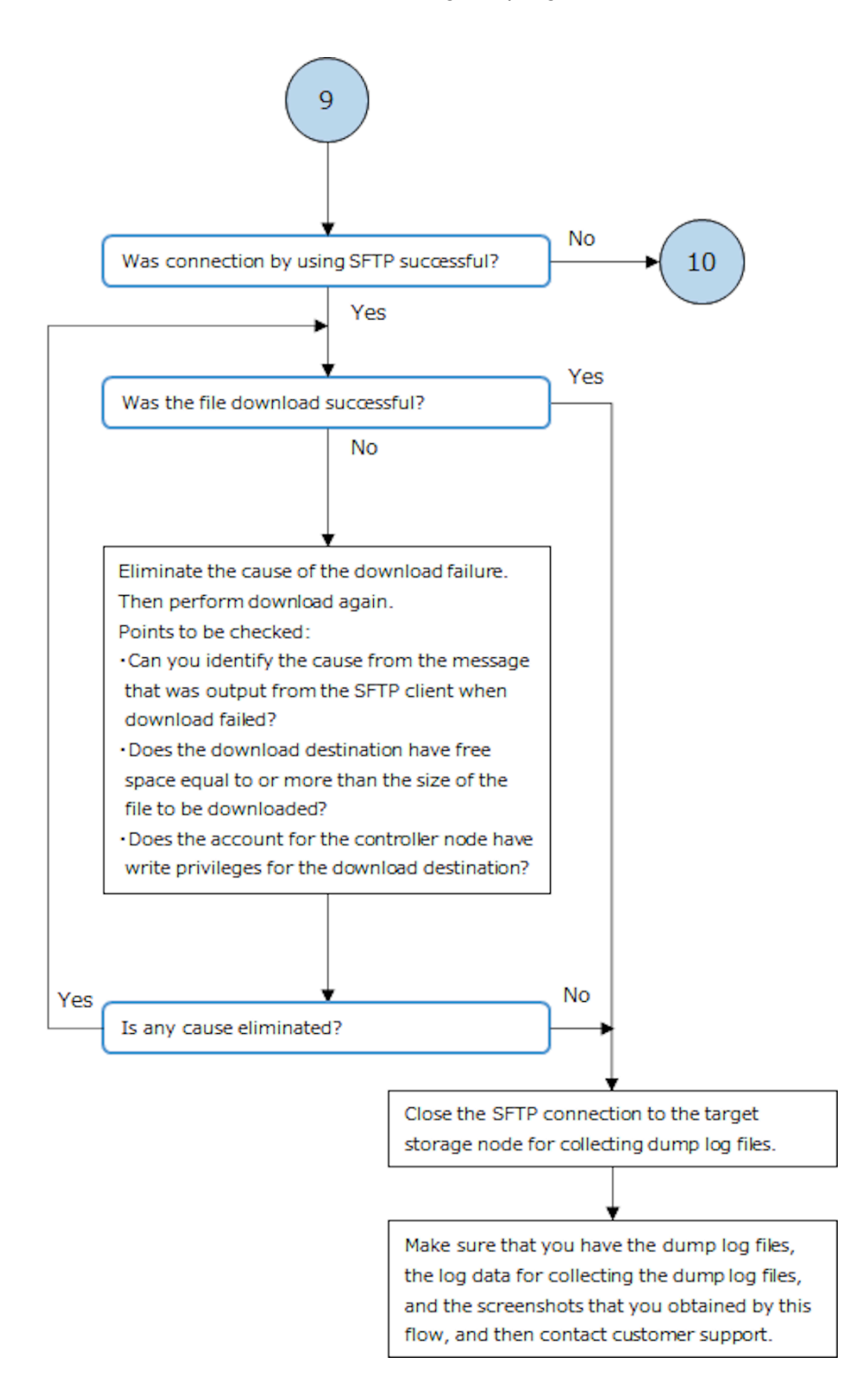

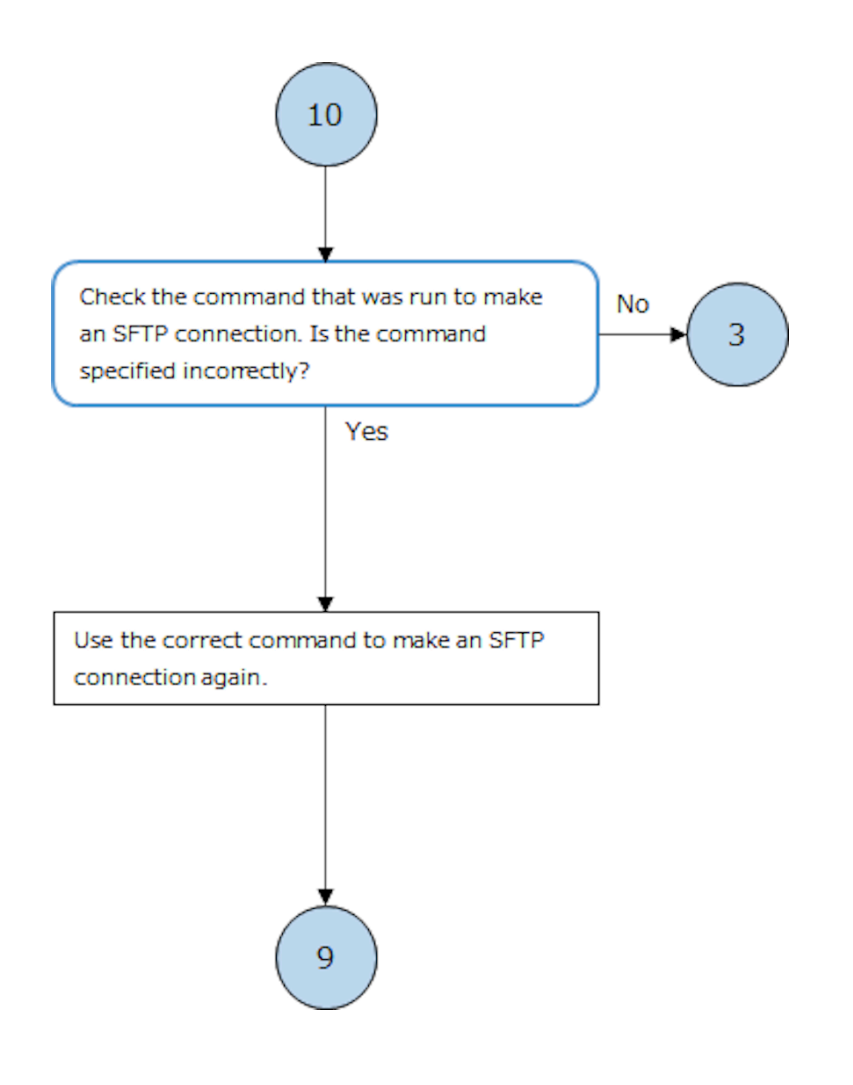

# **Action to be taken for an SSL/TLS certificate error**

(Virtual machine) If a security warning is displayed when operating with the REST API/CLI or operating on the maintenance node (to add/replace storage nodes, change/set configuration information, or import/export a configuration file) or when the GUI is displayed, troubleshoot it according to the following flowchart.

(Bare metal) If a security warning is displayed when operating with the REST API/CLI or when the GUI is displayed, troubleshoot it according to the following flowchart.

In this section, "Subject Alternative Name" is abbreviated to "SAN".

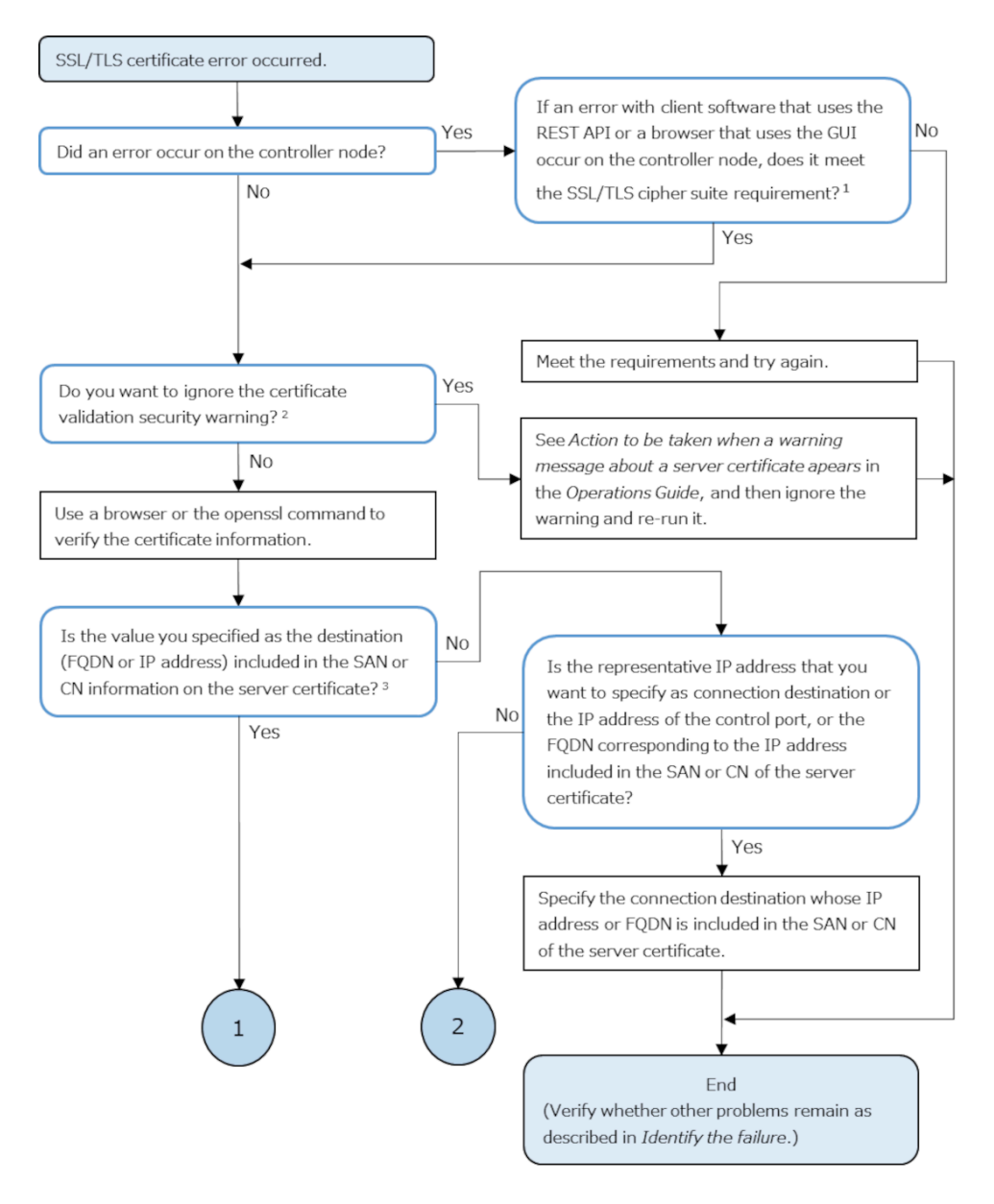

1. See Client requirements for SSL/TLS communication in the Operations Guide.

2. If you ignore the warning, you can still do SSL/TLS communication, which is not secure communication.

(The communication is encrypted, but the other party is not authenticated.)

3. For information about the destinations to be specified for each SAN or CN information for server certificates, see Client requirements for SSL/TLS communication in the Operations Guide.

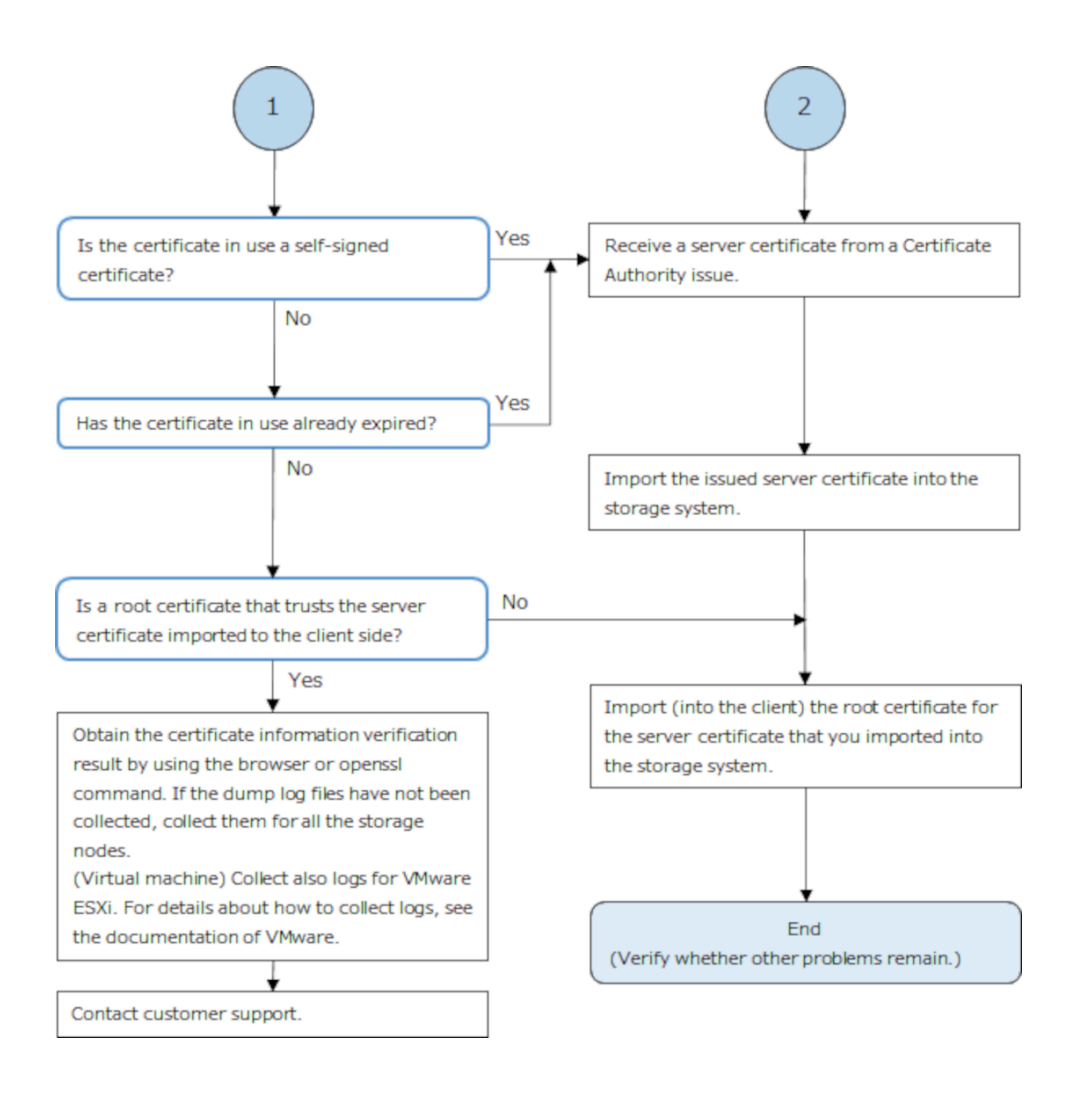

## **Action to be taken for a user authentication error**

If a failure occurred during user authentication, troubleshoot it according to the following flowchart.

- Could not log in to GUI and an error message was displayed.
- HTTP status code 401 or 403 was returned when a REST API/CLI command is run.
- When running the REST API/CLI, a solution indicating that the authentication error is to be handled according to troubleshooting guidelines was displayed. For more information, contact customer support.

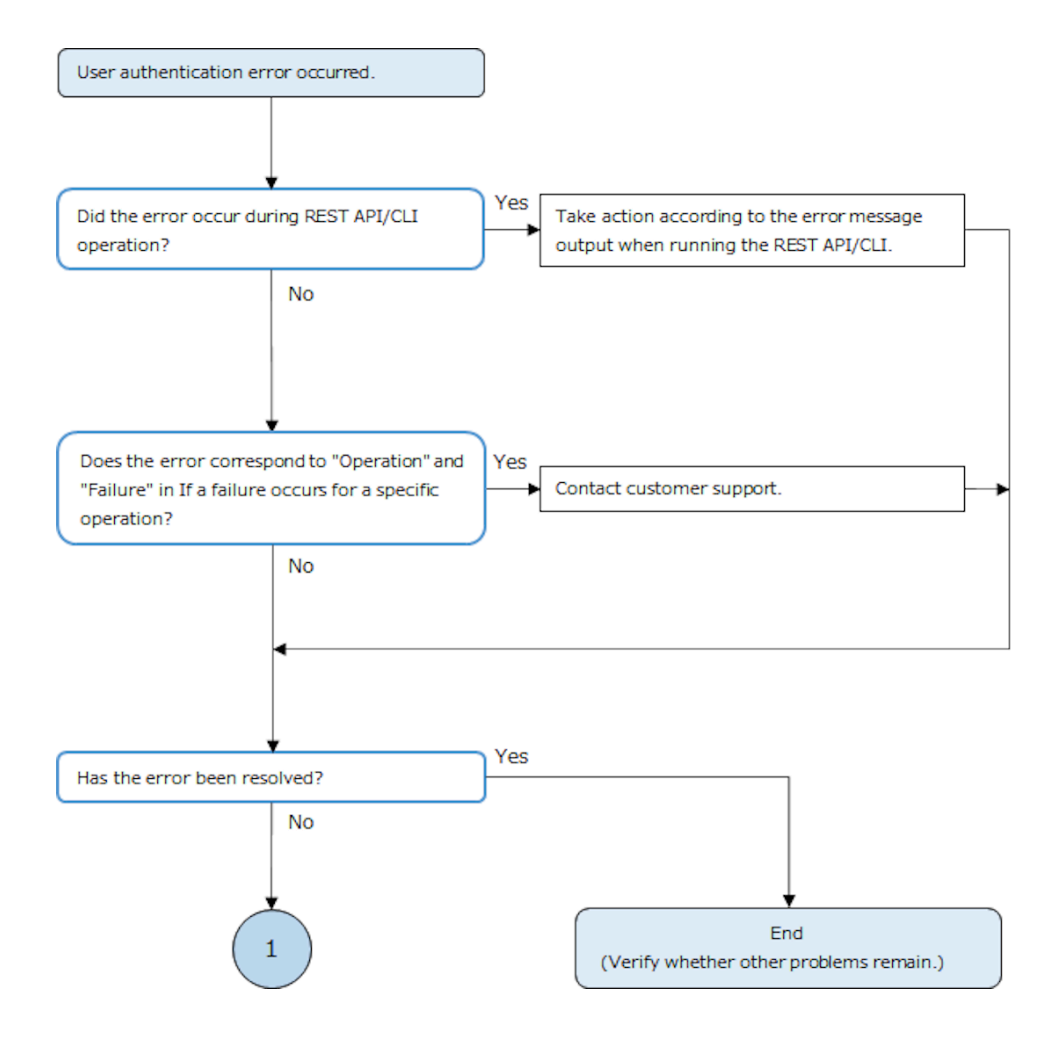

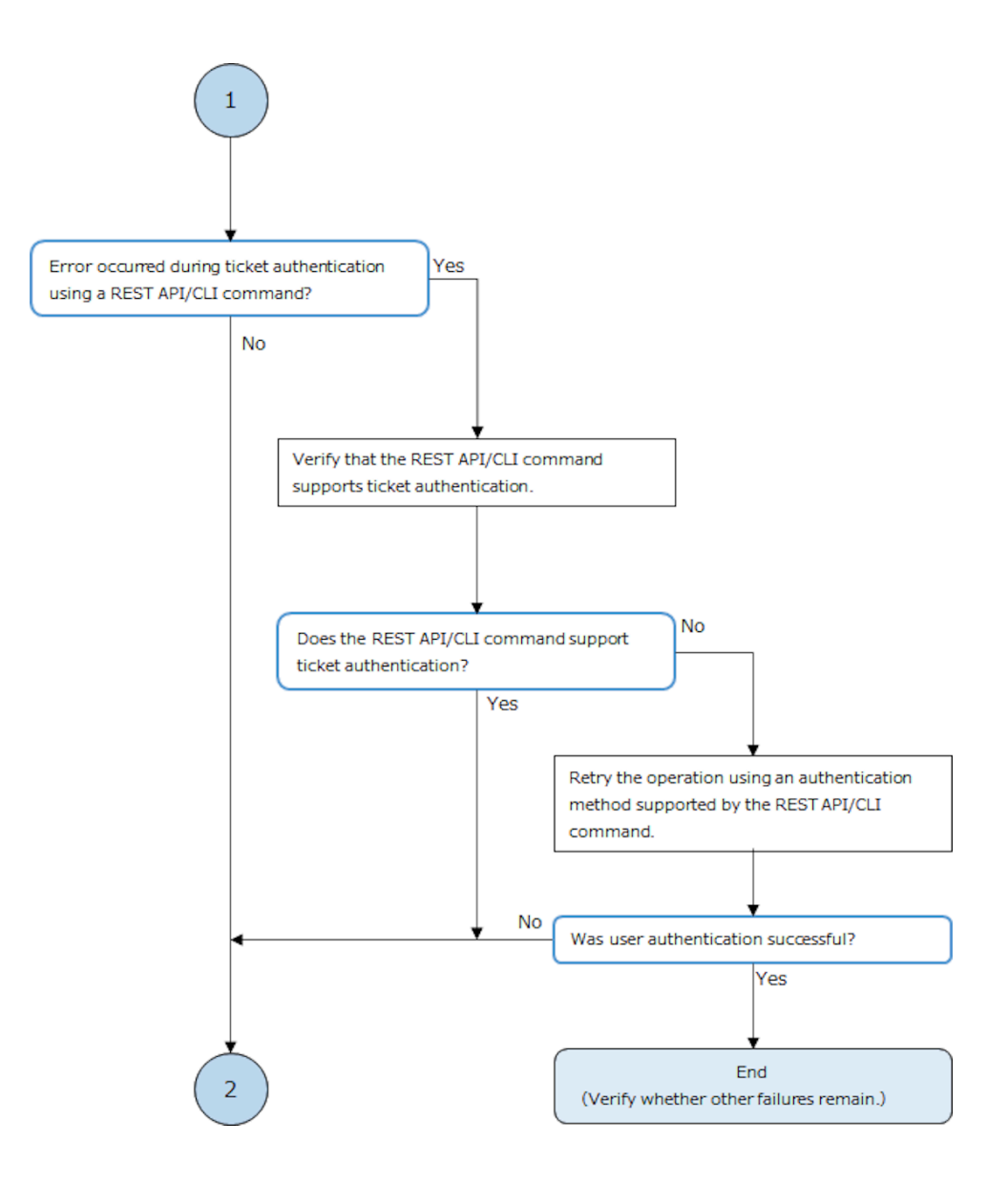

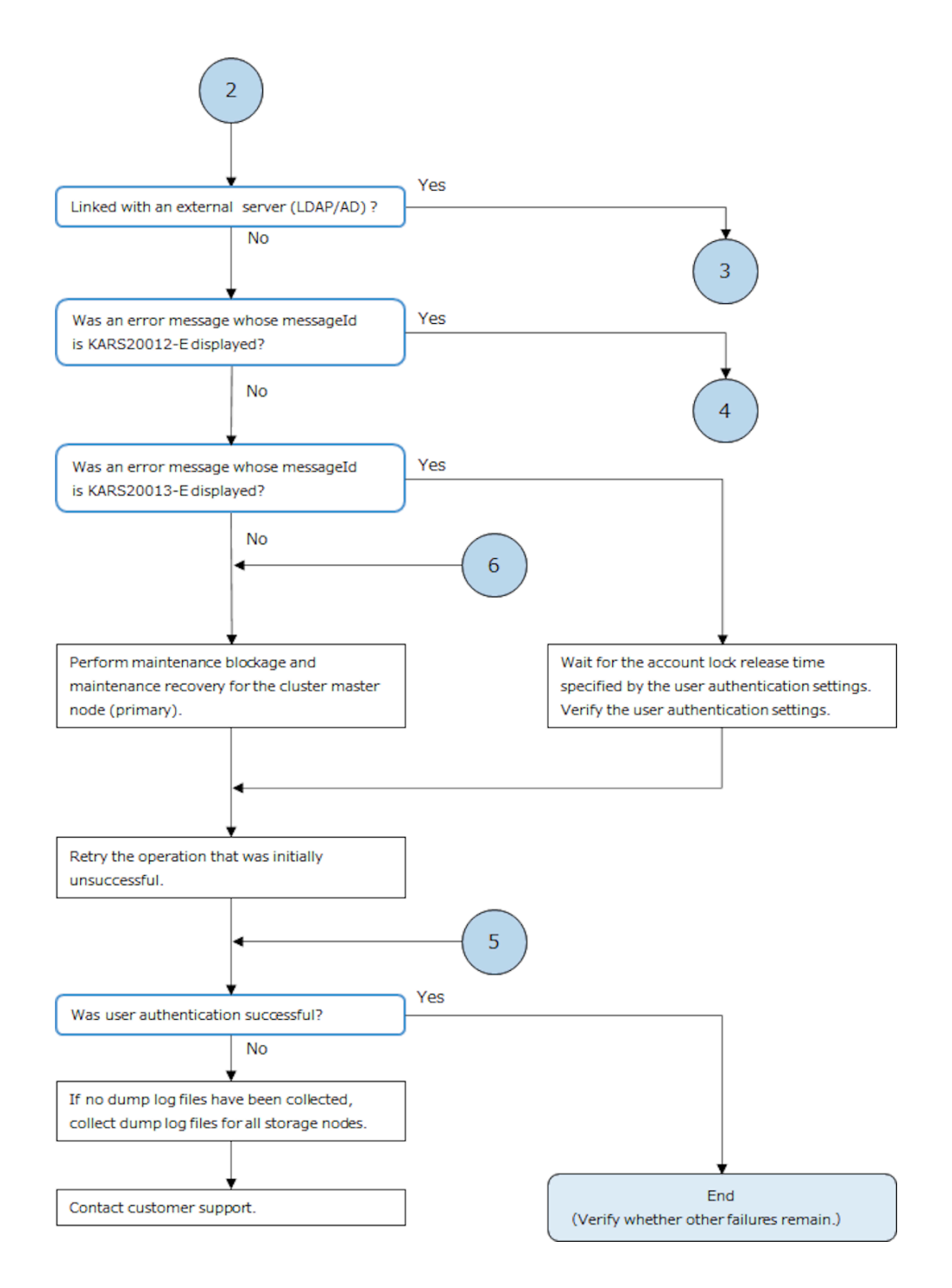

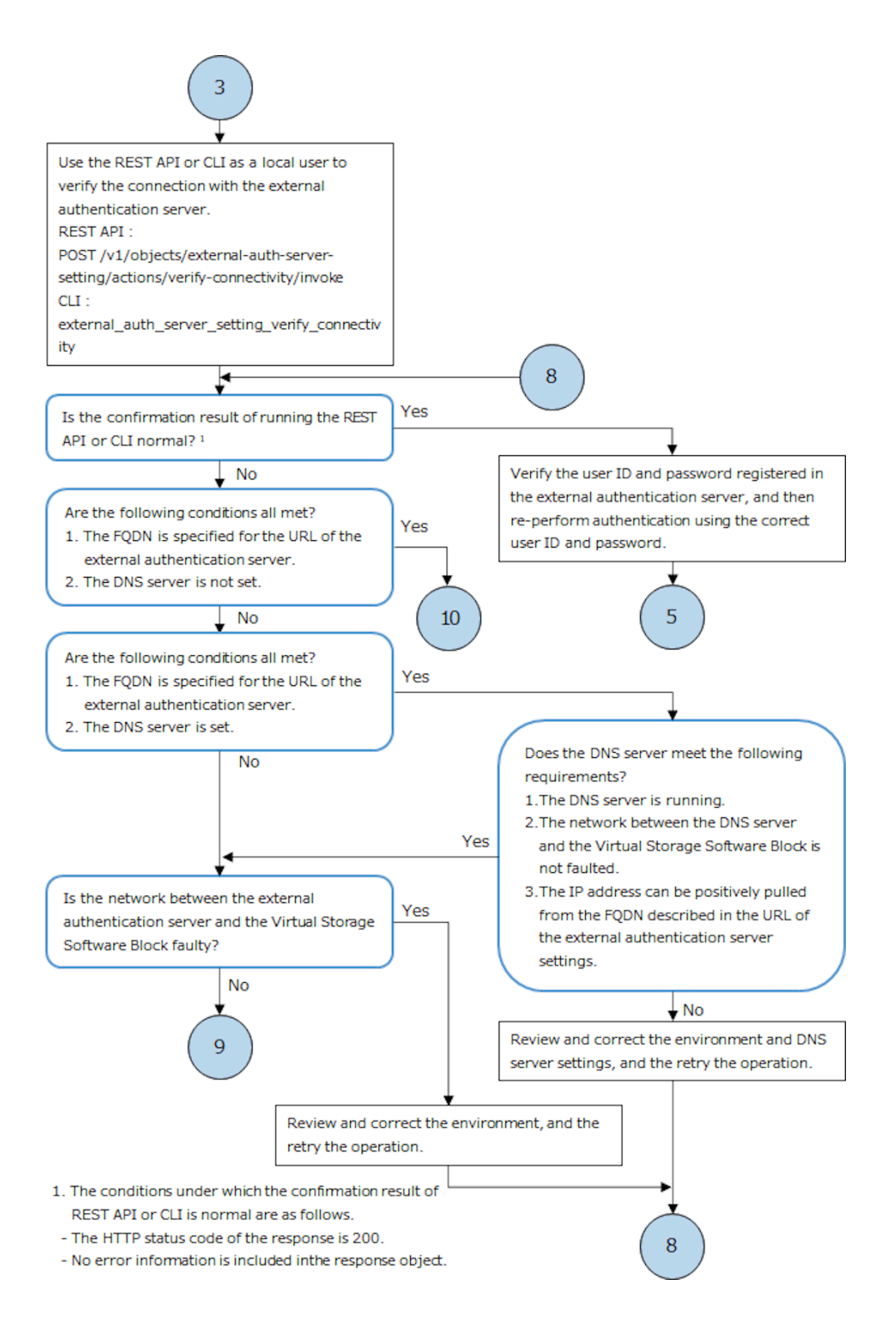

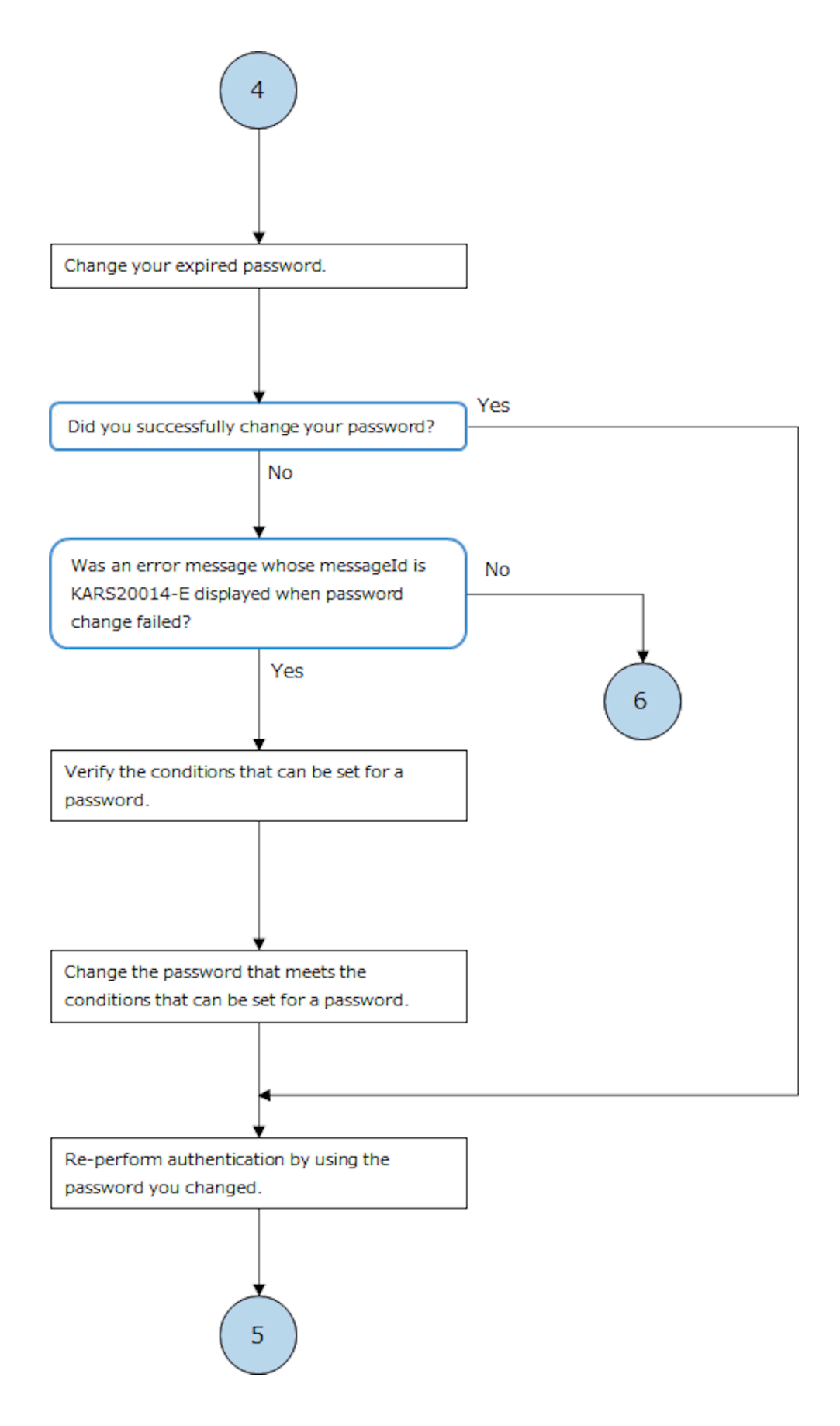

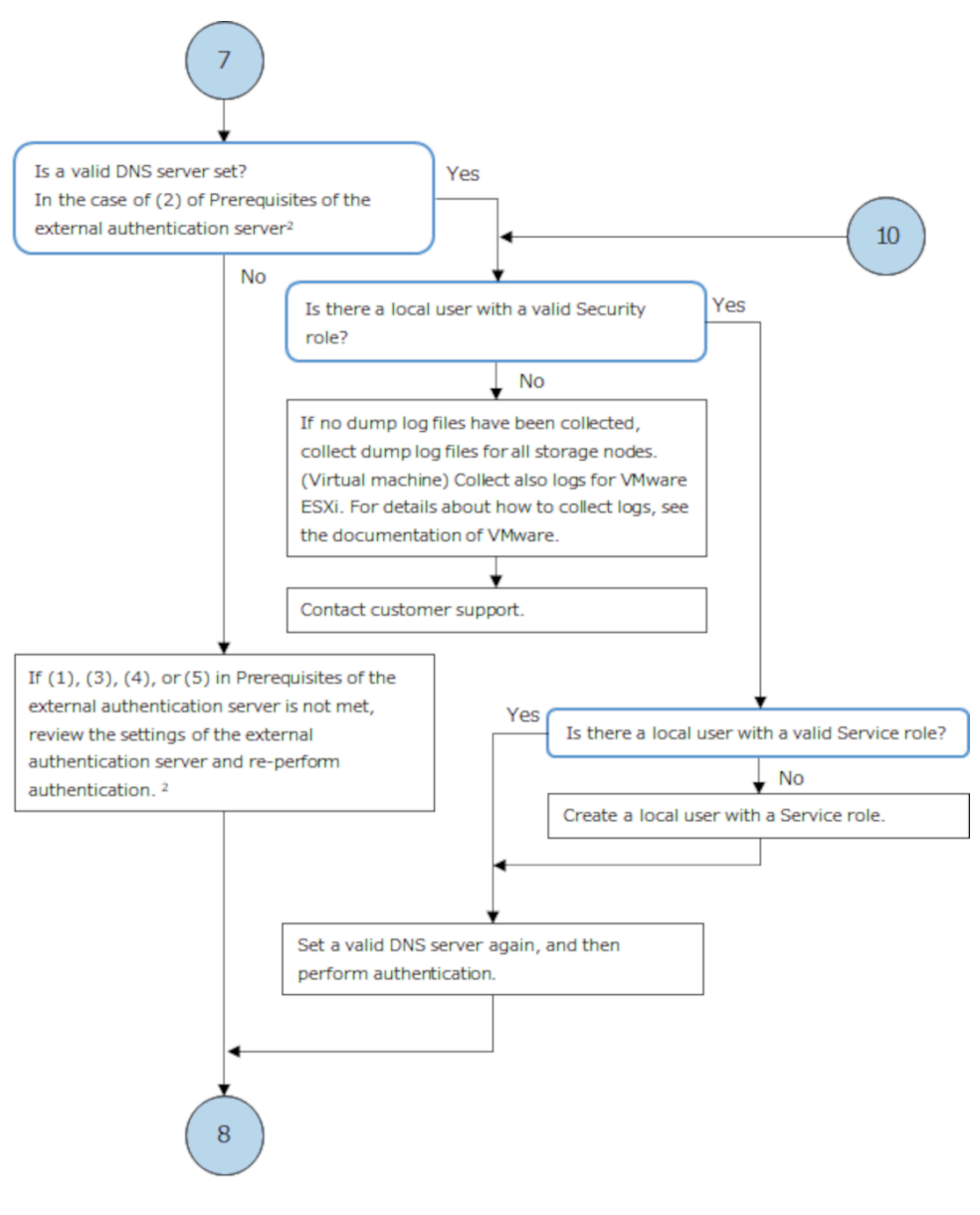

- 2. Prerequisites of the external authentication server
	- (1) The URL of the external authentication server is specified with the FQDN.
	- (2) The DNS server is set.
	- (3) The cipher suites that can be used on the external authentication server meet the requirements.
	- (4) The root certificate that proves the authenticity of the server certificates set on the externalauthentication server has been imported into the storage.
	- (5) The FQDN in the URL of the external authentication server set to Virtual Storage Software Block is included in Common Name or Subject Alternative Name of the certificate imported into the external authentication server.

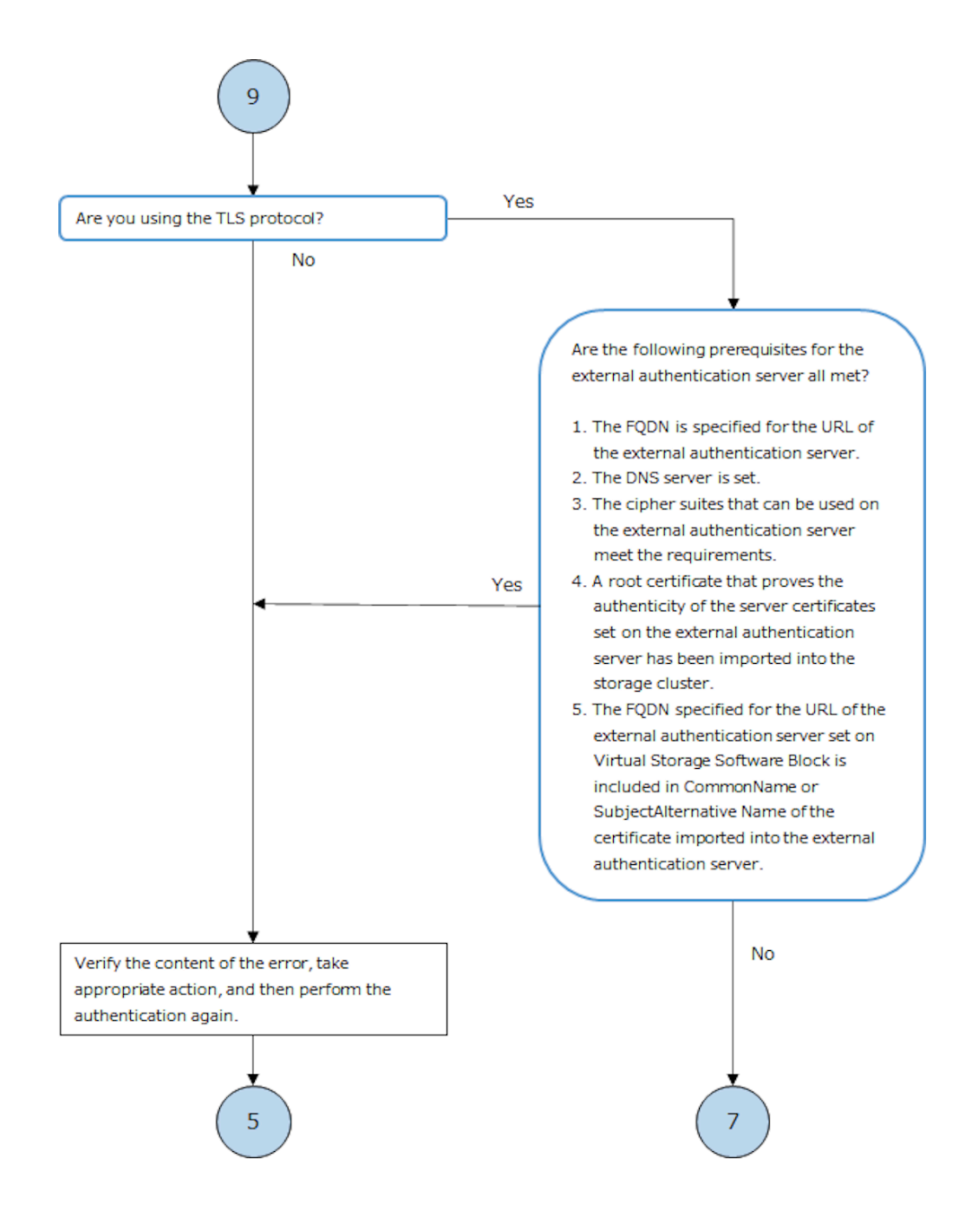

# **Action to be taken when REST API or CLI is unavailable**

If REST API/CLI execution is unsuccessful, troubleshoot the failure according to the following flowchart.

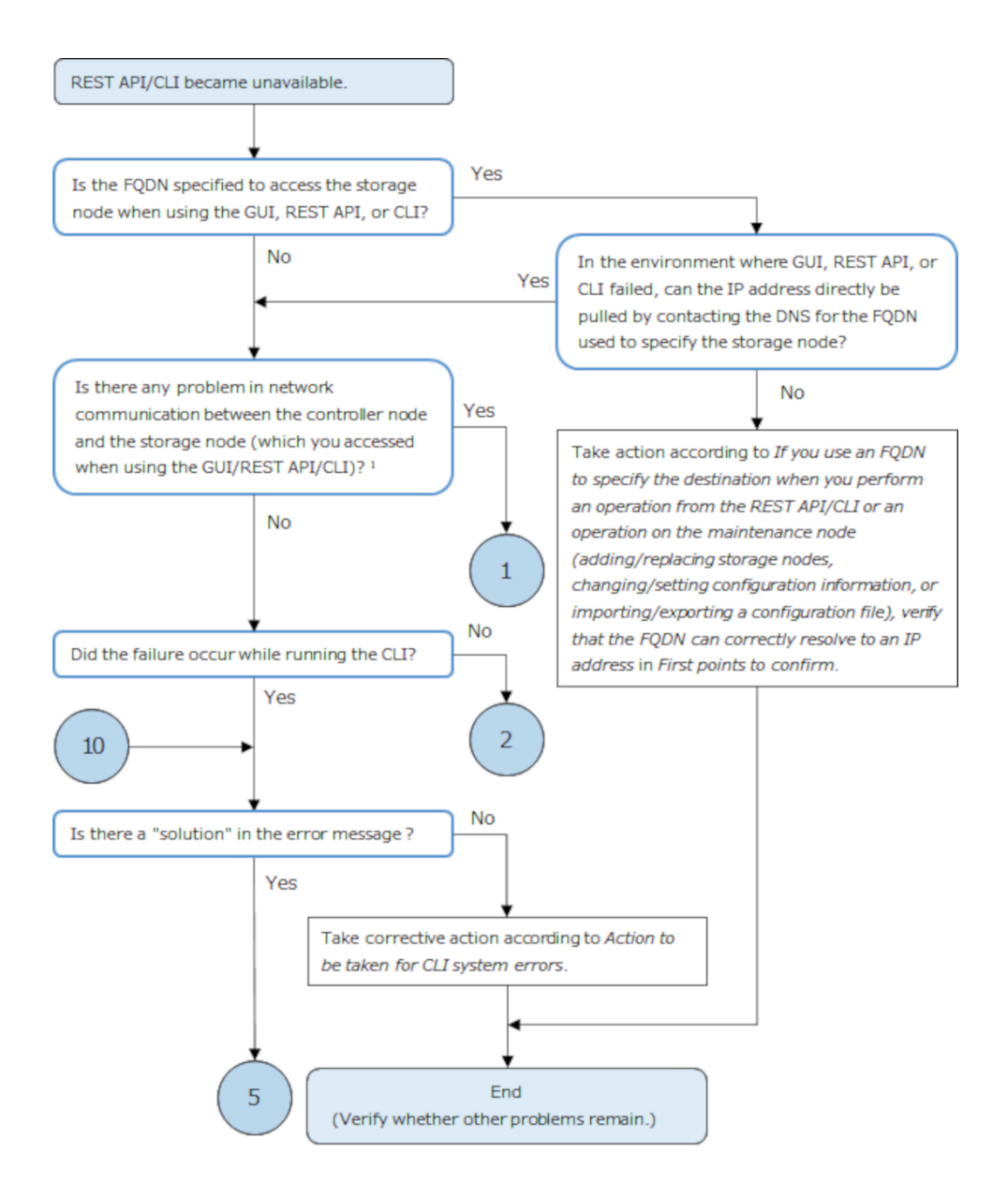

- 1. You can verify the network connectivity by running the following command from a console such as the command prompt:
	- In Windows (run the following commands on PowerShell)
	- > Test-NetConnection <target-storage-node-IPaddress> -Port 443
	- In Linux
	- \$ curl -k -I https://<target-storage-node-IPaddress>/hsds/

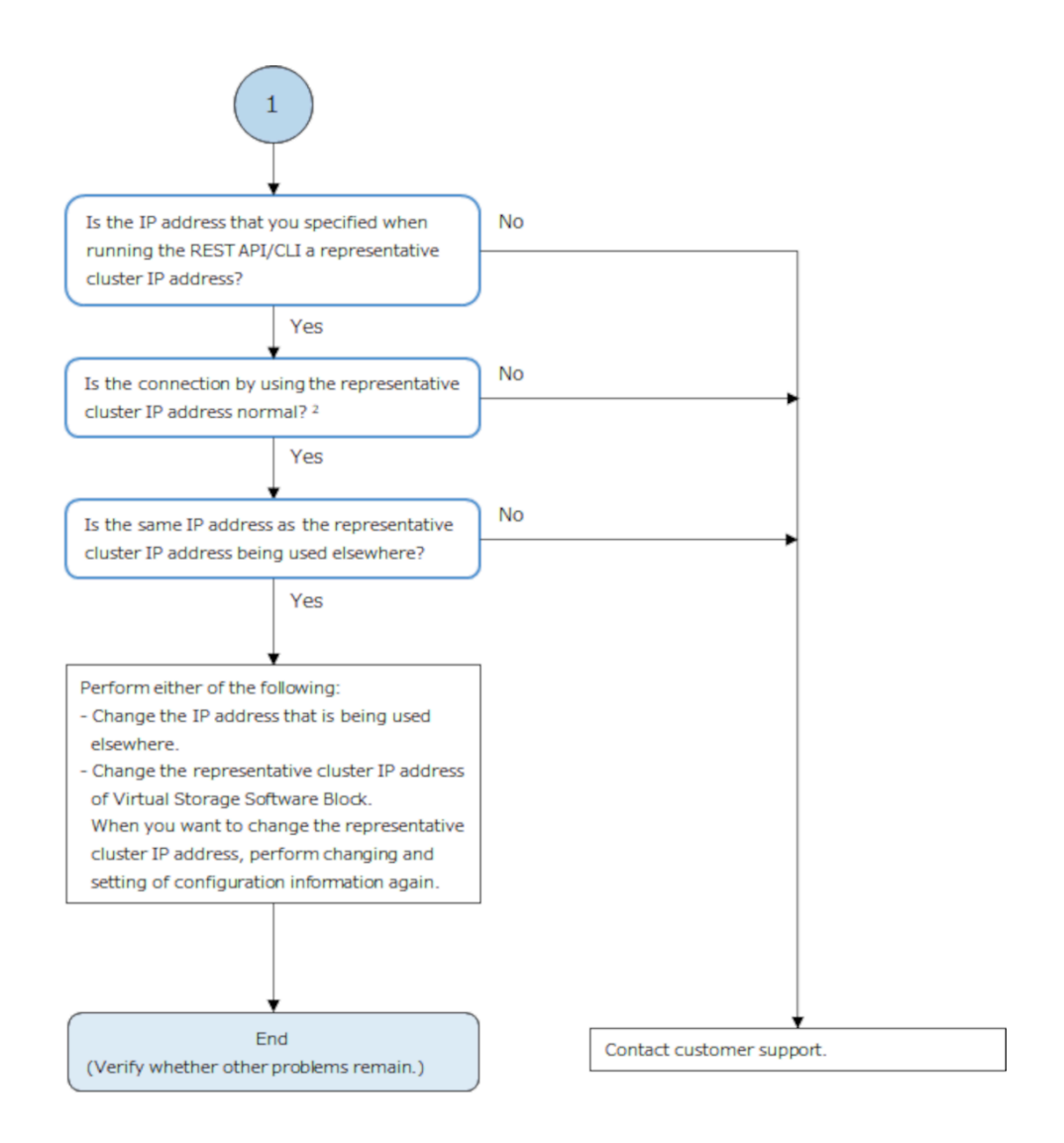

- 2. You can verify the connection with the representative IP address by running the following command.
	- > ping <representative-duster-IPaddress>

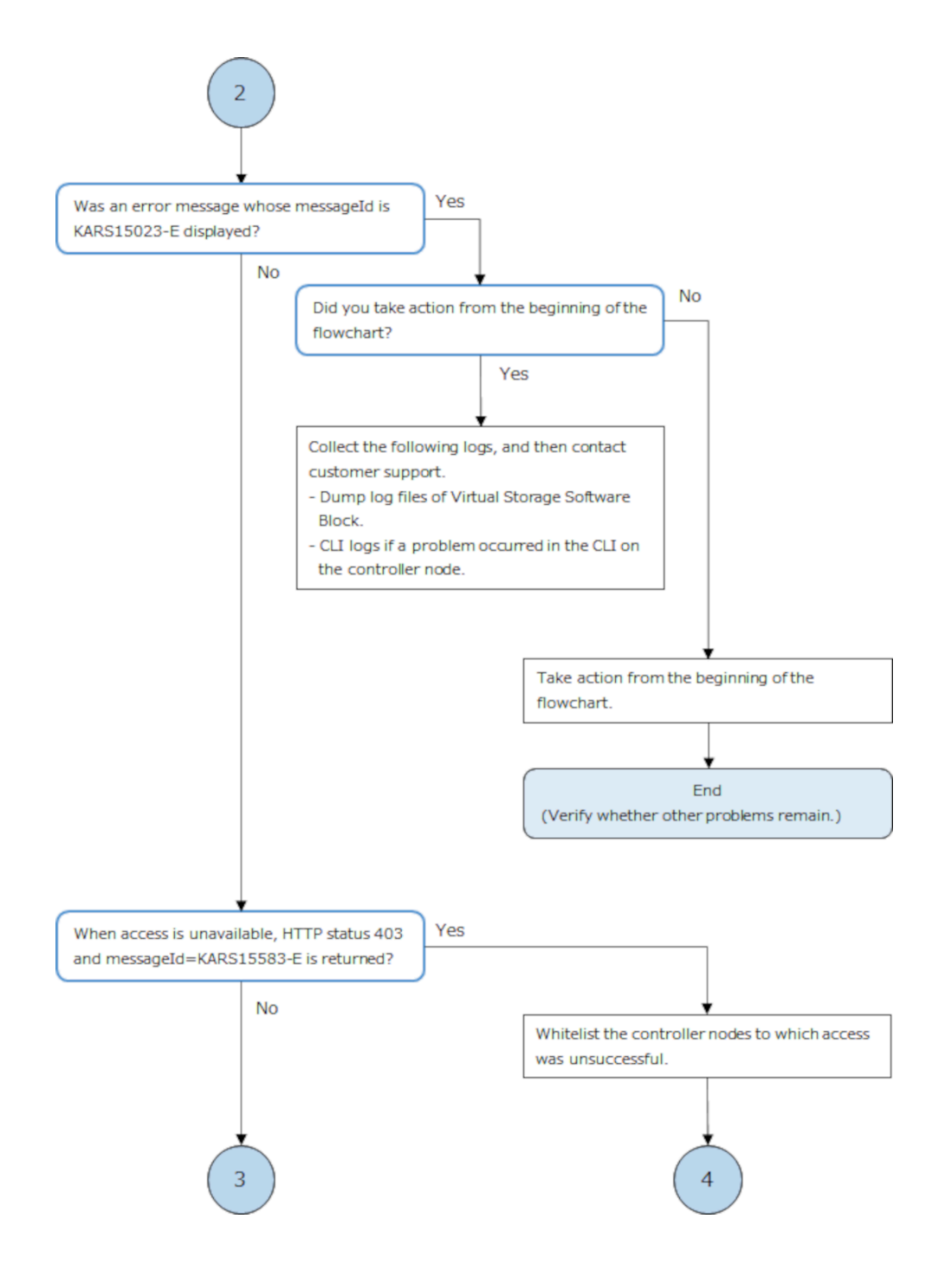

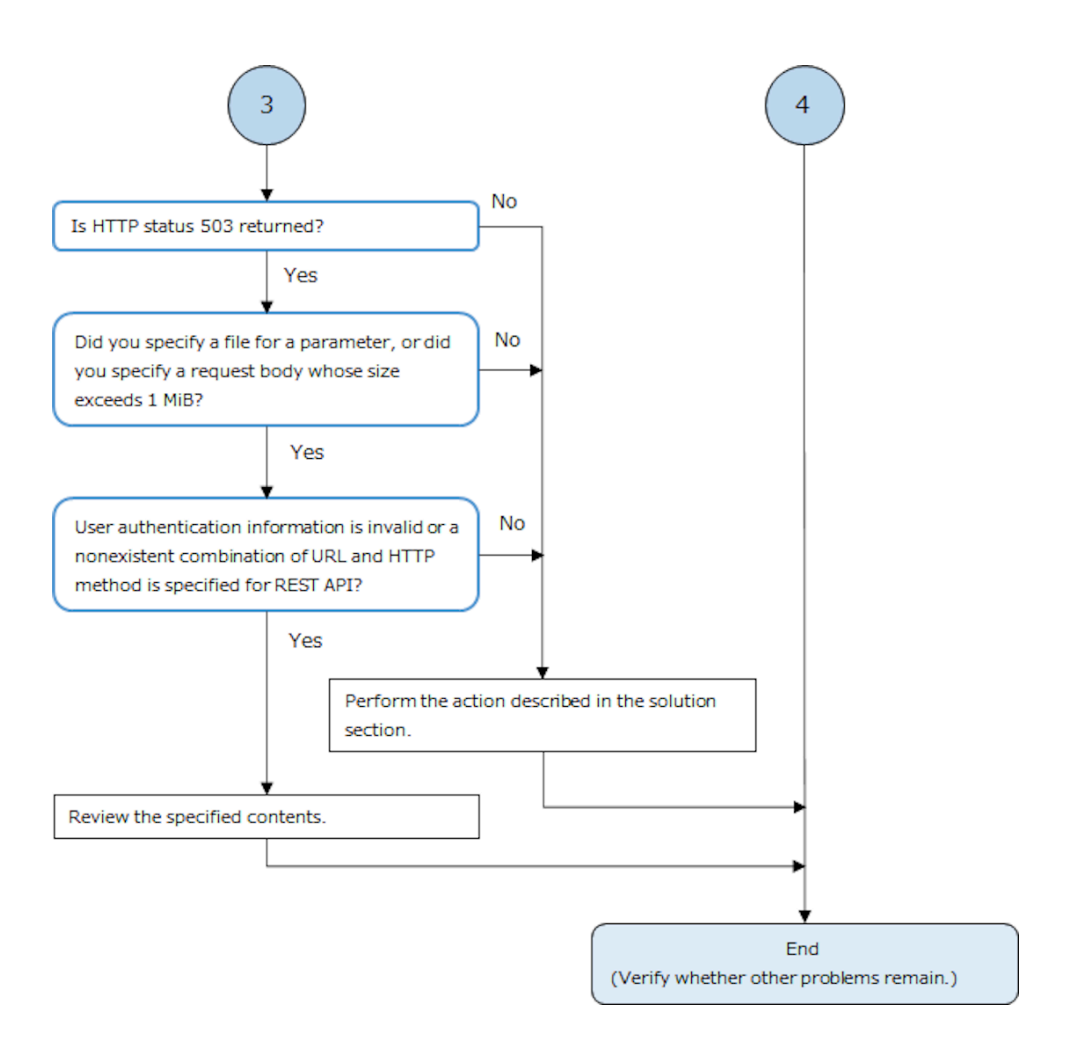

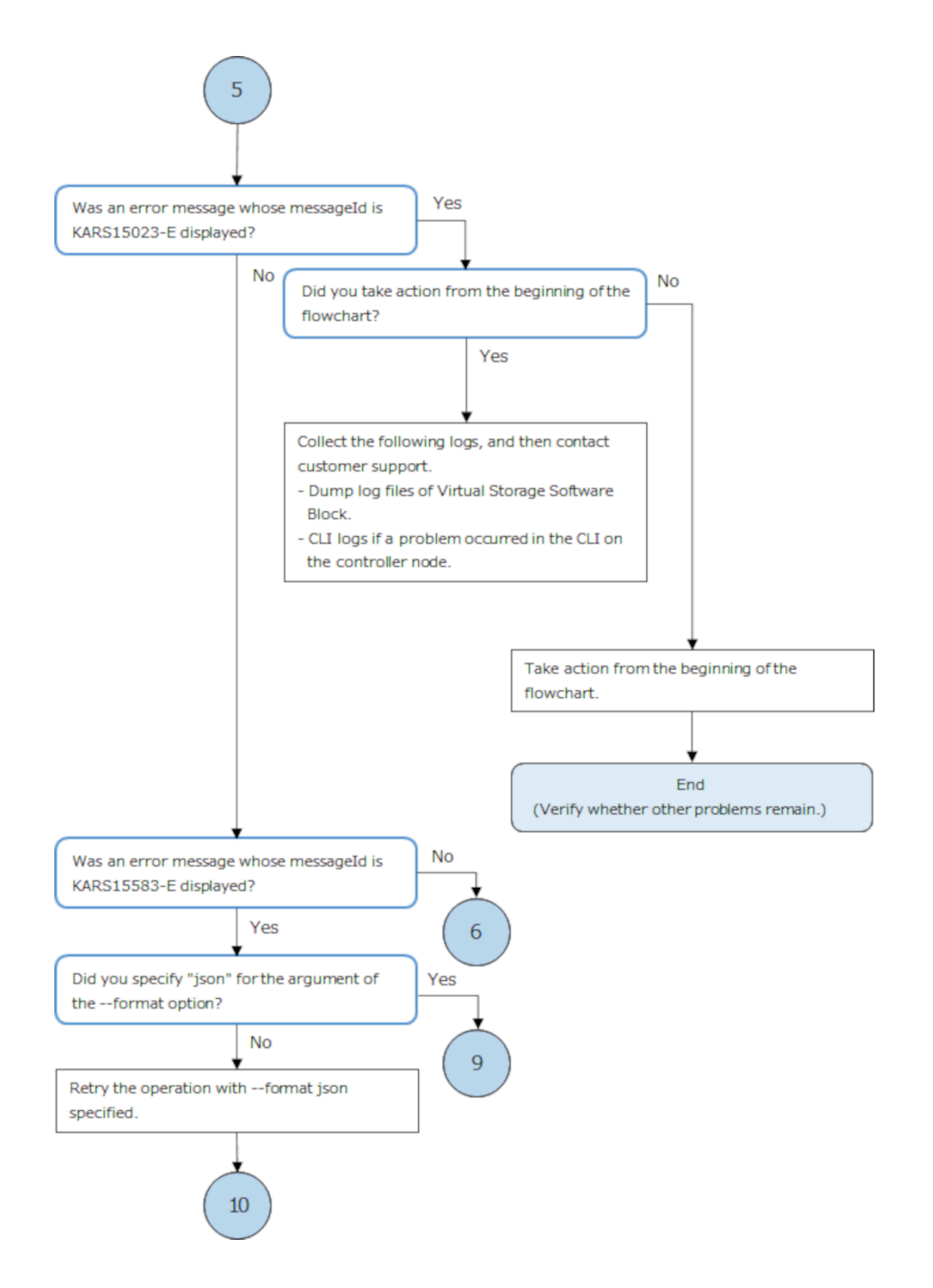

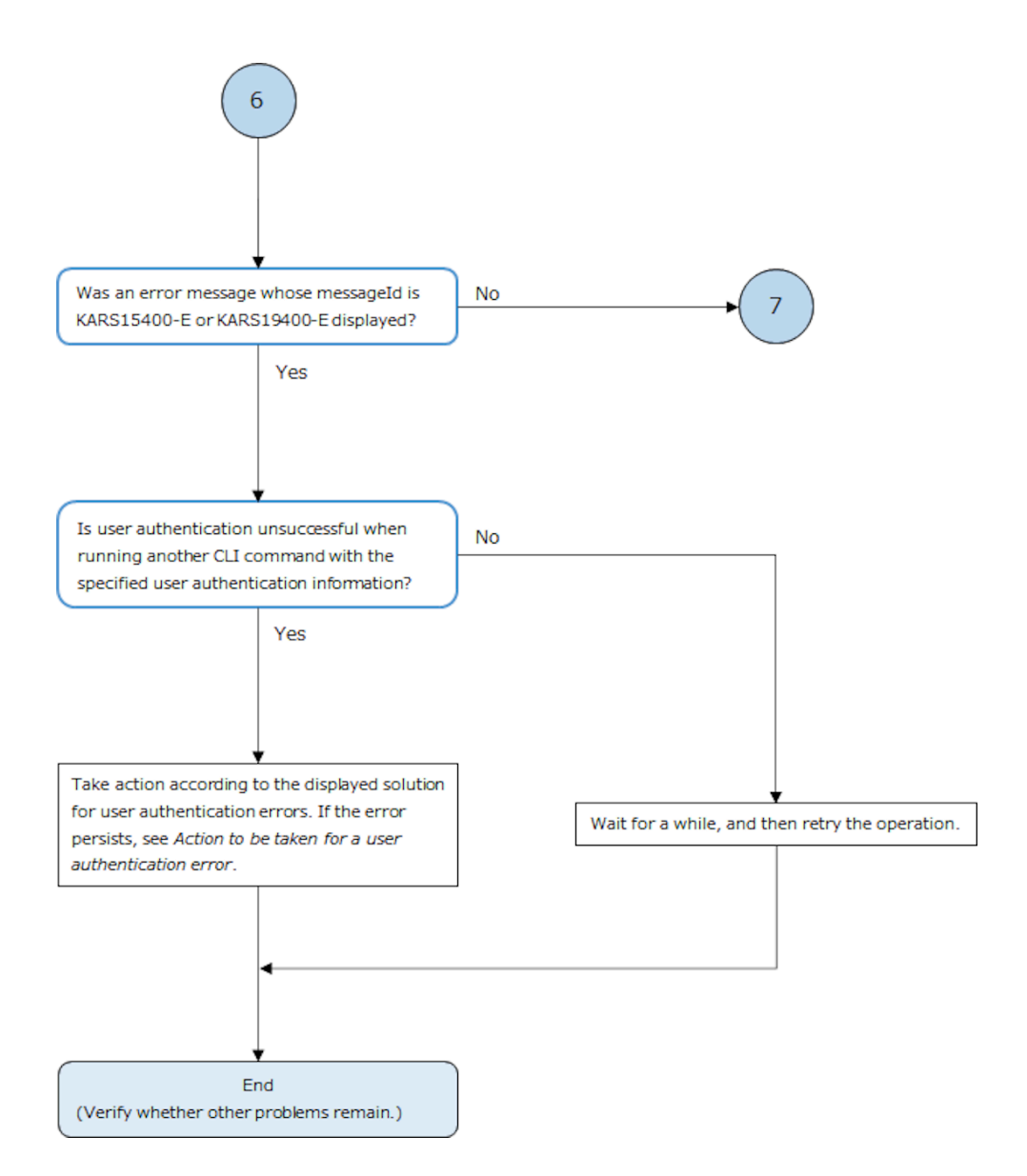

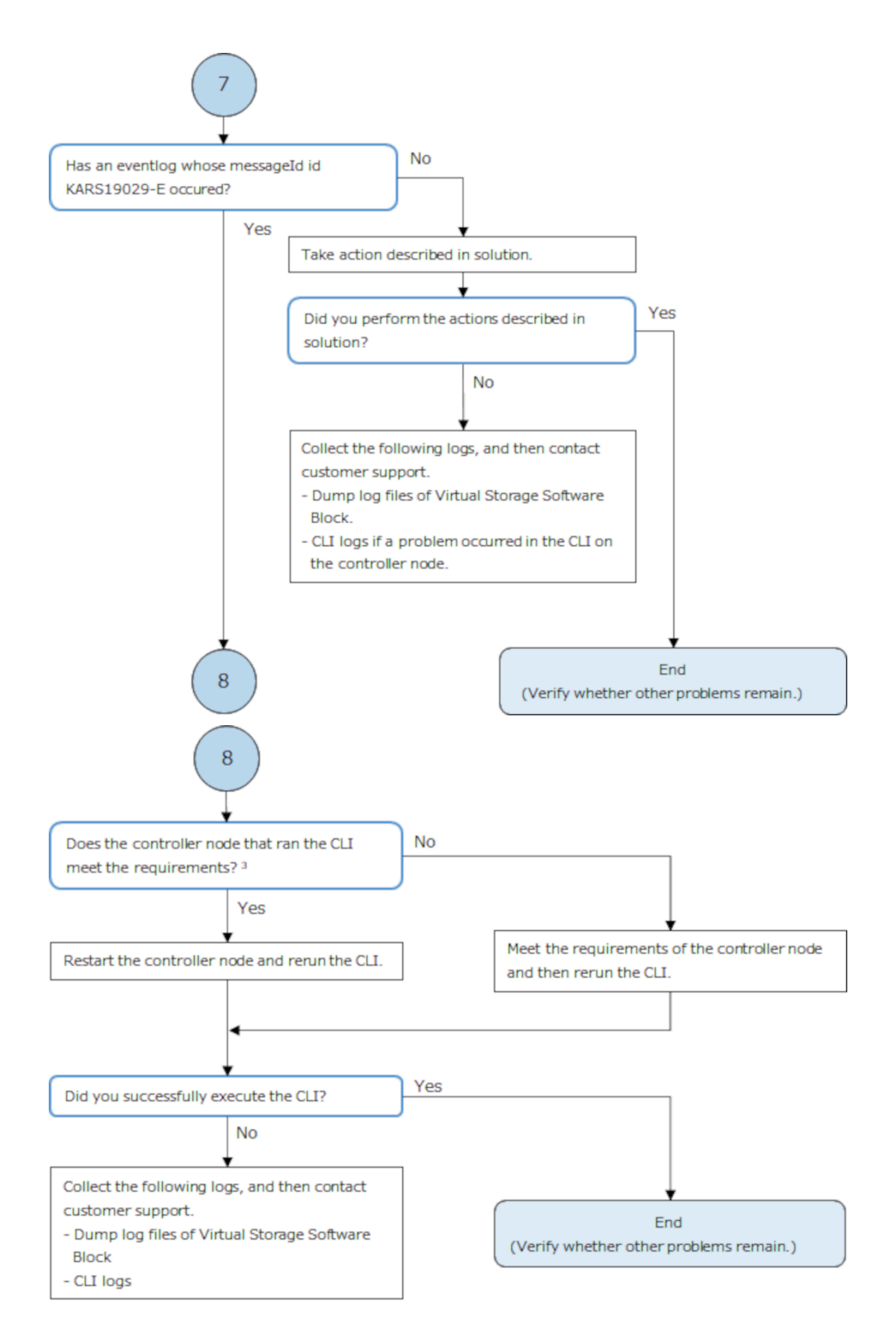

3. Contact customer support for controller node requirements.

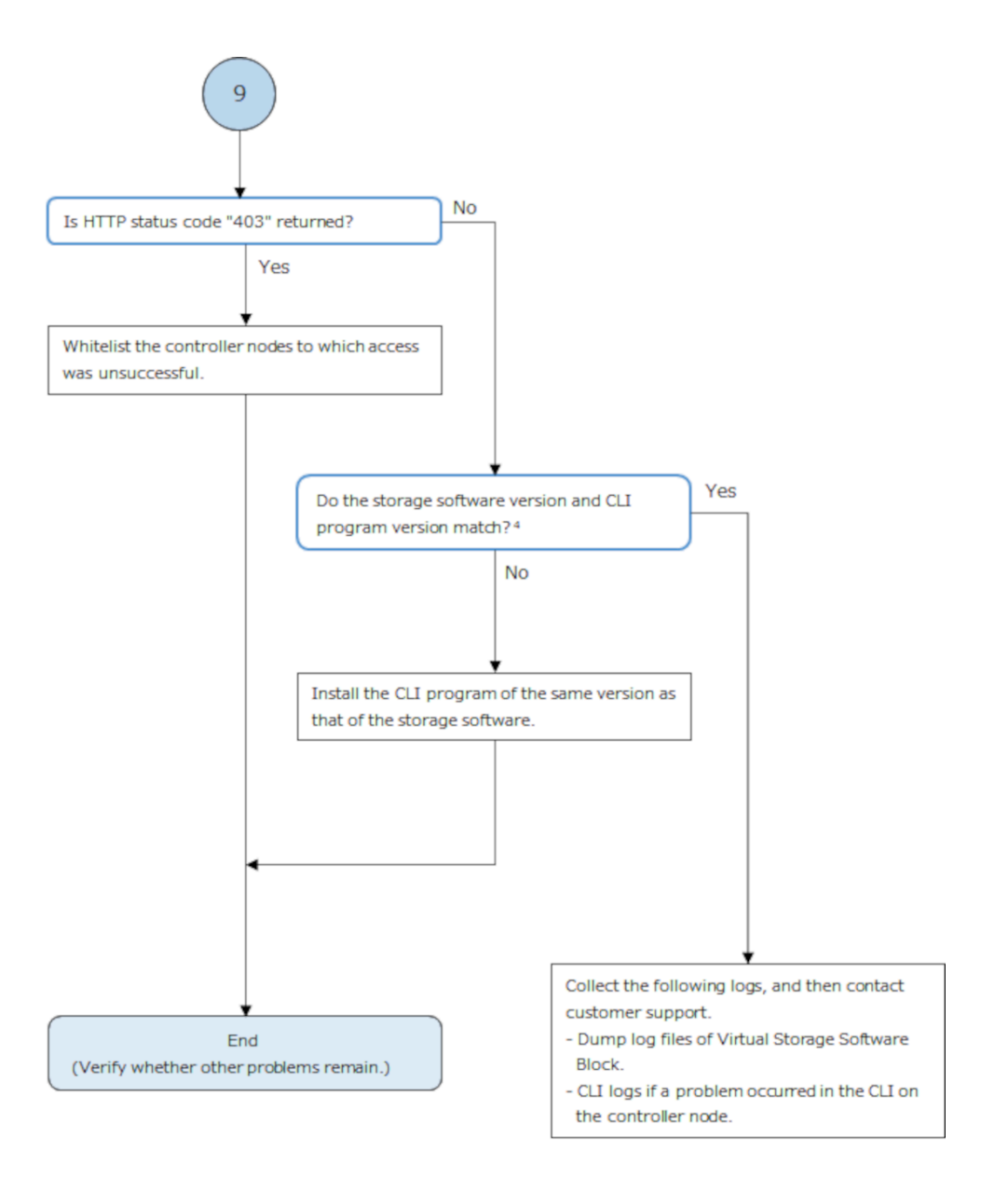

4. To verify the storage software version, contact customer support. You can also verify the CLI program version by using the master command option --version.

## **Actions to be taken for CLI system errors**

If an error occurs before the CLI process finishes starting when you run the CLI command, you may receive an error message from the system. If this is the case, check the last line of the error message.

If any of the reviews match the *Output string* in the table below, follow the *Action* section.

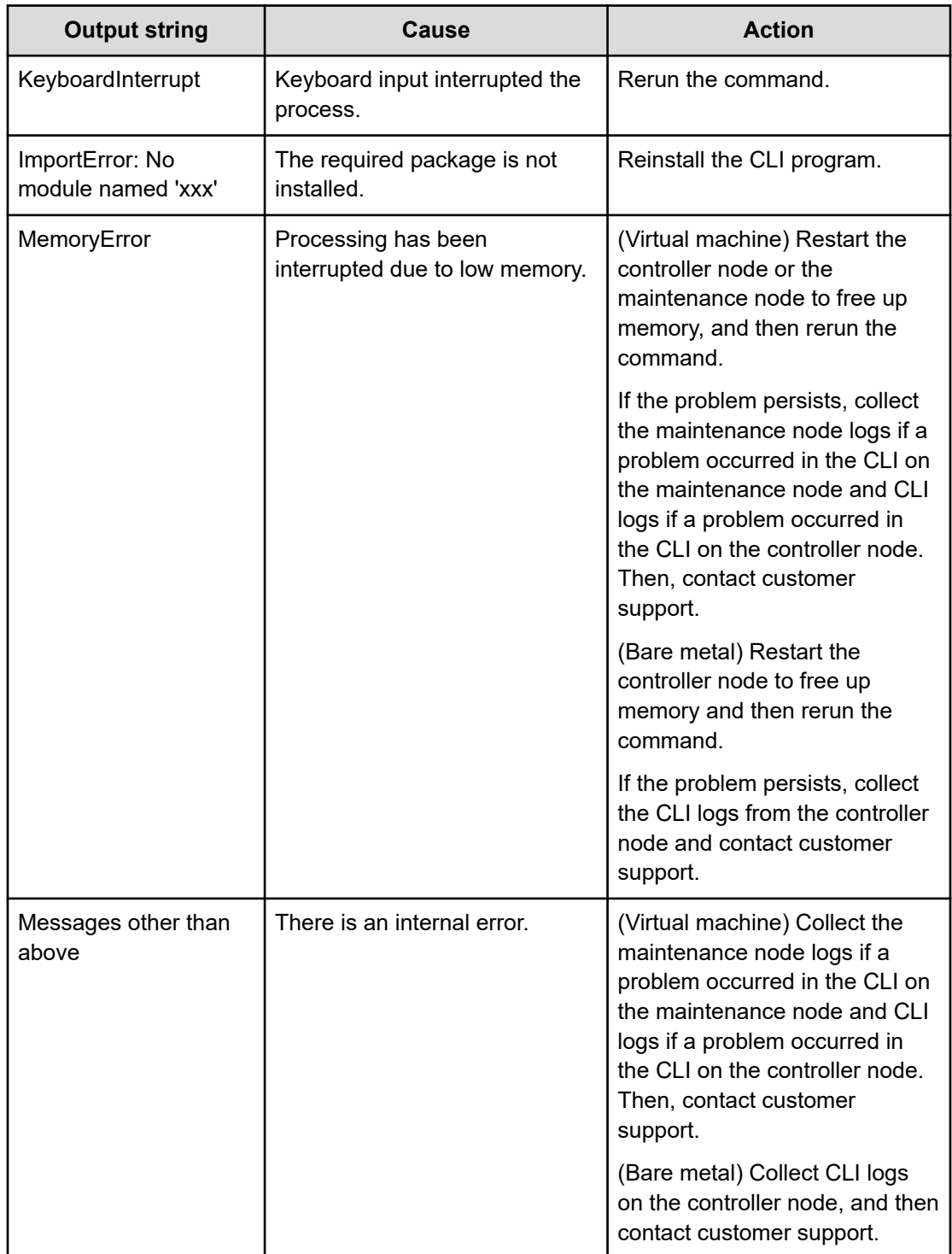
# **Action to be taken when the same InitiatorName (iSCSI name) is used in two compute nodes**

When an initiator name (iSCSI name) is duplicated in the iSCSI connection, no volumes are visible from a compute node having the corresponding initiator name. Take the following actions according to the OS you are using.

# **In Windows:**

#### **Procedure**

**1.** In the compute node that has an initiator with a duplicated initiator name (iSCSI name), open [Control Panel], [Administrative tools], and then the [iSCSIInitiator] settings window.

In the [Targets] tab, select the target which is connected to Virtual Storage Software block, and disconnect the connection by clicking [Disconnect].

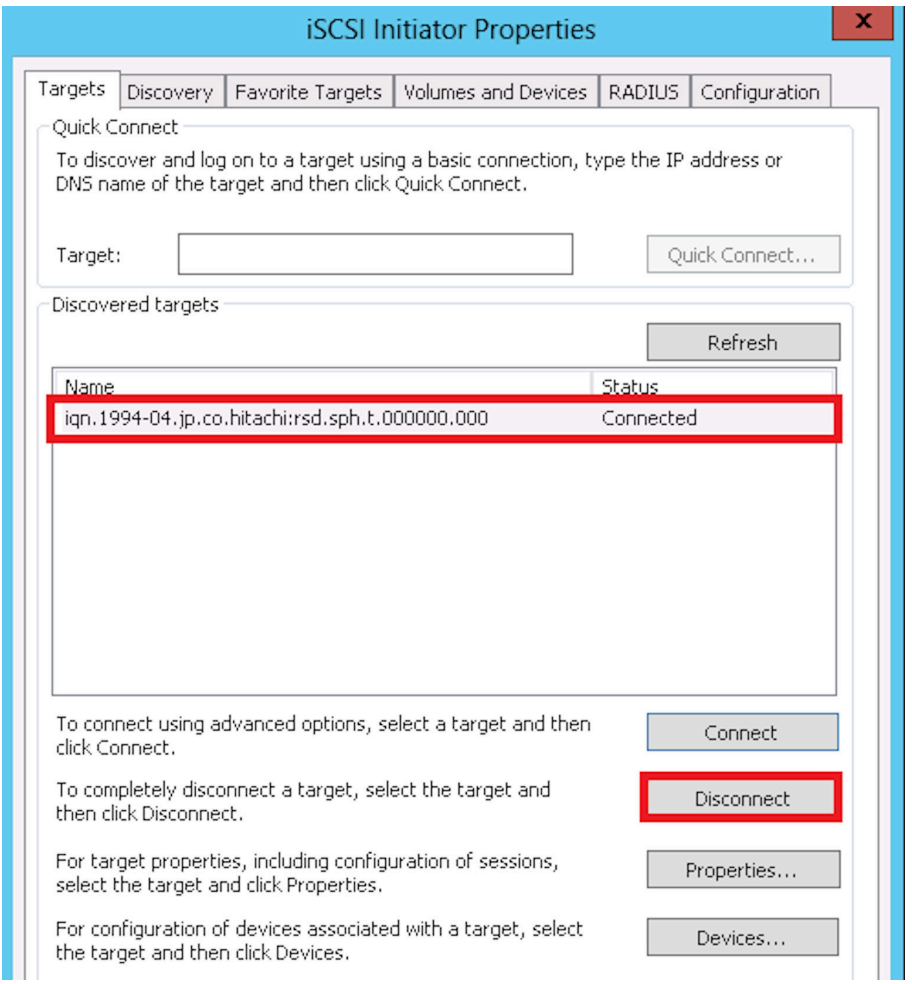

**2.** In the [Configuration] tab, click [Change] to change the initiator name (iSCSI name).

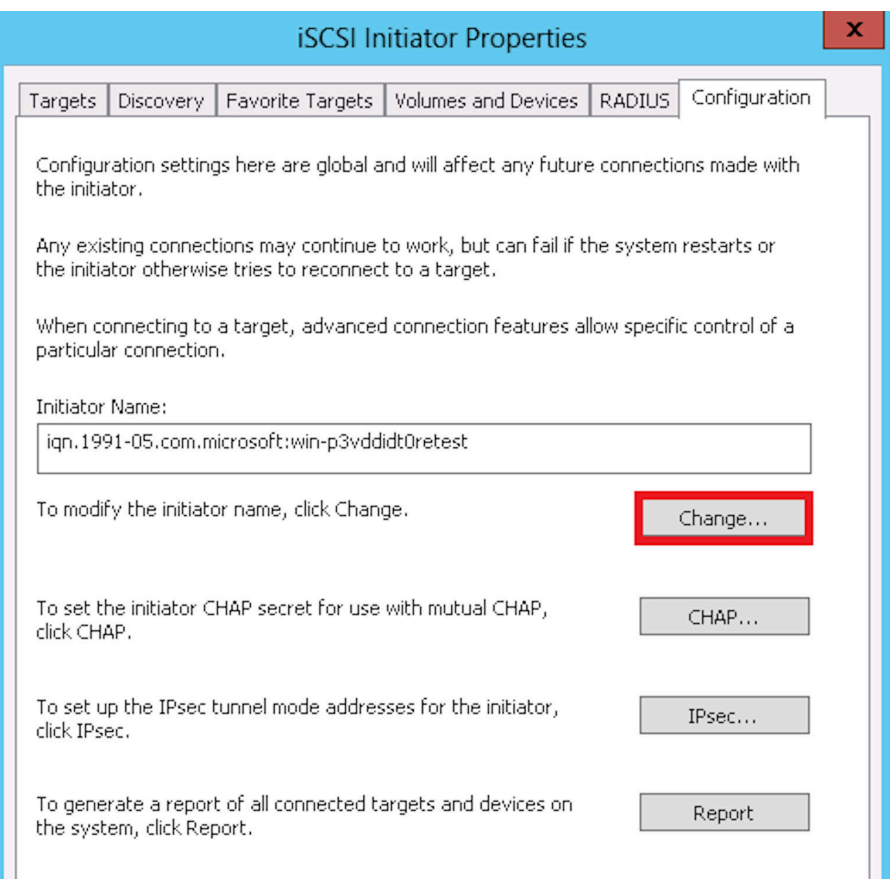

**3.** Enter a unique initiator name (iSCSI name) in the New initiator name field, and then click [OK].

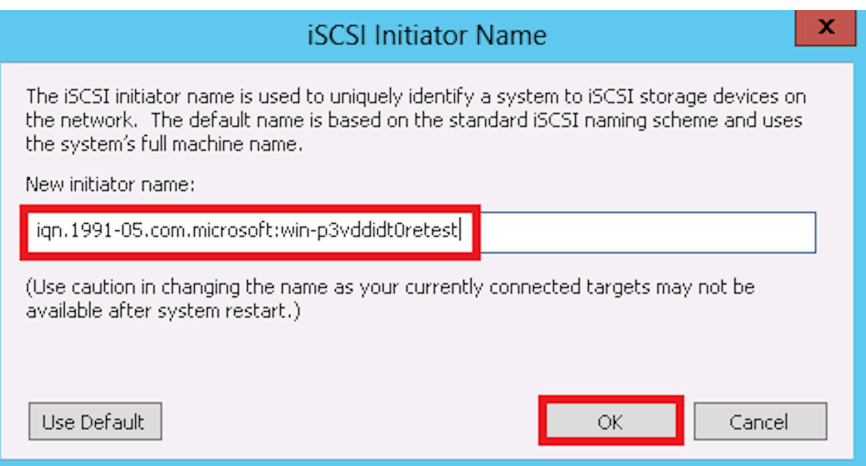

**4.** In the [Targets] tab, select the target which is connected to Virtual Storage Software block, and reconnect to Virtual Storage Software block by clicking [Connect].

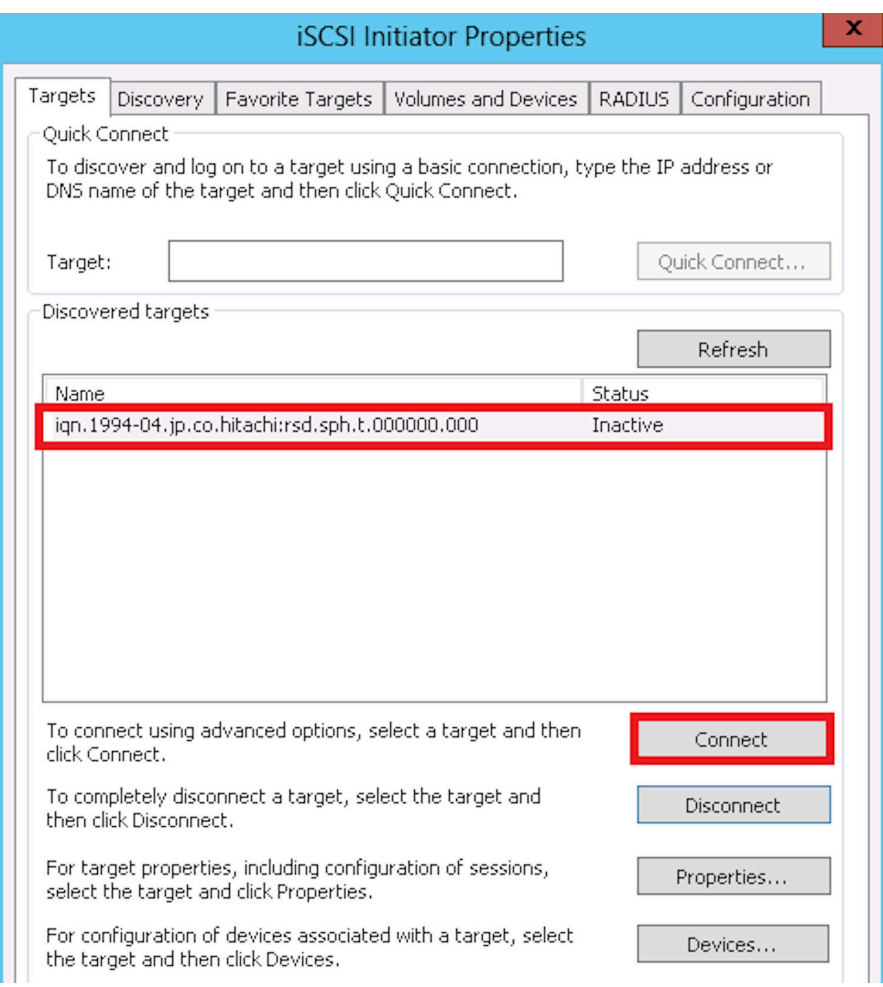

**5.** After reconnection, verify that volumes are visible from the compute node.

If volumes are still not visible after reconnection, check for other failures by following *If a failure status is detected in the storage cluster*.

# **In Linux:**

If the target is connected to Virtual Storage Software block via a means other than openiscsi, contact customer support which handles the connection method.

#### **Procedure**

**1.** Verify the connection information on the compute node that has a duplicated initiator name (iSCSI name).

# iscsiadm -m node

Of the displayed information, record the targetname and portalname.

After the command is run, a targetname and portalname are indicated as shown in the following example display.

# icsiadm -m node

192.168.134.224:3260,0 ign.1994-04.jp.co.hitachi:rsd.sph.t.000000.000

portalname

targetname

**2.** Disconnect from the initiator that has a duplicated initiator name (iSCSI name). For <*targetname*> and <*portalname*>, specify the targetname and portalname recorded in step 1.

# iscsiadm -m node -T <*targetname*> --portal <*portalname*> --logout

**3.** Edit the /etc/iscsi/initiatorname.iscsi file using an editor such as vi commands.

# vi /etc/iscsi/initiatorname.iscsi

**4.** In the file, change the "InitiatorName = <*duplicated-initiator-name* (*iSCSI-name*)>" line to a unique initiator name (iSCSI name)

InitiatorName= <*ubique-initiator-name* (*iSCSI-name*)>

**5.** Reconnect the initiator. For <*targetname*> and <*portalname*>, specify the targetname and portalname recorded in step 1.

# iscsiadm -m node -T <*targetname*> --portal <*portalname*> --login

**6.** After reconnection, verify that volumes are visible from the compute node.

If volumes are still not visible after reconnection, check for other failures by following *If a failure status is detected in the storage cluster*.

# **In ESXi:**

#### **Procedure**

**1.** In VMware vCenter Server or VMware ESXi of the compute node (VMware ESXi) with a duplicated initiator name (iSCSI name), open [Storage], [Adapters], and then the [Configure iSCSI] settings window.

Record the target information displayed in [Static targets] and [Dynamic targets], and delete all of them.

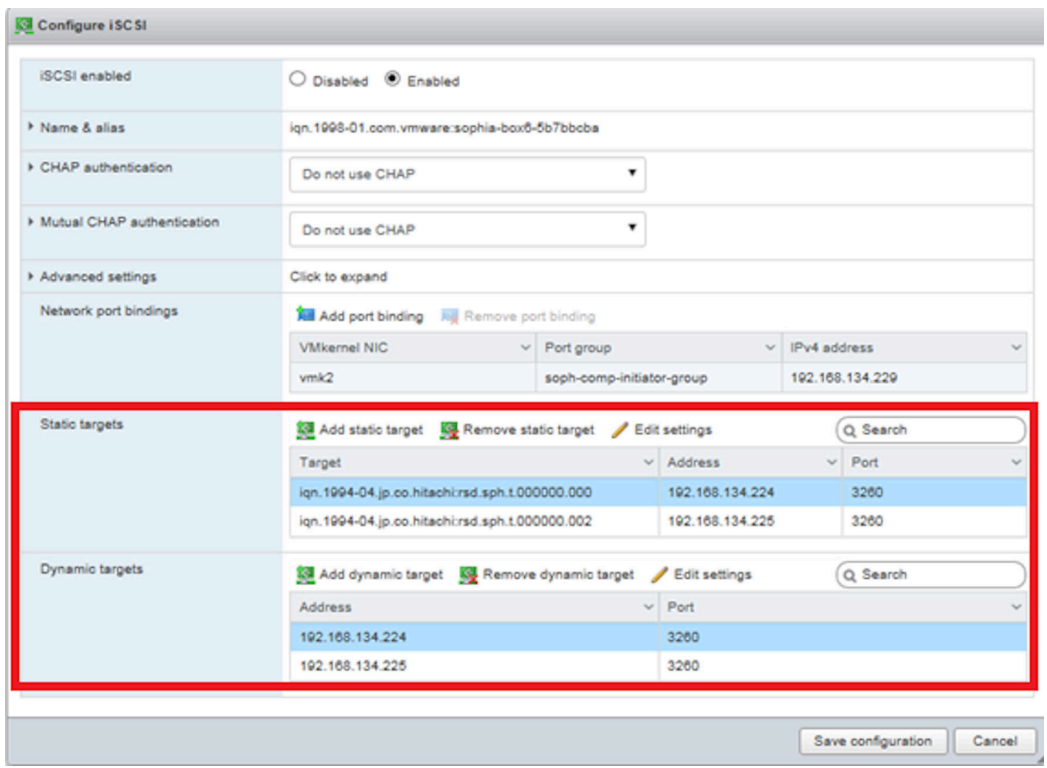

**2.** By using an ESXCLI command, get the Software iSCSI Adapter information and record the adapter name.

# esxcli iscsi adapter list

After the command is run, an adapter name is indicated as shown in the following example display.

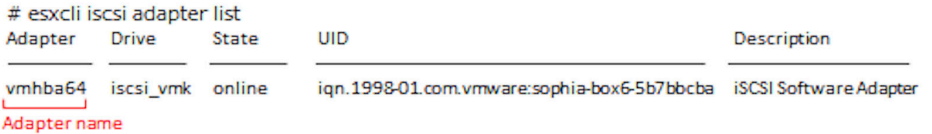

**3.** By using an ESXCLI command, change the initiator name (iSCSI name) to a unique one. For <*AdapterName*>, specify the adapter name recorded in step 2.

#esxcli iscsi adapter set -n <*unique-InitiatorName*> -A <*AdapterName*>

**4.** In VMware vCenter Server or VMware ESXi, open [Storage], [Adapters], and then the [Configure iSCSI] settings window, and then register target information in [Static targets] and [Dynamic targets]. As the target information to be registered, re-specify the information recorded in step 1.

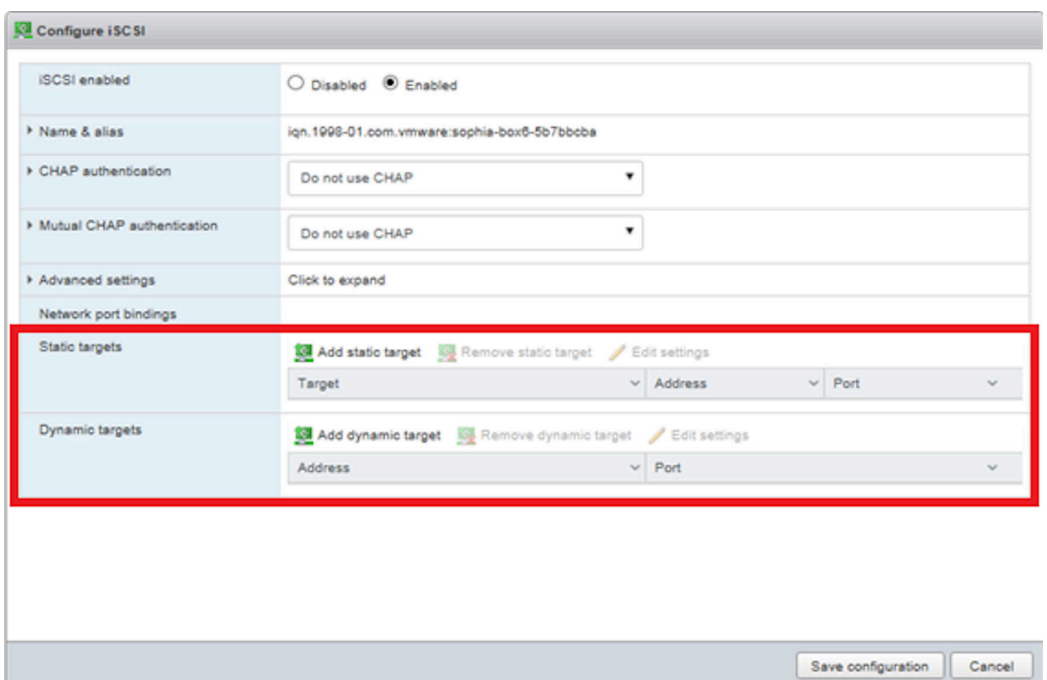

**5.** After reconnection, verify that volumes are visible from the compute node.

If volumes are still not visible after reconnection, check for other failures by following *If a failure status is detected in the storage cluster*.

# **Action to be taken when "Alerting" is shown in the license health status**

If "Alerting" is displayed in the license health status in the Virtual Storage Software block GUI, troubleshoot the failure according to the following flowchart.

#### *Action to be taken when "Alerting" is shown in the license health status*

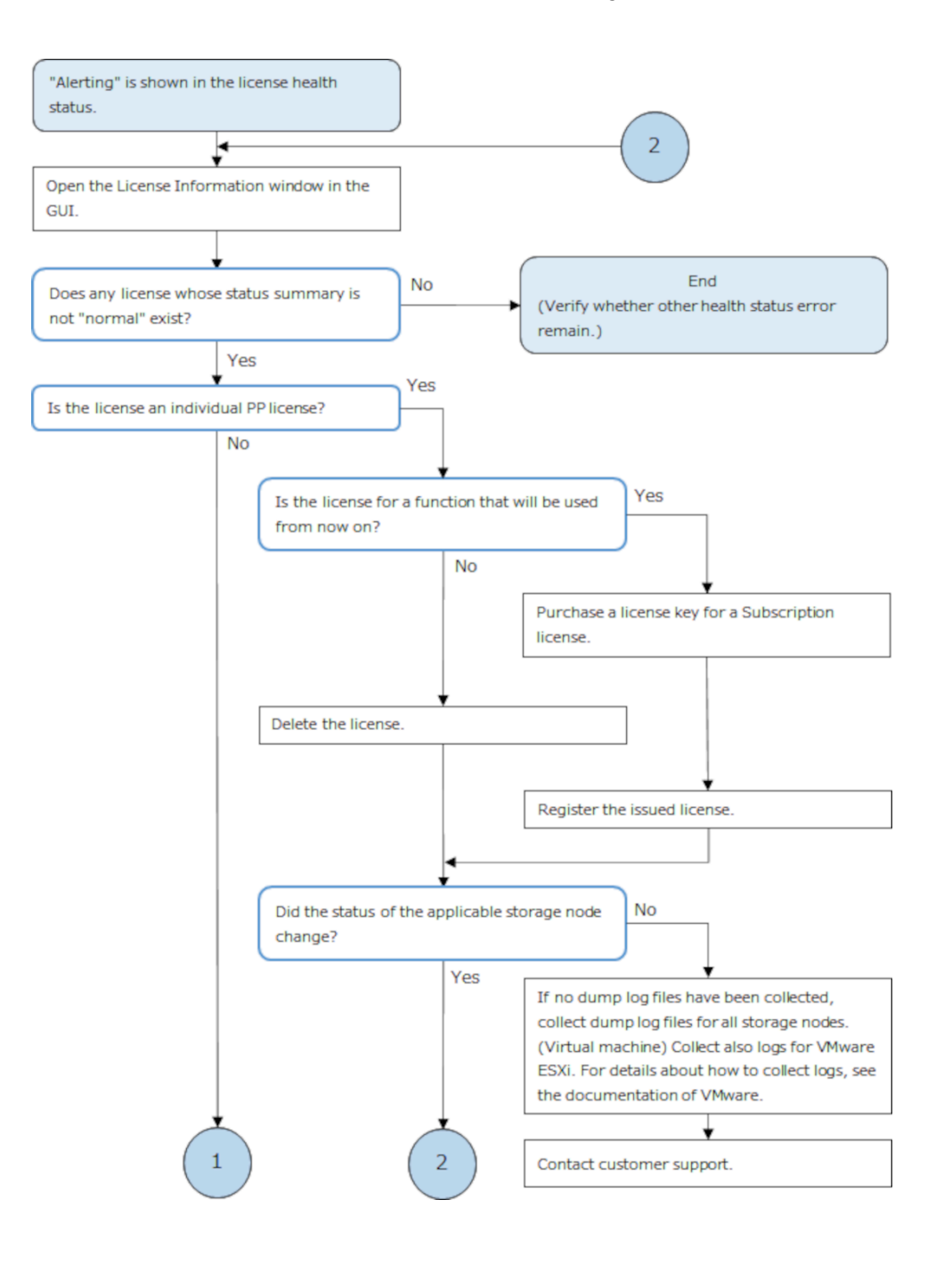

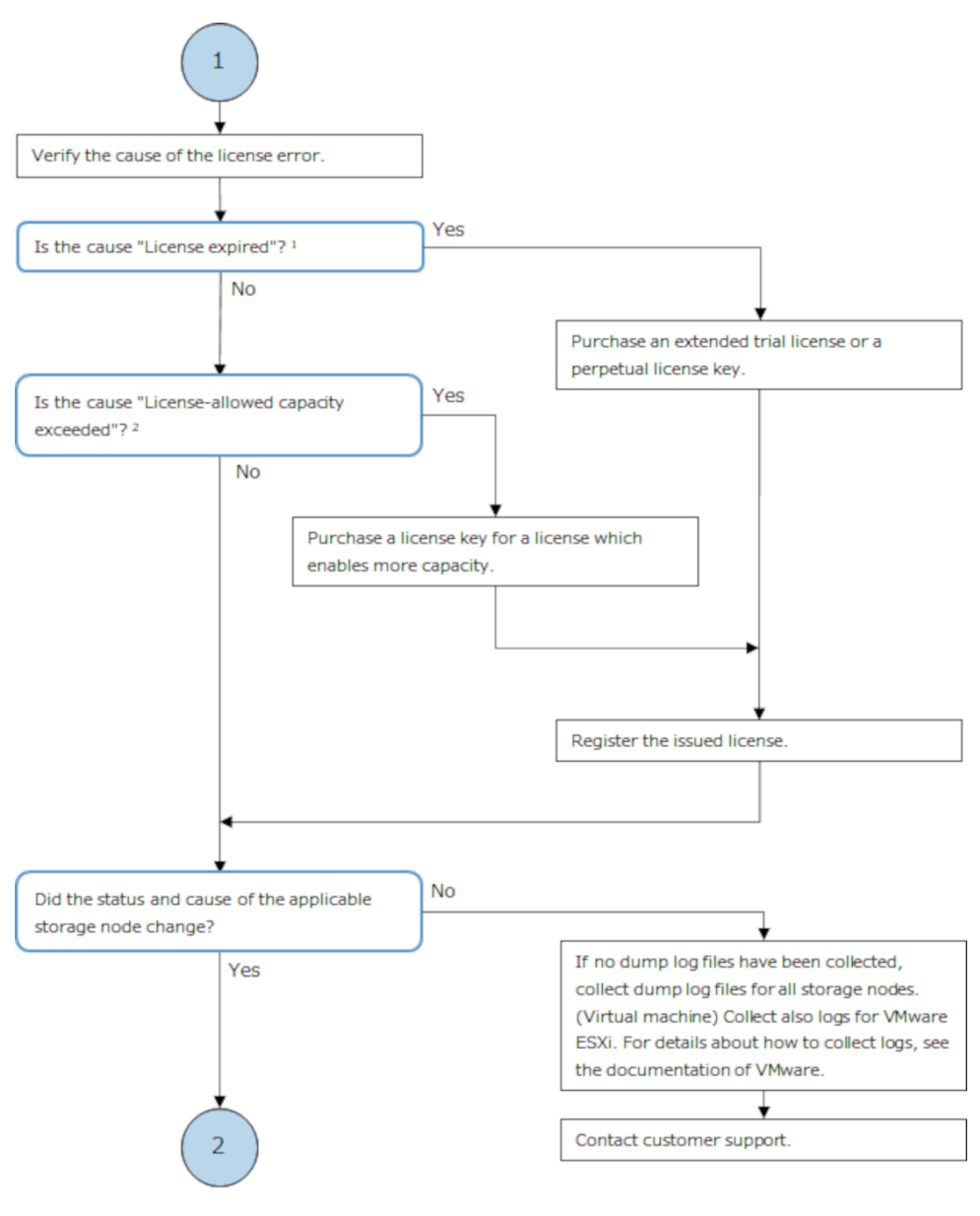

1. If the license has expired, the description of the cause includes "Term".

2. If the license-allowed capacity was exceeded, the description of the cause includes "Capacity".

# **Action to be taken when "Alerting" is shown in the Fault Domains health status**

If the fault domain with STATUS shown in the table below is displayed on the Protection Domain window of the Virtual Storage Software block GUI, follow the action below.

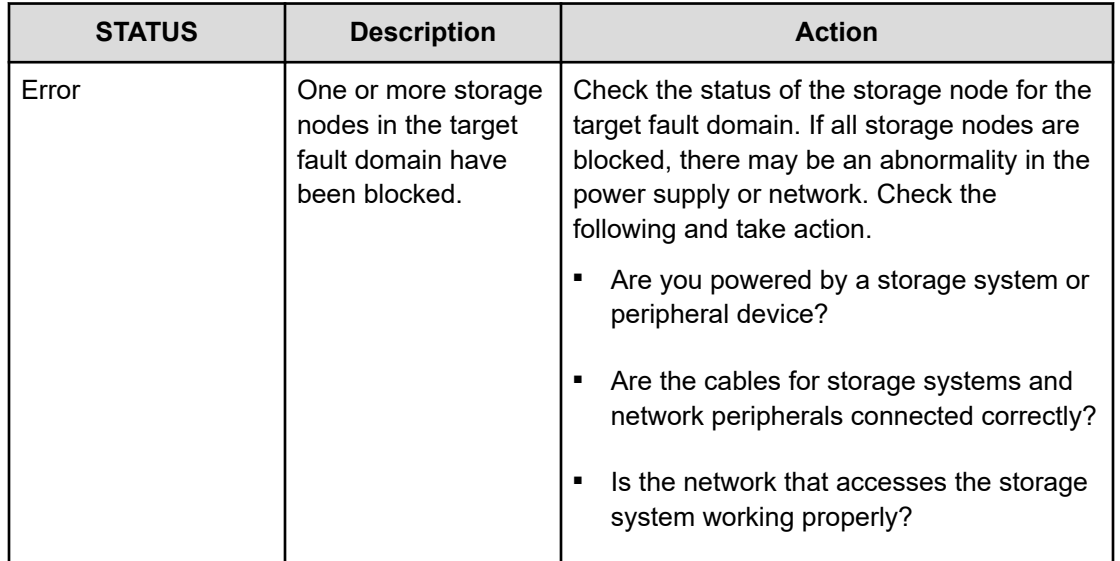

# **Determining the maintenance priority of storage nodes**

If more than one storage node in the following status exists in "the storage node group to be dealt with" determined before running the workflows in *Action to be taken when "Alerting" is shown in the storage node health status*, make sure to determine the order in which you troubleshoot the storage nodes:

Status:

- TemporaryBlockage
- MaintenanceBlockage
- **InstallationFailed**

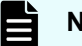

# **Note:**

If you are unable to address the target storage node immediately, such as when part procurement takes a long time, target the storage node with the highest priority.

#### **When there are three cluster master nodes in the storage cluster**

Take action starting for the storage node with the highest priority (the smallest number in the "Priority" column) in the table below. If there are two or more storage nodes with the highest priority, troubleshoot any of the storage nodes.

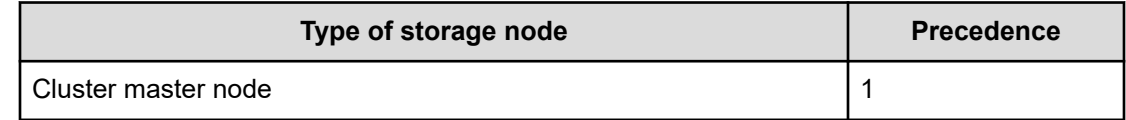

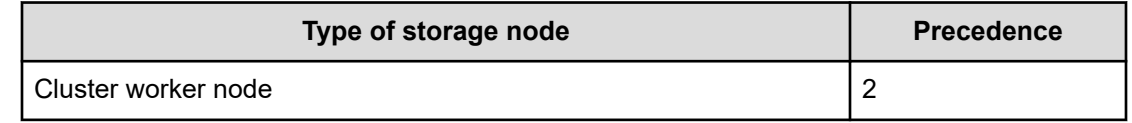

#### **When there are five cluster master nodes in the storage cluster**

Perform the following procedure to verify the precedence.

- **1.** Check the number of cluster master nodes in the blocked status<sup>1</sup> in the storage cluster.
- **2.** See the list of storage controllers, and then record the ID of the storage node (hereinafter referred to as "storage node with storage controller in the status of TwoNodesDown") that is "standbyStorageNodeId" or "secondaryStandbyStorageNodeId" of the storage controller whose status is "TwoNodesDown" .
- **3.** Check whether each target storage node in the status that troubleshoots the failure is a cluster master node or a cluster worker node.
- **4.** Based on the check results in step 1 through step 3, make sure to take actions on the failure in the order from the storage node with the highest priority (the smallest number in the Precedence column) by following the tables. The storage nodes with the same priority have the same precedence.

■ When the number of cluster master nodes in the blocked status<sup>1</sup> is 1 or less

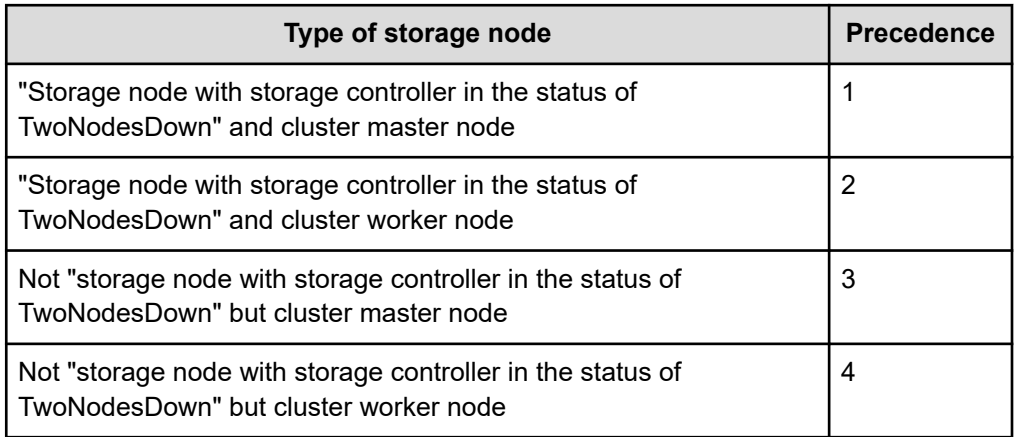

■ When the number of cluster master nodes in the blocked status<sup>1</sup> is 2

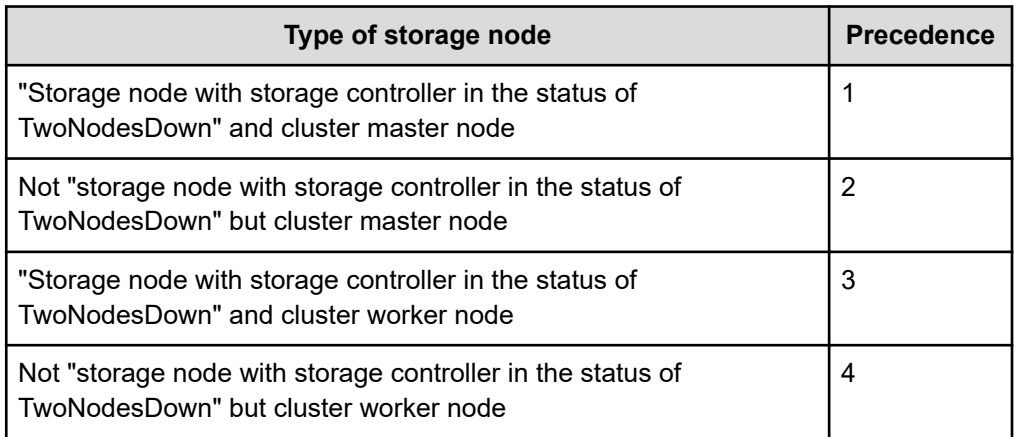

1. The status indicates the following:

TemporaryBlockage, MaintenanceBlockage, TemporaryBlockageFailed, MaintenanceBlockageFailed, InstallationFailed, PersistentBlockage, and the status containing the string "RemovalFailed"

# **Action to be taken for a volume failure**

If you have a volume with STATUS listed in the table below on the Volumes window of the Virtual Storage Software block GUI, verify that the storage node's Health Status is not "Alerting".

If "Alerting" occurs in the Health Status of the storage node, see *If a health status error is detected in the GUI* and address the failure in turn. However, if the status of the storage node where "Alerting" is occurring is only "RemovalFailed", take action for a volume failure as shown in the following table without referring to *If a health status error is detected in the GUI*.

If no failure occurred in a storage node, take action for a volume failure as shown in the following table.

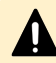

# **Caution:**

If 20 or more volume management operations are being performed at the same time, a volume might transition to one of the following statuses. In this case, reduce the number of simultaneous volume management operations to less than 20, and then take the action described in the table.

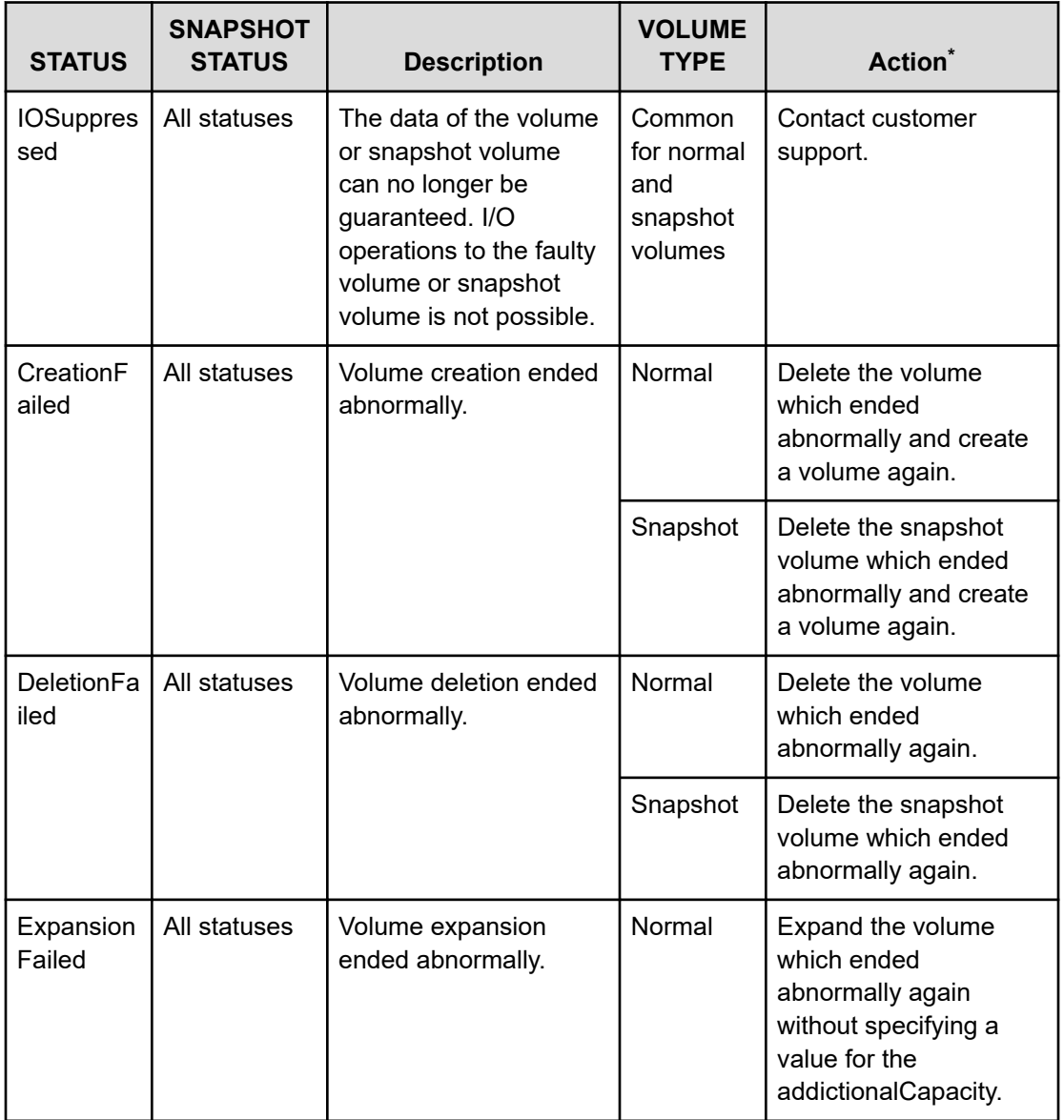

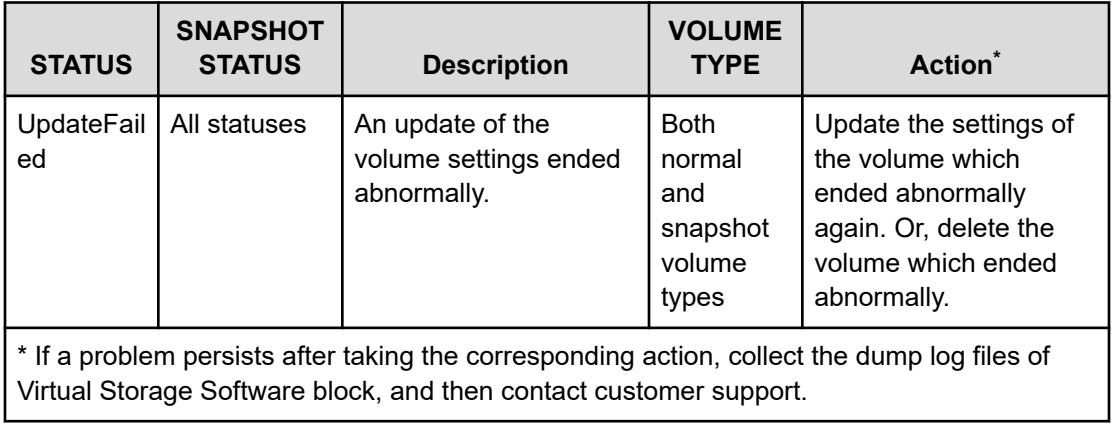

# **Glossary**

#### **Auto recovery**

See *Storage node auto-recovery* in the Glossary.

#### **base license**

A license that provides basic functionality.

#### **blocked, blocking, blockage**

A state for a storage or resources that comprise a storage where I/O operations cannot be performed.

#### **BMC network**

Network that connects the storage node BMC and the controller node. This network is used to operate the BMC from the controller node.

#### **BMC port**

The port that is on a storage node and is used for connection to the BMC network.

#### **capacity balancing**

Function of moving volumes automatically from high capacity usage storage controllers to low capacity usage storage controllers when capacity usage is not balanced among storage controllers.

#### **cluster master node (primary)**

A storage node within the storage cluster that has the role of managing the entire storage cluster.

#### **cluster master node (secondary)**

A storage node in the storage cluster that is responsible for managing the entire storage cluster in the event of failure of the cluster master node (primary).

#### **cluster worker node**

A storage node in the storage cluster that does not have the role of managing the entire storage cluster.

#### **compute network**

A network between a compute node and a storage node. Used for input / output of user data.

#### **compute node**

A node that the application of the user operates and instructs input / output of user data to the storage node. A host connected to the compute port.

#### **compute port**

(Virtual machine) The virtual port that is on a storage node and connects to the compute network.

(Bare metal) The port that is on a storage node and connects to the compute network.

#### **configuration backup file**

Backup file of storage cluster configuration information.

### **Configuration file**

(Virtual machine) Generic term for VSS block configuration file and VM configuration file.

(Bare metal) A synonym for the VSS block configuration file.

#### **Console interface**

The interface of a storage node console (such as a virtual console via BMC).

#### **control network**

(Virtual machine) The network between the controller node and the storage node or maintenance node. It is used for Virtual Storage Software block management operation and communication with external service such as SNMP and NTP.

(Bare metal) The network between the controller node and the storage node. It is used for Virtual Storage Software block management operation and communication with external service such as SNMP and NTP.

#### **control port**

(Virtual machine) The virtual port that is on a storage node and connects to the control network.

(Bare metal) The port that is on a storage node and connects to the control network.

#### **controller node**

A management node used to instruct Virtual Storage Software block's management function (volume creation, etc.).

#### **data migration**

A functionality to migrate data from an external storage system into Virtual Storage Software block in volume units.

#### **disk controller**

Hardware required to use a drive.

#### **drive**

A physical device that stores user data and the OS. Common name for SSDs and HDDs.

#### **drive data relocation**

Function of balancing data capacity among storage nodes (to optimize capacity efficiency of each storage node) when capacity becomes unbalanced among storage nodes due to storage node addition or removal.

#### **event log**

A file that records the operation of the system. In Virtual Storage Software block, it refers to the log for the purpose of fault notification.

#### **Failover**

Switching the cluster master (secondary) to the cluster master (primary) in the event of failure of the cluster master (primary).

#### **fault domain**

A group of storage nodes sharing power system and network switch. A configuration for making it possible to continue the operation of storage even if the storage nodes in a group collectively become abnormal.

#### **initiator**

An endpoint on the compute node side when accessing a volume from a compute node.

#### **internode network**

Network between storage nodes. Used for communication of user data and management information between storage nodes.

#### **internode port**

(Virtual machine) The virtual port that is on a storage node and connects to the internode network.

(Bare metal) The port that is on a storage node and connects to the internode network.

#### **license key**

Key to activate the corresponding license in Virtual Storage Software block.

#### **maintenance blockage**

See *Storage node maintenance blocking* in the Glossary.

#### **maintenance node**

VM that is configured inside some of the storage nodes, and which is used to configure and manage Virtual Storage Software block.

#### **maintenance recovery**

See *Storage node maintenance recovery* in the Glossary.

#### **multi-tenancy function**

Function to allow resources of a storage in a large storage system to be distributed to and shared by multiple tenants (companies and divisions). A storage distributed to each tenant is called VPS (Virtual Private Storage).

#### **normal volume**

Volume that is neither P-VOL, S-VOL, nor P/S-VOL.

### **other volume capacity**

Total capacity of snapshot volumes (S-VOLs and P/S-VOLs).

### **OVA**

An acronym for the Open Virtualization Appliance/Application. The following files are bundled into one tar ball.

- **1.** OVF file contains the virtual machine attributes etc.
- **2.** Disk image or ISO image created by certain Hypervisor software.
- **3.** Manifest file contains hash value for each file (mf option).
- **4.** Certification file for digital signage for Manifest files (cert option).

### **OVF**

Acronym for Open Virtualization Format. OVF is a standard format designed to allow different virtualization software to exchange virtual machine image files with each other.

## **P-VOL**

Volume of the copy source.

# **P/S-VOL**

Volume having both the P-VOL and S-VOL attributes in a snapshot tree in cascade configuration.

#### **physical node**

In an environment where storage is used, a physical server that belongs to that environment.

#### **program product license**

A license provided on a per-function basis.

#### **protection domain**

Setting for limiting the range of failure if an error occurs in a storage node or the network between storage nodes.

#### **provisioned volume capacity**

Total capacity of normal volumes and snapshot volumes (P-VOLs).

# **rebuild**

Function of automatically restoring redundancy of data whose redundancy was reduced due to a drive failure or storage node failure.

#### **Rebuild capacity**

Capacity in a storage pool secured for Data rebuild at the time of drive failure.

#### **Representative storage node**

A storage node that is used to configure a storage cluster in the setup procedure for the bare metal model. This node is different from a cluster master node (primary).

### **S-VOL**

The copy destination volume.

#### **scale out**

A method of increasing the number of CPUs, memory capacity, and the number of drives by adding storage nodes to improve system performance and capacity.

#### **scope**

The range of resources that users can operate. A scope is set for a user group. A scope for a user is determined according to the user group to which the user belongs.

#### **snapshot volume**

Volume that is either a P-VOL, S-VOL, or P/S-VOL.

#### **spare node**

Standby storage node used for the spare node function.

#### **spare node function**

Function to allow restoration of redundancy by performing spare node switchover. Spare node switchover from a faulty storage node to a storage node that is registered as a standby storage node in the storage cluster is performed when the faulty storage node cannot be restored by the auto-recovery function.

#### **storage cluster**

A virtual storage system built from multiple storage nodes.

#### **storage controller**

Part of Virtual Storage Software block processes that manage storage node capacities and volumes.

#### **storage controller relocation**

Function of optimizing the number of the storage controllers of each storage node when the number of the storage controllers becomes unbalanced among storage nodes due to storage node addition or removal.

#### **storage node**

Physical server to which the CPU, memory, and drives that comprise Virtual Storage Software block are assigned. Alternatively, this term refers to a process group of Virtual Storage Software block software running on storage nodes.

#### **storage node addition**

A process of adding a storage node to a storage cluster.

#### **Storage node auto-recovery**

Function to execute self-diagnosis and self-recovery by a storage node to recover the storage node from server failures due to software factors (firmware, driver, and so on) or due to temporary network problems between storage nodes.

#### **Storage node maintenance blocking**

Process of separating a storage node from a storage cluster temporarily and placing the storage node in a status that allows for part replacement or other maintenance.

#### **Storage node maintenance recovery**

Process of returning a storage node to the available status again after it was blocked by manual operation or due to a failure.

#### **storage node removal**

A process of removing a storage node from a storage cluster.

#### **storage node replacement**

A functionality or process that manually recovers a blocked storage node.

Replace the following to recover the blocked storage node.

(Virtual machine) Storage node VM

(Bare metal) Physical node

#### **storage pool**

Logical user data storage area that combines multiple drives.

#### **storage software**

The Virtual Storage Software block software that realizes a storage cluster.

#### **system administrator**

Administrator who manages the entire system.

### **target**

An endpoint on the storage cluster side when accessing a volume from a compute node.

# **temporary volume capacity**

Total capacity of volumes created temporarily by Data migration and Capacity balance.

# **thin provisioning**

Method of creating a virtual storage in which the minimum required capacity is initially secured, and then expanded as required.

# **virtual machine (VM)**

Virtual machine.

# **virtual private storage**

Virtual storage logically divided from a storage cluster in a multi-tenancy configuration.

# **volume**

A logical device that mounts on a compute node to read or write user data.

# **volume migration**

Moving volumes (existing on a storage node to be removed) to another storage node.

# **volume path**

Connection information between a compute node and a volume. One of the setting information necessary for using a volume from a compute node.

# **VPS**

Acronym for Virtual Private Storage. See *virtual private storage* in the Glossary.

# **VPS administrator**

Administrator who manages a virtual private storage (VPS) in a multi-tenancy configuration.

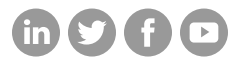

# **Hitachi Vantara**

Corporate Headquarters 2535 Augustine Drive Santa Clara, CA 95054 USA HitachiVantara.com/contact